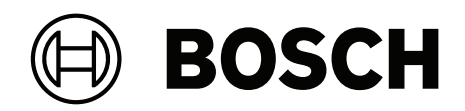

# **Access Management System**

AMS Configuration and Operation

**ar** Software manual

## **جدول المحتويات**

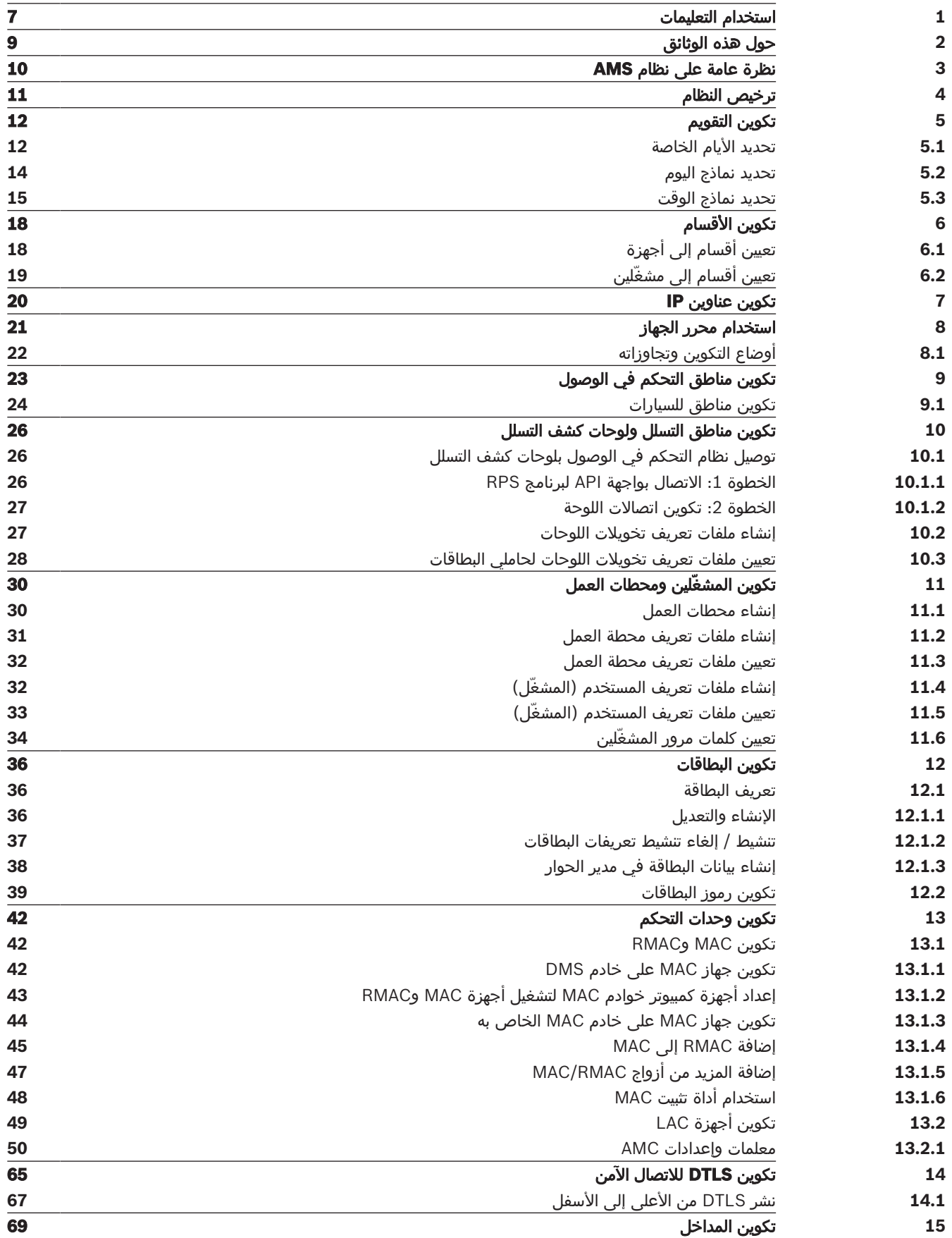

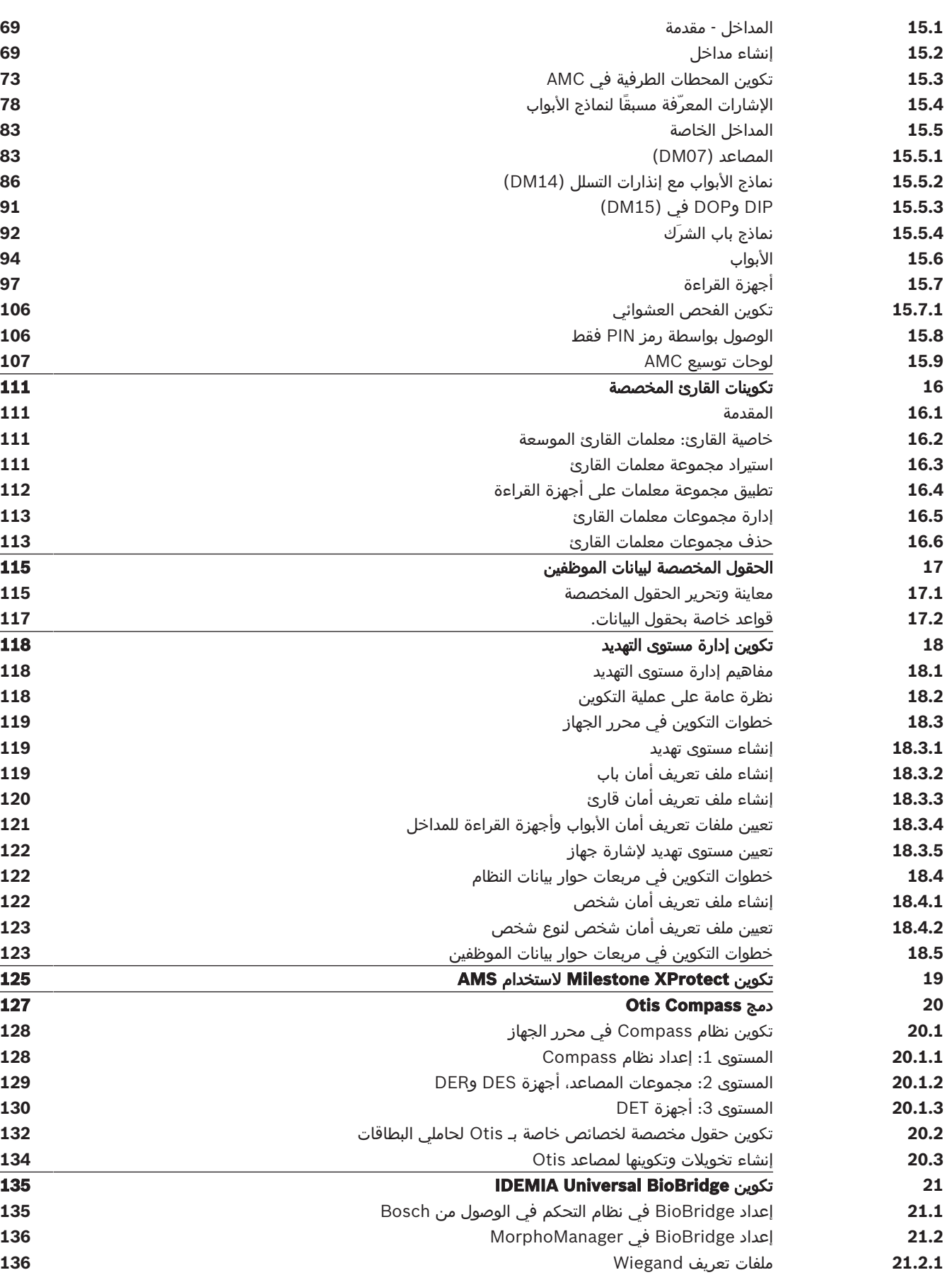

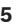

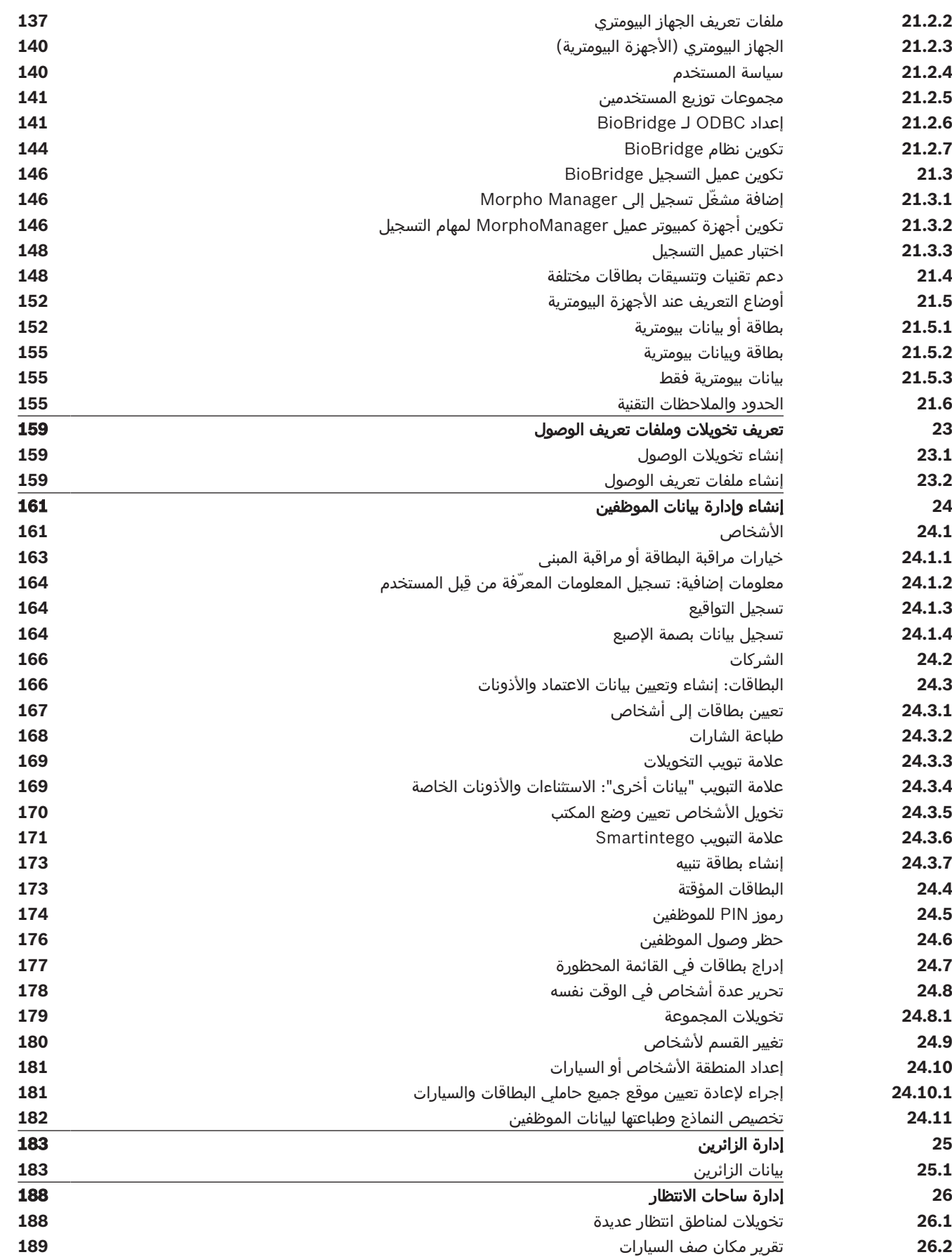

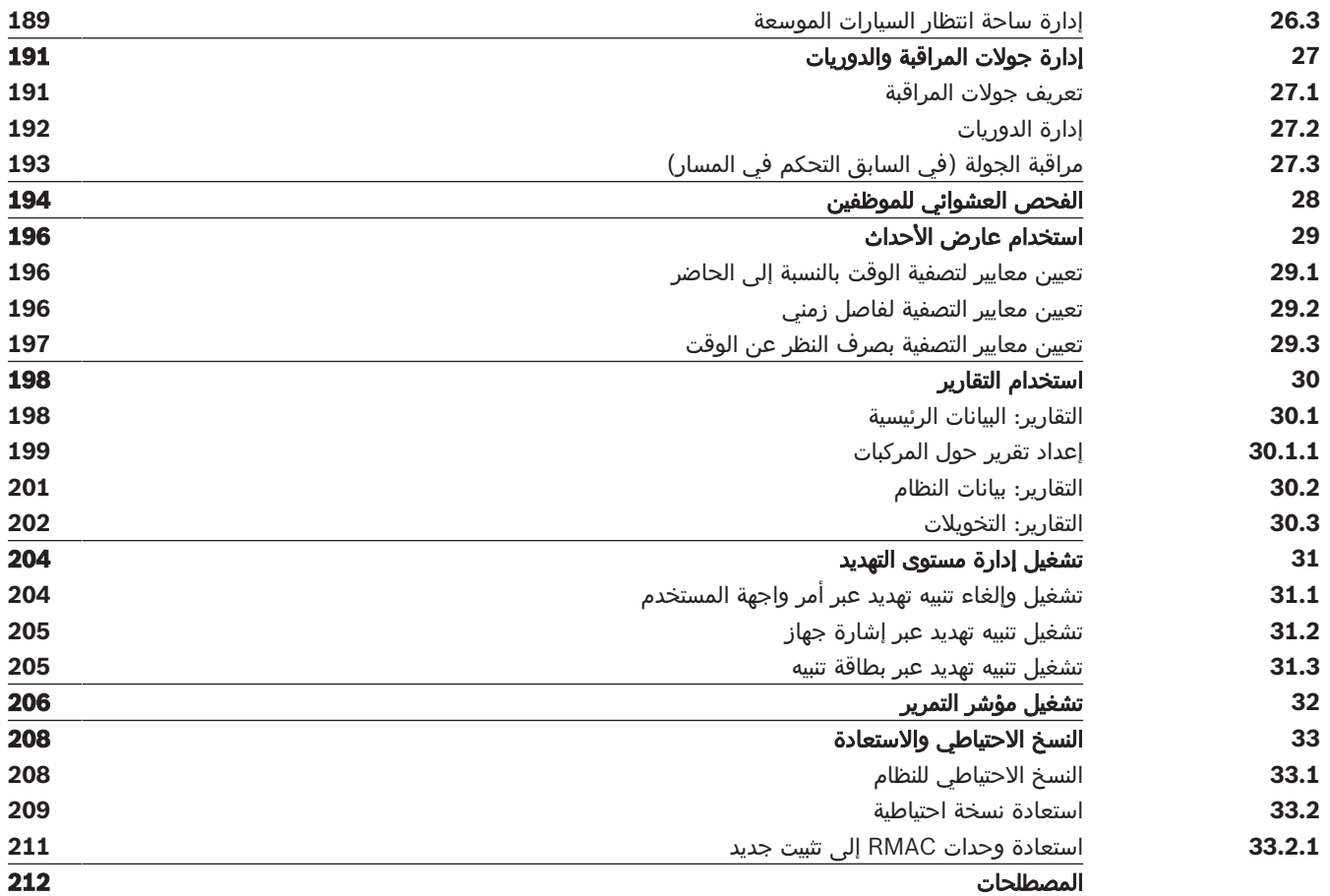

### **1 استخدام التعليمات**

كيفية استخدام ملف التعليمات هذا.

#### **أزرار شريط األدوات**

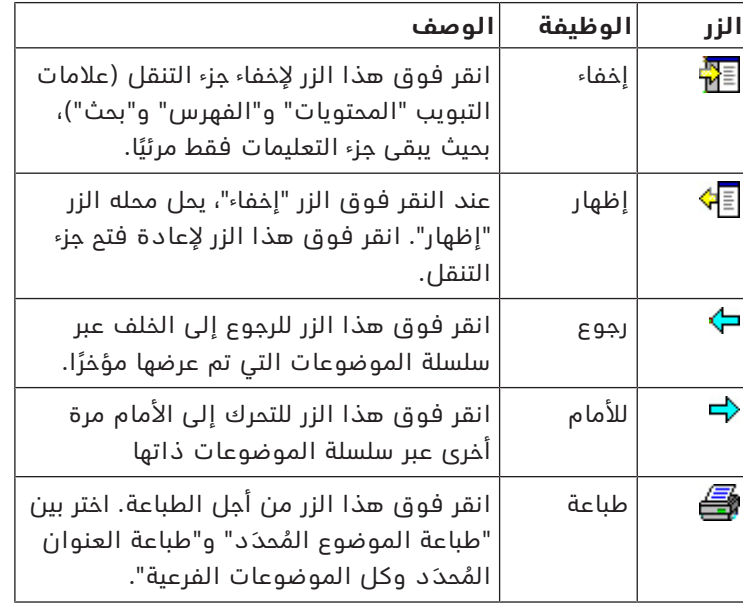

#### **عالمات التبويب**

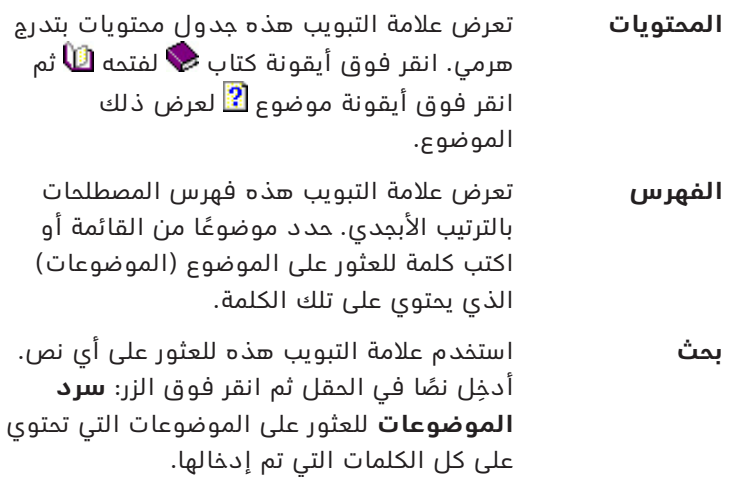

#### **تغيير حجم نافذة التعليمات**

اسحب زاوية النافذة أو حافتها إلى الحجم المطلوب.

#### **مصطلحات إضافية مستخدمة في هذه الوثائق**

- يظهر النص الحرفي (التسميات) من واجهة المستخدم بخط **غامق**. على سبيل المثال، **أدوات، ملف، حفظ باسم...**
	- يتم ربط النقرات المتتابعة باستخدام الرمز **>** (إشارة أكبر من). على سبيل المثال، **ملف > جديد > مجلد**
- تتم اإلشارة إلى التغييرات في نوع عنصر التحكم (مثل القائمة وزر االختيار وخانة االختيار وعالمة التبويب) ضمن السلسلة قبل تسمية عنصر التحكم مباشرة. على سبيل المثال، انقر فوق القائمة :**إضافية > خيارات >** عالمة التبويب :**عرض**
	- تتم كتابة تركيبات المفاتيح بطريقتين:
	- يعني Z+Ctrl الضغط باستمرار على المفتاح األول مع الضغط على المفتاح الثاني
	- يعني C ,Alt الضغط على المفتاح األول وتحريره، ثم الضغط على المفتاح الثاني

تُضاف وظائف أزرار الأيقونات ضمن أقواس مربعة بعد الأيقونة نفسها. – ت على سبيل المثال، [حفظ]

## **2 حول هذه الوثائق**

هذا هو دليل برامج System Management Access الرئيسي.

ُ إنه يتناول استخدام برنامج مدير مربع الحوار الرئيسي، المشار إليه فيما بعد باسم AMS

- تكوين نظام التحكم في الوصول في AMS .
- ّ تشغيل النظام المكو ّ ن بواسطة مشغلي النظام.

#### **الوثائق ذات الصلة**

تم توثيق العمليات التالية بشكل منفصل:

- تثبيت AMS وبرامجه المساعدة.
	- .AMS Map View تشغيل–

# **3 نظرة عامة على نظام AMS**

إن System Management Access عبارة عن نظام تحكم في الوصول فعال وحقيقي، يعمل بمفرده أو بالتعاون مع BVMS، نظام إدارة الفيديو المميز من Bosch.

يستمد هذا النظام فعاليته من قدرته على الموازنة الفريدة بين التقنيات الرائدة والمثبتة الفعالية.

- مصمّم لقابلية الاستخدام: واجهة مستخدم عملية مزودة بتطبيق "طريقة عرض الخريطة" الذي يعمل بالسحب واإلفالت ومربعات حوار التسجيل البيومتري المحسنة.
	- ّ مصمم لتوفير أمان البيانات: يدعم أحدث المعايير (2018 GDPR-EU (وأنظمة التشغيل وقواعد البيانات وواجهات الأنظمة المشفرة.
- مصمّم لتحقيق المرونة. توفر وحدات التحكم في الوصول الرئيسية ذات الطبقة المتوسطة إمكانية تجاوز الفشل بشكل تلقائي وإعادة تزويد وحدات التحكم في الوصول المحلية في حال طرأ عطل في الشبكة.
	- ّ مصمم للمستقبل: تحديثات منتظمة ومجموعة كبيرة من التحسينات المبتكرة.
		- ّ مصمم لقابلية التوسع: يقدم مستويات تتراوح من منخفضة إلى مرتفعة.
- ّ مصمم إلمكانية التشغيل التفاعلي: واجهات برمجة تطبيقات RESTful، مع واجهات لنظام إدارة الفيديو من Bosch ومعالجة الأحداث بالإضافة إلى حلول تخصصية للشركاء.
	- ّ مصمم لحماية االستثمارات: يسمح لك بالبناء على أسس أجهزة التحكم في الوصول المثبتة، ولكن مع تعزيز فعاليتها.

### **4 ترخيص النظام**

#### **الشروط األساسية**

- تم تثبيت النظام بنجاح.
- سجلت دخولك إلى كمبيوتر خادم AMS، بصفة مسؤول (مستحسن)

#### **اإلجراء الخاص بالتراخيص المشتراة**

**الشروط الأساسية**: لقد اشتريت التراخيص استنادًا إلى توقيع الكمبيوتر لهذا الكمبيوتر. اتصل بمندوب المبيعات للحصول على اإلرشادات.

مسار مربع الحوار: **التكوين** > **التراخيص**

- 1. سجّل دخولك إلى Access Management System ،AMS.
- .2 في عالمة التبويب **ترخيص**، انقر فوق الزر **تشغيل إدارة التراخيص**.
	- **النتيجة:** يظهر مربع الحوار "إدارة التراخيص".
- 3. حدد خانات الاختيار لمجموعة البرامج والميزات والملحقات التي طلبتها. بالنسبة إلى الملحقات، أدخل ً أيضا عدد الوحدات المطلوبة.
	- .4 انقر فوق الزر **تنشيط...**.
	- **النتيجة:** يظهر مربع الحوار **تنشيط الترخيص** الذي يحتوي على توقيع الكمبيوتر.
		- .5 سجّل توقيع الكمبيوتر أو انسخه والصقه في ملف نصي.
	- .6 باستخدام كمبيوتر مزود باتصال باإلنترنت، أدخل عنوان URL التالي في المستعرض: https://activation.boschsecurity.com إذا لم يكن لديك حساب للوصول إلى مركز تنشيط تراخيص Bosch، فيمكنك إنشاء حساب جديد

وتسجيل الدخول (مستحسن)، أو النقر فوق االرتباط لتنشيط ترخيص جديد من دون تسجيل الدخول. لاحظ أنه بالنسبة إلى تراخيص SMA (اتفاقية صيانة البرامج)، يلزم توفر حساب دائمًا. يوفر لك الحساب ميزة إضافية لتعقب جميع عمليات التنشيط التي قمت بها للرجوع إليها في المستقبل.

اتبع الإرشادات المبينة على موقع الويب للحصول على مفتاح تنشيط الترخيص.

- .7 ُعد إلى البرنامج. في مربع الحوار **تنشيط الترخيص**، اكتب أو الصق مفتاح تنشيط الترخيص الذي حصلت عليه من مركز تنشيط تراخيص Bosch وانقر فوق الزر **تنشيط**.
	- **النتيجة:** يتم تنشيط مجموعات البرامج للكمبيوتر.

#### **إشعار!**

#### نتائج تغييرات الأجهزة والبرامج

بإمكان التغييرات التي يتم إدخالها على أجهزة الخادم أن تؤدي إلى إلغاء صالحية ترخيصك والتسبب في توقف البرنامج عن العمل. يُرجى مراجعة األمر مع قسم الدعم التقني قبل إجراء تغييرات على الخادم.

#### **اإلجراء الخاص بوضع العرض التوضيحي**

يقدم وضع العرض التوضيحي تراخيص لجميع ميزات النظام لفترة وقت محدودة. استخدم وضع العرض التوضيحي فقط في البيئات غير الخاصة باإلنتاج لتجربة هذه الميزات قبل شرائها.

- 1. سجّل دخولك إلى Access Manager
	- .2 انتقل إلى **التكوين** > **التراخيص**
- .3 انقر فوق الزر **تنشيط وضع العرض التوضيحي**
- .4 تأكد من أن الميزات مدرجة في نافذة مربع حوار **التراخيص**.

يتم تنشيط وضع العرض التوضيحي لمدة 5 ساعات. يظهر وقت انتهاء الصالحية بالقرب من أعلى مربع حوار **التراخيص**، وفي شريط العناوين الموجود في معظم نوافذ مربع الحوار.

# **5 تكوين التقويم**

تخضع أنشطة التحكم في الوصول **لنماذج الوقت**.

يُعتبر **نموذج الوقت** تسلسلاً مختصرًا ليوم واحد أو أكثر، يتم وصف كل واحد على أنه **نموذج اليوم**. تتحكم نماذج الوقت في الأنشطة عندما يتم تطبيقها على **التقويم** الأساسي لنظام التحكم في الوصول. ّ يستند تقويم نظام التحكم في الوصول إلى تقويم نظام تشغيل الكمبيوتر المضيف، ولكنه يوسعه بواسطة **أيام خاصة** يحددها مسؤول نظام التحكم في الوصول بشكل اختياري.

يمكن تثبيت الأيام الخاصة على تاريخ معين في التقويم أو يمكن تحديدها بالنسبة إلى حدث ثقافي، مثل عيد الفطر. ويمكنها أن تكون متكررة أو غير متكررة.

ّ تتكون عملية تكوين تقويم فعلي لنظام التحكم في الوصول من الخطوات التالية.

- .1 تحديد **األيام الخاصة** في التقويم التي تنطبق على موقعك.
- .2 تحديد **نماذج اليوم** التي تصف الفترات النشطة وغير النشطة لكل نوع من أنواع األيام. على سبيل المثال، سيكون نموذج اليوم ليوم عطلة رسمية مختلفًا عن نموذج اليوم ليوم عمل عادي. يؤثر أيضًا عمل الورديات على نوع وعدد نماذج اليوم التي تحتاج إليها.
	- .3 تحديد **نماذج الوقت** ّ التي تتكون من نموذج يوم واحد أو أكثر.
	- .4 تعيين نماذج الوقت إلى حاملي البطاقات والتخويالت والمداخل.

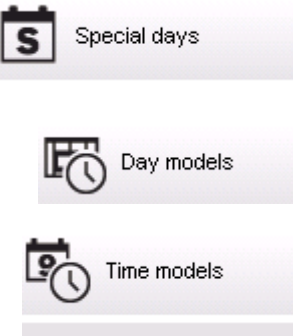

### **5.1 تحديد األيام الخاصة**

عند فتح مربع الحوار هذا، تظهر قائمة في حقل القائمة العلوي من مربع الحوار تحتوي على كل العطالت المحددة. يرجى العمل أن كل تواريخ العطالت المعروضة ترتبط بالعام الحالي فقط. ومع ذلك، يتم تحديث التقويم سنويًا بما يتفق مع البيانات التي تم إدخالها.

توجد أسفل القائمة حقول مربعات حوار مختلفة من أجل إنشاء أيام خاصة جديدة، وتغيير األيام الخاصة الموجودة بالفعل أو حذفها. لإضافة يوم خاص جديد، يجب أن تحتوي ثلاثة حقول على الأقل من حقول الإدخال هذه على بيانات. أولاً، يجب إدخال **وصف** و تاريخ في الحقول المعنية. وثالثًا، يجب تحديد الفئة التي ينتمي إليها هذا اليوم الخاص من القائمة االختيارية المناسبة.

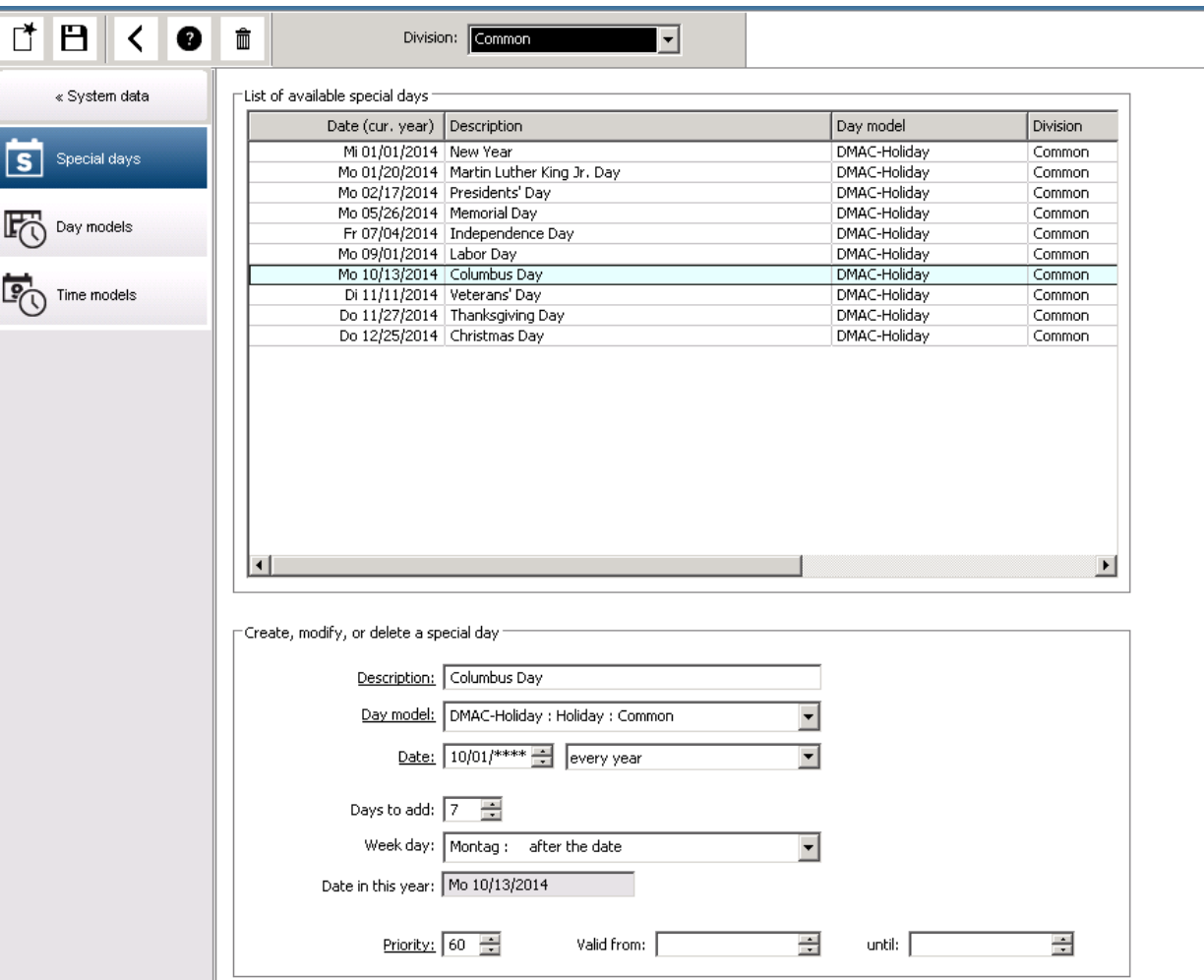

يتم تحديد التاريخ في عدة خطوات. بادئ ذي بدء، يتم إدخال التاريخ األساسي في حقل **التاريخ**. عند هذه النقطة، يصف التاريخ حدثًا في العام الحالي. إذا حدد المستخدم الآن معدل الرجوع الدوري في قائمة التحديد الموجودة بجوار حقل التاريخ، يتم استبدال أجزاء التاريخ التي تم تعيينها حسب المعدل الدوري لتحل محلها "أحرف البدل" (\*).

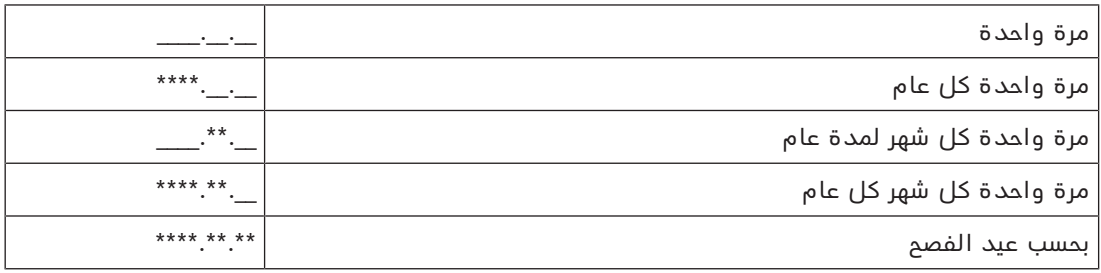

ال يتم تحديد العطالت التي تتوقف على عيد الفصح بتواريخها، وإنما بفارق األيام عن أحد الفصح. يُشار إلى تاريخ أحد الفصح للعام الحالي في الحقل **تاريخ ضمن هذا العام** ، ويتم إدخال تباين هذا التاريخ أو تحديده في الحقل **الأيام المطلوب إضافتها**. الحد الأقصى لعدد الأيام هو 188 يومًا، وبهذا يمكنك تحديد كل يوم من العام عن طريق اإلضافة أو الطرح.

تُعد البيانات الأخرى، مثل **يوم الأسبوع** للعطلة، اختيارية. ويُرجى ملاحظة أن قائمة أيام الأسبوع تحددها ً اإلعدادات اإلقليمية لنظام التشغيل. وهذا يؤدي حتما إلى عرض لغات مختلطة على الشاشة حيث تختلف لغة نظام التحكم في الوصول عن لغة نظام التشغيل.

ويُعد أيضًا تعيين **فترة الصلاحية** اختياريًا. وإذا لم يتم تحديد مدة معينة، فإن الإعدادات الافتراضية تجعل الصلاحية بلا حدود بداية من تاريخ الإدخال.

**i**

يمكن أيضًا تعيين **أولوية**. وتحدد الأولوية التي تبدأ من 1 إلى 100 العطلة التي سيتم استخدامها وفي حالة وقوع عطلتين في التاريخ نفسه، تأتي العطلة ذات الأولوية الأعلى في المرتبة الأولى. وفي حالة تساوي الأولويات، لن يتم تحديد العطلة التي سيتم استخدامها. يتم تعطيل العطلة ذات األولوية "0" ولن يتم استخدامها. يعرض مربع الحوار **نماذج الوقت** العطالت النشطة فقط، أيْ ذات األولوية التي تزيد على "0".

#### **إشعار!**

بإمكان نموذج الوقت من القسم "عام" أن يستخدم العطالت المخصصة للقسم "عام" فقط. وبإمكان نموذج الوقت المخصص من القسم "أ" أن يستخدم العطالت المخصصة للقسم "أ" فقط. ويتعذر وضع العطالت في غير القسم المخصص لها، بمعنى أنه يمكن لكل قسم أن يستخدم العطالت المحددة فقط المخصصة له في نموذج الوقت الخاص به.

### **5.2 تحديد نماذج اليوم**

ً تحدد نماذج اليوم نمطا ألي يوم. ويمكن أن تحتوي على ثالثة فواصل زمنية. وبمجرد أن يبدأ مربع الحوار، تُعرض كل نماذج اليوم المتوفرة.

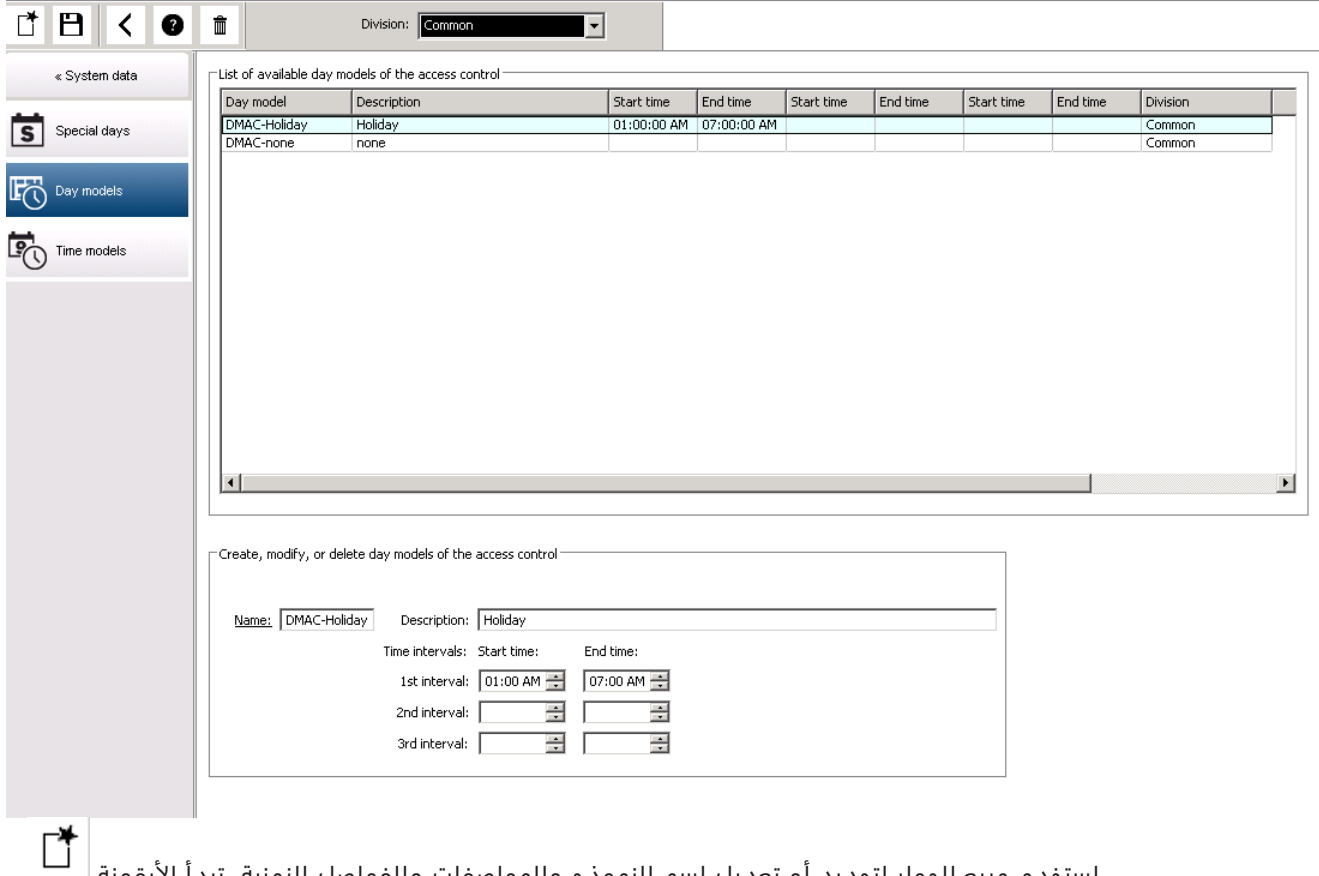

استخدم مربع الحوار لتحديد أو تعديل اسم النموذج والمواصفات والفواصل الزمنية. تبدأ األيقونة نموذجًا جديدًا.

يتم إدخال وقت بدء وانتهاء الفاصل الزمني بالساعات والدقائق. وفور الوصول إلى هذا الوقت، يتم تنشيط الفاصل الزمني أو إلغاء تنشيطه على التوالي. ولجعل هذه األوقات أكثر وضوحًا بوصفها محددات، يعرضها ً جزء القائمة بالثواني (دائما 00). على سبيل المثال، يسمح التخويل الموجود في نموذج الوقت الذي يحتوي على فاصل يمتد من الساعة 8:00 صباحًا إلى الساعة 3:30 عصرًا بالوصول من 8:00 صباحًا إلى 3:30 عصرًا ولكن يمنع الوصول الساعة .3:30:01 عصرًا.

تخضع أوقات البدء والانتهاء لعمليات التحقق المنطقية عند إدخالها، فمثلاً يجب أن يكون وقت البدء أقل من وقت االنتهاء المرتبط به. تتمثَّل إحدى النتائج المترتبة على هذا الإجراء في تعذر امتداد الفاصل الزمني إلى ما بعد منتصف الليل، ولكن ينبغي أن ينقسم عند تلك النقطة:

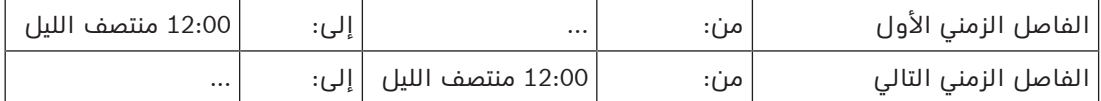

باستثناء منتصف الليل (12:00) ال يُسمح بحدوث تداخالت بين محددات الفاصل الزمني لنموذج اليوم الفردي. تجدر الإشارة إلى أن هذا الإجراء يمنع إدخال الوقت نفسه للدلالة على انتهاء الفاصل الزمني وبدء الفاصل الزمني التالي.

استثناء: بالرغم من ذلك، تم تعيين وقت بدء وانتهاء الفاصل الزمني الذي يمتد لمدة 24 ساعة على 12:00 منتصف الليل.

**i إشعار!** تلميح: يمكن التحقق من الفواصل الزمنية بعرضها في مربع الحوار "نماذج الوقت": ينبغي أولاً إنشاء نموذج يوم يحتوي على تلك الفواصل الزمنية (بيانات النظام > التقويم > نماذج اليوم). وبعد ذلك، ينبغي تخصيص نموذج وقت وهمي لنموذج اليوم هذا بحيث يحتوي على فترة يوم واحد (بيانات النظام > التقويم > نماذج الوقت). وبعد ذلك تُعرض الفواصل الزمنية في الرسم البياني الشريطي. اخرج من مربع حوار "نماذج الوقت" من دون حفظ التغييرات.

يمكن حذف نموذج اليوم فقط إذا لم يتم تخصصيه بيوم معين ولم يتم استخدامه في نموذج يوم ما.

**5.3 تحديد نماذج الوقت**

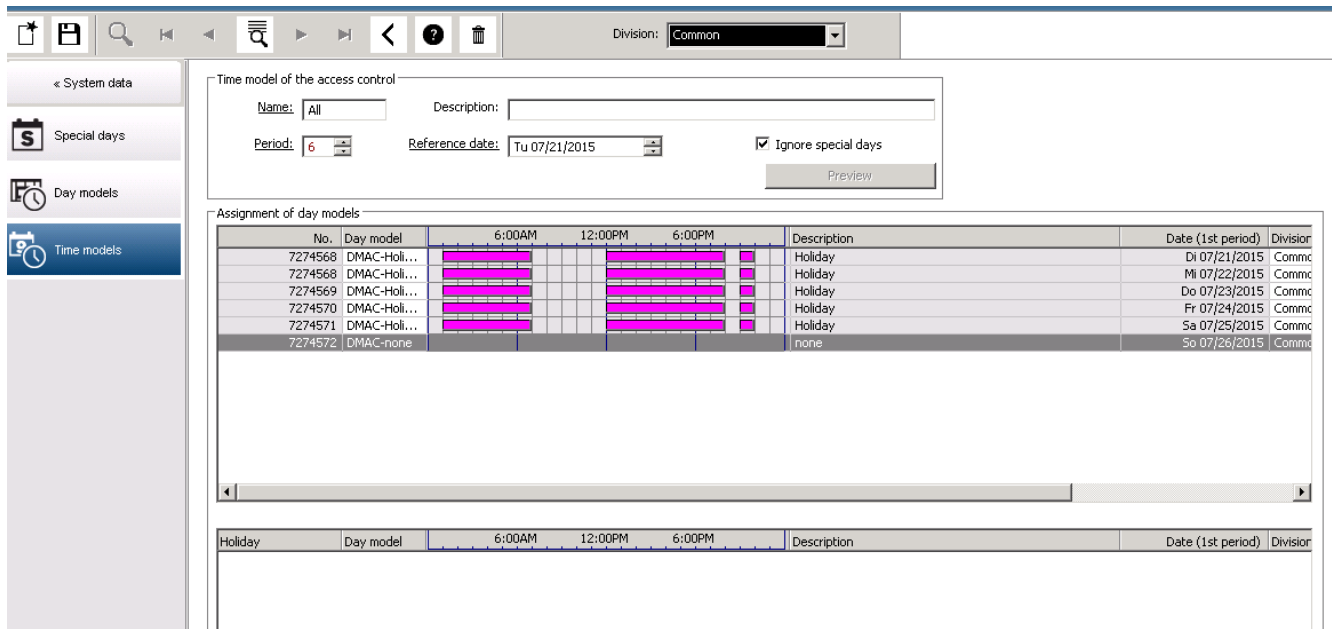

يمكن تحديد نماذج الوقت المتوفرة من قائمة البحث وتُعرض تفاصيلها في حقول مربع الحوار. ويجري تنفيذ أيّ معالجة بالاتساق مع الإجراء لإنشاء نماذج وقت جديدة.

ً إذا كان القناع فارغا، يمكن إنشاء نماذج الوقت من البداية. ولتنفيذ هذا اإلجراء، يجب أن تدخل **االسم** وعدد األيام في **الفترة** ً وتحدد تاريخا للبدء **ً أو تاريخا مرجعيًا**. وعند تأكيد هذه البيانات (**إدخال**)، تظهر قائمة في حقل مربع الحوار **تعيين نماذج اليوم** أسفل منها. يتوافق عدد األسطر في هذه القائمة مع عدد الأيام المعيَّن أعلاه، والأعمدة التي تمتوي بالفعل على رقم متدرِّج وتواريخ الفترة، إذ تبدأ بتاريخ البدء المحدد.

ُ فقط في هذه القائمة، كما ذ بإمكان المستخدم تغيير أو إدراج إدخاالت العمود **"االسم"** كر من قبل، وتنشأ اإلدخاالت في العمودين **"العدد"** و **"التاريخ"** من البيانات الموجودة في رأس مربع الحوار، ويقوم النظام بتعبئة العمود **"الوصف"** باختيار نموذج يوم والتفسيرات التي تمت في مربع الحوار هذا.

من خالل النقر المزدوج على السطر المعني في عمود **نموذج اليوم** ينشط حقل قائمة التحديد. ويمكن تحديد نموذج واحد من نماذج اليوم الموجودة من هذه القائمة. وبهذه الطريقة، يمكن تعيين نموذج يوم محدد لكل يوم من الفترة. وعندما ينتقل المستخدم إلى سطر آخر، يشير النظام إلى الوصف الموجود لنموذج اليوم المحدد في العمود **الوصف**.

تظهر **العطلات** مسبقة التحديد مع نماذج اليوم ذات الصلة في حقل القائمة السفلي لأغراض التنقل والتحقق. وبالنسبة لنموذج الوقت المحدد أو الذي تم إنشاؤه حديثًا، يمكن تغيير تخصيص نماذج اليوم لعطالت معينة. ومع ذلك، ال تسري هذه التغييرات إال على نموذج الوقت المعين هذا، وال يمكن تنفيذ التغييرات العامة التي ينبغي أن تنطبق على كل النماذج الموجودة بالفعل والمستقبلية إال في مربع الحوار "العطلات". واتساقًا مع هذه الإعدادات، تُمنع أيام الأسبوع نماذج يوم مخصصة، مقابل العطلات. ًوبعد ذلك وفقًا لهذه الإعدادات، تُقابل أيام الأسبوع بنماذج اليوم المخصصة في ظل مراعاة الأيام ً الخاصة. وللتحقق سريعا من أنه تم استخدام نماذج اليوم وتعيينها بشكل صحيح، ال سيما في العطالت، يحتوي مربع الحوار هذا على **معاينة** تعرض مقدار تخصيص األيام للفترات المحددة. وفي النهاية، يفتح مربع حوار مستقل بالنقر على الزر **معاينة** ويمكن تحديد فترة زمنية تبلغ 90 ً يوما كحد أقصى بما يشمل العطالت. عند النقر فوق الزر **حساب** ينشأ التقرير ويُعرض كما يظهر فيما يلي، وقد تستغرق هذه العملية بضع ثوانٍ بناءً على حجم الفاصل الزمني.

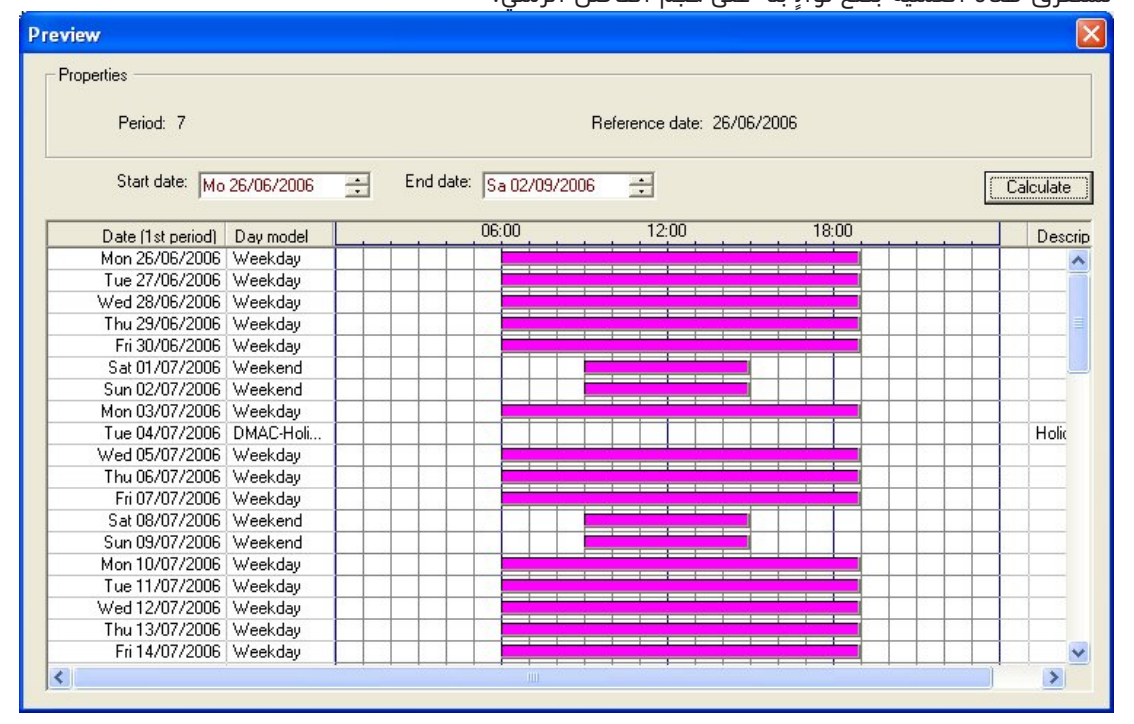

في الإعداد الافتراضي، تنطبق الأيام الخاصة على نماذج الوقت وفق تعريفاتها. وفي حالة وجود أيام خاصة، بالرغم من ذلك، دون اعتبار بشكل استثنائي، يمكن أن يحدث هذا بتحديد الخيار **تجاهل األيام الخاصة** ً . ويتم حذف اإلدخاالت من القائمتين السفليتين معا، حتى يتبين للمستخدم على الفور وبشكل واضح أنه لا يوجد استخدام للأيام الخاصة وفئات الأيام في هذا النموذج.

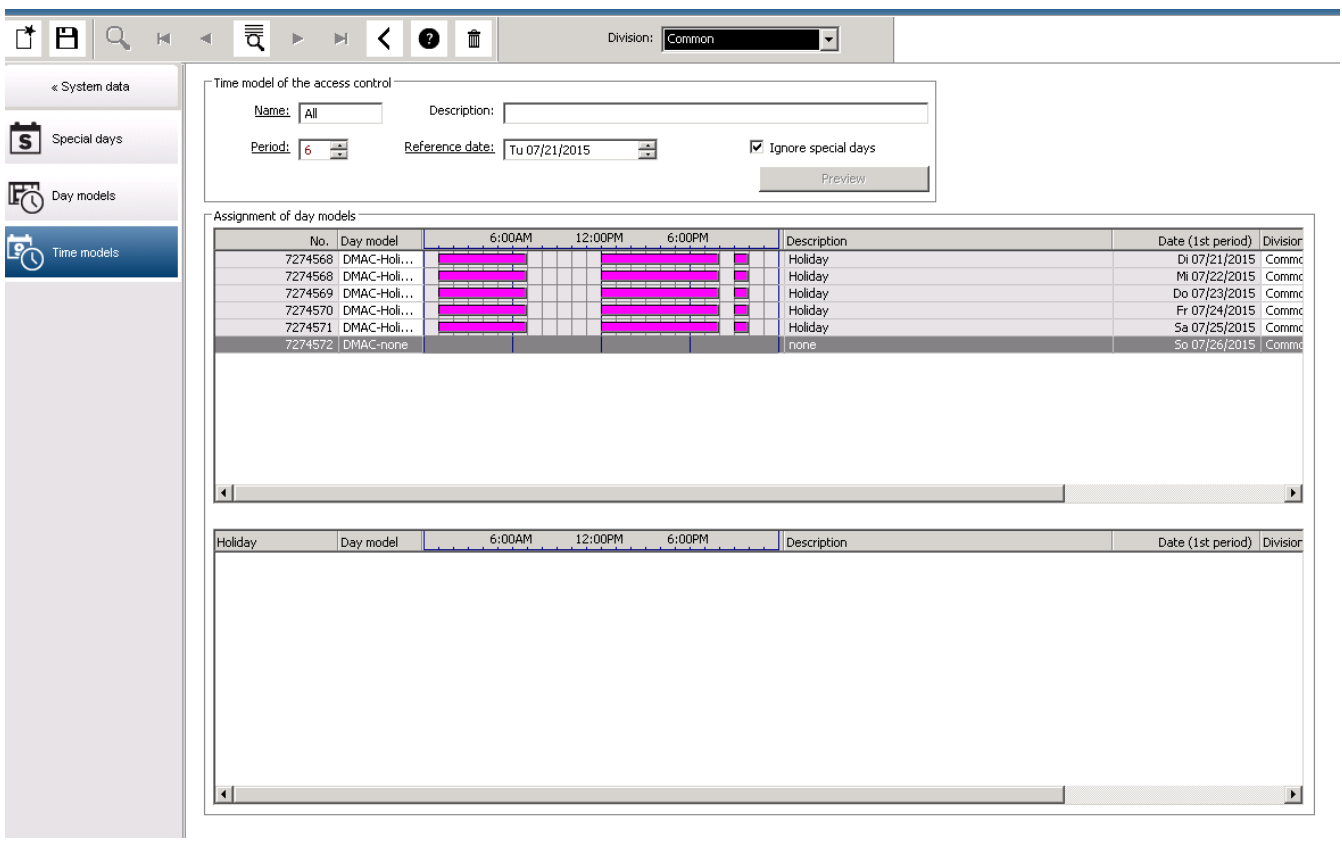

# **6 تكوين األقسام**

#### **المقدمة**

يمكن ترخيص النظام بشكل اختياري لتوفير التحكم في الوصول المشترك لمنشأة يشترك فيها أي عدد من الأطراف المستقلة، وتُسمّى **الأقسام**.

يمكن تعيين قسم واحد أو أكثر لمشغّلي النظام. ولا يرى المشغّلون عندئذ إلا الأشخاص والأجهزة والمداخل الخاصة بهذه الأقسام.

في حالة عدم ترخيص ميزة **الأقسام**، تنتمي جميع الكائنات المدارة من قِبل النظام إلى قسم واحد يُسمى **عام**.

#### **الشروط األساسية**

– ُ ميزة "األقسام" م ّرخصة لعملية التثبيت الخاصة بك.

#### **مسار مربع الحوار**

– القائمة الرئيسية > **التكوين** > **األقسام**

**اإلجراء**

- .<br>1. انقر فوق  $\mathbb{L}$  في شريط الأدوات.
- يتم إنشاء قسم جديد باسم افتراضي.
- 2. اكتب فوق الاسم الافتراضي ثم (اختيارى) أدخِل وصفًا يستفيد منه المشغّلون الآخرون.
- .3 انقر في عمود **اللون** لتعيين لون للمساعدة في تمييز أصول القسم في واجهة المستخدم.
	- .4 انقر فوق للحفظ

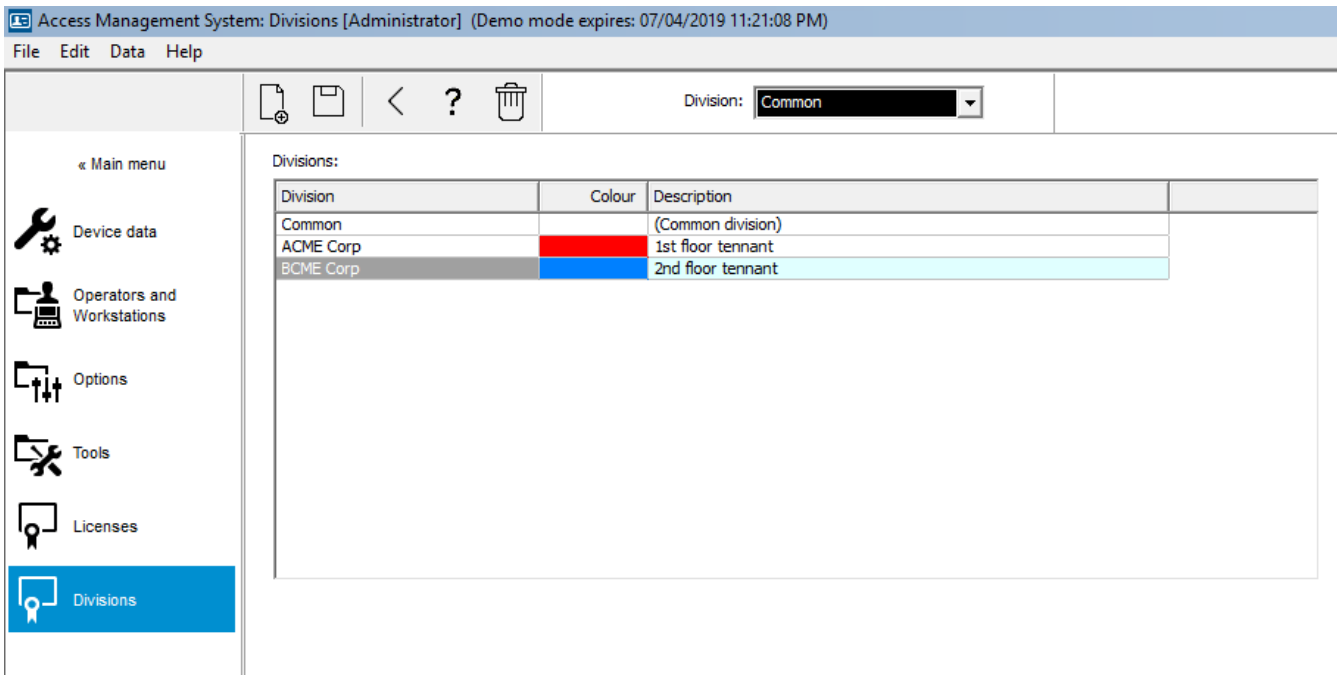

## **6.1 تعيين أقسام إلى أجهزة**

تعيين أقسام إلى أجهزة في محرر الجهاز

#### **مسار مربع الحوار**

القائمة الرئيسية > **التكوين** > **بيانات الجهاز**

#### **الشروط األساسية**

– ُ األقسام م ّرخصة وقيد التشغيل

– تم إنشاء قسم واحد على األقل. **اإلجراء** 1. من شجرة الأجهزة، حدد الجهاز من أجل التعيين. – يظهر محرر الجهاز في جزء مربع الحوار الرئيسي. 2. من قائمة "الأقسام"، حدد القسم الجديد للجهاز – يعكس مربع القائمة القسم الجديد. .3 انقر فوق (حفظ) للحفظ **i إشعار!** يجب أن تنتمي جميع مكونات أي مدخل إلى قسم واحد لن يسمح النظام لك بحفظ أي مدخل حتى تنتمي كل مكوناته إلى القسم نفسه.

### **6.2 ّ تعيين أقسام إلى مشغلين**

عيّن الأقسام إلى المشغّلين في مربع الحوار **حقوق المستخدم** 

#### **مسار مربع الحوار**

#### **ّ المشغ** القائمة الرئيسية > **التكوين** > **لون ومحطات العمل > حقوق المستخدم**

#### **الشروط األساسية**

- الأقسام مُرخّصة وقيد التشغيل
- تم إنشاء قسم واحد على األقل.
- ّ تم إنشاء مشغل واحد على األقل في النظام

#### **اإلجراء**

- .1 من مربع الحوار **حقوق المستخدم** ّ ، حدد سجل الموظف للمشغل المطلوب تعيينه.
- .2 على عالمة التبويب **األقسام**، استخدم مفاتيح األسهم لنقل األقسام من قائمة **األقسام المتاحة** إلى قائمة **األقسام المعيَّنة** ّ لهذا المشغل.

.3 انقر فوق (حفظ) للحفظ

# **7 تكوين عناوين IP**

تحتاج وحدات التحكم في الوصول المحلية على الشبكة إلى مخطط متناسق من عناوين IP لكي تتمكن من المشاركة في نظام التحكم في الوصول. تحدد األداة **AccessIPConfig** مواقع أدوات التحكم على الشبكة، وتوفر واجهة مالئمة إلدارة عناوينها وخيارات أخرى خاصة بالشبكة بطريقة مركزية.

#### **الشروط األساسية**

- يتم تزويد وحدات التحكم في الوصول المحلية بالطاقة وتوصيلها بالشبكة.
- لديك مخطط عناوين IP ألدوات التحكم باإلضافة إلى كلمات مرورها، إذا لزم األمر.

#### **مسار مربع الحوار القائمة الرئيسية** > **التكوين** > **األدوات**

#### **اإلجراء**

- .1 اتبع مسار مربع الحوار أعاله وانقر فوق **تكوين AMC وأجهزة قراءة بصمات األصابع**  تفتح األداة **AccessIPConfig**.
	- .2 انقر فوق **فحص أجهزة AMC**

يتم إدراج وحدات التحكم في الوصول المحلية المتوفرة على الشبكة، وتتضمن كل واحدة منها المعلمات التالية:

- **عنوان MAC**: عنوان الجهاز لوحدة التحكم. الحظ أن هذا العنوان **ليس** عنوان وحدة التحكم في الوصول الرئيسية، التي تسمى MAC عن طريق الصدفة فقط.
	- **عنوان IP ّ المخزن**:
	- **رقم المنفذ**: الرقم االفتراضي هو 10001
	- **DHCP**: القيمة هي **نعم** فقط إذا تم تكوين وحدة التحكم لتلقي عنوان IP من DHCP
		- **عنوان IP الحالي**
			- **الرقم التسلسلي**
		- ملاحظات أضافها فريق تكوين الشبكة
	- .3 انقر نقرًا مزدوجًا فوق AMC في القائمة لتغيير معلماته في نافذة منبثقة. أو حدد سطر AMC المطلوب وانقر فوق **تعيين عنوان IP …**الحظ أن إدخال كلمة مرور قد يكون ضروريًا في حال تم تكوين واحدة للجهاز.

يتم تخزين المعلمات المحددة عندما تنقر فوق "موافق" في النافذة المنبثقة.

.4 عندما تنتهي من تكوين معلمات IP لوحدات التحكم، انقر فوق **ملف** > **خروج** إلغالق األداة. سوف تعود إلى التطبيق الرئيسي.

للحصول على معلومات أكثر تفصيلاً، انقر فوق **تعليمات** في الأداة **AccessIPConfig** لعرض ملف التعليمات الخاص بها.

### **8 استخدام محرر الجهاز**

#### **المقدمة**

إن "محرر الجهاز" عبارة عن أداة لإضافة المداخل والأجهزة أو حذفها أو تعديلها.

يقدم "محرر الجهاز" طرق عرض للتدرجات الهرمية التالية القابلة للتحرير:

- **تكوين الجهاز**: األجهزة اإللكترونية ضمن نظام التحكم في الوصول.
- **محطات العمل**: أجهزة الكمبيوتر التي تتعاون فيما بينها في نظام التحكم في الوصول.
	- **المناطق** ّ : المناطق الفعلية المقسم إليها نظام التحكم في الوصول.

#### **الشروط األساسية**

النظام مثبّت ومرخّص بشكل صحيح ويعمل على الشبكة.

#### **مسار مربع الحوار**

– **القائمة الرئيسية** >**التكوين** > **بيانات الجهاز**

#### **استخدام شريط أدوات محرر الجهاز**

تقدم الأزرار على شريط أدوات "محرر الجهاز" الوظائف التالية، بصرف النظر عن طريقة العرض النشطة: **األجهزة** أو **محطات العمل** أو **المناطق**.

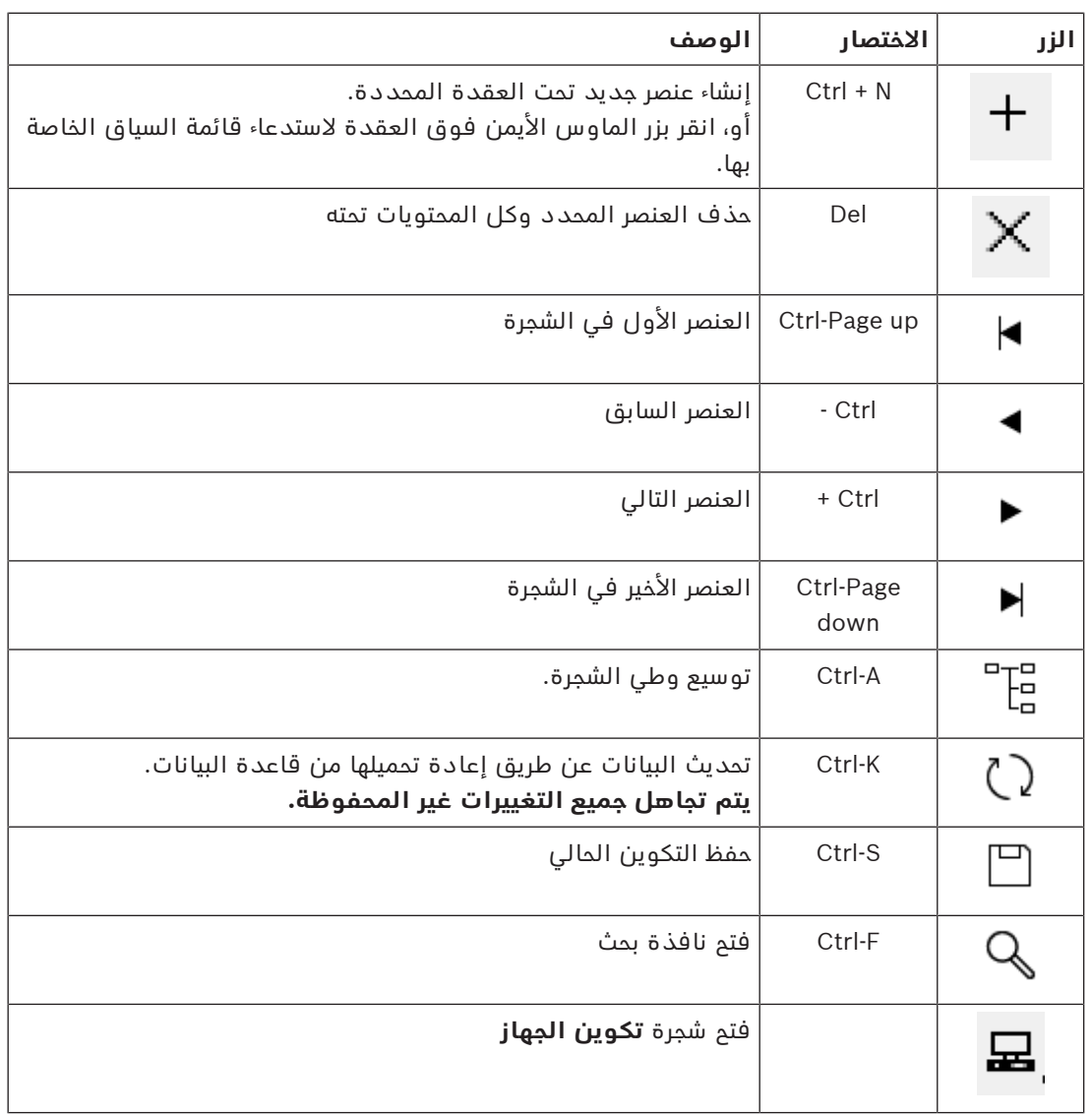

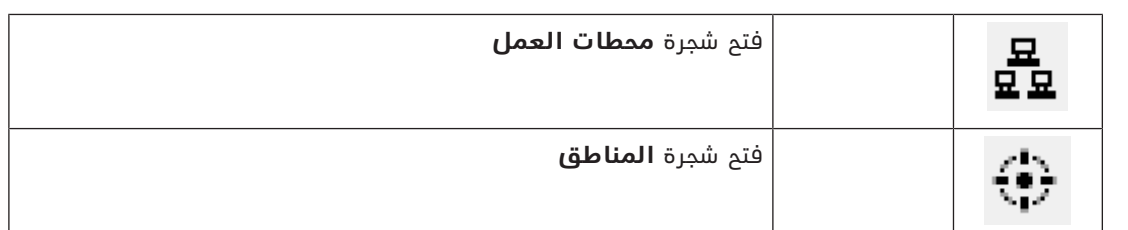

في جميع طرق عرض "محرر الجهاز"، ابدأ من جذر الشجرة وأضف العناصر باستخدام أزرار شريط الأدوات أو قائمة كل عنصر أو قائمة السياق لكل عنصر (انقر بزر الماوس الأيمن لاستدعائها). لإضافة عناصر فرعية إلى جهاز، حدد أولاً الجهاز الأصلي الذي يجب أن تظهر تحته العناصر الفرعية.

#### **نسخ أجهزة AMC ولصقها**

لنسخ أجهزة AMC من جزء في الشجرة إلى جزء آخر:

- .1 انقر بزر الماوس األيمن فوق جهاز AMC، وحدد **نسخ** من قائمة السياق.
- .2 انقر بزر الماوس األيمن فوق جهاز أصلي مناسب في أي مكان آخر في الشجرة، وحدد **لصق** من قائمة السياق.
	- يتم نسخ الجهاز إلى الموقع الجديد مع إعداداته وأجهزته الفرعية.
	- **ال** يتم نسخ معلمات الجهاز مثل **عنوان IP** و**االسم**، الذي يجب أن تكون فريدة.
	- .3 ً أدخل قيما فريدة لمعلمات الجهاز هذه التي تحتاج إليها. لن تتمكن من حفظ شجرة الجهاز حتى تقوم بذلك.

#### **حفظ عملك**

عندما تنتهي من إضافة العناصر إلى الشجرة وتعديلها، انقر فوق **حفظ** لحفظ التكوين. إلغالق "محرر الجهاز"، انقر فوق **ملف** > **خروج**.

### **8.1 أوضاع التكوين وتجاوزاته**

وضع التكوين هو الحالة الافتراضية لأجهزة التحكم في الوصول في محرر الجهاز. في وضع التكوين، بإمكان أحد مستخدمي AMS أو BIS ACE المخوّلين إجراء تغييرات على الأجهزة في محرر الجهاز، ويقوم نظام ACS بنشر التغييرات على الأجهزة التابعة على الفور.

ّ بإمكان المشغل **تجاوز** وضع التكوين عن طريق إرسال األوامر مباشرة للوصول إلى أجهزة التحكم من خارج محرر الجهاز. هذا أمر شائع، على سبيل المثال، عندما يتعامل المشغّل مع الرسائل الواردة والإنذارات. وإلى أن يقوم المشغّل بإرسال أمر **استعادة التكوين**، يبقى الجهاز في وضع التشغيل .

إذا اختار مستخدم التكوين جهازًا في محرر الجهاز أثناء وجوده في وضع التشغيل، فستعرض صفحة الخاصية الرئيسية للجهاز اإلشعار:

#### **هذا الجهاز ليس في وضع التكوين.**

يمكنه إجراء تغييرات على التكوين وحفظها، ولكن يتم تخزين التغييرات مؤقتًا، ولا تدخل حيّز التنفيذ حتى يتم إنهاء وضع تشغيل اإلنذار واستعادة وضع التكوين.

## **9 تكوين مناطق التحكم في الوصول**

#### **مقدمة إلى المناطق**

َ يمكن تقسيم المنشآت المؤ َّمنة إلى مناطق. وبإمكان المناطق أن تكون ذات مساحات مختلفة: مبنى واحد أو مبانٍ عديدة أو طوابق مفردة أو حتى غرف مفردة.

بعض استخدامات المناطق هي:

- َ حصر أفراد داخل المنشآت المؤ َّمنة.
- تقدير عدد األشخاص داخل منطقة معينة، في حال إجراء عملية إخالء طارئة.
- تقييد عدد الأشخاص أو السيارات في إحدى المناطق: عند الوصول إلى الحد الأقصى المحدد مسبقًا للكثافة، يمكن رفض إعطاء أذونات أخرى حتى يغادر الأشخاص أو السيارات المنطقة.
	- تطبيق مراقبة تسلسل الوصول ومنع العودة

يميّز النظام بين نوعين من المناطق التي يتم التحكم في الوصول إليها

- مناطق لألشخاص
- مناطق للسيارات (ساحات االنتظار)

قد تتضمن كل منطقة مناطق فرعية لتمكين مراقبتها بشكل أكثر دقة. قد تتضمن المناطق المخصصة للأشخاص 3 مستويات من التداخل، فيما تتضمن ساحات الانتظار مستويين فقط، وتحديدًا ساحات الانتظار ومناطق االنتظار العامة، عددها بين 1 و.24

تسمى المنطقة الافتراضية، التي توجد في جميع عمليات التثبيت، **الخارج**. وتعمل هذه المنطقة كأساس ً لجميع المناطق التي يحددها المستخدم للنوعين معا: المناطق المخصصة لألشخاص وساحات االنتظار.

لا تعتبر المنطقة قابلة للاستخدام إلا إذا كان الوصول إليها ممكنًا من خلال مدخل واحد على الأقل. يمكن استخدام محرر الجهاز، **DevEdit**، لتعيين منطقة موقع ومنطقة وجهة لكل مدخل. عندما يجري أحد الأشخاص مسحًا ضوئيا لبطاقة في قارئ ينتمي إلى مدخل معين، يصبح الموقع الجديد لهذا الشخص منطقة ِ الوجهة لذلك المدخل.

#### **إشعار!**

يتطلب كل من مراقبة تسلسل الوصول ومنع العودة وجود قارئ دخول وخروج في مداخل المنطقة. يوصى بشدة باستخدام مداخل من نوع الحواجز الدوارة لمنع قيام شخص " ّ بتتبع شخص آخر بدنو خطر" عن ً طريق الخطأ أو عمدا.

#### **اإلجراء الخاص بإنشاء المناطق الشروط األساسية**

ّ بصفتك مشغل النظام، فأنت تحتاج إلى تخويل من مسؤول النظام لكي تتمكن من إنشاء المناطق. **مسار مربع الحوار (AMS(**

- .1 في مدير مربع حوار AMS، حدد **القائمة الرئيسية** > **التكوين** > **بيانات الجهاز**
	- - .2 انقر فوق "المناطق"
- 3. حدد العقدة **الخارج**، أو إحدى العقد التابعة لها، وانقر فوق المعمد الله في شريط الأدوات. أو، انقر بزر الماوس الأيمن فوق **الخارج** لإضافة منطقة عبر قائمة السياق التابعة لها. تتلقى جميع المناطق التي يتم إنشاؤها اسم **منطقة** فريدُا بالإضافة إلى لاحقة رقمية.
	- .4 حدد نوعها في النافذة المنبثقة، أي **منطقة** لألشخاص أو **ساحة انتظار** للسيارات. وحدها منطقة **الخارج** يمكنها أن تتضمن مناطق تابعة من النوعين. وترث أي منطقة فرعية لهذه المناطق التابعة نوع المنطقة الأصل.
	- تتداخل **المناطق** لألشخاص لغاية ثالث مستويات. ويمكنك تحديد الحد األقصى للكثافة لكل منطقة أو منطقة فرعية.

– تعتبر **ساحات االنتظار** ّ كيانات افتراضية تتكون من **منطقة انتظار** واحدة على األقل. إذا لم يكن من الضروري تقييد كثافة ساحة الانتظار بواسطة النظام، فسيظهر الرقم 0. بخلاف ذلك، فإن الحد الأقصى لأماكن صف السيارات لكل منطقة هو 9999، ويعرض الجزء الرئيسي لساحة الانتظار مجموع جميع الأماكن في مناطقه.

#### **اإلجراء الخاص بتحرير المناطق**

- .1 انقر فوق منطقة في التدرج الهرمي لتحديدها.
- .2 اكتب فوق سمة أو أكثر من السمات التالية في الجزء الرئيسي من مربع الحوار.

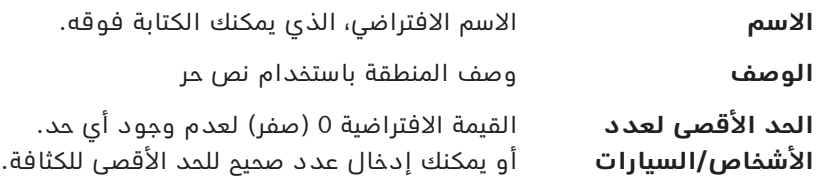

#### **مالحظات:**

– ال يمكن نقل منطقة عن طريق السحب واإلفالت في فرع آخر من التدرج الهرمي. يمكنك حذف المنطقة وإعادة إنشائها على فرع آخر، إذا لزم الأمر.

#### **اإلجراء الخاص بحذف المناطق**

.1 انقر فوق منطقة في التدرج الهرمي لتحديدها.

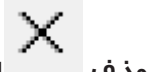

.2 انقر **حذف** انقر بزر الماوس األيمن لحذفها عبر قائمة السياق. **مالحظة**: ال يمكن حذف منطقة إال بعد حذف جميع المناطق التابعة لها.

#### **9.1 تكوين مناطق للسيارات**

#### **إنشاء مناطق للسيارات (ساحة انتظار، منطقة انتظار)**

إذا حددت نوع المنطقة **ساحة انتظار**، تظهر نافذة منبثقة.

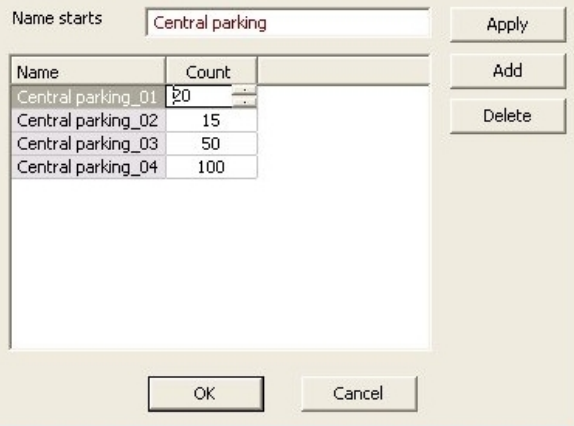

.1 ً أدخل اسما في الحقل **االسم يبدأ بـ** إلنشاء اسم رئيسي لجميع المناطق الفرعية لصف السيارات أو **مناطق االنتظار**.

يمكن إنشاء ما يصل إلى 24 **منطقة انتظار** باستخدام الزر **إضافة** ، وستحمل كل منطقة االسم الرئيسي باإلضافة إلى الحقة من خانتين رقميتين.

.2 إذا تعين على النظام تحديد الكثافة في هذه المناطق، فأدخل عدد أماكن صف السيارات في عمود **التعداد**. إذا لم يكن تقييد الكثافة ضروريًا، فأدخل .0

**مالحظة:** الحد األقصى للكثافة في ساحة االنتظار بكاملها هو مجموع هذه األرقام. وحدها مناطق صف السيارات يمكنها أن تحتوى على أماكن لصف السيارات؛ تعتبر **ساحة الانتظار** كيانًا افتراضيًا يتكوّن من **منطقة انتظار** واحدة على الأقل. الحد الأقصى لأماكن صف السيارات لكل منطقة هو 9999.

#### **إنشاء مداخل لساحات االنتظار**

تحتاج ساحات الانتظار إلى مداخل، مثلها مثل المناطق العادية. نموذج الباب المناسب هو

#### .**Parking lot 05c**

لمراقبة الكثافة في ساحة انتظار، نحتاج إلى مدخلين مع نموذج الباب هذا على AMC نفسه، أحدهما للدخول والآخر للخروج.

#### **الشرط األساسي**

إنشاء ساحة انتظار مع منطقة انتظار واحدة على الأقل، كما ورد أعلاه.

#### **مسار مربع الحوار**

**القائمة الرئيسية** > **التكوين** > **بيانات الجهاز**

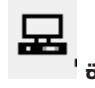

#### انقر فوق **أجهزة LAC/المداخل/األجهزة اإلجراء**

- .1 في التدرج الهرمي للجهاز، أنشئ AMC أو حدد AMC ليس لديه مداخل تابعة.
	- .2 انقر بزر الماوس األيمن فوق AMC وحدد **مدخل جديد**
- 3. في النافذة المنبثقة **مدخل جديد** حدد نموذج المدخل **Parking lot 05c** وأضف قارئًا على الجهة الداخلية من النوع المثبت في مدخل ساحة االنتظار.
	- .4 انقر فوق **موافق** إلغالق النافذ المنبثقة.
	- 5. في التدرج الهرمي للجهاز، حدد هذا المدخل الذي أنشأته حديثًا. – الحظ أن النظام قام بتعيين القارئ كقارئ دخول بشكل تلقائي.
- .6 في جزء التحرير الرئيسي، على عالمة التبويب **c 05lot Parking**، حدد من القائمة المنسدلة **الوجهة** ساحة الانتظار التي أنشأتها في وقت سابق.
- 7. انقر بزر الماوس الأيمن من جديد فوق AMC، وأنشئ مدخلاً آخر من النوع **Parking lot 05c** كما ورد أعاله.
	- هذه المرة يمكنك تحديد قارئ على الجهة الداخلية فقط.
		- انقر فوق **موافق** إلغالق النافذ المنبثقة.
	- 8. في التدرج الهرمي للجهاز، حدد هذا المدخل الثاني الذي أنشأته حديثًا.
	- الحظ أن النظام قام بتعيين القارئ الثاني كقارئ خروج بشكل تلقائي.

# **10 تكوين مناطق التسلل ولوحات كشف التسلل**

### **المقدمة**

يدعم نظام التحكم في الوصول إدارة وتشغيل لوحات كشف التسلل من Bosch. راجع ورقة بيانات نظام ُ التحكم في الوصول لالطالع على التفاصيل المتعلقة بالطرز التي يدعمها. يضيف نظام التحكم في الوصول قيمة خاصة لعملية إدارة **مستخدمي** لوحات كشف التسلل. هؤالء المستخدمون هم مجموعة فرعية من حاملي بطاقات نظام التحكم في الوصول الشامل. يمنح مسؤولو نظام التحكم في الوصول حاملي البطاقات تخويالت خاصة إلدارة لوحات كشف التسلل وتشغيلها عبر مدير الحوار في AMS. يتم تكوين لوحات كشف التسلل بحد ذاتها وتحديثها كما في السابق من خالل برنامج البرمجة عن بُعد (RPS(. يقرأ AMS بشكل مستمر البيانات من قاعدة بيانات RPS، ويعرض اللوحات الموجودة فيها. يحتوي AMS على مربعات حوار إلنشاء مستخدمي اللوحات وملفات تعريف التخويالت وإلدارة اللوحات.

### **الشروط األساسية**

- يتم تثبيت برنامج RPS للوحات كشف التسلل من Bosch على كمبيوتر منفصل في نظام AMS، ولكن **ليس** على خادم AMS. يمكنك مراجعة دليل تثبيت برنامج RPS للحصول على إرشادات التثبيت.
	- تم تكوين برنامج RPS مع لوحات كشف التسلل التي ستنتمي إلى نظام التحكم في الوصول AMS. يمكنك مراجعة دليل مستخدم RPS أو التعليمات عبر اإلنترنت للحصول على اإلرشادات.
		- تقع الساعات الموجودة على اللوحات على بُعد 100 يوم من الساعة على خادم AMS، لتمكين المزامنة التلقائية.
			- تم تعيين بروتوكول الوضع 2 على جميع اللوحات المشاركة.
				- بطاقات مع أحد التعريفات القياسية التالية للبطاقات:
			- BIT 37 HID <BIT 37 Intrusion مع رمز منشأة/موقع من 32767 أو أقل.
				- HID 26 BIT- > Intrusion 26 BIT
				- EM 26 BIT- > Intrusion 26 BIT –

#### **نظرة عامة**

تتكون عملية التكوين من المراحل التالية، التي ورد وصفها في األقسام التالية من هذا الفصل:

- .1 توصيل نظام التحكم في الوصول بلوحات كشف التسلل.
	- االتصال بواجهة API لبرنامج RPS.
		- تكوين اتصالات اللوحة.
- .2 إنشاء ملفات تعريف تخويالت اللوحة التي تدير وظائف اللوحات المتصلة التي يمكن استخدامها.
	- .3 تعيين ملفات تعريف تخويالت اللوحات لحاملي البطاقات.
	- وهكذا يتحوّل حامل البطاقة إلى مشغّل للوحات كشف التسلل.

### **10.1 توصيل نظام التحكم في الوصول بلوحات كشف التسلل**

#### **المقدمة**

يصف هذا القسم كيفية عرض لوحات كشف التسلل وجعلها متاحة للتحكم عبر View Map. يتصل نظام التحكم في الوصول ببرنامج RPS على شبكته، ويحافظ من خالله على قائمة داخلية محدثة تتكون من لوحات كشف التسلل المتوفرة.

#### **مسار مربع الحوار**

القائمة الرئيسية > **التكوين** > **اللوحات** ومربعات الحوار الفرعية

### **10.1.1 الخطوة :1 االتصال بواجهة API لبرنامج RPS**

تُعد واجهة API لبرنامج RPS واجهة RPS، الذي يتم تشغيله على كمبيوتر منفصل. في الخطوة 1، ستقدم لنظام التحكم في الوصول عنوان الكمبيوتر ومعلومات تسجيل دخول المسؤول.

#### **مسار مربع الحوار**

القائمة الرئيسية > **التكوين** > **اللوحات > تكوين API RPS**

#### **اإلجراء**

.1 ِ أدخل المعلومات التالية:

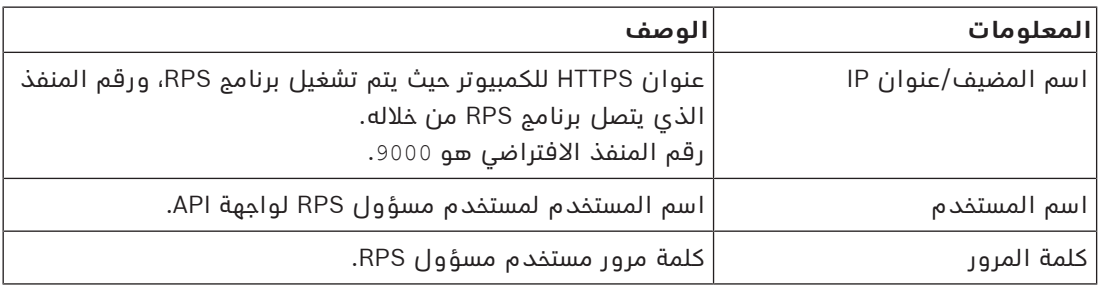

.2 انقر فوق الزر **اختبار االتصال** للتأكد من أن برنامج RPS قيد التشغيل ومن صحة اسم المستخدم وكلمة المرور

#### **10.1.2 الخطوة :2 تكوين اتصاالت اللوحة**

في الخطوة 2، ستحدد مقدار التحكم المتوفر لدى نظام التحكم في الوصول على لوحات فردية على الشبكة.

#### **مسار مربع الحوار**

#### القائمة الرئيسية > **التكوين** > **اللوحات > إدارة اللوحة**

يحافظ مربع الحوار على قائمة تتضمن لوحات كشف التسلل المتوافقة التي قامت واجهة API لبرنامج RPS بتزويد AMS بها.

يتم تحديث القائمة بشكل دوري في الخلفية. بعد فتح مربع الحوار، انقر فوق من وقت إلى آخر، لفرض عملية تحديث فوري يدويًا.

القائمة في وضع القراءة فقط، باستثناء ما يتعلق بعناصر التحكم التي سيرد وصفها في القسم التالي:

#### **اإلجراء**

استخدم عناصر التحكم أدناه للسماح بالتحكم في لوحات كشف تسلل فردية بواسطة نظام التحكم في الوصول.

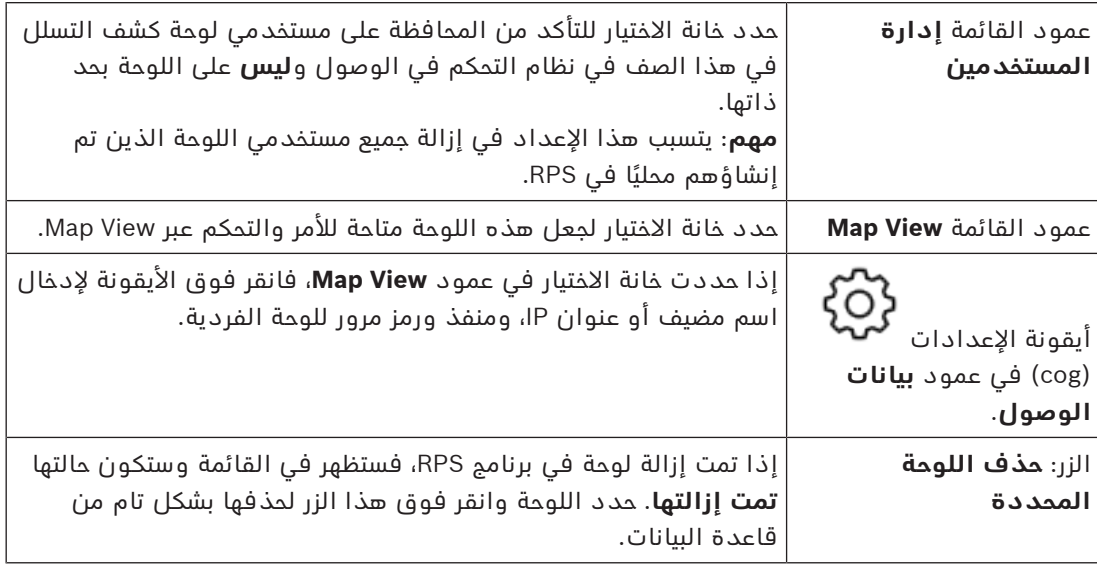

### **10.2 إنشاء ملفات تعريف تخويالت اللوحات**

#### **المقدمة**

يصف هذا القسم كيفية إنشاء ملفات تعريف تخويالت اللوحات.

إن ملف تعريف تخويل اللوحة عبارة عن مجموعة مخصصة من التخويالت لتشغيل مجموعة مخصصة من لوحات كشف التسلل. بإمكان مسؤول AMS إنشاء ملفات تعريف متعددة لتخويالت اللوحات لمسؤوليات مختلفة لمجموعات مختلفة من حاملي البطاقات.

#### **مسار مربع الحوار**

القائمة الرئيسية > **بيانات النظام** > **ملفات تعريف التخويالت للوحات كشف التسلل**

#### **اإلجراء**

- .1 انقر فوق إلنشاء ملف تعريف جديد
	- .2 ً (إلزامي) أدخل اسما لملف التعريف
- 3. (اختياري) أدخل وصفًا للوحة يكون عبارة عن نص حر
- .4 تحت قائمة **اللوحات المعيّنة**، انقر فوق **إضافة...** إلضافة لوحة أو أكثر من قائمة منبثقة تتضمن اللوحات المتوفرة على الشبكة.
	- في المقابل، حدد لوحة أو أكثر، وانقر فوق **إزالة** إلزالتها من القائمة.
		- .5 انقر فوق لوحة في قائمة **اللوحات المعيّنة** لتحديدها.
- في جزء **التخويالت**، تظهر قائمة تتضمن جميع مناطق التسلل التي تنتمي إلى اللوحة المحددة.
- .6 في قائمة **التخويالت**، في العمود **مستوى التخويل**، حدد مستوى تخويل لكل منطقة تسلل في اللوحة التي يجب تضمينها في ملف التعريف هذا.
- يتم تحديد مستويات التخويل والمحافظة عليها في RPS ً . ويمكن أيضا تخصيصها هناك. تأكد من أنك على اطالع على تعريف مستوى التخويل في RPS، قبل تعيينه إلى ملف تعريف.
- بشكل افتراضي، يعتبر **1L** مستوى التخويل األعلى، مع تقييد متزايد للمستويات **2L** و**3L** وغيرها.
- إذا تركت خلية فارغة، فإن مستلم ملف التعريف هذا **لن** يحصل على تخويل على منطقة التسلل المحددة في اللوحة المحددة.
- .7 كرر هذه العملية لجميع مناطق التسلل في جميع اللوحات التي يجب تضمينها في ملف التعريف هذا.
- .8 (اختياري) من قائمة **مجموعة المستخدمين**، حدد مجموعة مستخدمي اللوحة لتقييد التخويالت بحيث تقتصر على فترات زمنية محددة.
- يتم تحديد مجموعات المستخدمين والمحافظة عليها في RPS ً . ويمكن أيضا تخصيصها هناك. تأكد من أنك على اطالع على تعريف مجموعة المستخدمين في RPS، قبل تعيين مجموعة المستخدمين إلى ملف تعريف.
	- .<br>9. انقر فوق <sup>الـــــــا (حفظ) لحفظ التغييرات.</sup>

### **10.3 تعيين ملفات تعريف تخويالت اللوحات لحاملي البطاقات**

#### **المقدمة**

يشرح هذا القسم كيفية تعيين ملفات تعريف تخويالت لوحات مختلفة ألنواع أو مجموعات مختلفة من حاملي البطاقات.

#### **الشرط األساسي**

لقد قمت بتعريف ملف تعريف تخويل لوحة أو أكثر في نظام التحكم في الوصول.

#### **مسار مربع الحوار**

القائمة الرئيسية > **األشخاص** > **البطاقات**

#### **اإلجراء**

- .1 ابحث عن حامل البطاقة المطلوب من قاعدة البيانات وحدده، باستخدام الطريقة العادية.
	- .2 انقر فوق عالمة تبويب **التسلل**.
	- .3 على عالمة تبويب **التسلل**، حدد خانة االختيار **مستخدم اللوحة**.
- .4 (إلزامي) في حقل **رمز المرور**، اكتب رمز مرور يقوم حامل البطاقة هذا من خالله بتشغيل لوحات كشف التسلل.
	- استخدم الزر إلنشاء رمز مرور جديد غير مستخدم، إذا لزم األمر.
- .5 في قائمة **بطاقة التعريف**، حدد بيانات اعتماد التحكم في الوصول المعينة إلى حامل البطاقة هذا.
	- .6 في حقل **عدد أجهزة التحكم عن بُعد**، أدخل الرقم المطبوع على جهاز التحكم عن بعد الخاص بحامل البطاقة للوحات الكشف عن التسلل.
		- .7 في قائمة **اللغة**، حدد اللغة المفضلة لدى حامل البطاقة لقراءة مربعات حوار اللوحات.
	- .8 إذا كان حامل البطاقة سيستخدم تطبيق الهواتف الذكية من Bosch للوحات التسلل، فحدد خانة االختيار **الوصول عن بُعد**.
		- 9. من قائمة **ملف تعريف التخويل**، حدد ملف تعريف تخويل لوحة يكون ملائمًا لحامل البطاقة.
			- .<br>10. انقر فوق <sup>الـــــــا (حفظ) لحفظ التغييرات.</sup>
- يتم تعيين ملف تعريف تخويل اللوحة هذا، مع جميع لوحاته وتخويالته، إلى حامل البطاقة. وهكذا يتحوّل حامل البطاقة إلى مشغّل للوحات كشف التسلل.

الحظ أنه يمكنك استخدام حقول البيانات على مربع الحوار هذا مع الزر للبحث عن حاملي البطاقات في قاعدة البيانات.

# **11 ّ تكوين المشغلين ومحطات العمل**

#### **مقدمة إلى حقوق إدارة التحكم في الوصول**

تحدد حقوق الوصول لنظام التحكم في الوصول مربعات حوار النظام التي قد تكون مفتوحة، والوظائف التي يُحتمل تنفيذها هناك.

ّ يمكن تعيين الحقوق إلى كل من المشغلين ومحطات العمل.

قد تقوم حقوق محطة عمل بتقييد حقوق مشغّليها بشكل مؤقت، إذ يجب تنفيذ العمليات الأمنية الحرجة فقط من محطات عمل شديدة الأمان.

يتم تعيين الحقوق إلى كل من المشغّلين ومحطات العمل في مجموعات تسمى **ملفات تعريف**. ويتم ّ تخصيص كل ملف تعريف وفق مهام خاصة بنوع معين من أنواع المشغلين أو محطات العمل. ّ قد تتوفر لدى كل مشغل أو محطة عمل ملفات تعريف تخويل متعددة.

#### **اإلجراء الشامل ومسارات الحوار**

.1 أنشئ محطات العمل في محرر الجهاز:

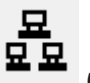

- **التكوين** > **بيانات الجهاز** > **محطات العمل**
- .2 أنشئ ملفات تعريف محطة العمل في محرر الجهاز: > **ملفات تعريف محطة العمل**. **ّ المشغلون ومحطات العمل**
	- .3 عيّن ملفات التعريف إلى محطات العمل: > **حقوق محطة العمل**. **ّ المشغلون ومحطات العمل**
- .4 ّ أنشئ ملفات تعريف المشغلين في محرر الجهاز: > مربع الحوار **ملفات تعريف المستخدم**. **ّ المشغلون ومحطات العمل**
	- 5. عيّن ملفات التعريف إلى المشغّلين في مربع الحوار: > مربع الحوار **حقوق المستخدم**. **ّ المشغلون ومحطات العمل**

### **11.1 إنشاء محطات العمل**

ّ محطات العمل هي أجهزة الكمبيوتر التي يقوم المشغلون من خاللها بتشغيل نظام التحكم في الوصول. يجب أولاً "إنشاء" محطة عمل، أي الكمبيوتر المسجل ضمن نظام التحكم في الوصول.

#### **مسار مربع الحوار التكوين** > **بيانات الجهاز** > **محطات العمل**

#### **اإلجراء**

- 1. انقر بزر الماوس الأيمن فوق **DMS** وحدد **كائن جديد** من قائمة السياق، أو انقر فوق **+** على شريط الأدوات.
	- .2 ً أدخل قيما للمعلمات.
	- يجب أن يتطابق **اسم** محطة العمل مع اسم الكمبيوتر بشكل تام.
	- يعتبر **الوصف** اختياريًا. يمكن استخدامه، على سبيل المثال، لوصف وظيفة محطة العمل وموقعها.
- **تسجيل الدخول عبر القارئ** ّ اترك خانة االختيار هذه غير محددة إال إذا كان يجب على المشغلين تسجيل الدخول إلى محطة العمل هذه عن طريق تقديم بطاقات إلى قارئ تسجيل متصل بمحطة العمل هذه. لمزيد من التفاصيل، راجع القسم
	- **تسجيل الخروج التلقائي بعد:** عدد الثواني بعد إنهاء عملية تسجيل دخول عبر قارئ تسجيل بشكل تلقائي. يمكنك ترك هذا الإعداد معينّا إلى 0 للإشارة إلى وقت غير محدد.

### **11.2 إنشاء ملفات تعريف محطة العمل**

#### **مقدمة إلى ملفات تعريف محطة العمل**

يجب تكوين محطة عمل للتحكم في الوصول بشكل متأنٍ فيما يتعلق باستخدامها، استنادًا إلى موقعها الفعلي، على سبيل المثال:

- ّ المشغلون الذين قد تستخدمهم محطة العمل
	- بيانات االعتماد الضرورية الستخدامها
- مهام التحكم في الوصول التي يمكن تنفيذها منها

يُعتبر ملف تعريف محطة العمل مجموعة من الحقوق التي تحدد ما يلي:

- قوائم مدير مربع الحوار ومربعات الحوار التي يمكن استخدامها في محطة العمل.
- ملف (ملفات) التعريف الذي يجب أن يكون متوفرً ّ ا لدى المشغل لتسجيل الدخول إلى محطة العمل هذه.

#### **إشعار!**

ملفات تعريف محطة العمل تتجاوز ملفات تعريف المستخدم بإمكان المشغّل استخدام فقط حقوق ملف تعريف المستخدم المضمّنة أيضًا في ملف تعريف محطة ّ العمل للكمبيوتر حيث سجل دخوله. إذا لم يكن لدى محطة العمل والمشغل أي حقوق مشتركة، فسيفتقد المستخدم لجميع الحقوق في محطة العمل هذه.

#### **مسار مربع الحوار**

#### **التكوين** > **ّ المشغلون ومحطات العمل** > **ملفات تعريف محطة العمل**

#### **إنشاء ملف تعريف محطة العمل**

- 1. انقر فوق  $\dot{\mathbb{\Theta}}$  لإنشاء ملف تعريف جديد
- .2 ً أدخل اسما لملف التعريف في الحقل **اسم ملف التعريف** (إلزامي)
- .3 ً أدخل وصفا لملف التعريف في حقل **الوصف** (اختياري ولكن مستحسن)
	- .4 انقر فوق أو **تطبيق** لحفظ تغييراتك

#### **تعيين حقوق التنفيذ لوظائف النظام**

- 1. في قائمة **الوظائف**، حدد الوظائف التي يجب أن يكون الوصول إليها ممكنًا في محطة العمل هذه، ثم انقر نقرًا مزدوجًا فوقها لتعيين القيمة في العمود **تنفيذ** إلى Yes.
	- تأكد أيضًا من أن الوظائف التي يجب ألا يكون الوصول إليها ممكنًا معيّنة إلى №.
		- .2 انقر فوق أو **تطبيق** لحفظ تغييراتك

#### **تعيين ملفات تعريف المستخدم إلى ملفات تعريف محطة العمل**

#### في جزء **ملفات تعريف المستخدم**:

تحتوي قائمة **ملفات التعريف المعيّنة** على جميع ملفات التعريف المصرح لها تسجيل الدخول إلى محطة عمل باستخدام ملف تعريف محطة العمل هذا.

يحتوي حقل **ملفات التعريف المتاحة** على جميع ملفات التعريف األخرى. وهذه غير مصرح لها بعد تسجيل الدخول إلى محطة عمل باستخدام ملف تعريف محطة العمل هذا.

- 1. انقر فوق أزرار الأسهم بين القوائم لنقل ملفات التعريف المحددة من قائمة إلى أخرى.
	- .2 انقر فوق أو **تطبيق** لحفظ تغييراتك
	-

### **إشعار!**

ال يمكن حذف أو تغيير ملفات تعريف المسؤول االفتراضية للمستخدم (**مسؤول UP** (ومحطة العمل (**مسؤول WP**(.

يرتبط ملف التعريف **Administrator-WP** بطريقة غير قابلة لإللغاء بمحطة عمل الخادم. وهذا يضمن وجود مستخدم واحد على الأقل يمكنه تسجيل الدخول إلى محطة عمل الخادم.

### **11.3 تعيين ملفات تعريف محطة العمل**

السباطة المسلمين المسلمين المسلمين المسلمين المسلمين المسلمين المسلمين المسلمين المسلمين المسلمين المسلمين المس<br>المسلمين المسلمين المسلمين المسلمين المسلمين المسلمين المسلمين المسلمين المسلمين المسلمين المسلمين المسلمين استخدم مربع الحوار هذا إلدارة تعيينات ملفات تعريف محطة العمل إلى محطة العمل. يجب أن يكون لدى ً كل محطة عمل ملف تعريف محطة عمل واحدا على األقل. وإذا كان لديها ملفات تعريف متعددة، فستنطبق جميع الحقوق الموجودة في ملفات التعريف هذه.

#### **مسار مربع الحوار التكوين** > **ّ المشغلون ومحطات العمل** > **حقوق محطة العمل**

#### **اإلجراء**

تحتوي قائمة **ملفات التعريف المعيّنة** على جميع ملفات تعريف محطة العمل التي تعود إلى محطة العمل هذه.

تحتوي قائمة **ملفات التعريف المتاحة** على جميع ملفات تعريف محطة العمل التي لم يتم تعيينها بعد إلى محطة العمل هذه.

- .1 في قائمة محطات العمل، حدد محطة العمل التي تريد تكوينها.
- .2 انقر فوق أزرار األسهم بين قوائم ملفات التعريف **المعيّنة** و**المتاحة** لنقل ملفات التعريف المحددة من قائمة إلى أخرى.
	- .<br>3. انقر فوق <sup>أستا</sup> أو **تطبيق** لحفظ تغييراتك

#### **إشعار!**

ال يمكن حذف أو تغيير ملفات تعريف المسؤول االفتراضية للمستخدم (**مسؤول UP** (ومحطة العمل (**مسؤول WP**(.

يرتبط ملف التعريف **Administrator-WP** بطريقة غير قابلة لإللغاء بمحطة عمل الخادم. وهذا يضمن وجود مستخدم واحد على األقل يمكنه تسجيل الدخول إلى محطة عمل الخادم.

### **11.4 ّ إنشاء ملفات تعريف المستخدم (المشغل)**

#### **مقدمة إلى ملفات تعريف المستخدم**

**مالحظة:** التعبير **مستخدم** هو مرادف للتعبير **ّ مشغل** في سياق حقوق المستخدم.

يُعتبر ملف تعريف المستخدم مجموعة من الحقوق التي تحدد ما يلي:

- ّ قوائم مدير مربع الحوار ومربعات الحوار التي يستطيع المشغل رؤيتها.
- ّ القدرات المتوفرة للمشغل في مربعات الحوار هذه، وبشكل أساسي حقوق تنفيذ وتغيير وإضافة وحذف عناصر مربعات الحوار هذه.

يجب تكوين ملفات تعريف المستخدم بطريقة متأنية، بحسب خبرة الشخص واإلذن األمني الممنوح له ومسؤولياته.

#### **مسار مربع الحوار**

> **ملفات تعريف المستخدم ّ المشغ** التكوين > **لون ومحطات العمل**

#### **اإلجراء**

- 1. انقر فوق  $\Box^\Box$  لإنشاء ملف تعريف حدىد
- .2 ً أدخل اسما لملف التعريف في الحقل **اسم ملف التعريف** (إلزامي)

- .3 ً أدخل وصفا لملف التعريف في حقل **الوصف** (اختياري ولكن مستحسن)
	- .4 انقر فوق أو **تطبيق** لحفظ تغييراتك

#### **إشعار!**

اختر أسماء ملفات تعريف تصف بشكل واضح ودقيق قدرات وقيود ملف التعريف.

#### **إضافة حقوق التحرير والتنفيذ لوظائف النظام**

- .1 في جزء القائمة، حدد الوظائف (العمود األول) والقدرات ضمن تلك الوظيفة (**التنفيذ** و**التغيير** و**اإلضافة** و**الحذف**) التي يمكن لملف التعريف هذا الوصول إليها. انقر نقرًا مزدوجًا فوقها لتبديل إعداداتها إلى Yes.
	- تأكد أيضًا من أن الوظائف التي يجب ألا يكون الوصول إليها ممكنًا معيّنة إلى №.
		- .2 انقر فوق أو **تطبيق** لحفظ تغييراتك

### **11.5 ّ تعيين ملفات تعريف المستخدم (المشغل)**

**مالحظة:** التعبير **مستخدم** هو مرادف للتعبير **ّ مشغل** في سياق حقوق المستخدم.

#### **الشروط األساسية**

- ّ تم تعريف المشغل الذي سيتلقى ملف تعريف المستخدم هذا **كشخص** في نظام التحكم في الوصول.
	- تم تعريف ملف تعريف مستخدم مالئم في نظام التحكم في الوصول.
- ً الحظ أنه من الممكن دائما تعيين ملف تعريف مستخدم غير مقيّد **مسؤول UP**، ولكن تم استبعاد هذه الممارسة ألسباب أمنية.

#### **مسار مربع الحوار**

#### **التكوين** > **ّ المشغلون ومحطات العمل** > **حقوق المستخدم**

**اإلجراء**

- .1 قم بتحميل سجل الموظف للمستخدم المطلوب في مربع الحوار.
- .2 حدد صالحية ملف تعريف المستخدم عن طريق إدخال البيانات في الحقلين **صالح من** و**صالح حتى**. **ّ تعيين ملفات تعريف المستخدم إلى المشغلين**

#### في جزء **ملفات تعريف المستخدم**:

تحتوي قائمة **ملفات التعريف المعيّنة** على جميع ملفات تعريف المستخدم التي لم يتم تعيينها بعد إلى هذا المستخدم.

يحتوي حقل **ملفات التعريف المتاحة** على جميع ملفات التعريف المتوفرة لتعيينها.

- 1. انقر فوق أزرار الأسهم بين القوائم لنقل ملفات التعريف المحددة من قائمة إلى أخرى.
- .2 حدد خانة االختيار **مسؤول عمومي** ّ لمنح هذا المشغل حق الوصول للقراءة والكتابة إلى سجالت الموظفين هذه حيث تم تنشيط السمة **إدارة عمومية**. الحق الافتراضي لوصول المشغّل إلى سجلات الموظفين هذه هو للقراءة فقط.
	- .<br>3. انقر فوق لمفظ تغييراتك.

#### **تعيين حقوق استخدام API ّ إلى المشغلين**

بإمكان كود البرنامج الخارجي، إذا تم تكوينه وترخيصه، استدعاء ميزات نظام التحكم في الوصول عبر واجهة برمجة التطبيقات أو API. يعمل البرنامج الخارجي عبر مشغّل وكيل ضمن النظام. تتحكم عناصر تحكم القائمة المنسدلة **استخدام API** بقدرات المشغّل الحالي إذا تم استخدامه كمشغّل وكيل من قبل الكود الخارجي.

```
التكوين > ّ المشغلون ومحطات العمل > حقوق المستخدم
```

```
– ً حدد إعدادا من قائمة استخدام API. 
           االختيارات هي:
```
- **ال يمكن الوصول** ّ ال يمكن استخدام المشغ ِ ل من قبل واجهة برمجة التطبيقات (API (لتنفيذ وظائف النظام.
- **للقراءة فقط يمكن** استخدام المشغّل من قِبل واجهة برمجة التطبيقات (API) لقراءة بيانات النظام، ولكن ليس إلضافتها أو تعديلها أو حذفها.
- **غير محدود ي**مكن استخدام المشغّل من قبل واجهة برمجة التطبيقات (API) لقراءة بيانات النظام وإضافتها وتعديلها وحذفها.

رب<br>انقر فوق ل<sup>حصا</sup> لمفظ تغييراتك

### **11.6 ّ تعيين كلمات مرور المشغلين**

كيفية تعيين كلمات مرور آمنة لنفسك ولآلخرين.

#### **المقدمة**

يحتاج النظام إلى وجود مشغّل واحد على الأقل. يحمل المشغّل الافتراضي في تثبيت جديد اسم المستخدم **Administrator** وكلمة المرور **Administrator** ً . يجب أن تكون دائما الخطوة األولى في تكوين النظام تسجيل الدخول باستخدام بيانات الاعتماد هذه وتغيير كلمة مرور **المسؤول**، وفقًا لسياسات كلمات المرور المتبعة في شركتك.

ّ بعد ذلك، يمكنك إضافة مشغلين، مع أو بدون امتيازات.

### **اإلجراء الخاص بتغيير كلمة المرور الخاصة بك.**

#### **الشروط األساسية**

سجّلت دخولك إلى مدير مربع الحوار.

#### **اإلجراء**

- .1 في مدير الحوار، حدد القائمة: **ملف** > **تغيير كلمة المرور**
- .2 في النافذة المنبثقة، أدخل كلمة المرور الحالية وكلمة المرور الجديدة ثم كلمة المرور الجديدة مرة أخرى لتأكيدها.
	- .3 انقر فوق **تغيير**.

يعتبر هذا اإلجراء الطريقة الوحيدة لتغيير كلمة مرور المسؤول.

عند تسجيل الدخول للمرة الأولى بعد إجراء عملية تثبيت، يطالبك النظام بتغيير كلمة مرور المسؤول.

#### **ّ اإلجراء الخاص بتغيير كلمات مرور المشغلين اآلخرين. الشروط األساسية**

لتغيير كلمات مرور مستخدمين آخرين، يجب تسجيل الدخول إلى مدير مربع الحوار باستخدام حساب يتمتع بامتيازات المسؤول.

#### **اإلجراء**

- .1 في القائمة الرئيسية لمدير مربع الحوار، انتقل إلى **التكوين** > **ّ المشغلون ومحطات العمل** > **حقوق المستخدم**
	- 2. في جزء الحوار الرئيسي، استخدم شريط الأدوات لتحميل المشغّل الذي تريد تغيير كلمة مروره.
		- .3 انقر فوق **تغيير كلمة المرور**.
	- .4 في النافذة المنبثقة، أدخل كلمة المرور الجديدة وكلمة المرور الجديدة مرة أخرى لتأكيدها.
- .5 في النافذة المنبثقة، أدخل فترة صالحية كلمة المرور الجديدة، إما **غير محددة** ً أو عددا من األيام. – بالنسبة إلى بيئات اإلنتاج، من الضروري تعيين فترة صالحية.
	- .6 انقر فوق **موافق** إلغالق النافذ المنبثقة.

في نافذة مربع الحوار الرئيسي، انقر فوق أيقونة لحفظ سجل المستخدم.

الحظ أن منتقيات التاريخ **صالح من** و**صالح حتى**، تحت زر **تغيير كلمة المرور...**، تشير إلى صالحية حقوق المستخدم في مربع الحوار هذا، وليس كلمة المرور.

#### **معلومات إضافية**

ً اعتمد دائما سياسة كلمات المرور المتبعة في مؤسستك لتعيين كلمات المرور. للحصول على إرشادات حول إنشاء مثل هذه السياسة يمكنك مراجعة، على سبيل المثال، اإلرشادات التي توفرها شركة Microsoft في الموقع التالي.

[/https://www.microsoft.com/en-us/research/publication/password-guidance](https://www.microsoft.com/en-us/research/publication/password-guidance/)

### **12 تكوين البطاقات**

### **12.1 تعريف البطاقة**

استخدم مربع الحوار هذا لتنشيط تعريفات البطاقات التي يجب أن يستخدمها نظام التحكم في الوصول أو إلغاء تنشيط هذه التعريفات أو تعديلها أو إضافتها.

#### **مسار مربع الحوار**

– القائمة الرئيسية AMS < **التكوين** > **خيارات** > **تعريف البطاقة**

تكون الأنواع التالية معرّفة مسبقًا من قبل النظام، وهي غير قابلة للتعديل:

- (بت 32 (Bit CSN Standard MIFARE 32 –
- (**افتراضية** (نشطة = HID 26 Standard Wiegand 26 bit code
	- HID 35 HID corporate 1000 -
	- HID 37 HID 37 bit code CN-H10304
		- EM 26 EM 26 Bit code –
	- أجهزة القراءة التسلسلية (LACi4/R4 AMC (- 64 بت
		- HID 48 HID corporate 1000 –
		- Bit CSN Standard MIFARE Desfire 56 –

26 HID هو نوع البطاقة االفتراضي ويظهر في قائمة **أنواع البطاقات النشطة**

### **12.1.1 اإلنشاء والتعديل**

انقر فوق الزر ♦ (+ أخضر) فوق مربع القائمة إلى اليسار لإنشاء إدخال قائمة جديد. بشكل مغاير لأنواع البطاقات المعرّفة مسبقًا، تعتبر بيانات الأنواع المُنشأة حديثًا قابلة للتحرير بشكل كامل. انقر نقرًا مزدوجًا فوق حقول **االسم** و**الوصف** و**عدد وحدات البت** لتحريرها.

بإمكان الاسم أن يتكوّن من 80 حرفًا والوصف من 255 حرفًا كحد أقصى. عدد وحدات البت محدد بــ 64 (إذا تم إدخال عدد أكبر، فسيعاد تعيينه إلى الحد الأقصى فور أن يفقد النص التركيز على الإدخال).

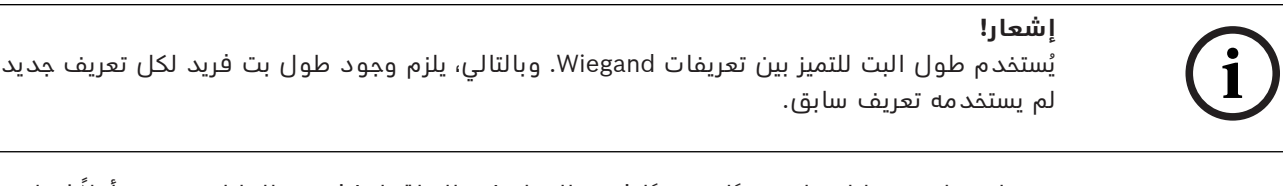

♦ لتعديل بت بيانات، انقر نقرًا مزدوجًا فوق الحقل ذي الصلة. لحذف بت البيانات، حدده أولاً ثم انقر فوق الزر $\boldsymbol{\mathsf{X}}$  (x أحمر).

**i**

### **إشعار!**

ال يمكن تعديل أو حذف سوى أنواع البطاقات التي أنشأها المستخدم.

عند تحديد نوع بطاقة واحد (في القوائم إلى أقصى اليمين أو أقصى اليسار)، سيظهر ترميزه في الجزء السفلي من مربع الحوار. تعرض الشاشة وحدات بت البيانات في 5 صفوف، وعدد من األعمدة يساوي عدد وحدات البت في التعريف.
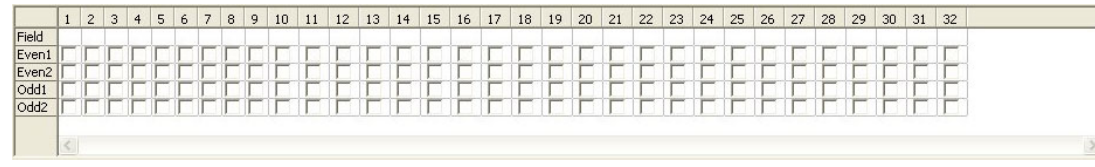

يمكن إعطاء كل عمود في صف **الحقل** تسمية تحدد كيفية تفسير هذا الجزء من الكود. التسميات المتوفرة هي التالية:

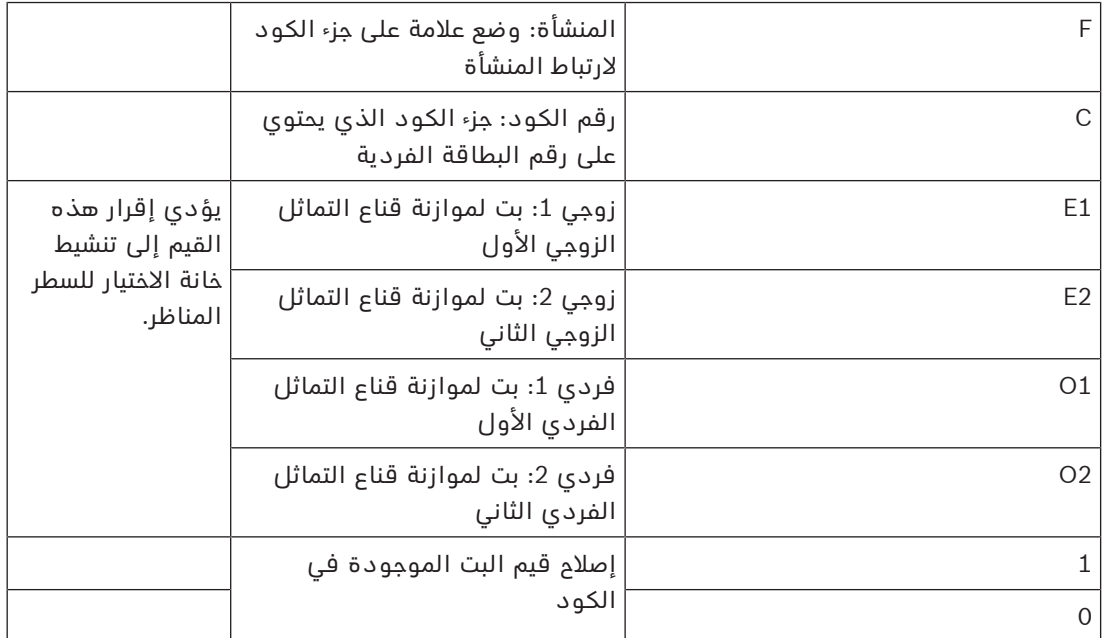

فيما يتعلق بالتسميات 1E و2E و1O و2O، يكفي تحديد خانة االختيار على الصف المناظر. سيتم تمييز المربع على صف **الحقل** ً بشكل تلقائي وفقا لذلك.

التفسير

ّ تتكون اإلشارة التي يرسلها القارئ عند تقديم بطاقة له من مجموعة من أرقام صفر وواحد. لكل نوع بطاقة، يكون طول هذه الإشارة (أي عدد وحدات البت) محددًا بدقة.

ً باإلضافة إلى بيانات المستخدم الفعلية، المحفوظة كبيانات الكود، تحتوي اإلشارة أيضا على بيانات تحكم من أجل أ) تعريف الإشارة كإشارة بطاقة وب) التحقق من الإرسال الصحيح.

بشكل عام، تعتبر أرقام الصفر والواحد الثابتة مفيدة لتعريف نوع اإلشارة.

تُستخدم وحدات بت التماثل، التي يجب أن تسفر عن صفر (تماثل زوجي) أو واحد (تماثل فردي) كمجموع اختباري على وحدات البت المحددة لإلشارة، للتحقق من اإلرسال الصحيح. يمكن تكوين وحدات التحكم بحيث تحسب مجموعًا اختباريًا واحدًا أو مجموعين اختباريين للتماثل الزوجي أو مجموعًا اختباريًا واحدًا أو مجموعين اختباريين للتماثل الفردي.

في عنصر تحكم القائمة، يمكن وضع علامة على وحدات البت هذه في الأسطر الخاصة بالمجاميع الاختبارية للتماثل (1Even و2Even و1Odd و2Odd (التي يجب تضمينها في المجموع االختباري. في السطر العلوي ً (الحقل) لكل مجموع اختباري مستخدم، يتم تعريف بت لموازنة المجموع االختباري وفقا لنوع التماثل. إذا لم ً يتم استخدام خيار تماثل، فقد يبقى السطر المناظر فارغا.

#### **12.1.2 تنشيط / إلغاء تنشيط تعريفات البطاقات**

يصل عدد تعريفات البطاقات التي يمكنها أن تكون نشطة في الوقت نفسه إلى .8 يجب نقل التعريفات المراد تنشيطها إلى القائمة اليمنى **أنواع البطاقات النشطة**. يمكن القيام بذلك عن طريق تحديد تعريف أو أكثر (تحديد متعدد) على الجانب األيسر، والنقر فوق زر السهم إلى اليسار (**<**).

**i**

يمكن نقل أربعة تعريفات فقط مرة واحدة. عند وضع أربعة تعريفات في مكانها، يتم التخلص من أي تعريفات زائدة من عملية النقل. إلضافة المزيد من التعريفات إلى **أنواع البطاقات النشطة**، سيكون من الضروري حذف تعريف أو أكثر من التعريفات الموجودة عن طريق تحديدها (تحديد متعدد) ونقلها إلى الجانب األيسر باستخدام الزر (**>**)، وبالتالي إلغاء تنشيطها.

## **إشعار!**

الستخدام أجهزة القراءة المزودة ببروتوكول Bus-L أو 900BG، يجب تنشيط نوع البطاقة **قارئ تسلسلي**. يؤدي ذلك إلى جعل مربع اإلدخال اليدوي **Bosch Dialog** متوفرًا لمدير الحوار في نظام التحكم في الوصول.

### **12.1.3 إنشاء بيانات البطاقة في مدير الحوار**

#### **اإلدخال اليدوي للبيانات**

تُستخدم أساليب إدخال مختلفة لبطاقات Bosch<sub>9</sub> Wiegand.

فيما يتعلق بجميع تعريفات Wiegand) 26 HID و35 HID و37 HID و32 CSN Bit(، يسمح لك مربع الحوار **Dialog )Wiegand (**بإدخال **كود العميل** و**رقم البطاقة**.

فيما يتعلق بأجهزة القراءة التسلسلية، يحتوي مربع الحوار **Dialog )Bosch (**على حقول إضافية لكل من **اإلصدار** و**كود البلد**.

#### **إدخال البيانات بواسطة قارئ تسجيل**

بالإضافة إلى الإدخال اليدوي للبيانات، يمكن تزويد أي محطة عمل بقارئ للحوار لجمع بيانات البطاقات. استخدم أي قارئ من القائمة في مربع الحوار التالي.

– القائمة الرئيسية AMS < **التكوين** > **خيارات** > **قارئ البطاقة**

إذا كان القارئ الذي اخترته قارئ إدخاالت بطاقات Wiegand، فستكون جميع أنواع بطاقات Wiegand النشطة مدرجة مع القارئ.

– القائمة الرئيسية AMS < **بيانات الموظفين** > **البطاقات** > زر القارئ > ▶ (سهم إلى اليسار). يجب تحديد أحد أنواع البطاقات هذه للتأكد من حفظ ترميز البطاقات بشكل صحيح. وهذا يعني أنه يتعذر تحديد القارئ بحد ذاته بشكل مباشر بل فقط بشكل غير مباشر عبر اختيار تعريف Wiegand. إذا لم يظهر نوع البطاقة المطلوب في القائمة المنسدلة، فيجب عليك تنشيطه في مربع حوار تعريف البطاقة.

– القائمة الرئيسية AMS < **التكوين** > **خيارات** > **تعريف البطاقة**

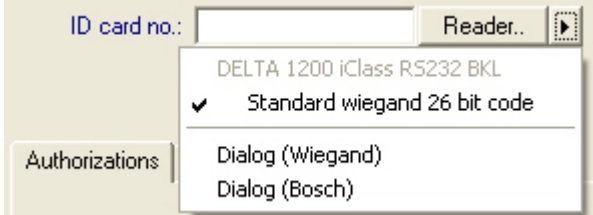

يمكن تحديد أجهزة قراءة التسجيل HITAG وLEGIC وMIFARE من القائمة بشكل مباشر.

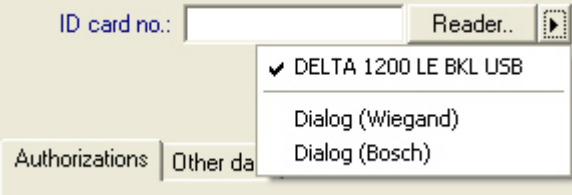

#### **تعريف البطاقة لألقسام (قدرة متعددة األطراف)**

إذا كنت قد قمت بترخيص ميزة الأقسام لإدارة أطراف متعددة (تُعرف باسم "الأقسام") ضمن المقرّات ّ التي يتم التحكم في الوصول إليها، فمن الممكن تكوين منطقة كود على البطاقة تسمح للمشغل بالتمييز بين بطاقات مختلف الأقسام. استخدم الحقول الاختيارية (قابلة للتحديد فقط حيث تم ترخيص ميزة األقسام) لتعريف موضع بت **البدء** و**طول** ترميز القسم على البطاقات.

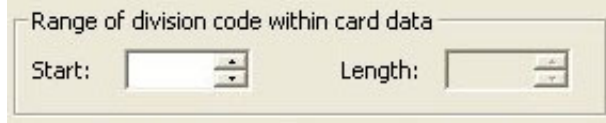

## **12.2 تكوين رموز البطاقات**

يضمن ترميز بطاقات التحكم في الوصول تميّز بيانات جميع البطاقات.

#### **مسار مربع الحوار**

**القائمة الرئيسية** > **التكوين** > **خيارات** > **تكوين ترميز البطاقة**

**إدخال األرقام في مربع الحوار**

**إدخال األرقام في مربع الحوار**

لتسهيل األمر، يمكنك إدخال األرقام بالتنسيق العشري أو الست عشري. حدد الزر التبادلي **ست عشري** أو **عشري** وفقًا للتنسيق المحدد بواسطة الشركة المصنّعة للبطاقة.

تم تقسيم جزء مربع الحوار الرئيسي إلى مجموعتين، يرد وصفهما أدناه بشكل مفصل:

- **بيانات رمز البطاقة االفتراضية**
- **تحقق من قيم العضوية فقط**

#### **بيانات رمز البطاقة االفتراضية**

استخدم حقول إدخال النص هذه لتعيين قيم **اإلصدار** و**رمز البلد** و**رمز المنشأة**، التي تم تعيينها إلى رقم البطاقة عند تسجيل البطاقة في النظام. إذا لم تكن الحقول قابلة للكتابة، فهذا يعني أنها غير ملائمة لأي من تعريفات البطاقات النشطة. بالنسبة إلى كود Bosch، جميع الحقول قابلة للكتابة.

إذا تم تسجيل البطاقة يدويًا في محطة عمل المشغّل، فسيظهر عندئذٍ مربع حوار يعرض القيم الافتراضية التي يمكن تخصيصها لكل بطاقة.

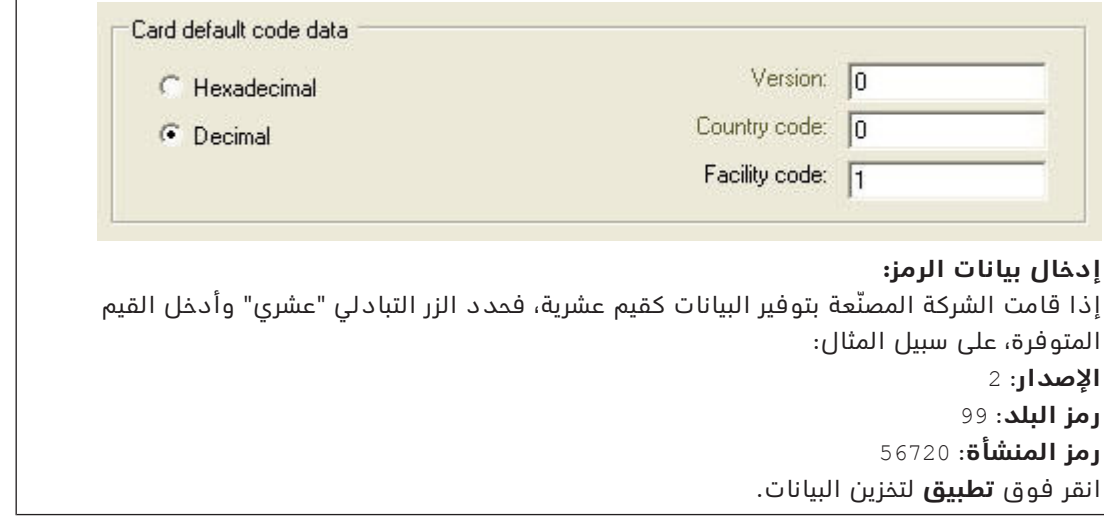

#### **مالحظات حول إدخال بيانات الرمز االفتراضية:**

يتم تخزين البيانات االفتراضية في سجل نظام التشغيل، ويُضاف كل رقم بطاقة تعريف في وقت الترميز. يتخذ التسجيل شكل قيمة **ست عشرية من 8 خانات رقمية** مع أصفار بادئة، كما تقتضي الحاجة. إذا تم نقل أرقام الرموز بشكل تام، فقد يقوم النظام بالتحويل من القيم العشرية إلى الست عشرية، ويقوم بتعبئة 8 منازل بأصفار بادئة ويحفظ معلمة النظام المناسبة. – مثال:

- المدخل: 56720
- التحويل: 90DD
- محفوظ على الشكل: 90DD0000

ّ إذا تم نقل أرقام الرموز بشكل منفصل (نموذج مقسم)، ففي هذه الحالة وفقط في النموذج **العشري**، يتم تحويلها إلى رقم عشري من 10 خانات رقمية، على الشكل التالي.

- اإلصدار: خانتان رقميتان
- رمز البلد: خانتان رقميتان
- رمز المنشأة: 6 خانات رقمية
- إذا بقيت أي واحدة من الخانات الرقمية العشر فارغة، فستتم تعبئتها بالأصفار البادئة. – مثال: 0299056720

يتم تحويل هذه القيمة العشرية المكونة من 10 خانات رقمية وتخزينها كقيمة ست عشرية مكونة من 8 خانات رقمية.

- مثال:
- القيمة العشرية: 0299056720
- القيمة الست عشرية: 50E33D11

#### **إشعار!**

**i**

**i**

ّ يتحقق النظام من القيم الست عشرية، في حال وجود أرقام رموز مقسمة، لمنع إدخال رموز بلدان غير صالحة (أعلى من القيمة الست عشرية 63 أو القيمة العشرية 99) أو رموز منشآت غير صالحة (أعلى من القيمة الست عشرية F423F أو القيمة العشرية 999,999)

## **إشعار!**

ٍ إذا حدت التقاط البطاقة عبر قارئ حوار متصل، فسيتم عندئذ تعيين القيم االفتراضية بشكل تلقائي. من غير الممكن تجاوز القيم الافتراضية عند الالتقاط من قارئ. للقيام بذلك، يجب تبديل نوع االلتقاط إلى **حوار**

اإلدخال اليدوي لرقم البطاقة هو بالتنسيق الشعري.

عند حفظ البيانات، يتم إنشاء قيمة عشرية مكونة من 10 خانات رقمية (مع أصفار بادئة)، يتم تحويلها عندئذٍ إلى قيمة ست عشرية من 8 خانات رقمية. تم اآلن تخزين هذه القيمة مع بيانات الرمز االفتراضية كرقم رمز البطاقة من 16 خانة رقمية.

- مثال:
- إدخال رقم البطاقة: 415
- 10 خانات رقمية: 0000000415
- ّ محول إلى قيمة ست عشرية: F0000019
- ّ مجمع مع بيانات الرمز االفتراضية (انظر أعاله) ومحفوظ كرقم رمز بطاقة التعريف: 11D33E500000019F

#### **تحقق من قيم العضوية فقط**

يعني التحقق من العضوية فقط أنه يتم التحقق من بيانات االعتماد لعضوية شركة أو مؤسسة فقط، وليس للتعرّف على الأفراد. وبالتالي، لا تستخدم الخيار **تحقق من العضوية فقط** لأجهزة القراءة التي تمنح حق الوصول إلى مناطق ذات مستوى أمان عال.ٍ

استخدم مجموعة الخيارات هذه لإدخال ما يصل إلى أربعة رموز شركات أو عملاء. يمكن إدخال البيانات كعشرية أو ست عشرية، ولكن يتم تخزينها كقيم عشرية في سجل نظام التشغيل.

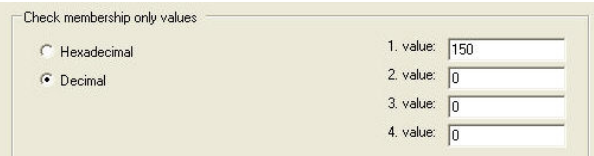

حدد القارئ في محرر الجهاز، DevEdit، وقم بتنشيط معلمة القارئ **تحقق من العضوية**. تتم قراءة رموز الشركات أو العمالء فقط ضمن بيانات البطاقة ويتم التحقق منها في مقابل القيم المخزنة.

## **إشعار!**

ext). المالي المشاهدة المشاهدة المشاهدة المشاهدة المتحصة المستعملية المشاهدة المشاهدة المشاهدة المشاهدة المشاهد<br>المستعملية المستعملية المستعملية المشاهدة المستعملية المشاهدة المستعملية المستعملية المشاهدة المشاهدة المشاهد يعمل الخيار **تحقق من العضوية** فقط مع تعريفات البطاقة المعرّفة بشكل مسبق في النظام (خلفية رمادية)، وليس مع التعريفات المخصصة.

# **13 تكوين وحدات التحكم**

#### **المقدمة**

تعتبر وحدات التحكم في نظام التحكم في الوصول الأجهزة الافتراضية والفعلية التي ترسل الأوامر إلى الأجهزة الطرفية في المداخل (أجهزة القراءة والأبواب)، وتعيد إرسال الطلبات من أجهزة القراءة والأبواب إلى البرنامج المركزي المسؤول عن اتخاذ القرارات.

تقوم وحدات التحكم بتخزين نُسخ بعض المعلومات من جهاز البرنامج المركزي وحاملي البطاقات، ويمكنها اتخاذ قرارات تتعلق بالتحكم في الوصول، إذا تم تكوينها للقيام بذلك، حتى عندما تكون معزولة بشكل مؤقت عن البرنامج المركزي.

البرنامج المسؤول عن اتخاذ القرارات هو نظام إدارة البيانات .

هناك نوعان من وحدات التحكم:

- وحدة التحكم في الوصول الرئيسية، وتُعرف باسم MAC، ووحدة التحكم في الوصول المكررة والداعمة لها RMAC .
	- ُعرف باسم LAC أو AMC. وحدات التحكم في الوصول المحلية، والتي ت

يتم تكوين وحدات التحكم في محرر الجهاز، DevEdit.

**مسار الحوار إلى محرر الجهاز**

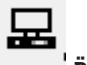

## **القائمة الرئيسية** > **التكوين** > **بيانات الجهاز** > **شجرة األجهزة**

#### **استخدام محرر الجهاز، DevEdit**

يمكن العثور على وصف لالستخدام األساسي لمحرر الجهاز، DevEdit، في القسم **استخدام محرر الجهاز**، في االرتباط أدناه.

**راجع**

استخدام محرر الجهاز, الصفحة 21

## **13.1 تكوين MAC وRMAC**

## **13.1.1 تكوين جهاز MAC على خادم DMS**

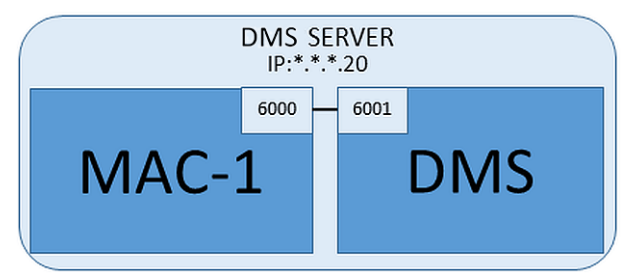

فيما يتعلق بالحد األدنى من متطلبات تكوين النظام، يجب أن يتوفر جهاز MAC واحد. وفي هذا الحالة، باستطاعة MAC أن يقيم على خادم DMS.

**اإلجراء**

على خادم DMS، افتح محرر الجهاز وأنشئ MAC في شجرة األجهزة، كما ورد في القسم **استخدام محرر الجهاز**.

حدد MAC في محرر الجهاز. على عالمة التبويب **MAC** ّ ، قدم قيم المعلمات التالية:

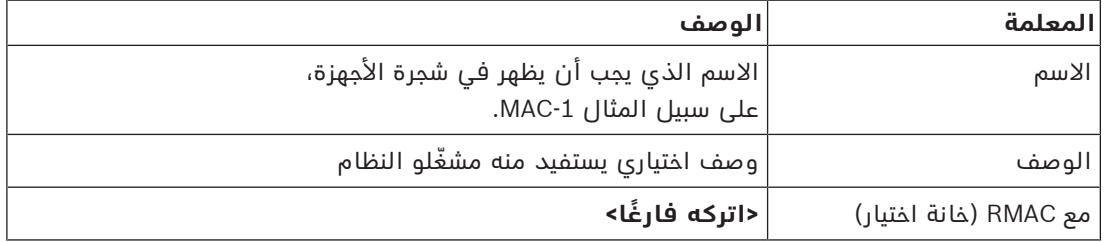

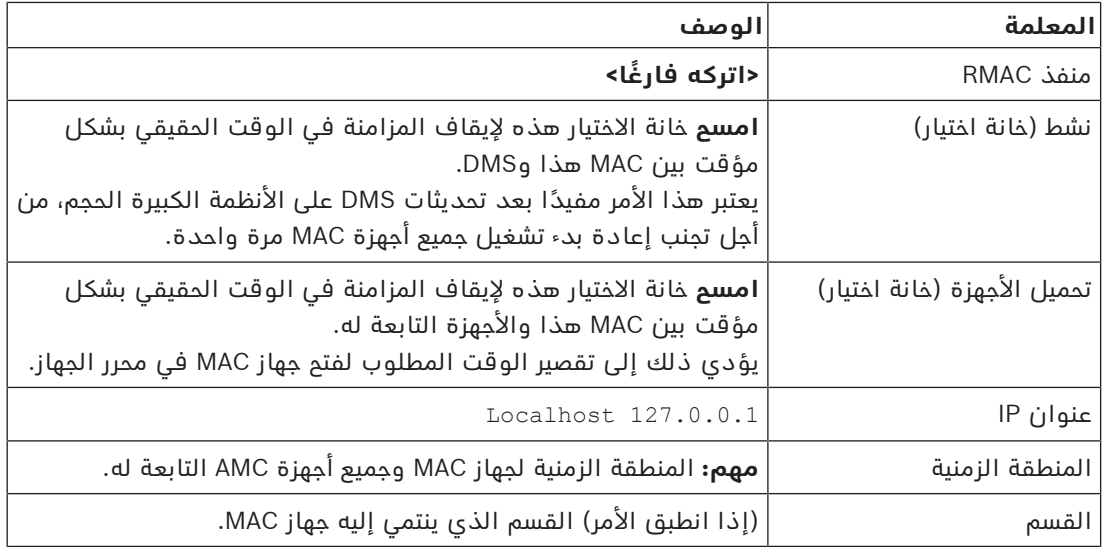

نظرًا لعدم وجود جهاز MAC متكرر لتجاوز الفشل لدى جهاز MAC هذا، فمن غير الضروري تشغيل األداة MACInstaller له. ما عليك سوى ترك معلمتي RMAC على عالمة التبويب **MAC** فارغتين.

## **13.1.2 إعداد أجهزة كمبيوتر خوادم MAC لتشغيل أجهزة MAC وRMAC**

يصف هذا القسم كيفية إعداد أجهزة الكمبيوتر كي تصبح خوادم MAC. بشكل افتراضي، تعمل وحدة التحكم في الوصول (MAC) الأولى في نظام تحكم في الوصول على الكمبيوتر نفسه الذي يعمل عليه خادم إدارة البيانات (DMS)، ومع ذلك، ولتمكين المرونة المحسّنة، من المستحسن أن يتم تشغيل MAC على كمبيوتر منفصل، يمكنه أداء مهام التحكم في الوصول إذا حدث عطل ما في كمبيوتر DMS.

تُعرف أجهزة الكمبيوتر المنفصلة حيث تقيم أجهزة MAC أو RMAC بخوادم MAC، بصرف النظر عن استضافتها جهاز MAC أو RMAC.

من أجل توفير إمكانية تجاوز الفشل، يجب تشغيل أجهزة MAC وRMAC **على** خوادم MAC منفصلة. تأكد من استيفاء الشروط التالية على جميع خوادم MAC المشاركة:

- .1 يجب أن تكون أنظمة التشغيل الخاصة بجميع خوادم MAC مدعومة حاليً ِ ا من قبل Microsoft، ويجب أن تكون التحديثات الأخيرة مثبتة فيها.
	- .2 المستخدم المسؤول على جميع الخوادم يستخدم كلمة المرور نفسها
	- .3 سجلت دخولك بصفة مسؤول (إذا كنت تستخدم MSTC، فاستخدم فقط /Console/ Admin (sessions
		- .4 تعطيل 6V IP ّ . دون بتأنٍ عنوان 4V IP لكل خادم.
		- .5 تمكين 3.5 NET. على جميع أجهزة الكمبيوتر المشاركة.
	- **مالحظة:** في نظامي التشغيل 10 Windows وServer Windows، يتم تمكين هذا البرنامج كميزة.
		- .6 أعد تمهيد الكمبيوتر.

## **13.1.3 تكوين جهاز MAC على خادم MAC الخاص به**

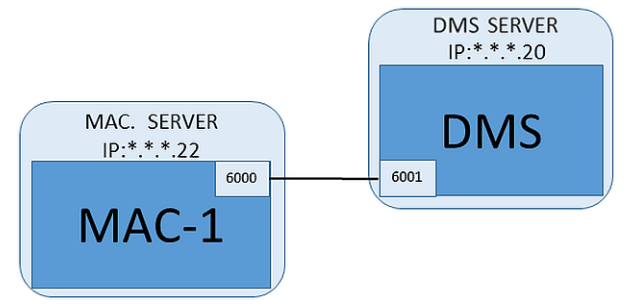

- تم إعداد كمبيوتر خادم MAC كما ورد في القسم
	- .1 على كمبيوتر خادم DMS، في محرر الجهاز،
- انقر بزر الماوس األيمن فوق MAC وحدد **تعطيل جميع وحدات LAC**
- قم بإلغاء تنشيط MAC من خالل مسح خانتي االختيار **تنشيط** و**تحميل األجهزة** لوحدة MAC هذه.
	- .2 على كمبيوتر خادم MAC، باستخدام برنامج mscWindows.services
		- أوقف تشغيل خدمة MAC**2MAC\_AUTO**
		- عيّن **نوع بدء التشغيل** لخدمة MAC هذه إلى **يدوي**.
			- .3 ابدأ تشغيل exe.MACInstaller
	- بالنسبة إلى AMS، يمكن العثور على هذه األداة في وسائط تثبيت AMS
- MACInstaller\MultiMAC\AddOns) \راجع القسم, استخدام األداة MACInstaller أدناه).
	- 4. تنقل عبر شاشات الأداة، وقدّم القيم للمعلمات التالية.

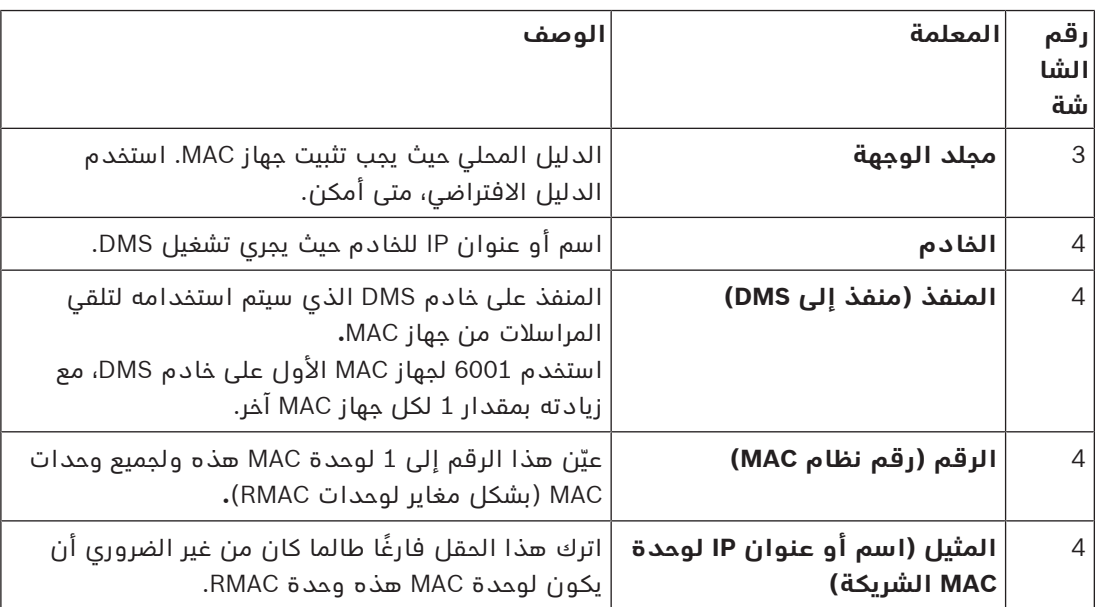

.5 على خادم DMS، حدد MAC في محرر الجهاز.

.6 على عالمة التبويب **MAC** ّ ، قدم قيم المعلمات التالية:

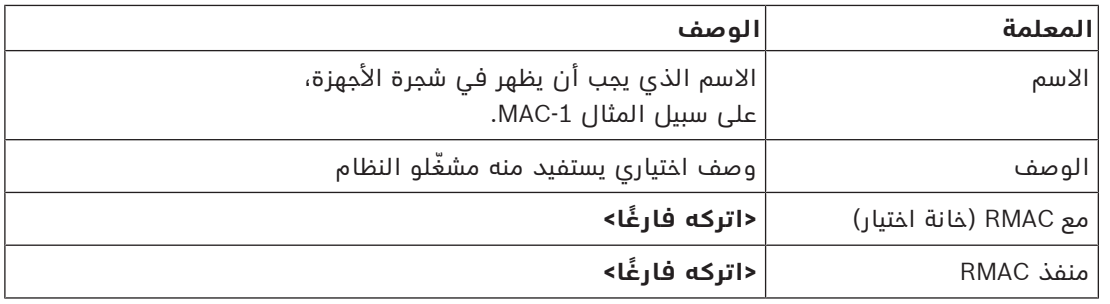

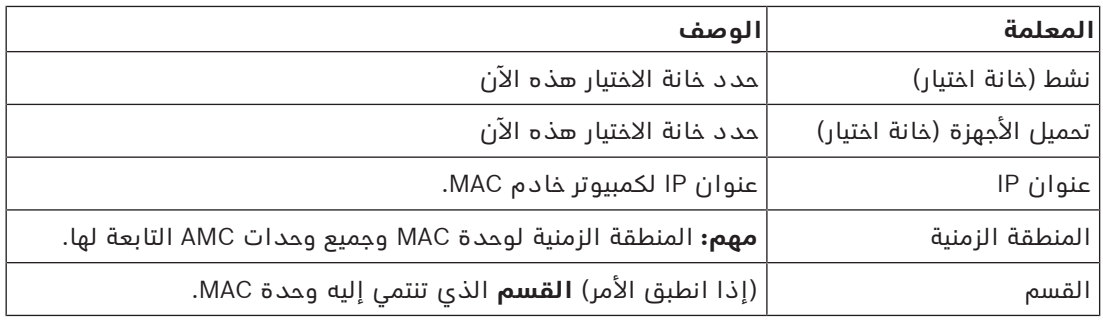

# **i**

## **13.1.4 إضافة RMAC إلى MAC**

**إشعار!**

ال تقم بإضافة أجهزة RMAC إلى أجهزة MAC عادية حتى يتم تثبيت أجهزة MAC العادية وتبدأ عملها بشكل صحيح.

بخالف ذلك، قد يتم منع عملية تكرار البيانات أو إلحاق الضرر بها.

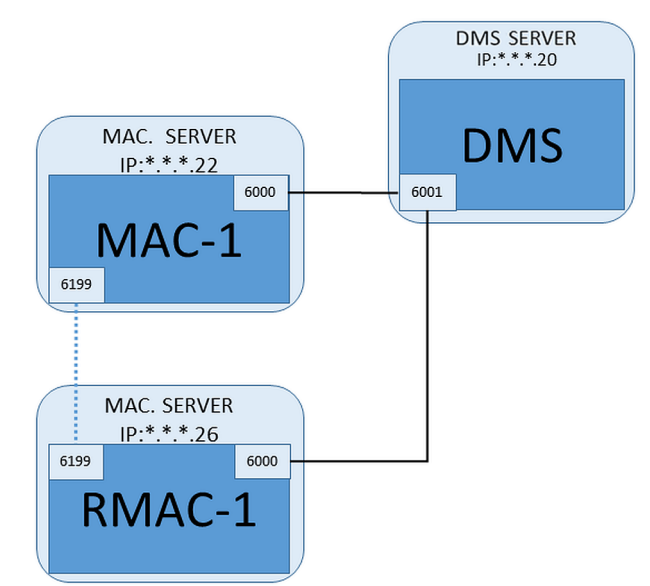

– تم تثبيت جهاز MAC لجهاز RMAC هذا كما ورد في األقسام السابقة، وهو يعمل بشكل صحيح.

– تم إعداد كمبيوتر خادم MAC لجهاز RMAC كما ورد في القسم

يمكن إقران أجهزة MAC مع أجهزة MAC متكررة (RMAC (لتوفير إمكانية تجاوز الفشل، وبالتالي تمكين المزيد من المرونة للتحكم في الوصول. وفي هذه الحالة، يتم إجراء نسخ متماثل لبيانات التحكم في الوصول بشكل تلقائي بين الجهازين. إذا فشل أحد الجهازين، فسيتمكن الآخر من التحكم في وحدات التحكم في الوصول المحلية التابعة له.

#### **على خادم DMS، في مستعرض التكوين**

- .1 في محرر الجهاز، حدد وحدة MAC الذي يجب إضافة RMAC لها.
	- .2 على عالمة التبويب **MAC**، غيّر قيم المعلمات التالية:

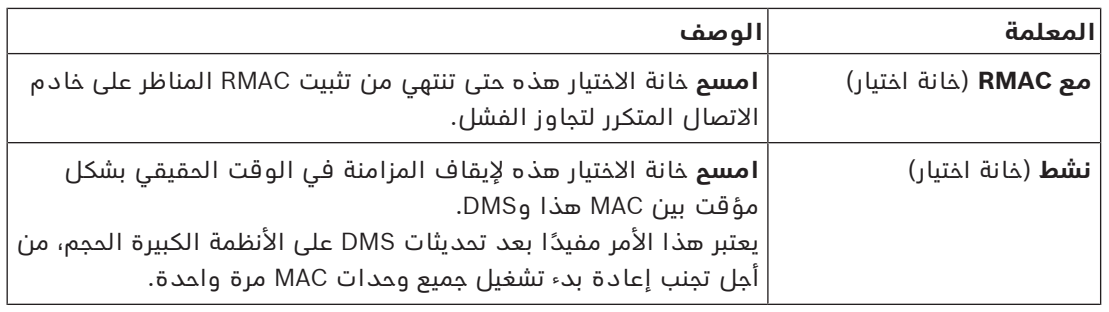

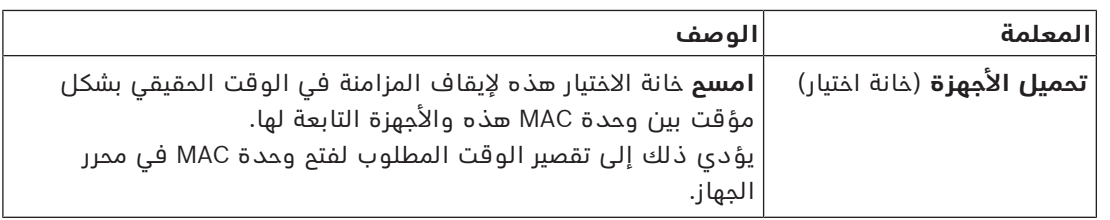

- .3 انقر فوق الزر **تطبيق**.
- .4 اترك محرر الجهاز مفتوحًا، إذ قد نعود إليه حاليًا.

#### **على خادم MAC لجهاز MAC**

لإعادة تكوين جهاز MAC بحيث يكون شريكًا لجهاز RMAC، تابع على الشكل التالي:

- على كمبيوتر خادم MAC الذي تم إعداده في وقت سابق، قم بتشغيل األداة MACInstaller) راجع استخدام الأداة MACInstaller) وعيّن المعلمات التالية:
	- **الخادم**: اسم أو عنوان IP لكمبيوتر خادم DMS.
		- **المنفذ**: 6001
		- **الرقم**: 1 (جميع وحدات MAC تحمل الرقم 1)
	- **المثيل**: عنوان IP للكمبيوتر حيث سيتم تشغيل RMAC.

#### **على خادم MAC لجهاز RMAC**

لتكوين RMAC، اتبع الخطوات التالية:

- على كمبيوتر خادم MAC المنفصل الخاص به والذي تم إعداده في وقت سابق، قم بتشغيل األداة MACInstaller) راجع استخدام األداة MACInstaller (وعيّن المعلمات التالية:
	- **الخادم**: اسم أو عنوان IP لكمبيوتر خادم DMS.
		- **المنفذ**: 6001 (هو نفسه منفذ MAC(
	- **الرقم**: 2 (جميع وحدات RMAC تحمل الرقم 2)
	- **مزدوج**: عنوان IP للكمبيوتر حيث يتم تشغيل MAC المثيل.

#### **على خادم DMS، عد إلى محرر الجهاز**

- .1 **مهم:** تأكيد من تشغيل كل من MAC وRMAC، على أجهزة الكمبيوتر الخاصة بهما، ومن أنه باستطاعة كل جهاز رؤية الجهاز الآخر على الشبكة.
	- .2 على عالمة التبويب **MAC**، غيّر المعلمات على الشكل التالي:

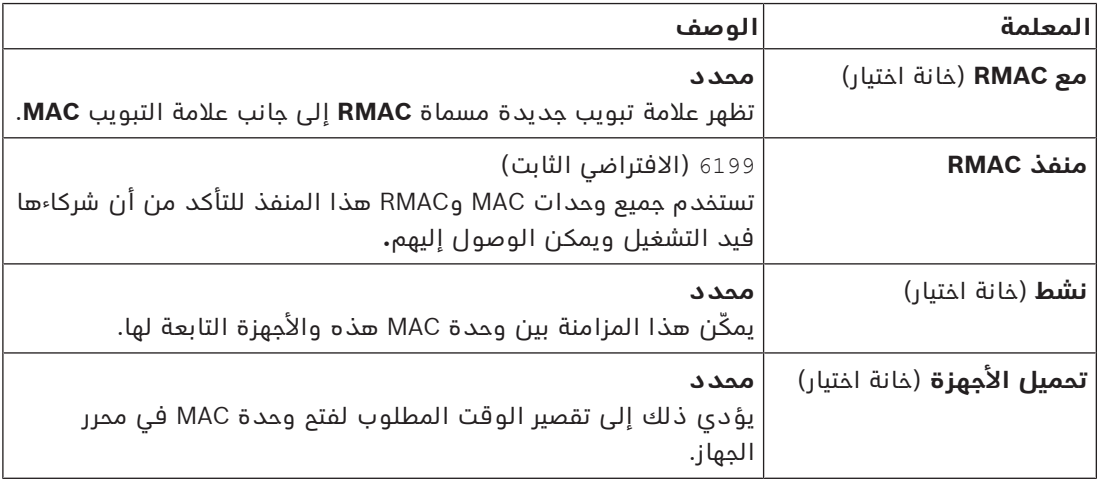

.3 على عالمة التبويب **RMAC** ّ ، قدم قيم المعلمات التالية:

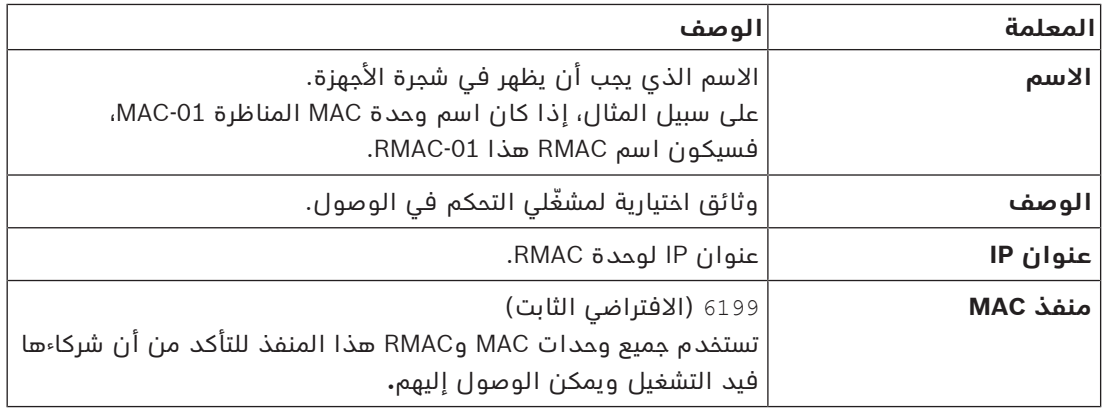

#### **راجع**

استخدام أداة تثبيت MAC, الصفحة 48

#### **13.1.5 إضافة المزيد من أزواج RMAC/MAC**

يمكن إضافة عدد كبير من أزواج RMAC/MAC إلى تكوين النظام، وهذا يتوقف على عدد المداخل التي يجب مراقبتها ودرجة التسامح مع الخطأ المطلوبة. لمعرفة العدد الدقيق الذي يدعمه اإلصدار الذي تستخدمه، يُرجى مراجعة ورقة البيانات المناظرة.

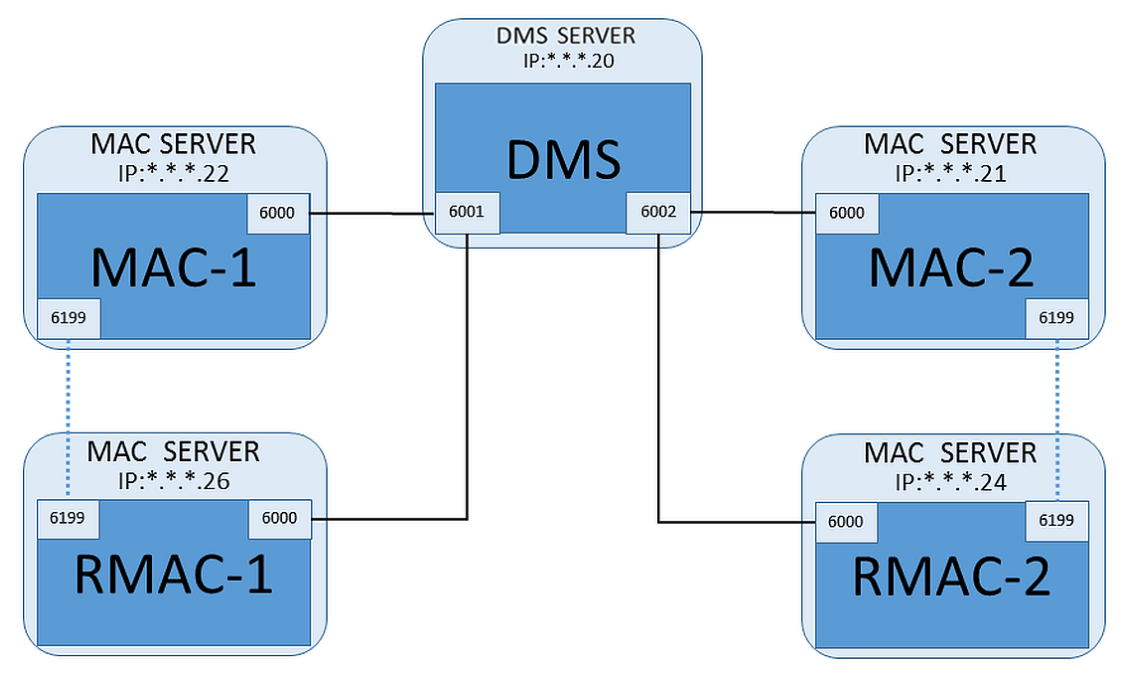

لكل زوج RMAC/MAC إضافي...

- .1 قم بإعداد أجهزة كمبيوتر منفصلة لكل من MAC وRMAC كما ورد في القسم
	- .2 قم بإعداد MAC كما ورد في القسم
	- .3 قم بإعداد RMAC لجهاز MAC هذا كما ورد في القسم

يرسل كل زوج RMAC/MAC اإلشارات إلى منفذ مستقل على خادم DMS. وبالتالي، من أجل المعلمة **منفذ (منفذ إلى DMS (**في exe.MACInstaller، استخدم:

- 6001 لجهازي الكمبيوتر في زوج RMAC/MAC األول
- 6002 لجهازي الكمبيوتر في زوج RMAC/MAC الثاني
	- وغير ذلك

ً في منفذ محرر الجهام، يمكن دائما استخدام المنفذ 6199 للمعلمتين **منفذ MAC** و**منفذ RMAC**. ويكون رقم المنفذ هذا محجوزًا من أجل "تأكيد الاتصال" ضمن كل زوج MAC/RMAC، حيث يعلم كل واحد إن كان الوصول ممكنًا إلى شريكه أم لا.

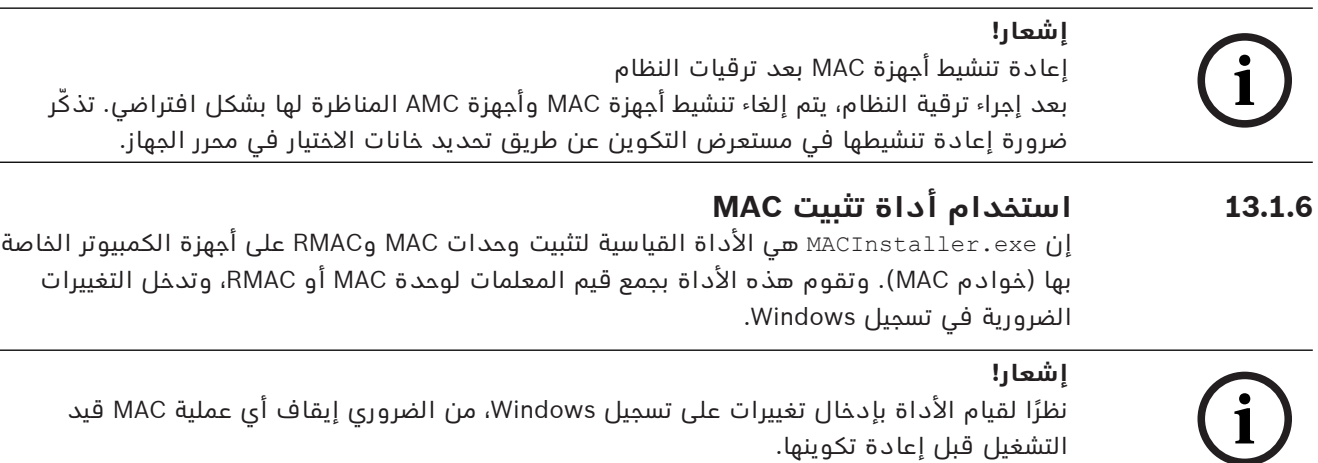

يمكن العثور على الأداة MACInstaller في وسائط التثبيت ضمن المسار التالي:

AddOns\MultiMAC\MACInstaller.exe\ –

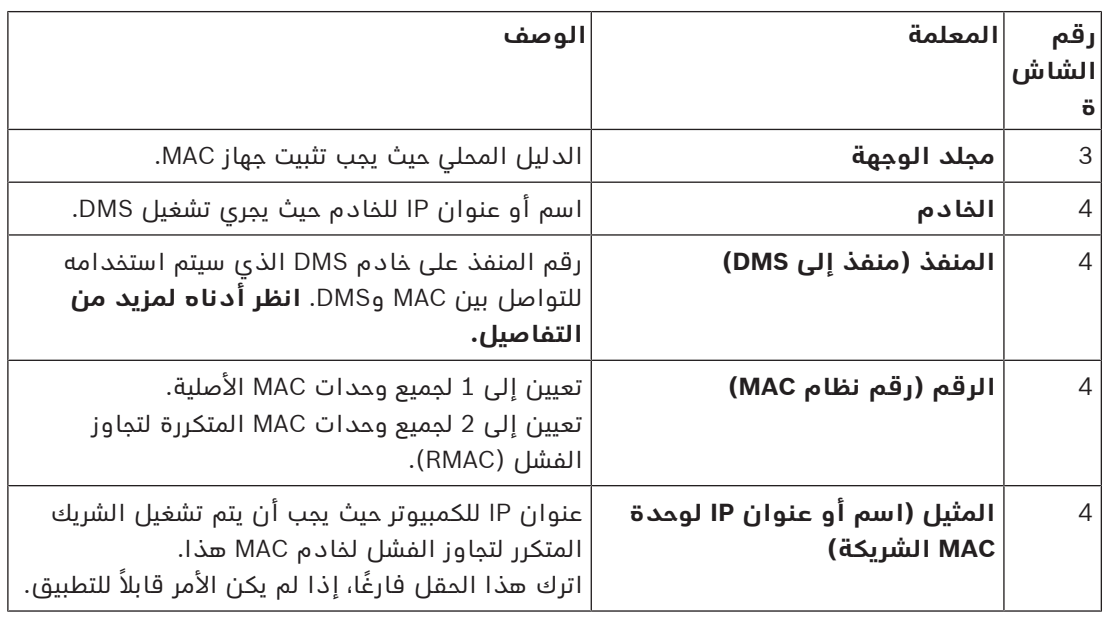

وهي تجمع القيم للمعلمات التالية من خالل سلسلة من الشاشات.

#### **المعلمة: المنفذ (منفذ إلى DMS(**

تتضمن أرقام المنافذ نظام الترقيم التالي:

- في نظام غير هرمي، حيث يوجد خادم DMS واحد فقط، تقوم كل وحدة MAC ووحدة RMAC مناظرة بإرسال اإلشارات من رقم المنفذ نفسه، وهو عادة .6000 بإمكان خادم DMS التواصل فقط مع زوج RMAC/MAC واحد على حدة.
	- يتلقى خادم DMS اإلشارات من MAC أو زوج RMAC/MAC األول على المنفذ ،6001 ومن MAC أو زوج RMAC/MAC الثاني على المنفذ ،6002 وغير ذلك.

#### **المعلمة: الرقم (رقم نظام MAC(**

الهدف من هذه المعلمة هو تمييز وحدات MAC األصلية عن RMAC:

- تحمل جميع وحدات MAC األصلية الرقم 1
- تحمل جميع وحدات MAC المتكررة لتجاوز الفشل (RMAC (الرقم 2

#### **المعلمة: تكوين فقط (زر تبادلي)**

حدد هذا الخيار لتغيير تكوين وحدة MAC على خادم DMS ً الرئيسي، وتحديدا إلعالمها بوجود وحدة RMAC جديدة مثبتة على كمبيوتر آخر.

وفي هذه الحالة، أدخل عنوان IP أو اسم المضيف لوحدة RMAC في المعلمة **المثيل**.

#### **المعلمة: تحديث البرنامج (زر تبادلي)**

حدد هذا الخيار على كمبيوتر آخر غير خادم DMS الرئيسي، إما لتثبيت RMAC أو لتغيير تكوينه. وفي هذه الحالة، أدخل عنوان IP أو اسم المضيف لجهاز RMAC المثيل MAC في المعلمة **المثيل**.

## **13.2 تكوين أجهزة LAC**

#### **إنشاء وحدة التحكم في الوصول المحلية AMC**

تعتبر وحدات التحكم في الوصول النمطية (AMC (وحدات تابعة لوحدات التحكم في الوصول الرئيسية (MAC) في محرر الجهاز.

إلنشاء AMC:

- .1 في محرر الجهاز، انقر بزر الماوس األيمن فوق MAC وحدد **كائن جديد** من قائمة السياق أو
	- . $\bullet$  انقر فوق الزر  $\bullet$ .
	- .3 اختر أحد أنواع AMC التالية من مربع الحوار الذي يظهر:

W4 AMC) افتراضي) مع أربع واجهات أجهزة قراءة Wiegand ٍ لالتصال بأربعة أجهز قراءة كحد أقصى.

4R4 AMC مع أربع واجهات أجهزة قراءة 485RS ٍ لالتصال بثمانية أجهز قراءة كحد أقصى.

**النتيجة:** يتم إنشاء إدخال AMC جديد من النوع المختار في التدرج الهرمي لمحرر الجهاز، DevEdit.

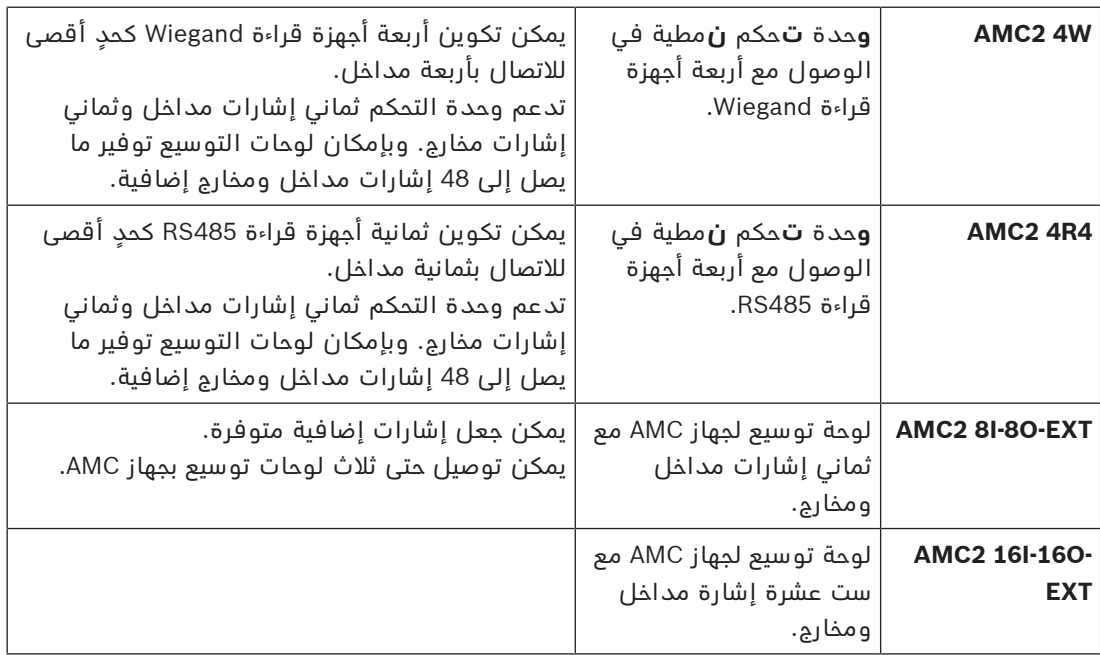

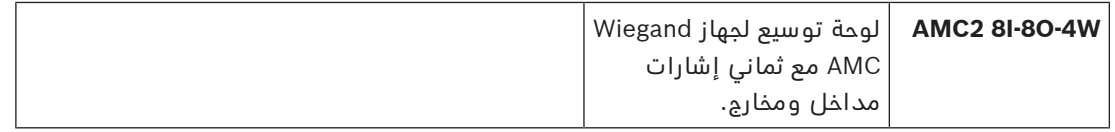

#### **تنشيط/إلغاء تنشيط وحدات التحكم**

يكون الخيار (خانة الاختيار) التالي: **تم تمكين الاتصال بالمضيف** محددًا لوحدة التحكم الجديدة عند إنشائها.

يؤدي ذلك إلى فتح اتصال الشبكة بين MAC ووحدات التحكم، بحيث تنتشر في وحدات التحكم األخرى وبشكل تلقائي بيانات التكوين التي طرأ عليها تغيير أو توسيع.

يمكنك إلغاء تنشيط هذا الخيار لحفظ عرض النطاق الترددي للشبكة، وبالتالي تحسين األداء، مع إنشاء وحدات تحكم متعددة والأجهزة التابعة لها (المداخل والأبواب وأجهزة القراءة ولوحات التوسيع). عندئذٍ توضع علامة على الأحهزة في محرر الأحهزة بواسطة أيقونات رمادية.

**مهم:** احرص على إعادة تنشيط هذا الخيار عند اكتمال تكوين الأجهزة. سيسمم ذلك بإبقاء وحدات التحكم ّ محدثة بشكل مستمر بواسطة أي تغييرات في التكوين تتم على مستويات أخرى.

#### **الخلط بين أنواع وحدات التحكم ضمن تثبيت واحد**

ً تكون أنظمة التحكم في الوصول مجهزة ً عادة بنوع واحد من أنواع وحدات التحكم وأجهزة القراءة. وقد تؤدي عمليات تحديث البرامج وعمليات التثبيت المتنامية إلى إبراز ضرورة استبدال مكونات أجهزة موجودة بأخرى جديدة. حتى التكوينات التي تجمع ما بين متغيرات 4R4 AMC (485RS (ومتغيرات Wiegand W4 AMC ((تكون ممكنة، شرط مراعاة التحذيرات التالية:

- تقوم أجهزة قراءة 485RS بإرسال "رسالة تلغرافية" تحتوي على رقم الرمز كمقروء.
- تقوم أجهزة قراءة Wiegand بإرسال بياناتها بطريقة تستوجب فك تشفيرها بمساعدة تعريف بطاقة التعريف بهدف المحافظة على رقم الرمز بشكله الصحيح.
	- بإمكان وحدات التحكم المختلطة أن تعمل فقط في حال تم بناء رقمي الرمز بطريقة مماثلة.

## **13.2.1 معلمات وإعدادات AMC**

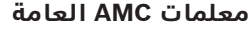

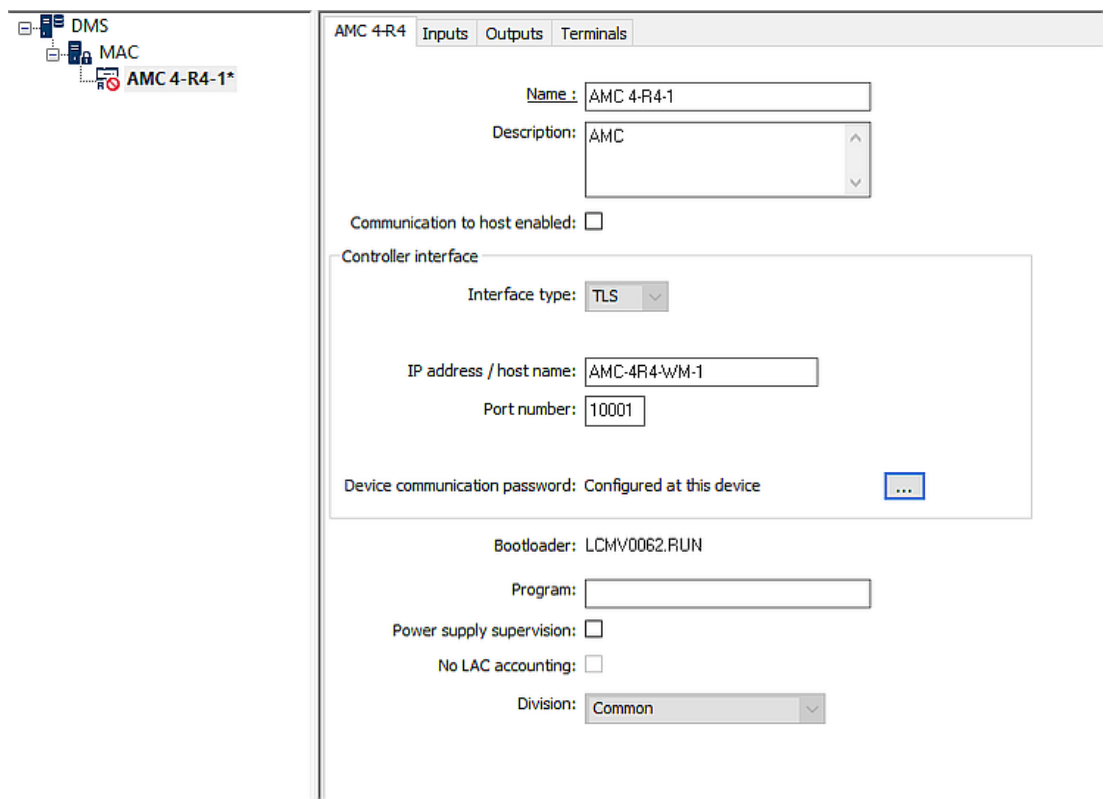

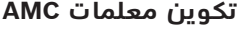

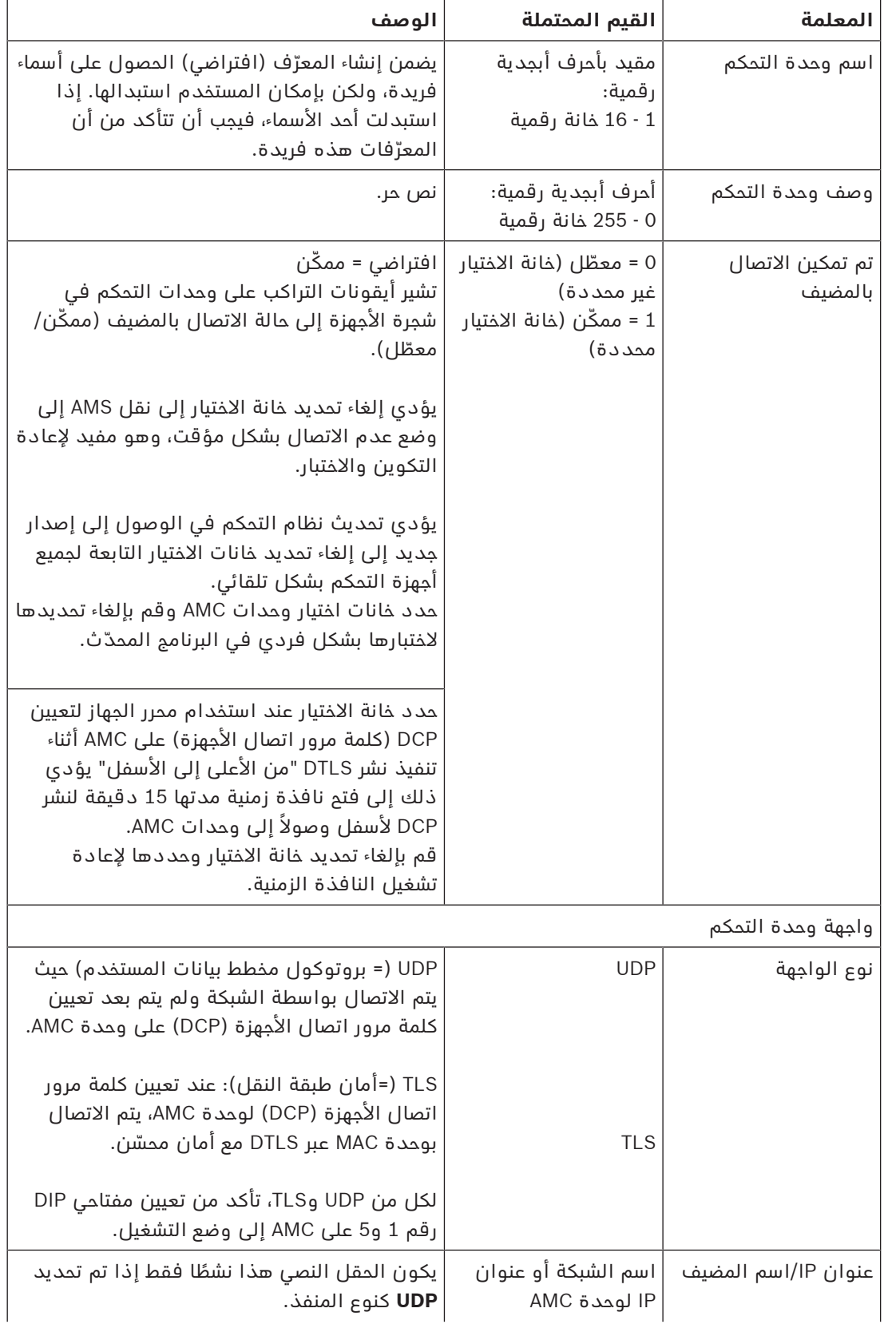

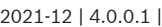

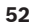

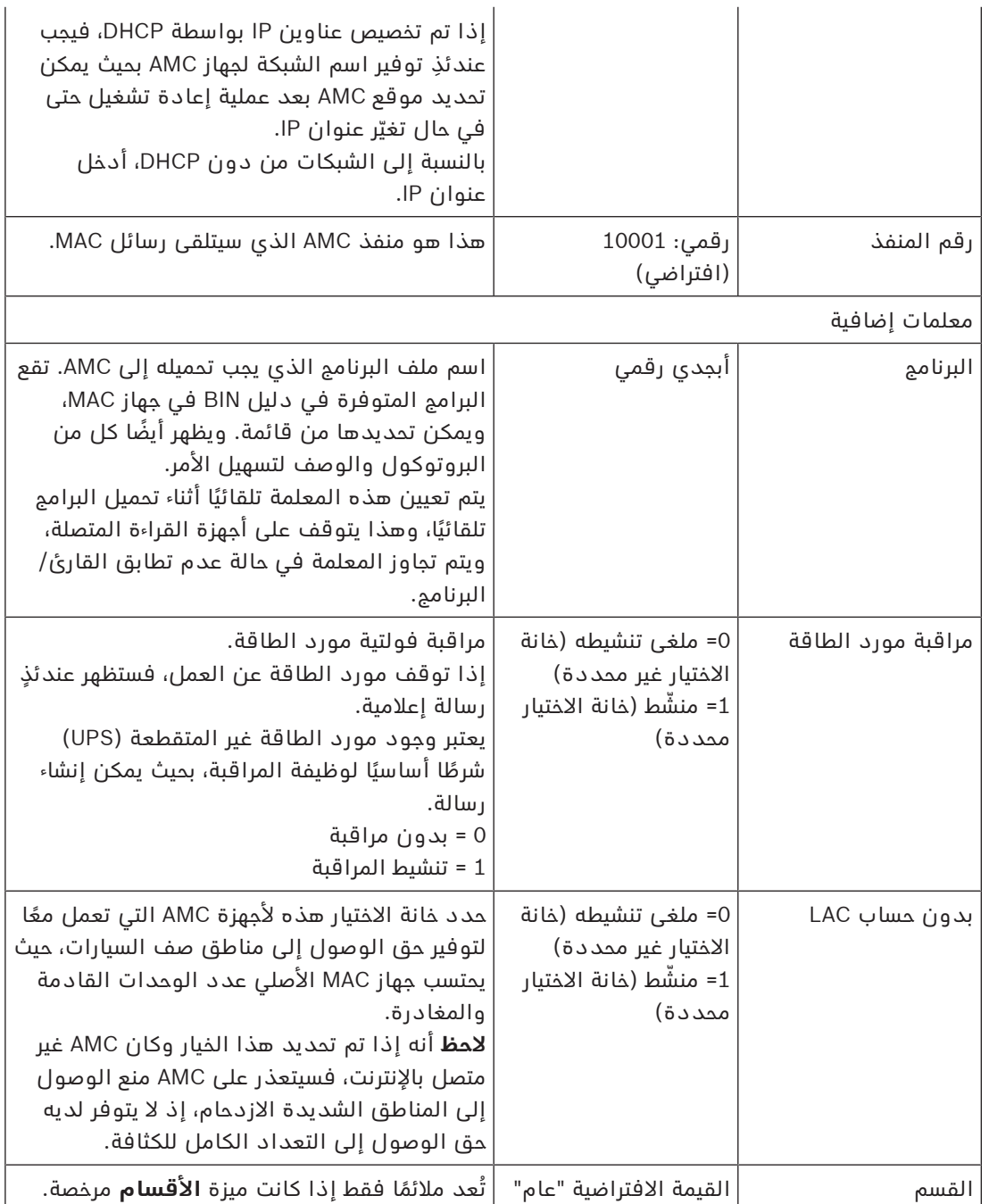

#### **تكوين مداخل AMC**

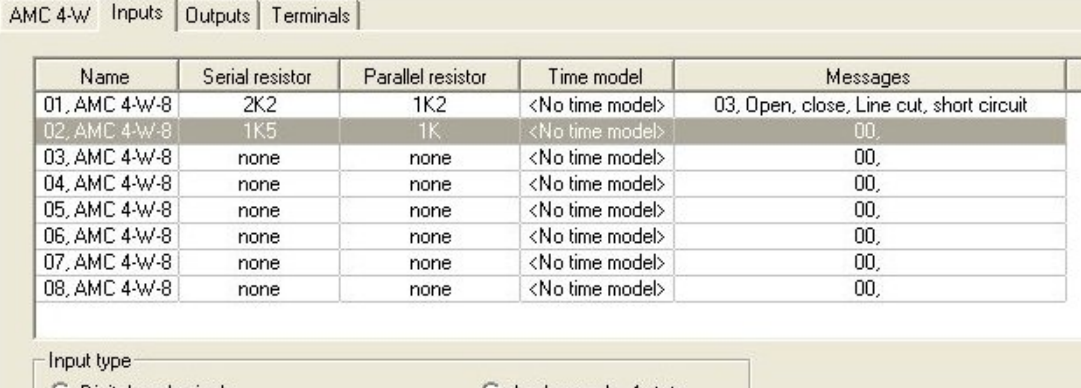

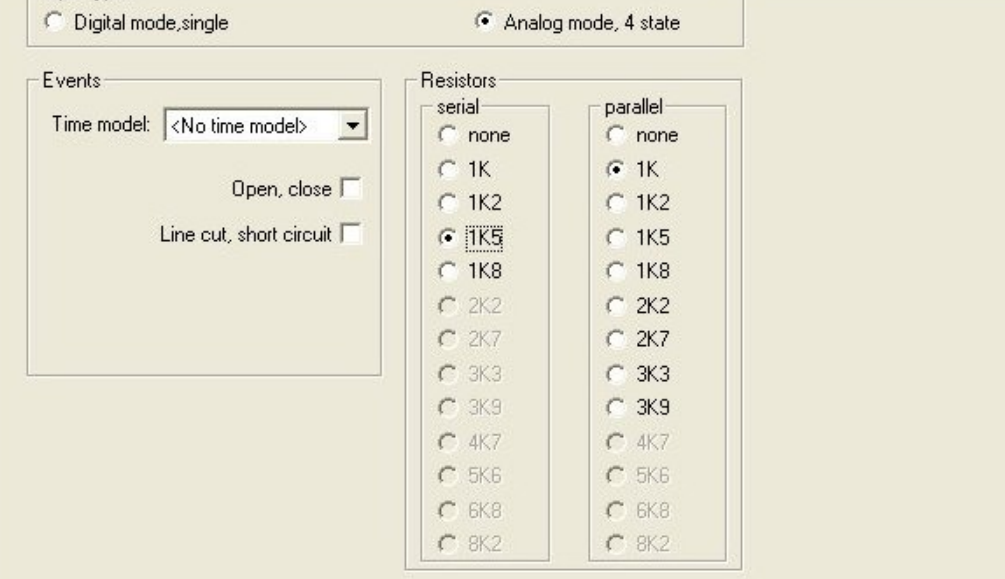

تم تقسيم مربع الحوار هذا إلى أربعة أجزاء:

- قائمة المداخل حسب االسم
	- أنواع المداخل
- األحداث التي ستتم اإلشارة إليها بواسطة المداخل
- أنواع المقاومات المستخدمة مع الوضع التناظري

#### **معلمات المداخل**

يرد وصف معلمات مداخل AMC في الجدول التالي:

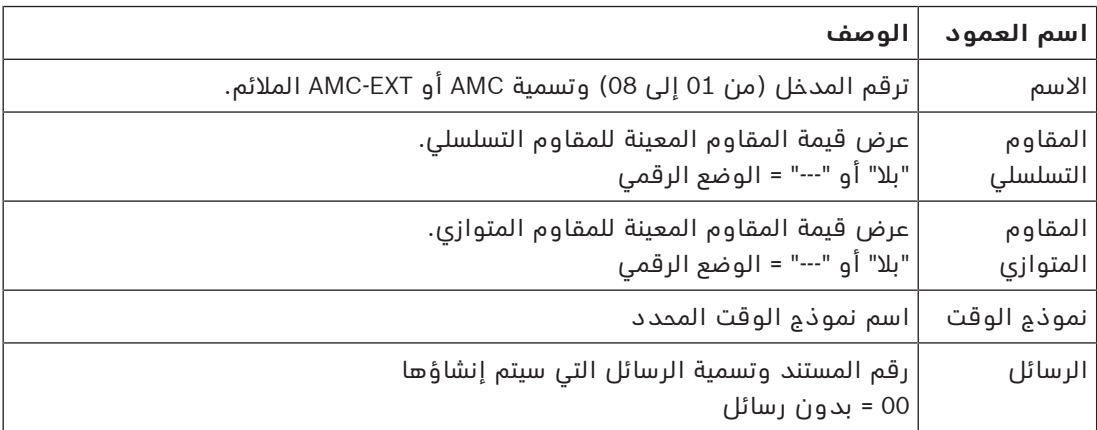

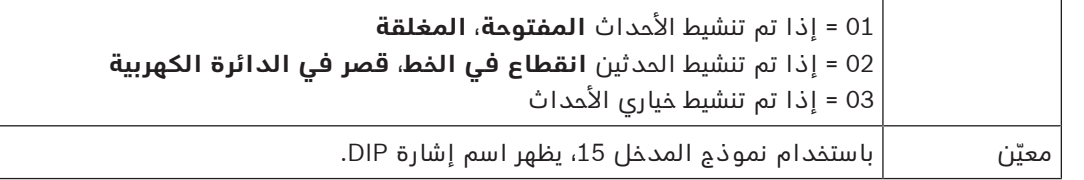

استخدم المفتاحين Ctrl وShift عند النقر لتحديد مداخل متعددة في الوقت نفسه. سوف تنطبق أي قيم تقوم بتغييرها على جميع المداخل المحددة.

#### **نماذج الوقت واألحداث**

بحسب وضع التشغيل، يتم الكشف عن حاالت األبواب التالية واإلعالم عنها: **مفتوح** و**مغلق** و**انقطاع في الخط الخط** و**قصر في الدائرة الكهربية**.

حدد خانات االختيار التابعة لها لتمكين جهاز AMC من إرسال هذه الحاالت كأحداث إلى النظام ككل. حدد **نموذج وقت** من القائمة المنسدلة بالاسم نفسه لتقييد عملية إرسال الأحداث إلى الأوقات المحددة بواسطة النموذج. على سبيل المثال، قد يكون الحدث **مفتوح** ً مهما فقط خارج أوقات العمل العادية.

#### **نوع المدخل**

#### يمكن تشغيل المقاومات في **الوضع التناظري** أو **الوضع التناظري (الحالة 4)**.

الوضع االفتراضي هو **الوضع الرقمي**: يتم الكشف عن حالتين فقط من حاالت الباب **مفتوح** و**مغلق**. في الوضع التناظري، يتم الكشف عن حالتين من حاالت الباب **انقطاع في الخط** و**قصر** في الدائرة الكهربية بشكل تلقائي.

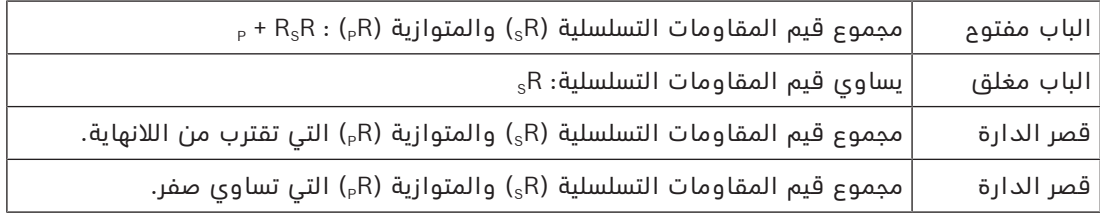

#### **المقاومات**

يتم تعيين المقاومات إلى "بال" أو "---" في **الوضع الرقمي** االفتراضي.

في **الوضع التناظري**، يمكن تعيين قيم المقاومات التسلسلية والمتوازية من خالل تحديد األزرار التبادلية التابعة لها.

#### (أوم 100 في (**8K2 ،6K8 ،5K6 ،4K7 ،3K9 ،3K3 ،2K7 ،2K2 ،1K8 ،1K5 ،1K2 ،1K ،بال**

بحسب قيمة المقاوم المحددة، وحدها النطاقات المقيدة تتوفر للمقاوم المناظر.

تُظهر الجداول التالية في الأعمدة اليمني القيم المحددة، تُظهر في الأعمدة اليسرى النطاقات المتوفرة للمقاوم الآخر.

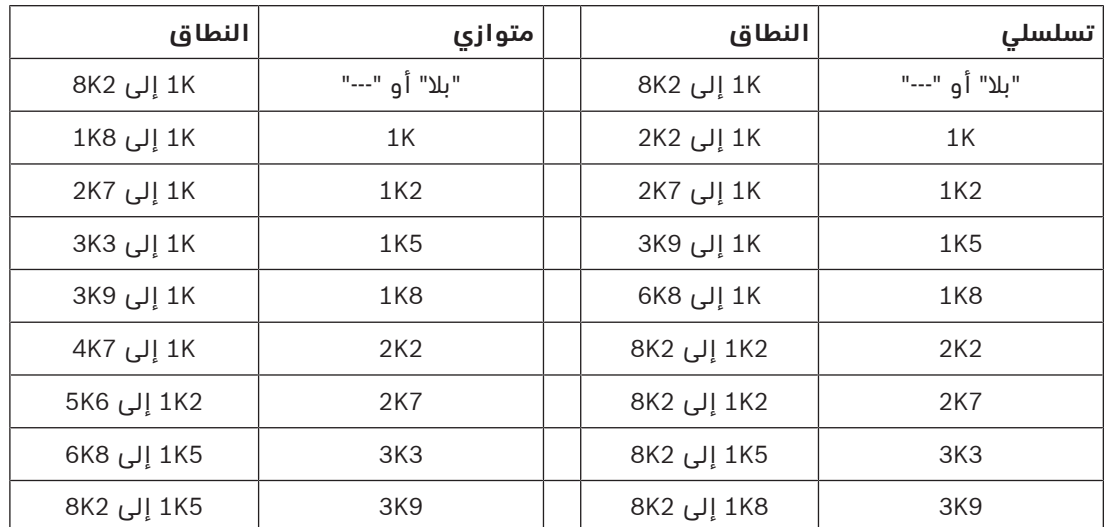

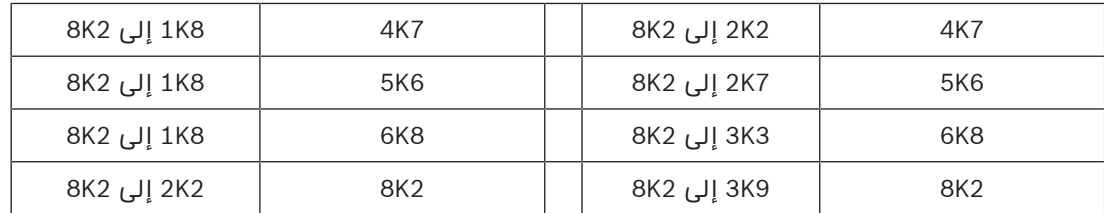

#### **تكوين مخارج AMC - نظرة عامة**

توفر صفحة مربع الحوار هذا تكوين كل مخرج على AMC أو EXT-AMC، وتحتوي على ثالث مناطق رئيسية.

- مربع قائمة مع نظرة عامة على المعلمة المعينة لكل مخرج
	- خيارات التكوين للمخارج المحددة في القائمة
		- تعريف شروط تنشيط المخارج

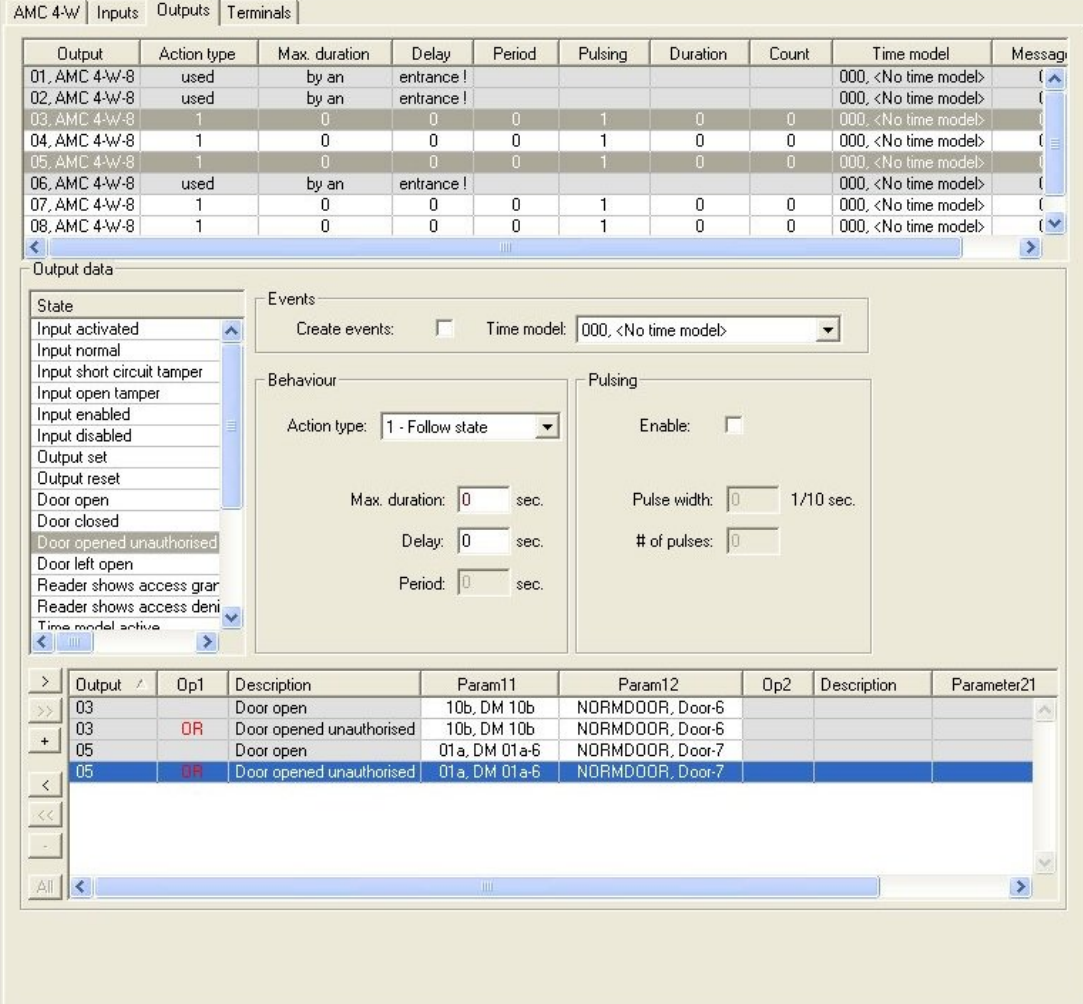

#### **تحديد مخارج AMC في الجدول**

لتكوين ملامسات المخارج، حدد أولاً السطر المناظر في الجدول العلوي. استخدم المفتاحين Ctrl وShift عند النقر لتحديد عدة أسطر، إذا لزم الأمر. ستؤثر التغييرات التي يتم إدخالها في الجزء السفلي من النافذة فقط على النافذة التي تحددها.

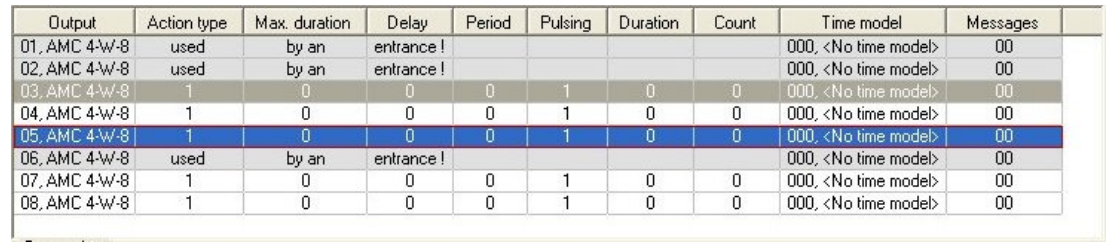

بالنسبة إلى األسطر التي تم تعيين مخارجها بواسطة نموذج باب، أو مكان آخر، فهي ستظهر بلون رمادي فاتح مع المعلومات "**مستخدم بواسطة مدخل!**". وال يمكن إجراء المزيد من عمليات التكوين لهذه المخارج.

تظهر الأسطر التي تحددها بلون رمادي داكن.

#### **معلمات مخارج AMC**

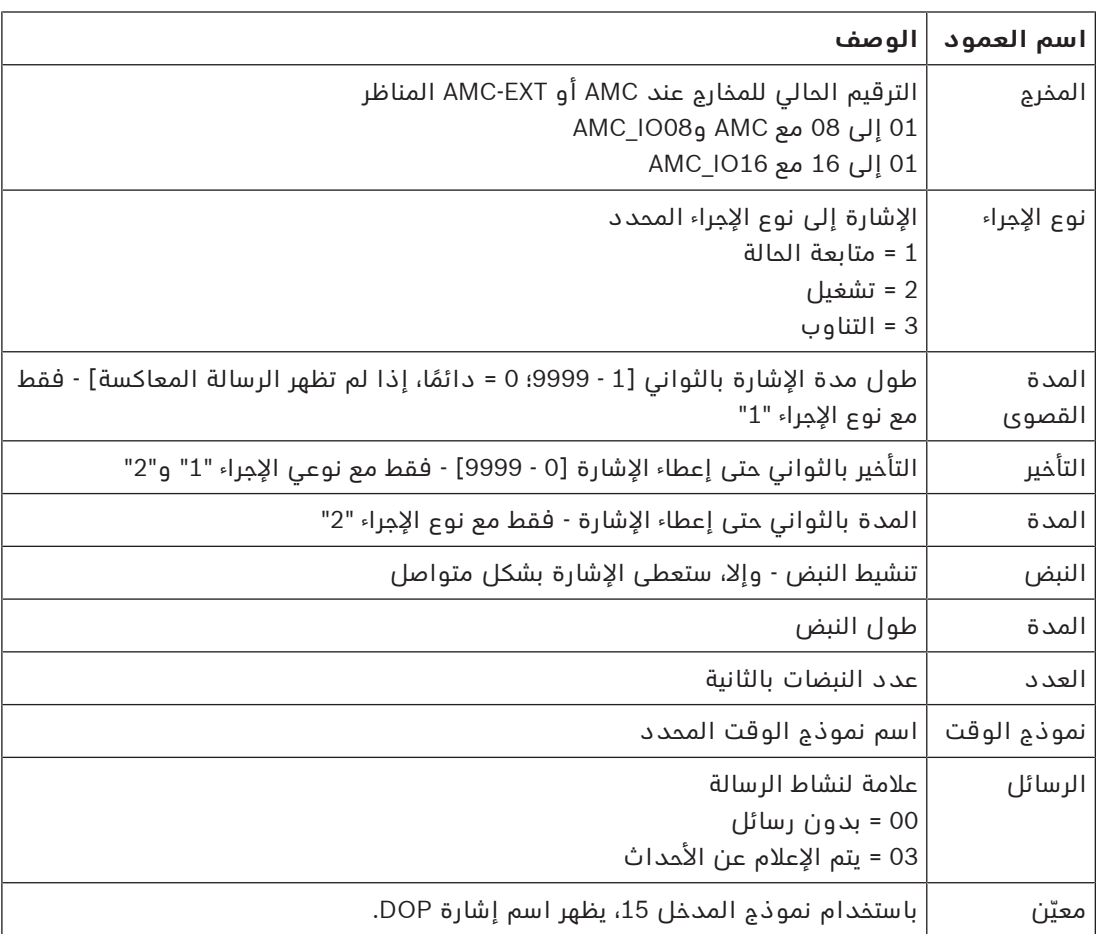

#### **المخارج: األحداث، اإلجراء، النبض**

يتم إنشاء جميع الإدخالات من القائمة أعلاه باستخدام خانات الاختيار وحقول الإدخال في نواحي مربع الحوار **األحداث** و**اإلجراء** و**النبض**. ويؤدي تحديد إدخال قائمة إلى اإلشارة إلى اإلعدادات المناظرة في هذه ً النواحي. وينطبق ذلك أيضا على اختيارات متعددة إلدخاالت القائمة، شريطة أن تكون جميع معلمات المخارج المحددة متساوية. ويتم اعتماد التغييرات في إعدادات المعلمات لجميع الإدخالات المحددة في القائمة.

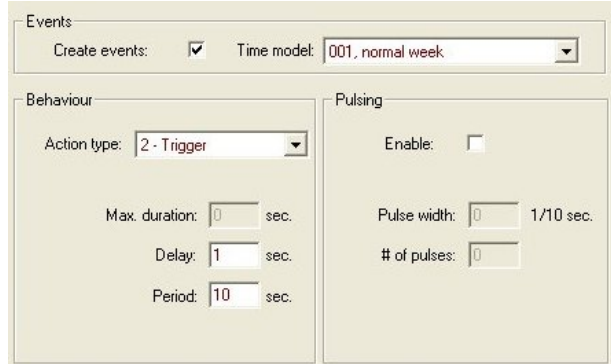

حدد خانة الاختيار **إنشاء أحداث** إذا كان يجب إرسال رسالة للمخرج المحدد. إذا كان يجب إرسال هذه الرسائل خلال فترات محددة فقط، على سبيل المثال، خلال الليل أو عطلة نهاية الأسبوع، فعليك عندئذٍ تعيين **نموذج وقت** مالئم.

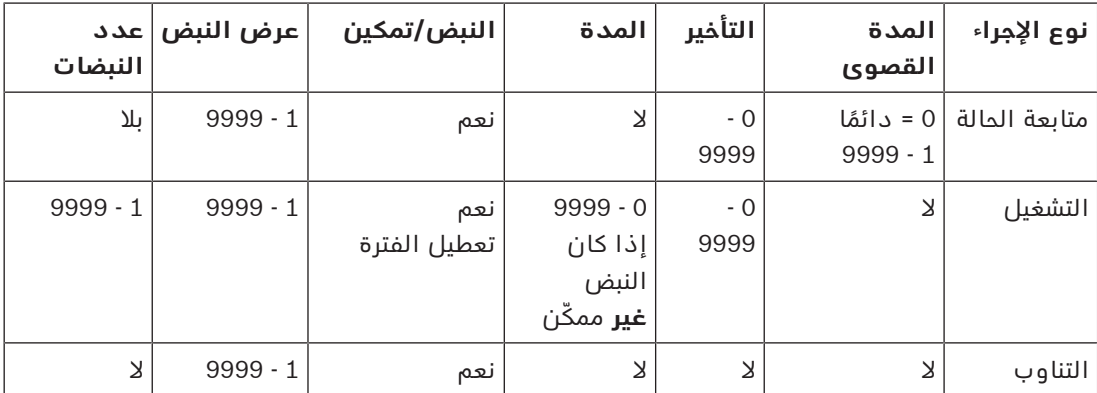

يمكن تعيين المعلمات التالية لأنواع الإجراءات الفردية:

بيانات مخارج AMC

يحتوي الجزء السفلي من مربع حوار **المخارج** على:

- مربع قائمة مع **الحاالت** المتوفرة للمخارج المحددة.
- جدول يتضمن المخارج والحالات المكوّنة لتشغيلها.

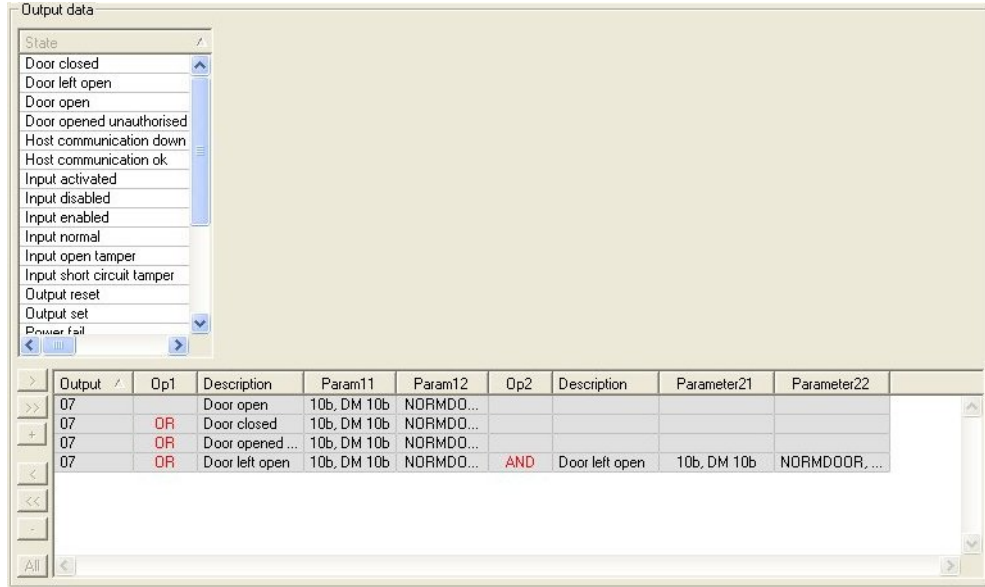

#### **تكوين الحاالت لتشغيل المخارج**

يمكنك تكوين المخارج المحددة أعلاه بحيث يتم تشغيلها بواسطة حالات فردية أو مجموعات منطقية من الحالات.

- حدد مخرجًا أو أكثر من مربع القائمة العلوي.
	- حدد حالة من قائمة **الحالة**.
- في حال وجود عدة أجهزة أو عمليات تثبيت لحالة محددة يمكنها إرسال هذه الحالة فإن الزر سيكون في وضع التنشيط إلى جانب الزر .

انقر فوق $\, \blacksquare \,$  (أو انقر نقرًا مزدوجًا فوق الحالة) لإنشاء مدخل لكل مخرج محدد لحالته مع الجهاز الأول (على سبيل المثال، AMC، المدخل الأول) والتثبيت (على سبيل المثال، الإشارة الأولى، الباب الأول).

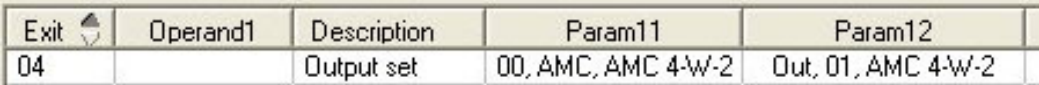

عندما تنقر فوق تُنقل المالة المحددة إلى القائمة ويتم إنشاؤها مع الاختصار OR لكل جهاز مثبت (على سبيل المثال، جميع مداخل AMC(.

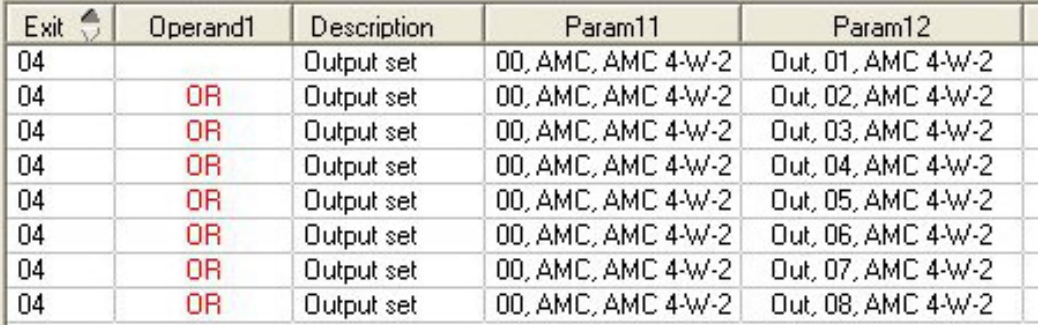

– يمكن تعيين عدة حاالت إلى اختصار OR واحد.

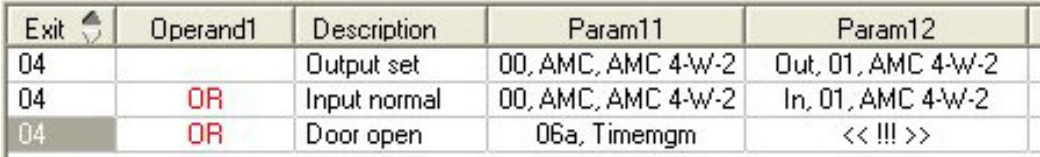

الاختصارات مع AND ممكنة هي أيضًا:

- ً يجب أن تكون الحالة معينة هي أيضا ويُضاف إليها شرط آخر عن طريق تحديده في عمود اختياري.
	- بعد ذلك، يتم تحديد حالة أخرى وتوصيلها بالحالة المعلّمة عن طريق النقر فوق ك.

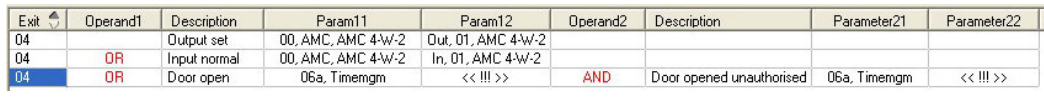

## **إشعار!**

يمكن تعيين 128 اختصار OR إلى كل مخرج. لكل شرط معين، يمكن إنشاء اختصار AND **واحد**.

بعد تعيين حالة إلى جهاز أو تثبيت، يمكن أيضًا تعيينها إلى جميع الأجهزة وعمليات التثبيت الأخرى.

- حدد المدخل المعيّن في عمود اختياري.
- يتم إنشاء هذه الحالة لجميع الأجهزة وعمليات التثبيت الموجود عن طريق النقر فوق

## **تعديل معلمات المخارج**

يمكن تغيير إدخالات القائمة ً مع وجود عدة أجهزة أو عمليات تثبيت قد تتطابق معها الحالة المعينة، يتم دائما تعيين األجهزة وعمليات التثبيت الأولى من هذا النوع. **i**

في العمودين **11Param** و**21Param**) مع االختصارات AND (تظهر األجهزة (على سبيل المثال، مدخل AMC(. يحتوي العمودان **12Param** و**22Param** على عمليات تثبيت خاصة (على سبيل المثال، إشارة المدخل، باب، قارئ).

في حال وجود عدة أجهزة (على سبيل المثال، لوحات الإدخال/الإخراج) أو عدة عمليات تثبيت (على سبيل المثال، إشارات متعددة، أجهزة قراءة)، يتغير مؤشر الماوس أثناء التأشير إلى هذا العمود.

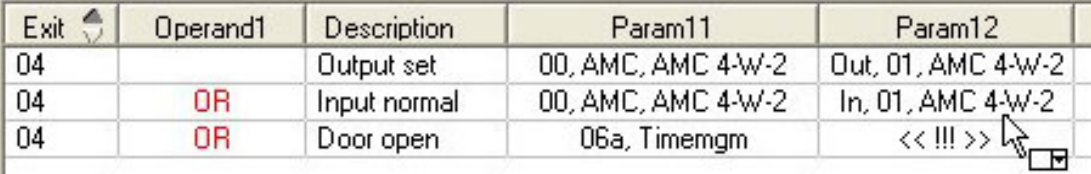

يؤدي النقر المزدوج فوق إدخال العمود إلى إضافة زر يؤدي إلى ظهور قائمة منسدلة تتضمن إدخالات صالحة للمعلمة.

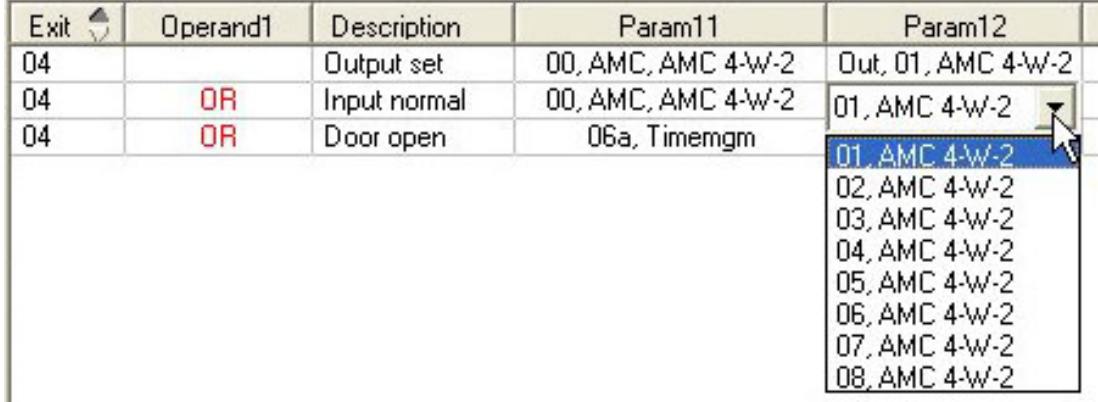

يؤدي تغيير اإلدخاالت في العمودين **11Param** و**21Param** إلى تحديث اإلدخاالت في العمودين :**Param22**و **Param12**

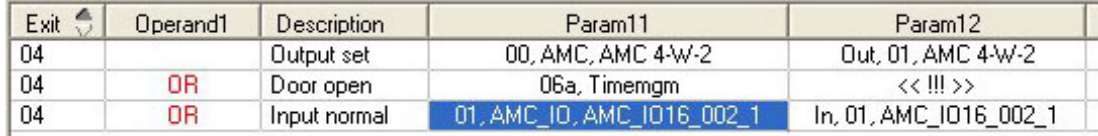

# **i**

#### **إشعار!**

هذا األمر ممكن فقط بالنسبة إلى األعمدة **11Param** و**12Param** و**21Param** و**22Param**.

في حال عدم وجود أي خيارات أخرى (على سبيل المثال، بسبب تكوين مدخل واحد فقط)، ال يتغير مؤشر الماوس وتظهر جميع الحقول باللون الرمادي. إذا تم النقر بشكل مزدوج على هذا اإلدخال، فسيتم تفسير ذلك على أنه أمر حذف، ويظهر مربع الرسالة للتأكد من عملية الحذف.

#### **حذف الحاالت التي تتسبب في تشغيل المخارج**

يمكن إزالة التعيينات المحددة عن طريق النقر فوق '**<**' (أو النقر نقرًا مزدوجًا فوق إدخال القائمة). سيظهر مربع رسالة لمطالبتك بتأكيد الحذف.

إذا تم إقران حالات متعددة بمخرج، فيمكن عندئذٍ حذفها كلها معًا كما يلي:

- حدد إدخال القائمة األول (اإلدخال الذي ليس لديه أي إدخال في العمود **1Op** (ثم انقر فوق الزر . '**>>**'
	- أو انقر نقرًا مزدوجًا فوق اإلدخال األول.
	- تظهر نافذة منبثقة. يمكنك تأكيد عملية الحذف أو إيقافها قبل اكتمالها.
- إذا أكدت عملية الحذف، فستظهر نافذة منبثقة ثانية تسألك إن كنت تريد حذف جميع اإلدخاالت المقترنة (أجب **نعم**)، أو اإلدخال المحدد فقط (أجب **ال**).

لحذف حاالت إضافية تعرّف الحالة األولى بواسطة عامل التشغيل AND في العمود **2Op**، انقر فوي أي مكان في السطر ثم انقر فوق زر "عالمة الطرح" ً ، الذي يكون نشطا فقط في حال وجود حالة AND معرّفة في ذلك السطر.

#### **وصف الحالة**

يوفر الجدول التالي نظرة عامة على جميع الحالات القابلة للتحديد ورقم نوعها ووصفها. يحتوي حقل القائمة **الحالة** ً على هذه المعلمات أيضا - يُشار إليها بالتمرير إلى اليسار على القائمة.

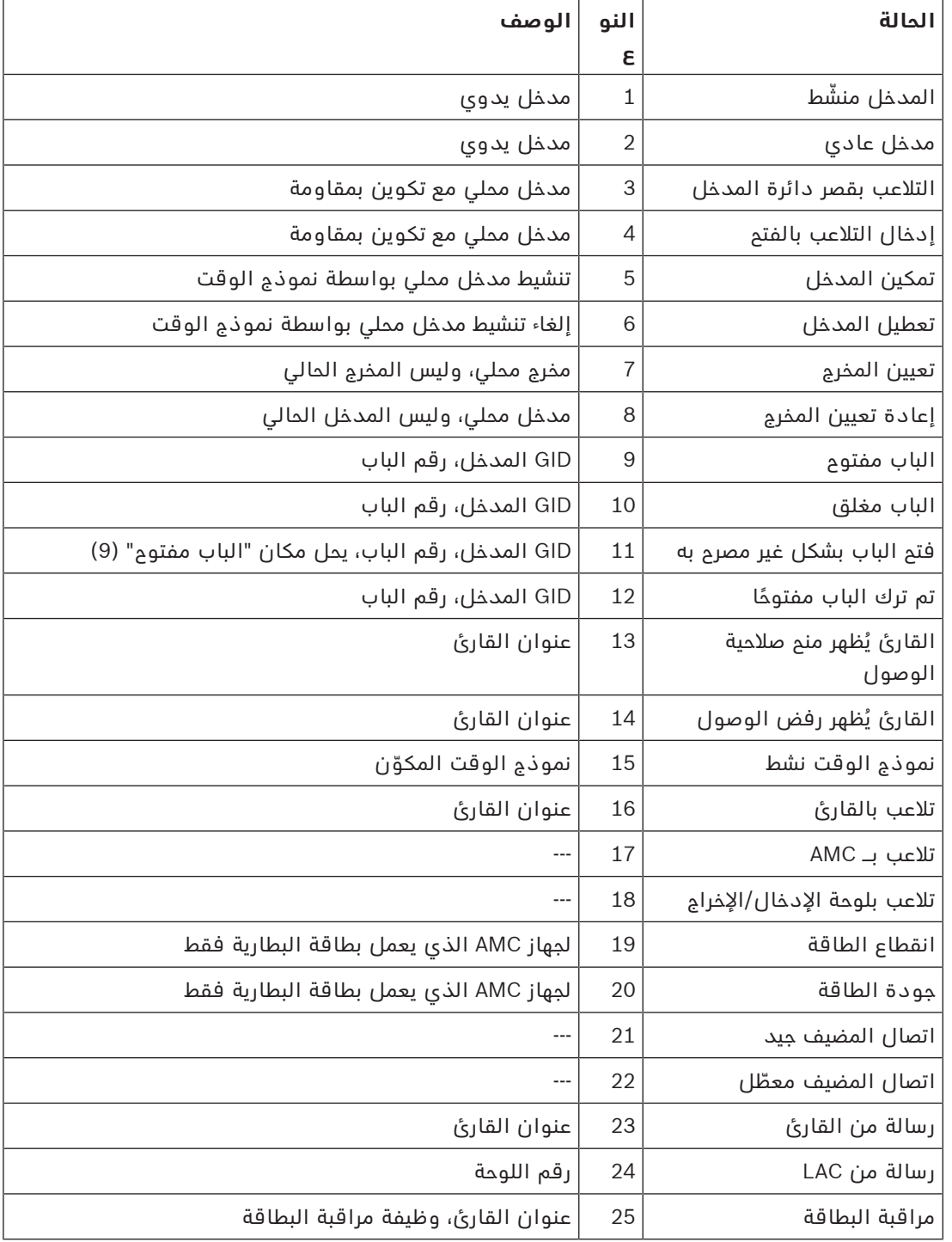

#### **تكوين المخارج**

إلى جانب تعيين الإشارات مع نماذج الأبواب أو مع التعيين الفردي، يمكن تعريف الشروط للمخارج التي لم ً يتم تخصيصها بعد. إذا حدثت هذه الشروط، فسيتم تنشيط المخرج وفقا للمعلمة المحددة.

يجب أن تقرر ما الذي سيتم تشغيله عبر المخرج. بشكل مغاير لإلشارات التي يمكن تعيينها لنموذج باب محدد، وأبوابه، وأجهزة القراءة التابعة له، في هذه الحالة يمكن تطبيق إشارات كل الأجهزة والأدوات المركبة الموصولة بجهاز AMC.

على سبيل المثال، في حال وجود إشارة بصرية، أو صوتية أو رسالة إلى جهاز خارجي يجب تشغيلها بواسطة إشارات المداخل **التالعب بقصر دائرة المدخل** و**فتح الباب بشكل غير مصرح به**، يتم تعيين هذا المدخل أو المداخل إلى مخرج الوجهة المناظر.

مثال يبيّن مالمس واحد تم تحديده في كل حالة:

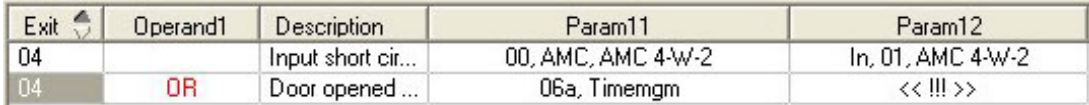

مثال يبين كل المالمسات:

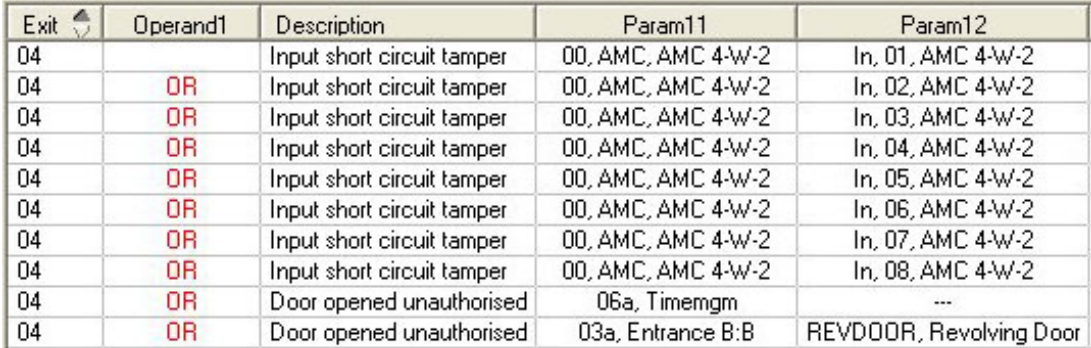

مثال يبين المالمسات المحددة:

يتم إنشاء إدخال واحد لكل ملامس بالنقر فوق له أو إزالة الملامسات غير المطلوبة بعد تعيين كل المالمسات:

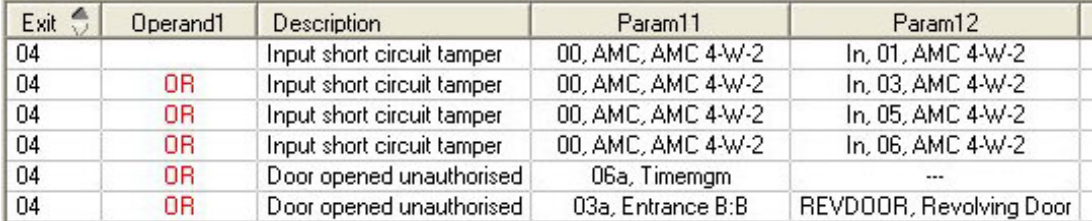

يمكن تثبيت الظروف نفسها على عدة مخارج إذا تطلب األمر، على سبيل المثال، إرسال رسالة إلى جهاز خارجي في الوقت نفسه، إذا احتجت أيضًا إلى إشارة صوتية بالإضافة إلى إشارة بصرية:

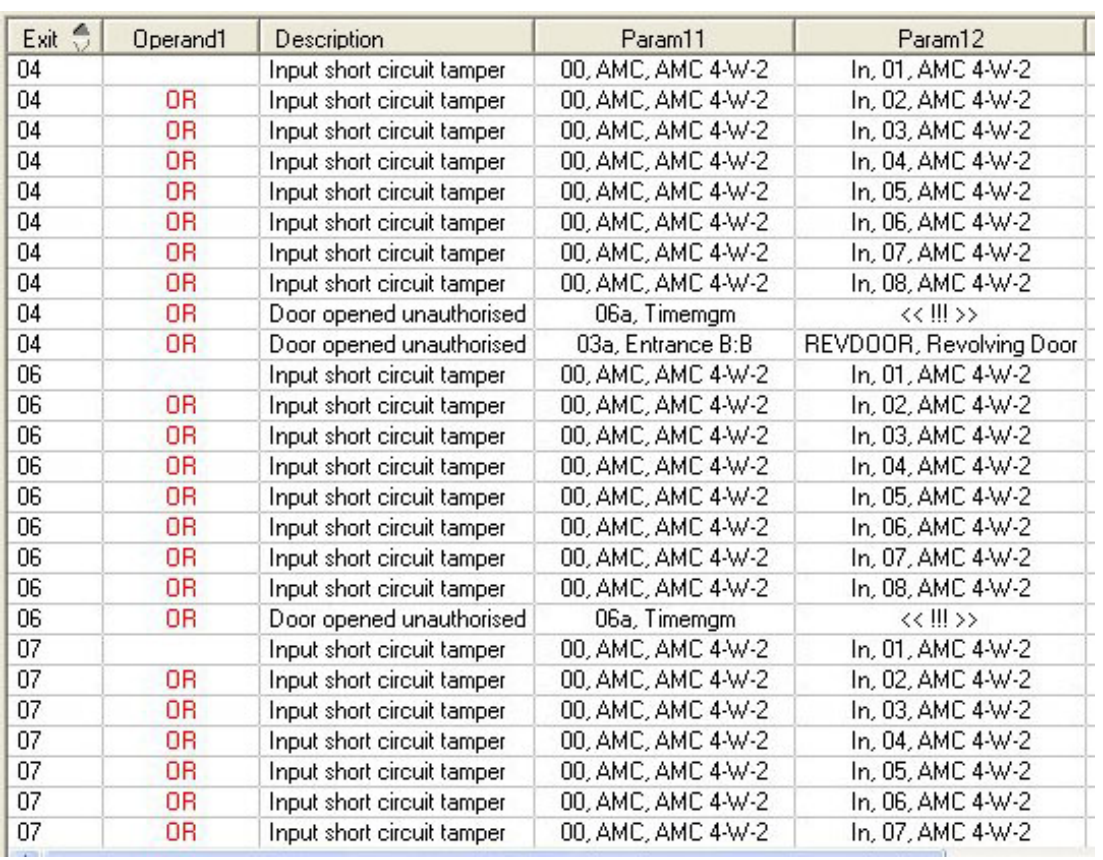

قائمة بكافة الحالات الموجودة مع القيم الافتراضية للمعلمة 11/21 و12/22:

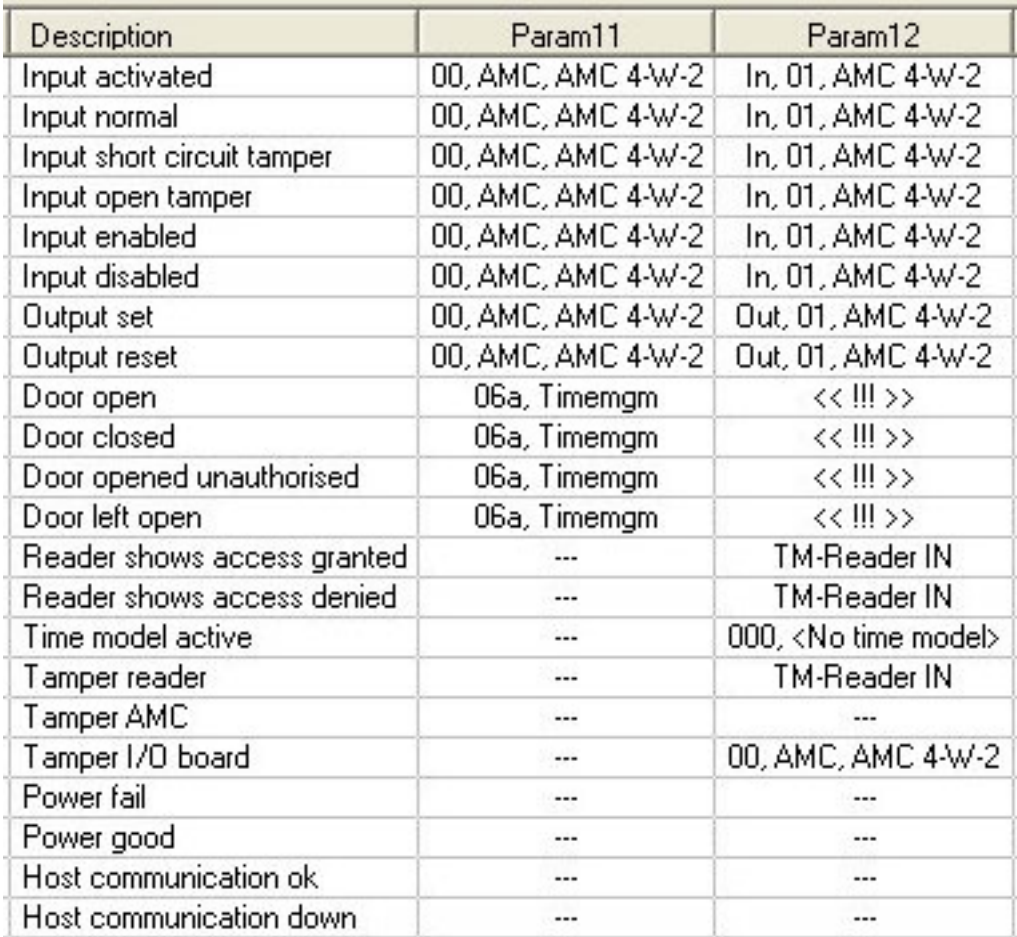

#### **تحديد اإلشارات في تبويب المحطات الطرفية**

يسرد تبويب **المحطات الطرفية** تعيين المالمسات على جهاز AMC أو EXT-AMC. حالما يتم إنشاء المداخل، يُشار إلى تعيينات اإلشارات بحسب نموذج الباب المحدد.

ال يمكنك إجراء تعديالت في تبويب **المحطات الطرفية** الخاص بوحدة التحكم أو لوحات التوسيع. عمليات التحرير ممكنة فقط في تبويب المحطات الطرفية لصفحة المدخل. لهذا السبب يتم عرض إعدادات المحطات الطرفية على خلفية رمادية. تشير المداخل التي يتم عرضها باللون األحمر إلى تكوينات إشارات المخارج ذات الصلة.

## AMC 4-R4 | Inputs | Outputs Terminals |

Signal allocation of 'AMC 4-R4' with 12 signal pairing

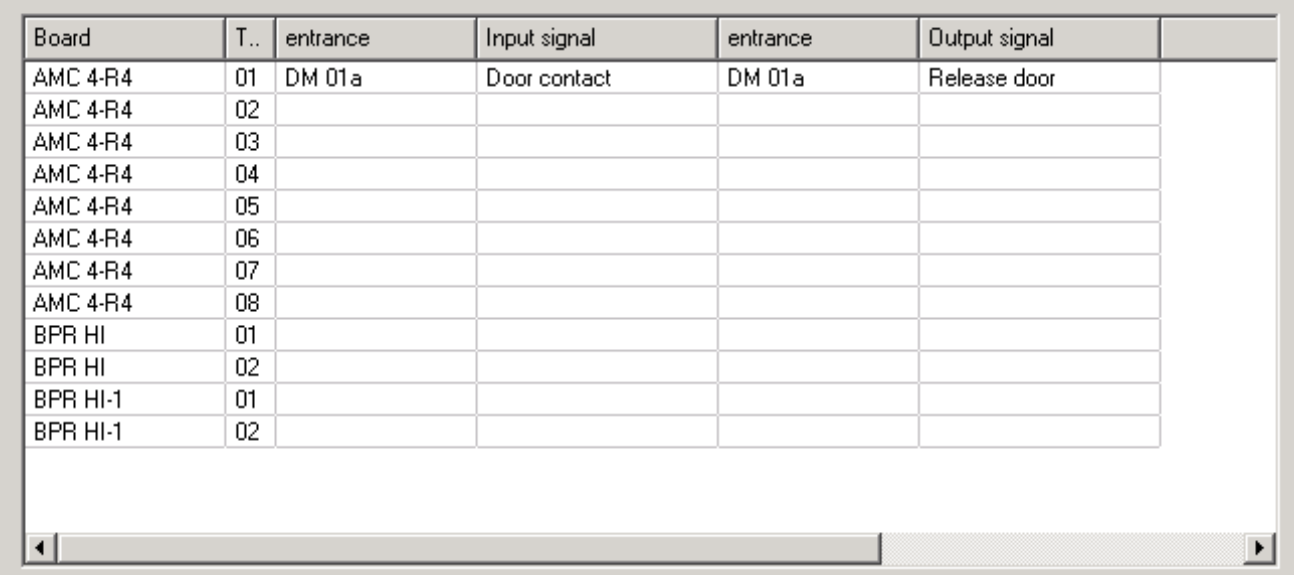

## **14 تكوين DTLS لالتصال اآلمن**

#### **المقدمة**

يقدم نظام التحكم في الوصول (ACS) اتصالاً آمنًا للغاية بين الأجهزة، محمي بواسطة DTLS. هناك طريقتان رئيسيتان لنشر اتصال DTLS بين األجهزة في ACS:

**النشر من الأعلى إلى الأسفل** (T) يتم في محرر الجهاز في ACS.

**النشر من األسفل إلى األعلى** (B (يتم بشكل أساسي في أداة AMCIPConfig، ولكنه يحتاج إلى محرر الجهاز كي يُستكمل.

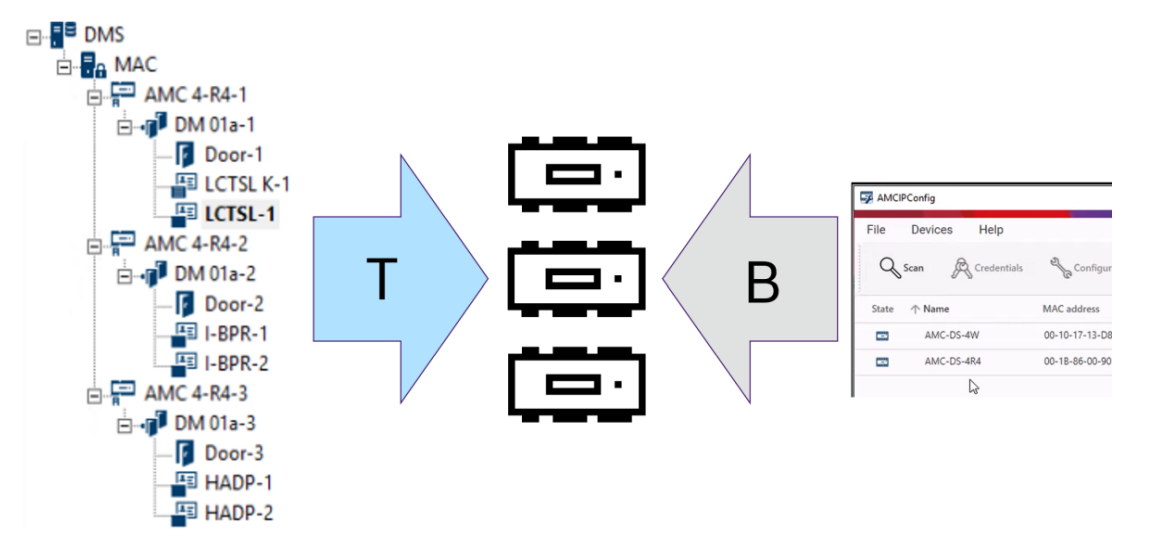

- يمكن تنفيذ النشر من األعلى إلى األسفل (T (بطريقتين بديلتين في محرر الجهاز.
- باستخدام كلمة مرور واحدة التصال األجهزة (DCP (على مستوى DMS لجميع وحدات AMC.
- باستخدام عدة كلمات مرور التصال األجهزة (DCP (لفروع مختلفة من شجرة األجهزة، بدءًا من وحدات MAC أو وحدات AMC
	- ً يمكن أيضا بدء النشر من األسفل إلى األعلى (B (بطريقتين بديلتين في أداة AMCIPConfig.
		- باستخدام مفتاح أجهزة AMC
		- باستخدام مفتاح LCD عشوائي

#### **إشعار!**

يحتاج النشر من الأسفل إلى الأعلى (B) إلى إعداد DCP في محرر الجهاز.

يسمح لك النشر من األسفل إلى األعلى بتعيين DCP على جهاز AMC. ومع ذلك، يجب عليك تعيين نفس DCP على نفس AMC ً في محرر الجهاز أيضا، لتمكين اتصال DTLS الكامل بين MAC وAMC.

#### **ملخص خيارات نشر DTLS**

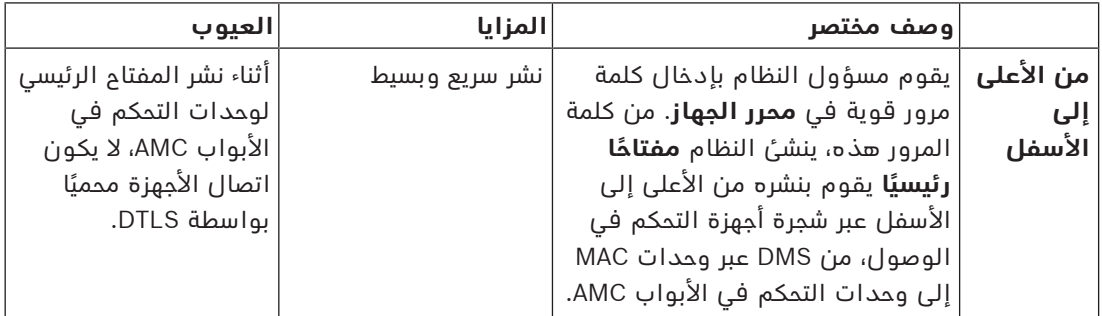

**i**

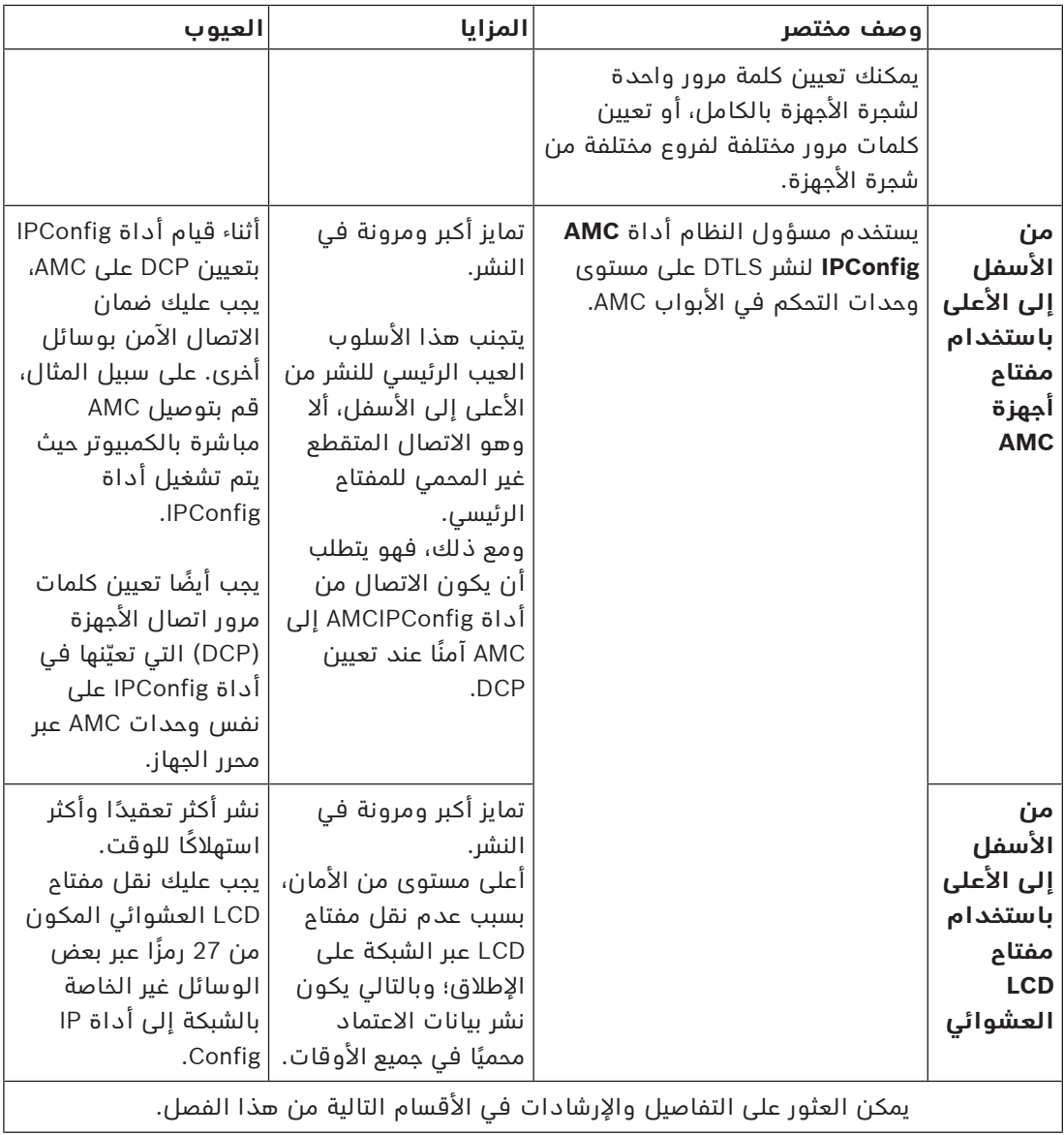

#### **مصطلحات DTLS**

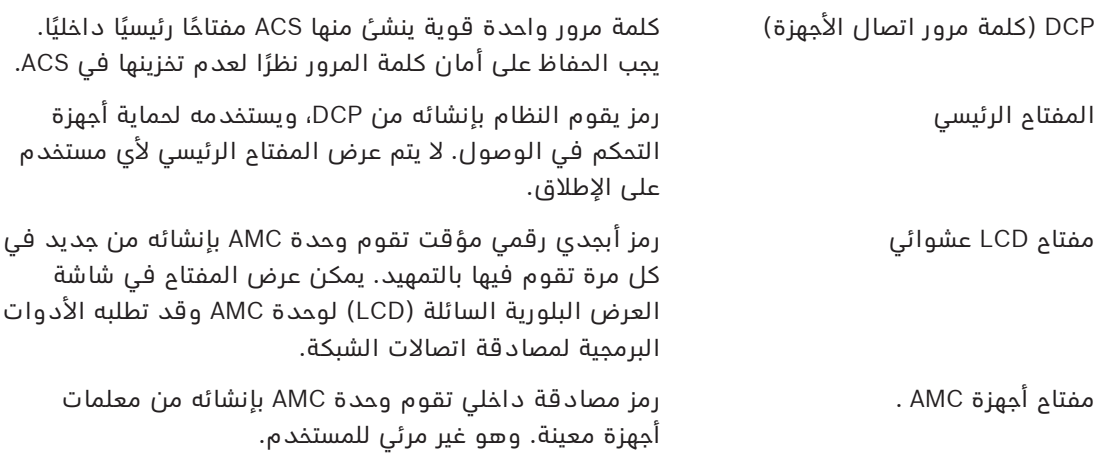

## **14.1 نشر DTLS من األعلى إلى األسفل**

#### **الشروط األساسية**

- 4.0 AMS أو 4.9.1 ACE-BIS أو إصدارات الحقة.
- تم إعداد شجرة أجهزة التحكم في الوصول من DMS إلى وحدات AMC وتم توصيلها بالشبكة بطريقة فعلية، ولكن لم يتم تمكين وحدات AMC. يعني التمكين أن خانات اختيار وحدات AMC **تم تمكين االتصال بالمضيف** محددة.
	- لم يتم تكوين DTLS بالفعل على إحدى وحدات AMC بواسطة أحد أساليب النشر من األسفل إلى األعلى عبر أداة IPConfig.

#### الإجراء: كلمة مرور واحدة لاتصال الأجهزة (DCP) للكل

- .1 في ACS، ابدأ تشغيل محرر الجهاز
- قائمة AMS الرئيسية > **التكوين** > **بيانات الجهاز** > **شجرة األجهزة**
- تظهر نافذة حوار تدعوك إلى إدخال كلمة مرور قوية التصال األجهزة (DCP(.
- 2. لتعيين كلمة مرور واحدة لاتصال الأجهزة (DCP) لجميع وحدات AMC في شجرة الأجهزة، أدخل كلمة ً مرور قوية وقم بتأكيدها وفقا لسياسات كلمة المرور المحلية المتبعة لديك.
	- يقدم مربع الحوار مالحظات بشأن قوة كلمة المرور، باالستناد إلى إنتروبيا كلمة المرور.
		- 3. دوّن كلمة المرور بتأنٍ نظرًا لعدم تخزينها في ACS.
			- .4 انقر فوق **موافق** إلغالق مربع الحوار.

#### **اإلجراء البديل: استخدام كلمات مرور التصال األجهزة (DCP (لفروع مختلفة من شجرة األجهزة**

.1 في ACS، ابدأ تشغيل محرر الجهاز

- 昱
	- قائمة AMS الرئيسية > **التكوين** > **بيانات الجهاز** > **شجرة األجهزة**
- تظهر نافذة حوار تدعوك إلى إدخال كلمة مرور قوية التصال األجهزة (DCP(.
- .2 انقر فوق **إلغاء** لتعيين كلمات مرور مختلفة التصال األجهزة (DCP (على فروع مختلفة من شجرة األجهزة (وحدات MAC ووحدات AMC(.
- يعلمك مربع حوار منبثق بعدد وحدات AMC في النظام التي ليس لديها كلمة مرور اتصال األجهزة .(DCP)
	- تفتح شجرة الأجهزة في محرر الجهاز.
- 3. افتح شجرة الأجهزة لتحديد وحدة MAC أو AMC التي تريد تعيين كلمة مرور اتصال الأجهزة (DCP) لها.
	- إذا قمت بتعيين كلمة مرور اتصال األجهزة (DCP (على مستوى MAC، فسيتم تعيينها لجميع وحدات AMC التابعة لوحدة MAC.
	- إذا قمت بتعيين كلمة مرور اتصال األجهزة (DCP (على مستوى AMC، فسيتم تعيينها لوحدة AMC هذه فقط.
		- 4. انقر فوق زر علامة القطع $\blacksquare$  إلى جانب الحقل النصي **كلمة مرور اتصال الأجهزة:**
		- .5 ً أدخل كلمة مرور قوية وقم بتأكيدها وفقا لسياسات كلمة المرور المحلية المتبعة لديك.
		- 6. دوّن كلمة المرور بتأنٍ بالإضافة إلى الفرع الذي تنطبق عليه نظرًا لعدم تخزينها في ACS.
- 7. كرر هذا الإجراء لكل وحدة MAC أو AMC تريد أن تعيّن لها كلمة مرور منفصلة لاتصال الأجهزة (DCP).
	- .8 انقر فوق **موافق** إلغالق مربع الحوار.

#### **نتيجة النشر من األعلى إلى األسفل**

يستخدم ACS كلمة (كلمات) مرور اتصال الأجهزة (DCP) لإنشاء مفاتيح داخلية لجميع وحدات AMC تحت DMS أو MAC المحدد.

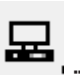

لا تحتاج إلى تكرار هذا الإجراء ما لم تقم لاحقًا بتغيير كلمة مرور اتصال الأجهزة (DCP) على وحدة AMC أو أكثر باستخدام أداة AMC IPConfig (راجع النشر "من الأسفل إلى الأعلى"). وفي هذه الحالة، يجب أن تقوم على الفور بتعيين كلمة مرور اتصال الأجهزة (DCP) نفسها من الأعلى إلى الأسفل على نفس وحدات AMC في محرر الجهاز.

إذا قمت في وقت لاحق بإضافة أجهزة في شجرة الأجهزة التابعة لأنظمة DMS ووحدات MAC التي لديها .<br>كلمات مرور لاتصال الأجهزة (DCP)، فسترث الأجهزة الجديدة تلقائيًا نفس DCP من الأجهزة الأعلى منها.

## **15 تكوين المداخل 15.1 المداخل - مقدمة**

يدل مصطلح المدخل بمجمله إلى آلية التحكم في الوصول عند نقطة دخول:

تشمل عناصر المدخل:

- أجهزة قراءة الوصول بين 1 و4
- بعض أشكال الحواجز، على سبيل المثال باب، أو حاجز دوار، أو شرَك أو حاجز ذو ذراع.
- إجراء الوصول كما تم تعريفه بواسطة التسلسالت المعرّ ً فة مسبقا لإلشارات اإللكترونية التي تمر بين عناصر الأجهزة.

إن نموذج الباب عبارة عن قالب لنوع معين من المداخل. فهو يصف عناصر الباب الموجودة (عدد أجهزة القراءة ونوعها، ونوع الباب أو الحاجز إلخ.)، ويفرض عملية محددة للتحكم في الوصول مع تسلسل من الإشارات المعرّفة مسبقًا.

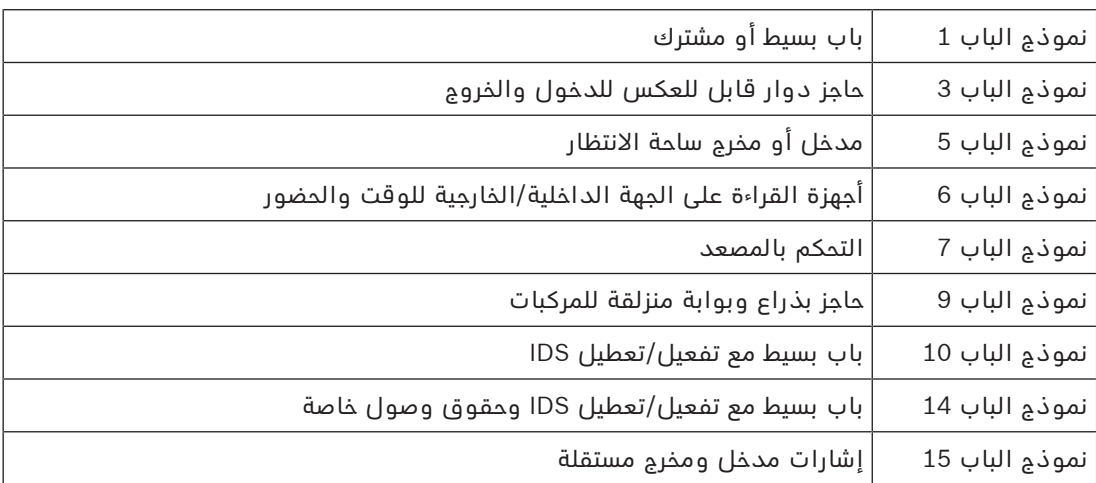

تُسهّل نماذج الأبواب إلى حد كبير تكوين نظام التحكم في الوصول.

- تتضمن نماذج الأبواب 1، 3، 5، 9 و10 خيارًا لأجهزة قراءة بطاقات إضافية على الجهة الداخلية أو الخارجية.
- ال يمكن مشاركة وحدة التحكم في الوصول المحلية المستخدمة ضمن نموذج الباب 05 (ساحة االنتظار) أو 07 (المصعد) مع نموذج باب آخر.
- عندما يتم تكوين مدخل مع نموذج باب وحفظه، سيتعذر تبديل نموذج الباب بآخر. وفي حال تطلب األمر نموذج باب آخر فيجب حذف المدخل وإعادة تكوينه من البداية.

تتضمن بعض نماذج الأبواب متغيرات (a، وb، وc، وr) مع الميزات التالية:

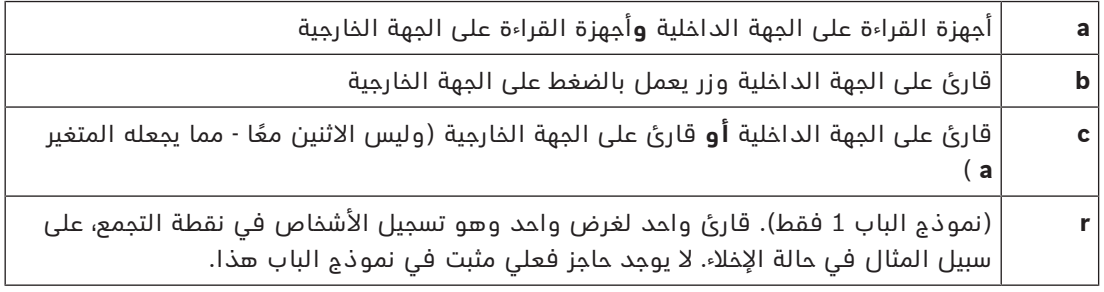

يُصبح زر إكمال التكوين **موافق** ً نشطا فقط عندما يتم إدخال كافة القيم اإللزامية. على سبيل المثال، تتطلب نماذج األبواب ذات المتغير (a (أجهزة قراءة على الجهة الداخلية **و** أجهزة قراءة على الجهة الخارجية. ولن يكون بالإمكان حفظ الإدخالات إلا عندما يتم تحديد نوع القارئين.

## **15.2 إنشاء مداخل**

سيتم تخصيص قائمة أجهزة القراءة المعروضة للتحديد منها بحيث تتناسب مع نوع وحدة التحكم التي حددتها.

- بالنسبة إلى أنواع **W4 AMC** تتوفر أجهزة قراءة Wiegand فقط، مع لوحة مفاتيح أو بدونها.
- بالنسبة إلى أجهزة **4R4 AMC**، تتوفر أجهزة القراءة المبينة في الجدول التالي. ال تمزج البروتوكوالت في وحدة التحكم نفسها.

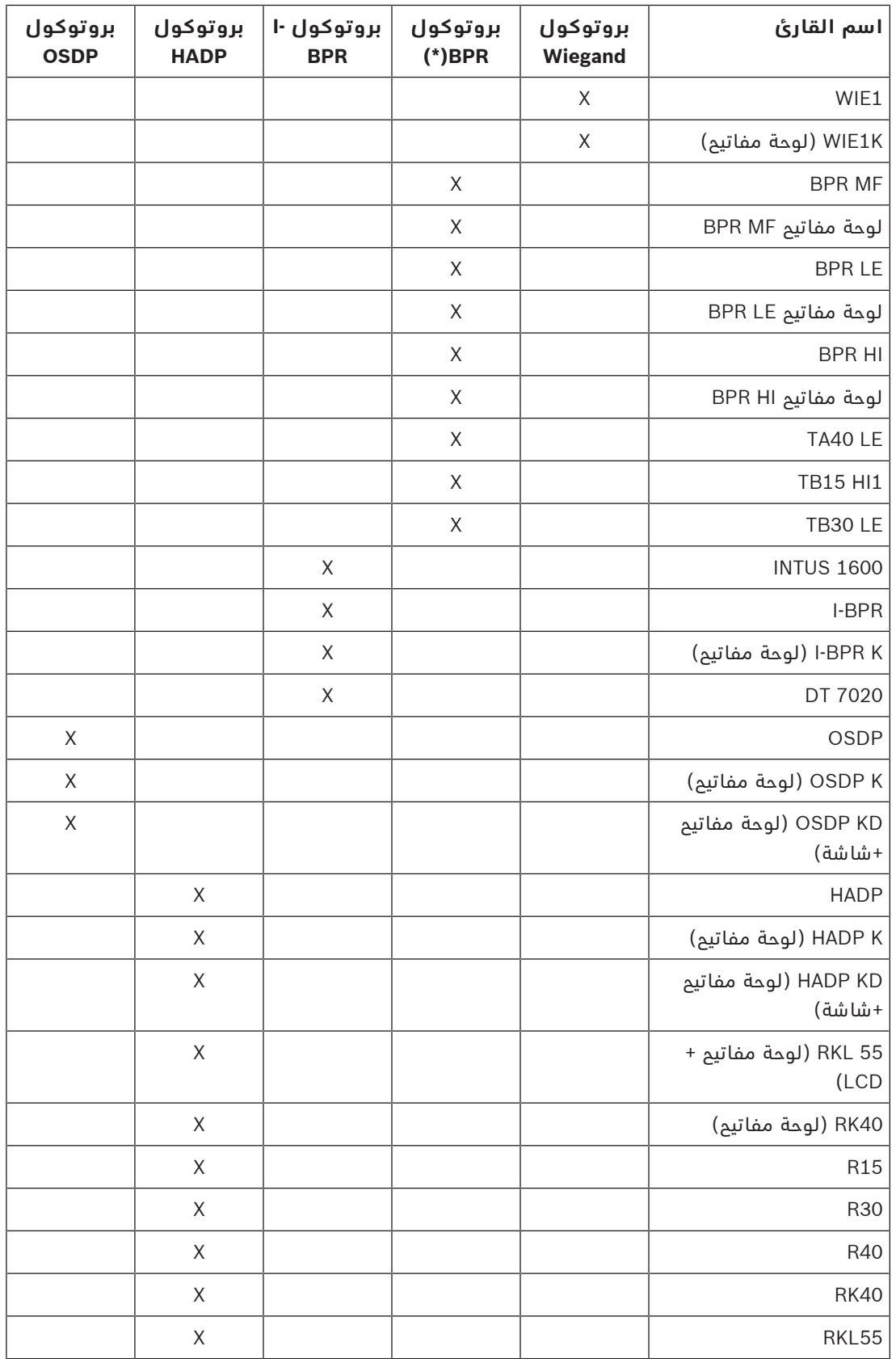

(\*) توقف العمل ببروتوكول BPR، وهو مضمن هنا ألسباب تتعلق بالتوافق فقط: في حالة **قارئ OSDP** يظهر مربع الحوار كما يلي:

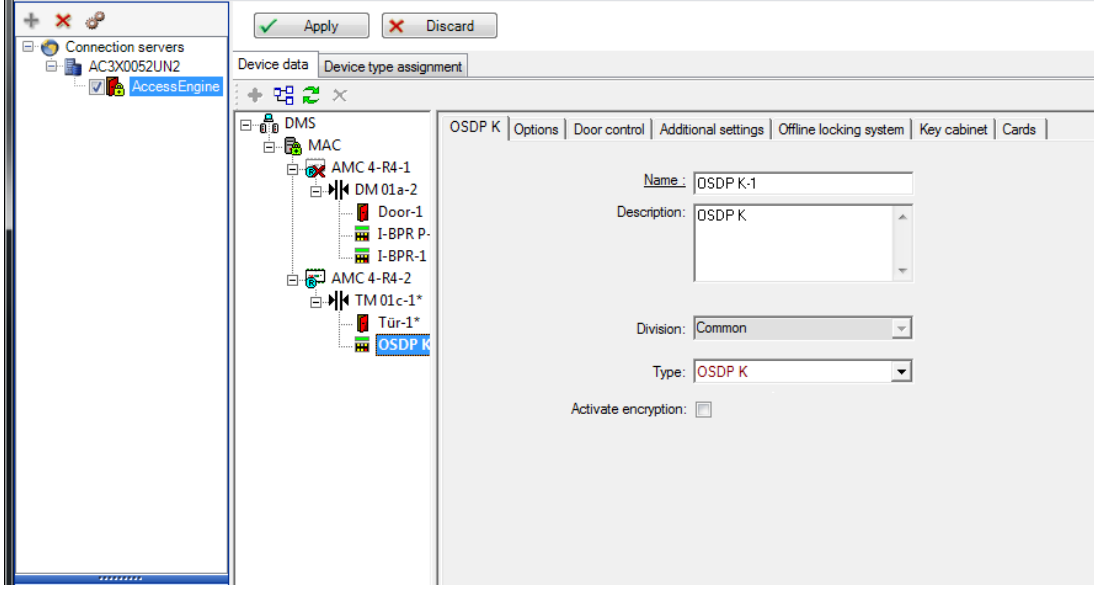

#### **االتصال اآلمن بواسطة OSDP**

بشكل افتراضي، تكون خانة االختيار **تنشيط التشفير** غير محددة. حدد خانة االختيار هذه إذا كنت تستخدم أجهزة قراءة لديها دعم **2OSDPv اآلمن**.

إذا قمت لاحقًا بإلغاء تنشيط التشفير عن طريق إلغاء تحديد خانة الاختيار، فأعد تعيين جهاز القارئ، وفقًا إلرشادات الشركة المصنعة.

كإجراء احترازي إضافي، تؤدي أي محاولة لمبادلة وحدة قارئ OSDP مكوّنة بوحدة قارئ OSDP مختلفة ّ إلى توليد إنذار في نظام التحكم في الوصول. بإمكان المشغل أن يتعرف على اإلنذار في العميل، وإعطاء إذن المبادلة في الوقت نفسه.

## رسالة اإلنذار: **رفض مبادلة قارئ OSDP** األمر: **السماح بمبادلة قارئ OSDP**

تتوفر الأنواع التالية من أجهزة قراءة OSDP:

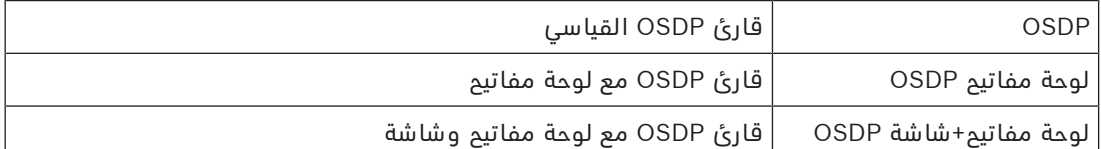

تم اختبار أجهزة قراءة OSDP التالية:

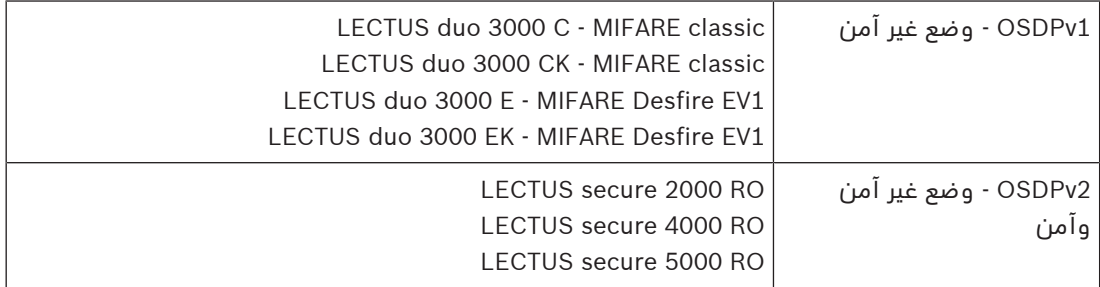

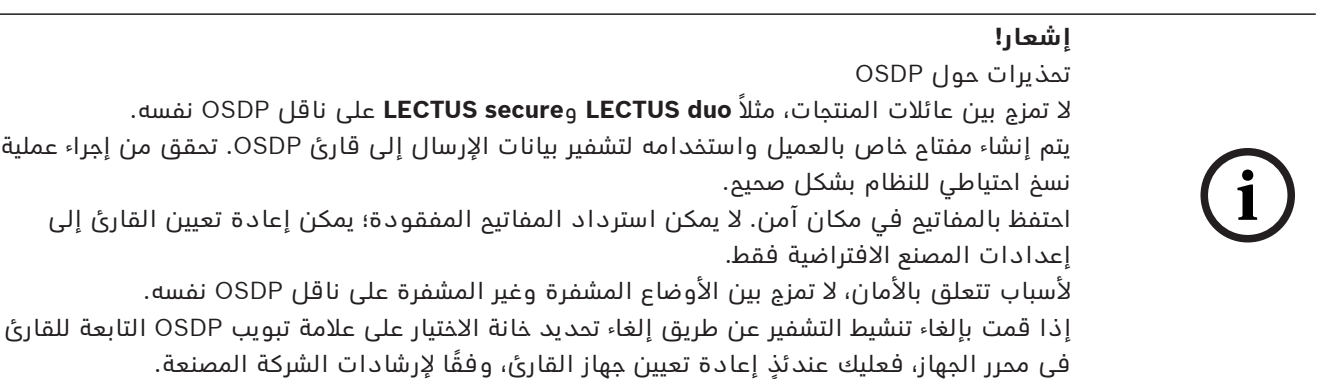

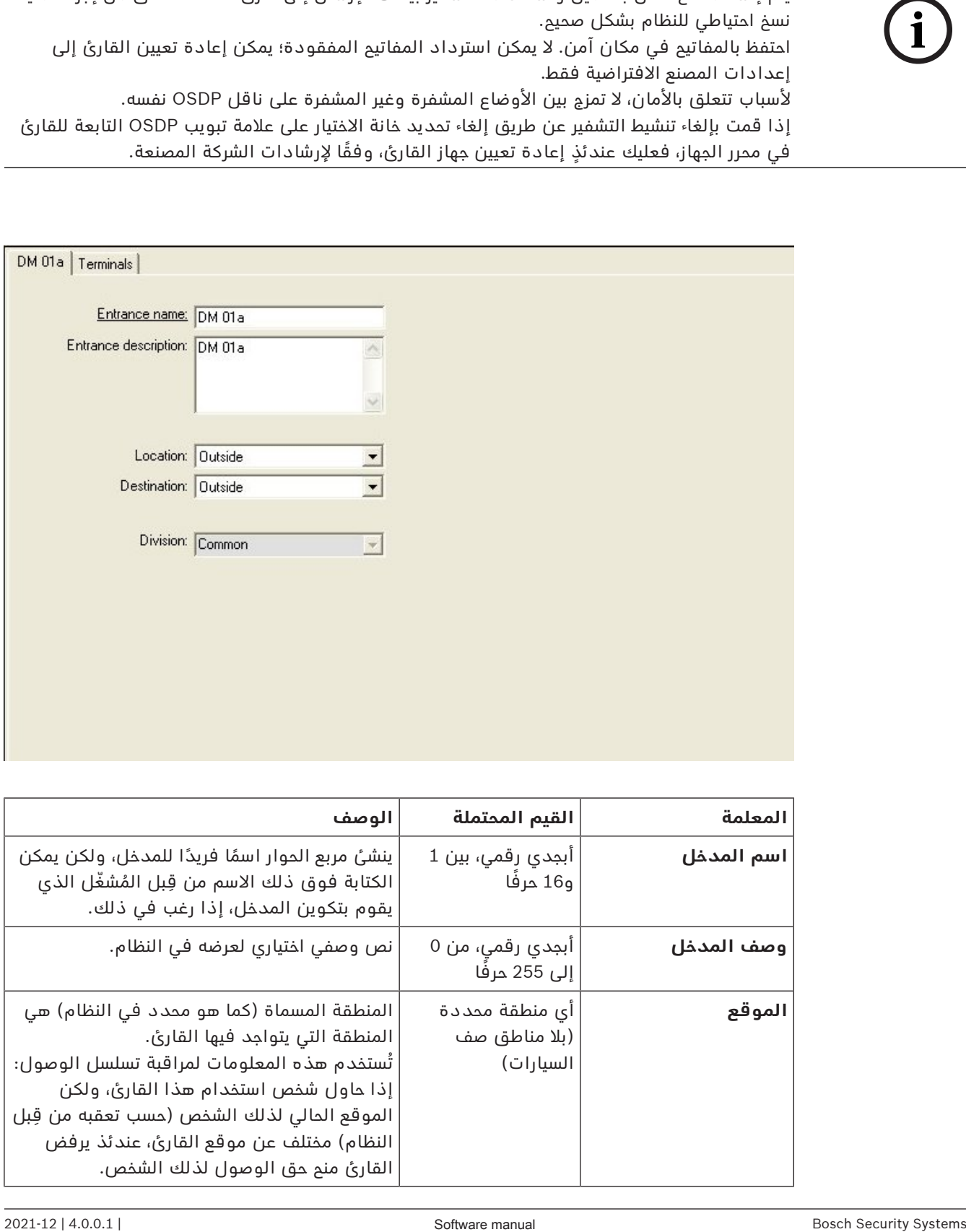

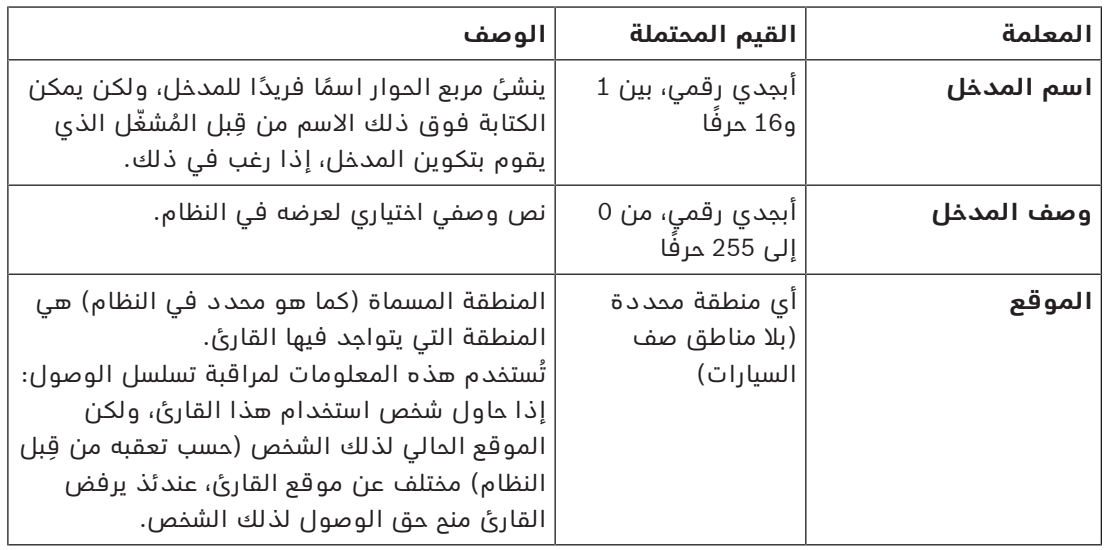
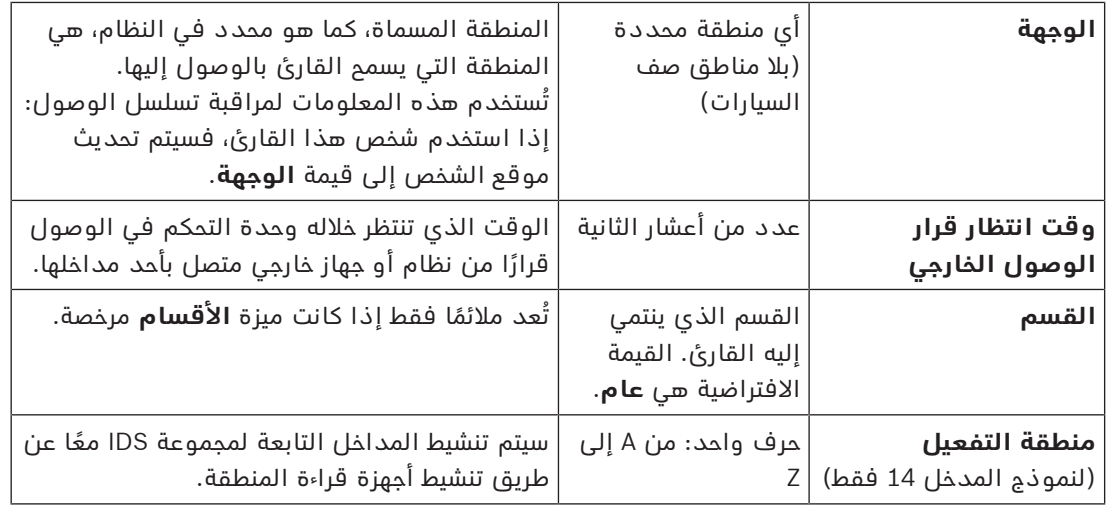

# **15.3 تكوين المحطات الطرفية في AMC**

يطابق هذا التبويب بمحتوياته وبنيته تبويب **المحطات الطرفية** في AMC.

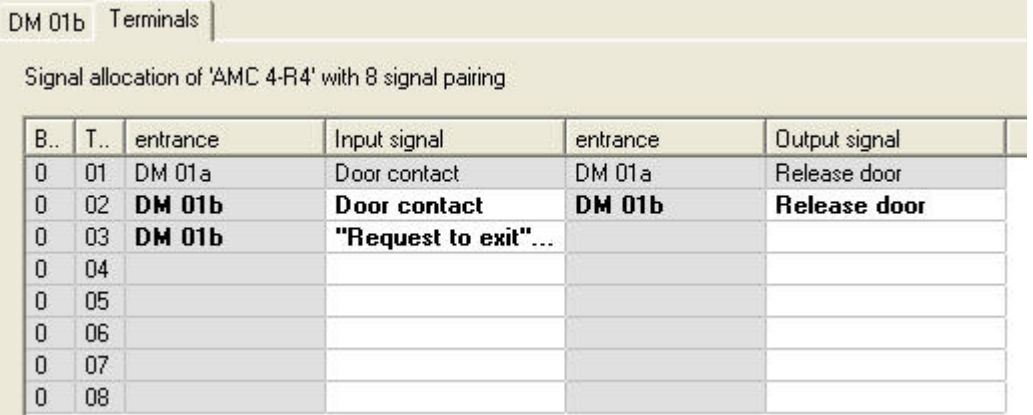

مع ذلك، من الممكن هنا إجراء تغييرات في تعيين الإشارات لنموذج المدخل المحدد. يؤدي النقر المزدوج ضمن الأعمدة **إشارة المخرج** أو **إشارة المدخل** إلى فتح مربعي تحرير وسرد.<br>.

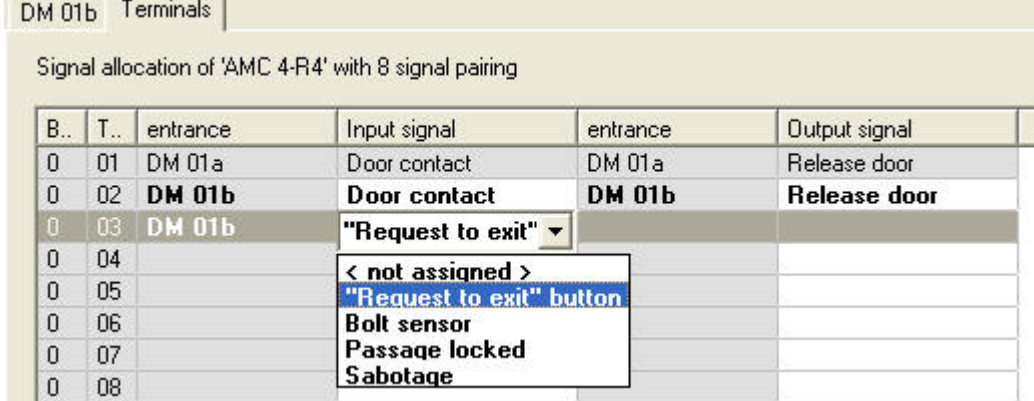

وبشكل مشابه من الممكن إنشاء إشارات إضافية للمدخل ذي الصلة. ويؤدي النقر المزدوج في أي سطر فارغ إلى ظهور مربع التحرير والسرد المناسب:

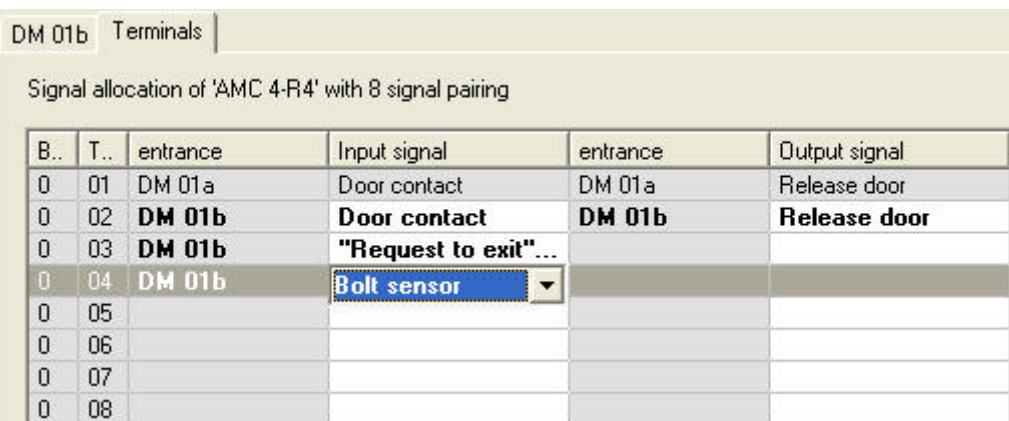

تكون تعيينات الإشارات غير المناسبة للمدخل الذي تقوم بتحريره للقراءة فقط، مع خلفية رمادية اللون. ً ويمكن تحرير هذه التعيينات فقط عنما يكون المدخل الموافق محددا.

يتم إعطاء خلفية رمادية مشابهة ولون أمامي باهت لتلك المخارج التي تم تعيين معلماتها في التبويب **مخارج** في جهاز AMC.

**إشعار!**

**i**

مربعات التحرير والسرد ليست حساسة للسياق بنسبة 100%، وبالتالي من الممكن تحديد إشارات لن تعمل في الواقع الحقيقي. إذا قمت بإضافة أو إزالة إشارات في تبويب **المحطات الطرفية**، فاختبرها كي تتأكد من توافقها فعليًا ومنطقيًا مع المدخل.

#### **تعيين المحطات الطرفية**

لكل جهاز AMC وكل مدخل يسرد التبويب **وحدة مرور طرفية** جميع اإلشارات لجهاز AMC والتي يبلغ عددها 8 على 8 أسطر منفصلة. ويتم تعليم الإشارات غير المستخدمة باللون الأبيض، والمستخدمة منها باللون الأزرق.

تتضمن القائمة البنية التالية:

- **اللوحة**: ترقيم توسيع Wiegand في AMC وهو (0) أو لوحة توسيع المداخل/المخارج (1 إلى 3)
- **المحطة الطرفية**: عدد المالمسات الموجودة في AMC) من 01 حتى 08) أو لوحة توسيع Wiegand (من 09 إلى 16).
	- **المدخل**: اسم المدخل
	- **إشارة المخرج**: اسم إشارة المخرج
		- **المدخل**: اسم المدخل
	- **إشارة المدخل**: اسم إشارة المدخل

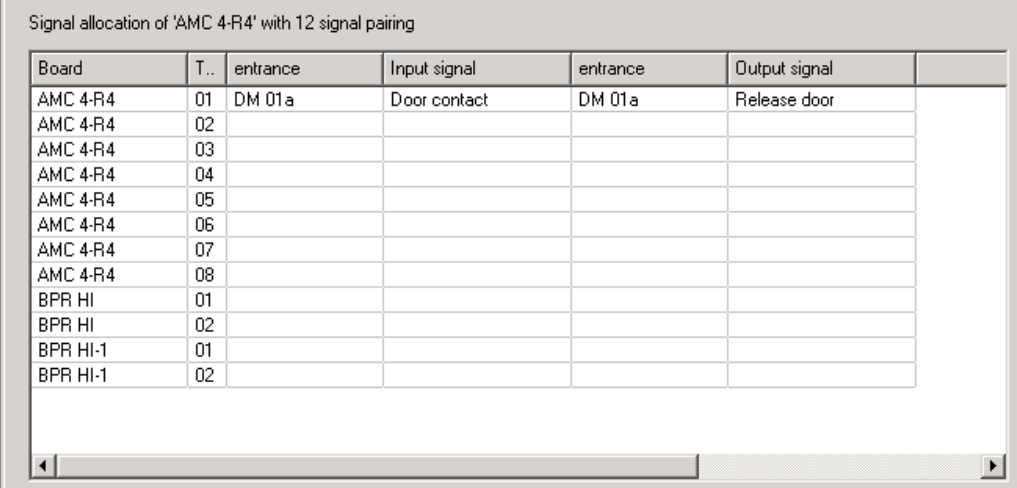

–

AMC 4-R4 | Inputs | Outputs Terminals

#### **تغيير تعيين اإلشارات**

يتم عرض تعيينات الإشارات المنفصلة فقط (للقراءة فقط) على علامات تبويب المحطات الطرفية التابعة لوحدات التحكم. ومع ذلك، الممكن تغيير أو إعادة وضع إشارات المداخل المحددة على عالمات تبويب المحطات الطرفية للمداخل ذات الصلة.

يؤدي النقر المزدوج فوق اإلدخال المطلوب تغييره في عمود **إشارة المخرج** أو **إشارة المدخل** إلى تنشيط قائمة منسدلة، بحيث يمكن تحديد قيمة مختلفة كإشارة لنموذج المدخل. إذا حددت **غير معينة**، يتم تحرير الإشارة وبالتالي يمكن استخدامها لمداخل أخرى.

وبالتالي، لا يمكنك تغيير الإشارات فقط، بل يمكنك أيضًا تعيين الإشارات إلى ملامسات أخرى لتحسين استخدام الفولتية المتوفرة. يمكن في وقت لاحق استخدام أي ملامسات حرة أو تم تحريرها لإشارات جديدة أو كوضعيات جديدة لإلشارات الموجودة.

#### **إشعار!**

مبدئيًا يمكن تحديد كافة إشارات المداخل والمخارج بحرية، ولكن قد لا تكون كل التحديدات مفيدة لكل نماذج األبواب. على سبيل المثال، من غير المفيد تعيين إشارات IDS إلى نموذج باب (مثل 01 أو 03) ال يدعم IDS. لمزيد من التفاصيل راجع الجدول الموجود في قسم "تعيين اإلشارات إلى نماذج األبواب".

#### **تعيين اإلشارات إلى نماذج األبواب**

لتجنب تحديد المعلمات بشكل غير صحيح في القوائم المنسدلة الخاصة بتعيين الإشارات إلى نماذج الأبواب، تقدم تلك القوائم اإلشارات المتوافقة مع نموذج الباب المحدد فقط.

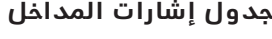

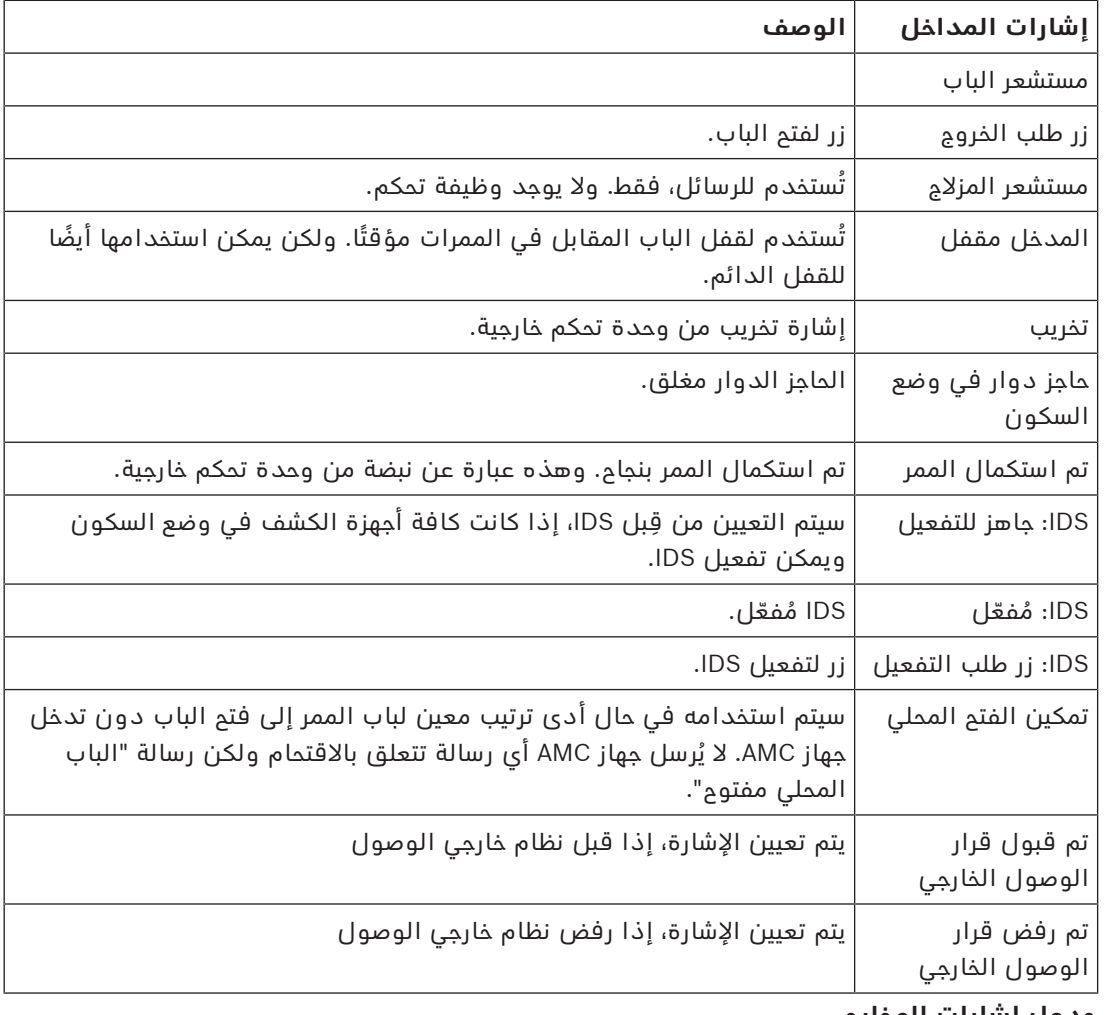

#### **جدول إشارات المخارج**

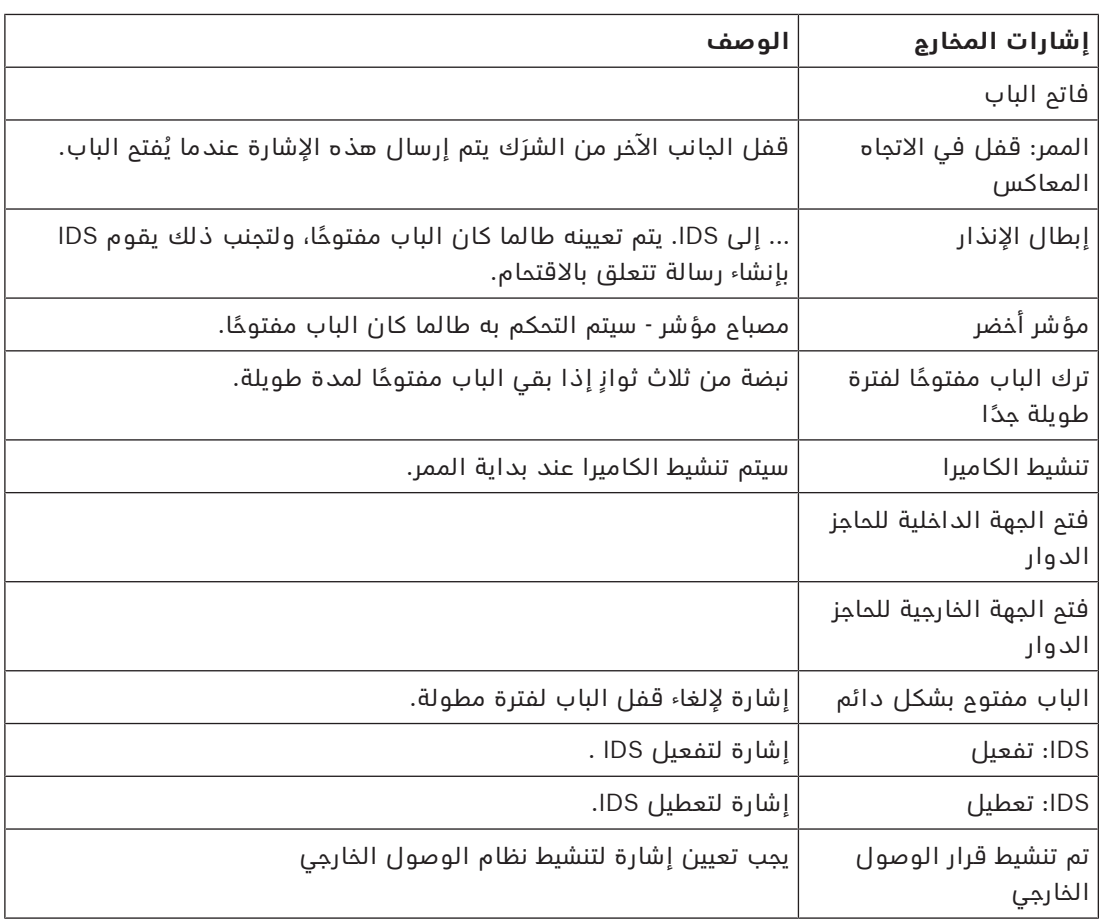

# **تعيين جدول نماذج األبواب إلى إشارات المداخل والمخارج**

يسرد الجدول التالي التعيينات المفيدة لإلشارات ونماذج األبواب.

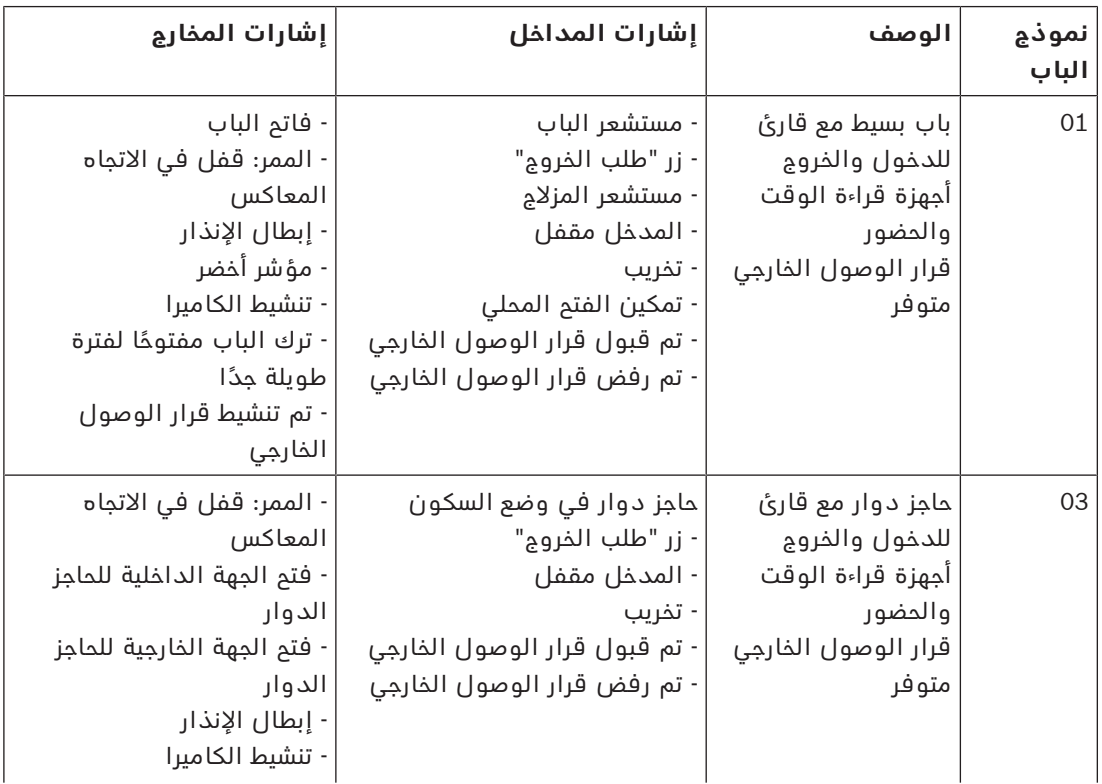

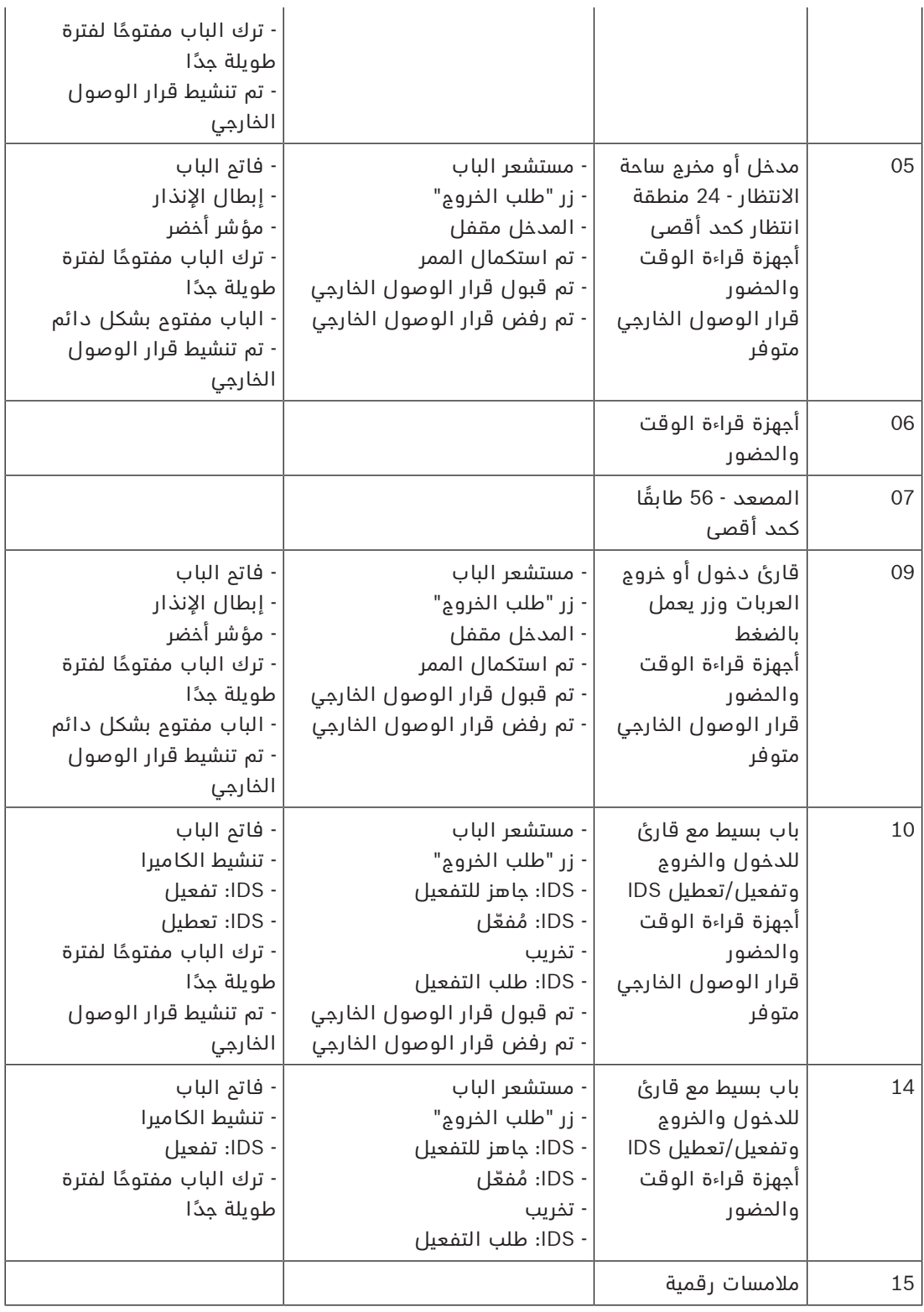

#### **تعيين اإلشارات إلى أجهزة القراءة**

يمكن تحسين أجهزة القراءة التسلسلية (مثل أجهزة القراءة على 4R4 2AMC (وأجهزة قراءة OSDP باستخدام إشارات مداخل/مخارج محلية. وبهذه الطريقة، يمكن توفير إشارات إضافية واختصار المسارات الكهربائية إلى مالمسات الباب.

عند إنشاء قارئ تسلسلي يُظهر تبويب **المحطات الطرفية** الخاص بالمدخل المناظر إشارتي مدخل وإشارتي مخرج لكل قارئ تحت وحدة التحكم وإشارات لوحات التوسيع (إن وجدت).

**إشعار!**

يتم إنشاء إدخالات القائمة هذه لكل قارئ تسلسلي بغض النظر إن كان يتضمن مداخل/مخارج محلية أو لا.

ال يمكن تعيين إشارات القارئ المحلية هذه إلى وظائف وتحديد معلماتها كتلك الخاصة بوحدات التحكم واللوحات. وهي لا تظهر أيضًا على علامتي التبويب **إشارة المدخل وإشارة المخرج**، كما لا يمكن استخدامها للمصاعد (مثلاً لتجاوز حد 56 طابقًا). ولهذا السبب فهي مناسبة جدًا للتحكم المباشر بالأبواب (مثل طرق الباب أو تحريره). ومع ذلك، فهذا يؤدي إلى تحرير إشارات وحدة التحكم لتنفيذ وظائف أكثر ً تعقيدا ذات معلمات محددة.

#### **تحرير اإلشارات**

**إشعار!**

عند إنشاء مدخل يُظهر تبويب **المحطات الطرفية** الخاص بالمدخل المناظر إشارتي مدخل وإشارتي مخرج لكل قارئ تحت وحدة التحكم. يعرض عمود اللوحة اسم القارئ. يتم تعيين اإلشارات القياسية للمدخل بشكل افتراضي إلى أول إشارات حرة على وحدة التحكم. ولنقل هذه اإلشارات إلى اإلشارات الخاصة بالقارئ يجب أولاً حذفها من مواضعها الأصلية. لتنفيذ ذلك حدد إدخال القائمة **<غير معينة>** انقر نقرًا مزدوجًا ضمن عمود **إشارة المدخل** أو **إشارة المخرج** في القارئ لمشاهدة قائمة باإلشارات المحتملة لنموذج الباب المختار، وبالتالي إعادة وضع اإلشارة. يمكن عرض هذه اإلشارات، مثلها مثل جميع اإلشارات، في تبويب **المحطات الطرفية** لوحدة التحكم، ولكن لن يتم تحريرها هناك.

ال يمكن مراقبة حالة إشارات القارئ. يمكن استخدامها فقط للباب الذي ينتمي إليه القارئ.

**i**

# **15.4 ّ اإلشارات المعر ً فة مسبقا لنماذج األبواب**

#### **نموذج المدخل 01**

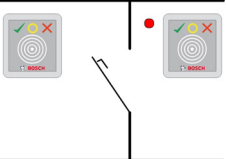

متغيرات النموذج:

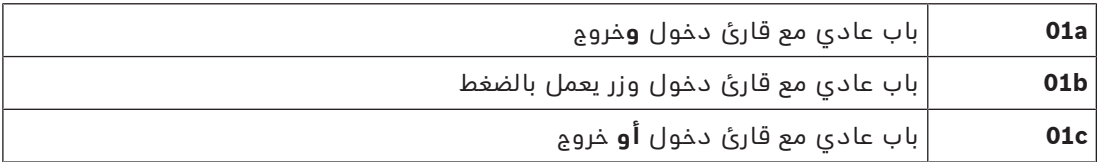

#### **اإلشارات المحتملة:**

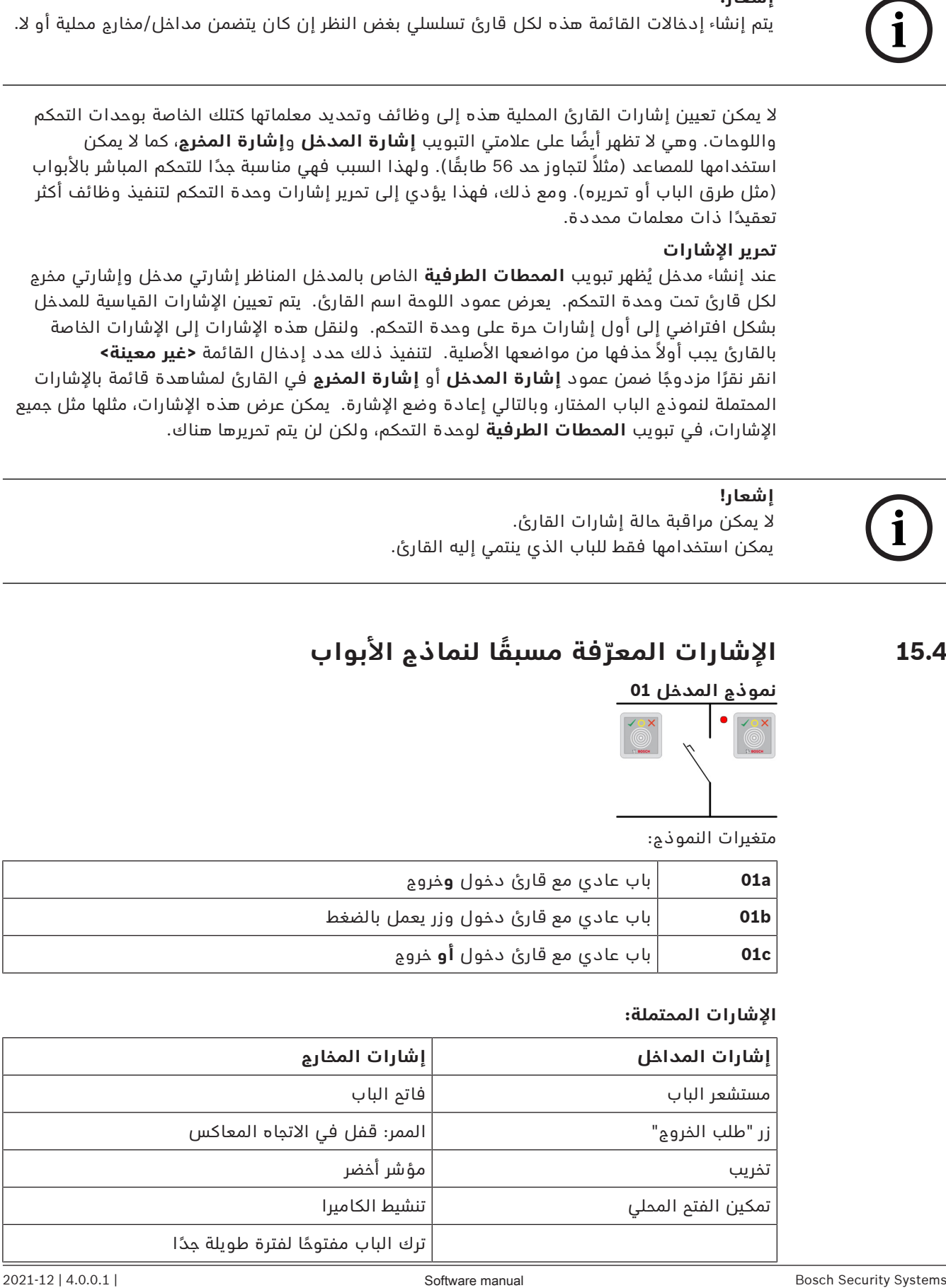

**إشعار!** ً يمكن تحديد معلمات لوظيفة منفردة، خصوصا قفل المقابل، باستخدام نموذج الباب 03 DM، فقط.

يتم تنشيط إبطال الإنذار فقط عندما يكون وقت إبطال الإنذار قبل فتح الباب أكبر من 0. بإمكان نموذج المدخل هذا أن يكون مفيدًا أيضًا لمداخل المركبات، وفي هذه الحالة يُنصح أيضًا بقارئ ثانوي للشاحنات والسيارات.

#### **نموذج المدخل 03**

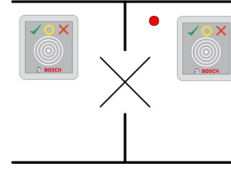

متغيرات النموذج:

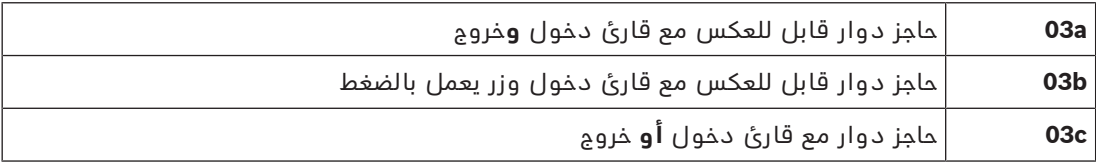

#### اإلشارات المحتملة:

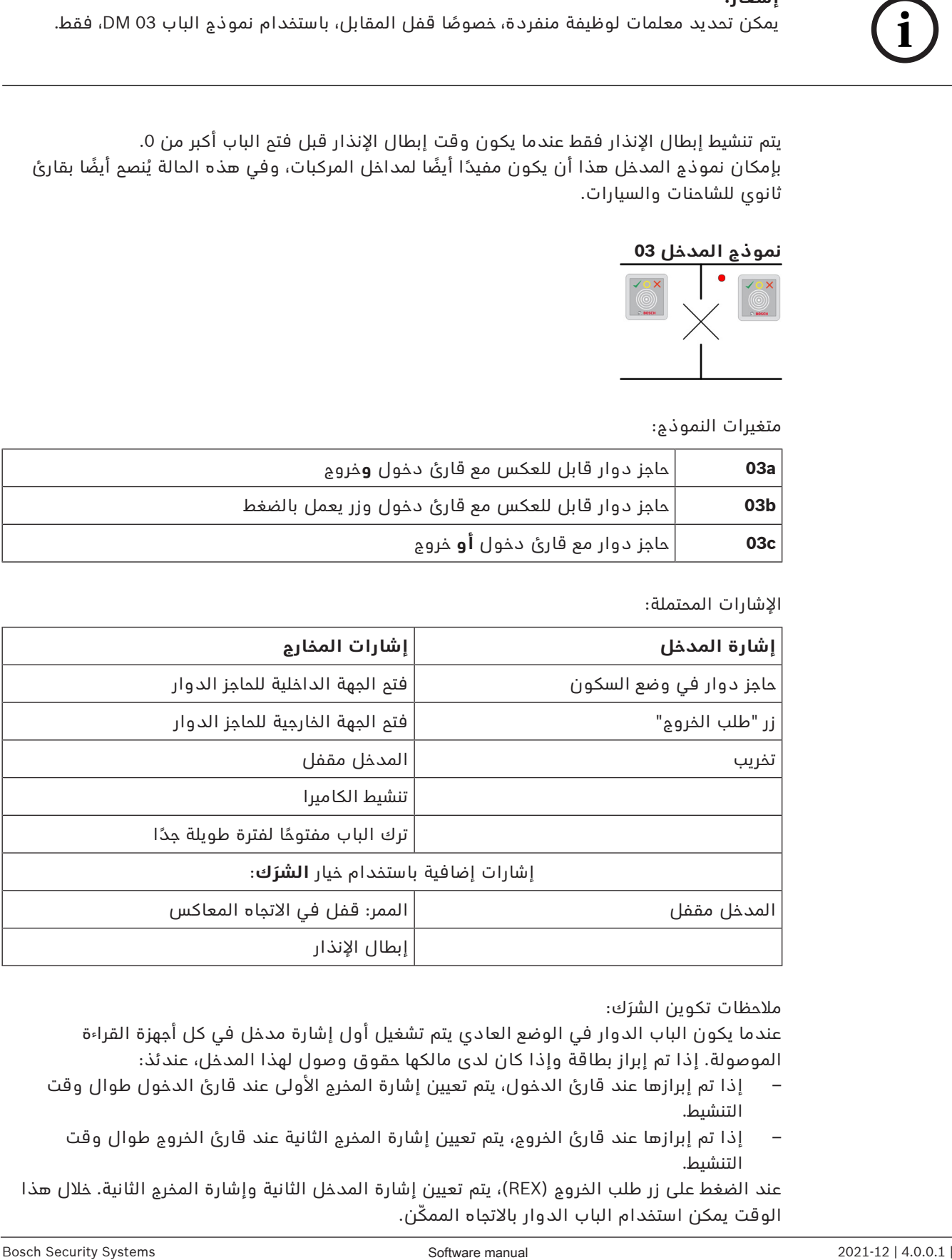

مالحظات تكوين الشرَك:

عندما يكون الباب الدوار في الوضع العادي يتم تشغيل أول إشارة مدخل في كل أجهزة القراءة الموصولة. إذا تم إبراز بطاقة وإذا كان لدى مالكها حقوق وصول لهذا المدخل، عندئذ:

- إذا تم إبرازها عند قارئ الدخول، يتم تعيين إشارة المخرج األولى عند قارئ الدخول طوال وقت التنشيط.
	- إذا تم إبرازها عند قارئ الخروج، يتم تعيين إشارة المخرج الثانية عند قارئ الخروج طوال وقت التنشيط.

عند الضغط على زر طلب الخروج (REX(، يتم تعيين إشارة المدخل الثانية وإشارة المخرج الثانية. خالل هذا الوقت يمكن استخدام الباب الدوار بالاتجاه الممكّن.

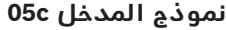

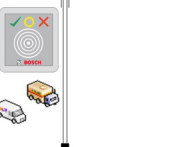

متغير النموذج:

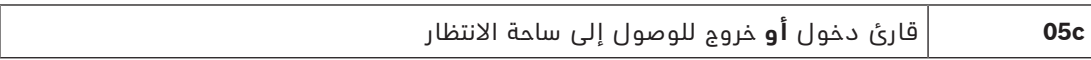

اإلشارات المحتملة لنموذج المدخل هذا:

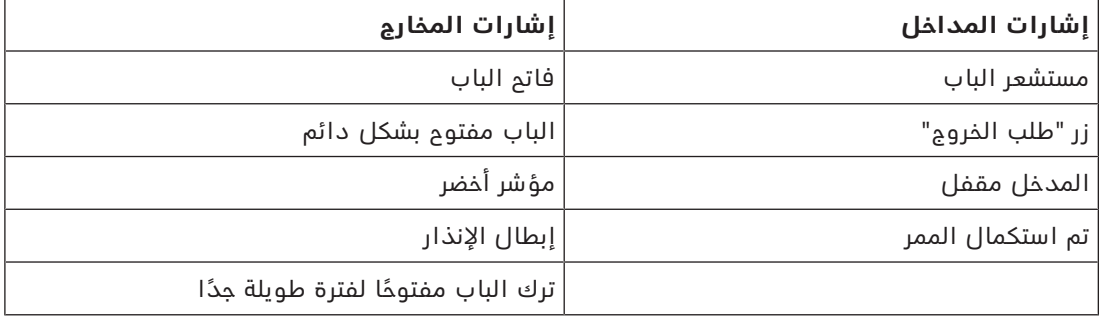

يجب تكوين المدخل والمخرج في ساحة االنتظار على وحدة التحكم نفسها. سيتعذر على وحدة التحكم، إذا تم تعيين الوصول إلى ساحة الانتظار لها، التحكم في نماذج الأبواب الأخرى. بالنسبة إلى المدخل الذي يؤدي إلى ساحة الانتظار، يمكنك تعيين قارئ دخول واحد فقط (بدون قارئ خروج). يسمح لك تعيين قارئ دخول ثم تحديد نموذج الباب من جديد بتحديد قارئ الخروج. يمكنك تحديد ما يصل إلى 24 منطقة فرعية لكل ساحة انتظار، ويجب تضمين واحدة منها في تخويالت البطاقة لكي تعمل البطاقة بشكل صحيح.

#### **نموذج المدخل 06**

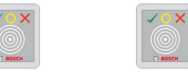

متغيرات النموذج

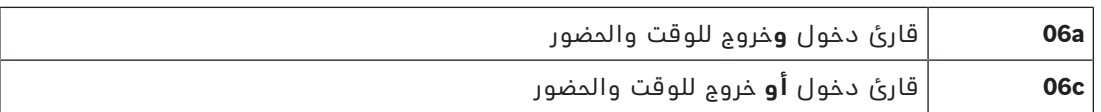

لا تتحكم أجهزة القراءة التي يتم إنشاؤها باستخدام نموذج الباب هذا بالأبواب أو الحواجز، بل فقط تعيد ً توجيه بيانات البطاقات إلى نظام تسجيل الوقت والحضور. تقع أجهزة القراءة هذه عادة في أماكن يخضع الوصول إليها للرقابة.

وبالتالي، ال يتم تحديد أي إشارات.

#### **إشعار!**

لتمكين إنشاء أزواج حجوزات صالحة (وقت الدخول ووقت الخروج) في نظام الوقت والحضور، من الضروري تحديد معلمات لجهازي قراءة منفصلين بواسطة نموذج الباب 06: أحدهما لتسجيل وقت الدخول والآخر لتسجيل وقت الخروج. **i**

استخدم المتغير a عندما لا يكون قارئ الدخول منفصلاً عن قارئ الخروج. استخدم المتغير c إذا كان قارئ الدخول منفصلاً عن قارئ الخروج من الناحية المكانية، أو إذا تعذر عليك توصيل جهازي القراءة بوحدة التحكم نفسها. احرص على تحديد أحد جهازي القراءة كقارئ على الجهة الداخلية والآخر كقارئ على الجهة الخارجية.

وكما هو الحال مع أي مدخل، من الضروري إنشاء وتعيين التخويالت. تسرد عالمة تبويب **إدارة الوقت** في مربعي الحوار **تخويالت الوصول** و**تخويالت المنطقة/الوقت** جميع أجهزة قراءة الوقت والحضور التي تم تحديدها. يمكنك تنشيط قارئ واحد على الأقل في الاتجاه الداخلي وقارئ واحد في الاتجاه الخارجي. يمكن تعيين تخويالت أجهزة قراءة الوقت والحضور إلى جانب تخويالت وصول أخرى، أو كتخويالت منفصلة. عند وجود أكثر من قارئ واحد للوقت والحضور لاتجاه معين، من الممكن عندئذِ تعيين بعض حاملي البطاقات إلى أجهزة قراءة معينة. سيقوم القارئ بتسجيل وتخزين أوقات الحضور للمستخدمين المعيّنين والمخوّلين فقط.

#### **إشعار!**

ً تؤثر أيضا ميزات أخرى للتحكم في الوصول على سلوك أجهزة قراءة الوقت والحضور. وبالتالي، بإمكان ً القوائم السوداء أو نماذج الوقت أو تواريخ انتهاء الصالحية أن تمنع أيضا قارئ الوقت والحضور من تسجيل أوقات الوصول.

يتم تخزين أوقات الدخول والخروج المسجلة في ملف نصي في الدليل: <<folder\_installation\_SW \\AccessEngine\AC\TAExchange

> باسم tx.EXP\_tTAccExc ويتم االحتفاظ بها حتى تصديرها إلى نظام تسجيل الوقت والحضور. ُرسل بيانات الحجز بالتنسيق التالي: ت

.ddMMyyyy;hhmm[s];Direction [0,1]; AbsenceReason; Personnel-Nr

d=اليوم، M=الشهر، y=السنة، h=الساعة، m=الدقيقة، s=التوقيت الصيفي، 0=خارجي، 1=داخلي يحتوي ملف التصدير على جميع الحجوزات بترتيب زمني. تُستخدم الفاصلة المنقوطة كفاصل حقول في الملف.

#### **متغيرات نموذج المدخل 07**

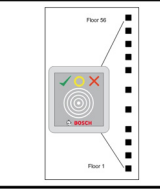

متغيرات النموذج:

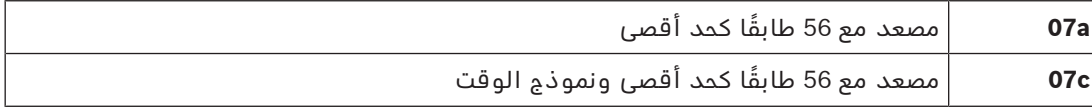

#### **نموذج المدخل a07 اإلشارات:**

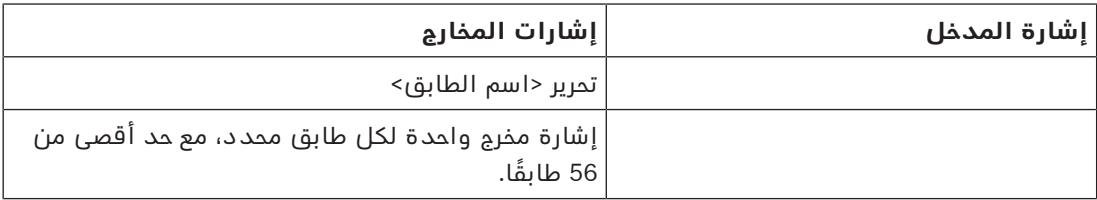

ّ عندما يقوم مالك البطاقة باستدعاء المصعد، يمكنه تحديد فقط تلك الطوابق المخولة لهذه البطاقة. ولا يمكن الخلط بين نماذج أبواب المصعد ونماذج الأبواب الأخرى على وحدة التحكم نفسها. باستخدام لوحات التوسيع، يمكن تحديد عدد من الطوابق يصل إلى 56 طابقًا لكل مصعد على جهاز AMC. ويجب أن تحتوي تخويلات البطاقة على المصعد نفسه وطابق واحد على الأقل.

#### **نموذج المدخل c07 اإلشارات:**

**i**

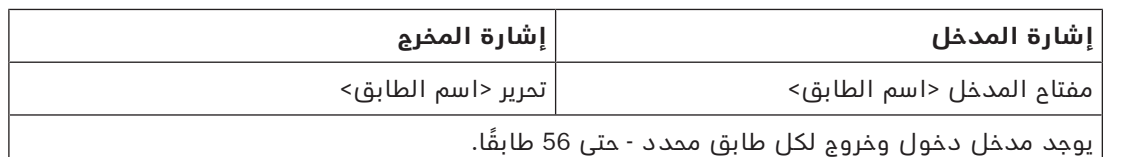

عندما استدعاء المصعد والضغط على زر تحديد الطابق (ونتيجة لذلك، الحاجة إلى إشارات المدخل)، يتم التحقق من تخويالت البطاقة للتأكد من أنها تشتمل على الطابق المحدد.

باإلضافة إلى ذلك، يسمح نموذج الباب هذا بتحديد أي طوابق متاحة **للوصول العمومي**، مما يعني أن التخويلات لن تخضع لأي عملية فحص فيما يتعلق بهذا الطابق، وأنه بإمكان أي شخص أن يستخدم المصعد للوصول إليه. ومع ذلك، قد يخضع الوصول العمومي بحد ذاته **لنموذج وقت** يقيّده بحيث يقتصر على ساعات معينة في أيام معينة. وسيتم تنفيذ عمليات فحص التخويالت خارج هذه الساعات كالمعتاد. ولا يمكن الخلط بين نماذج أبواب المصعد ونماذج الأبواب الأخرى على وحدة التحكم نفسها. باستخدام لوحات التوسيع، يمكن تحديد عدد من الطوابق يصل إلى 56 طابقًا لكل مصعد على جهاز AMC. ويجب أن تحتوي تخويلات البطاقة على المصعد نفسه وطابق واحد على الأقل.

#### **نموذج المدخل 09**

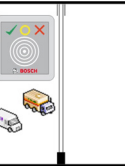

اإلشارات المحتملة:

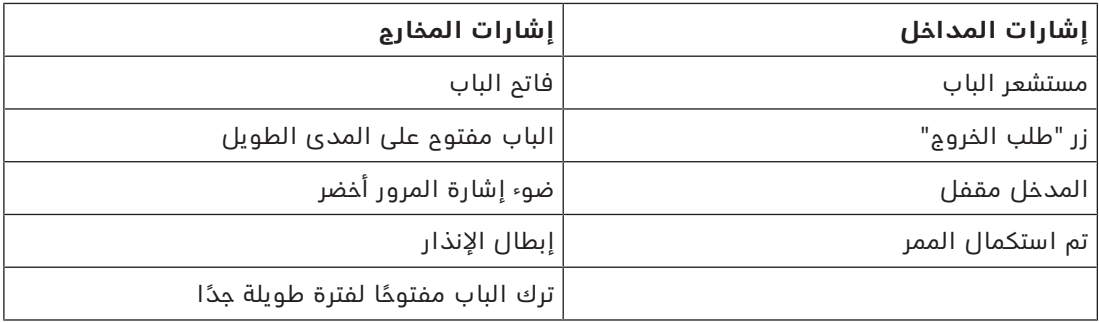

للتحكم في الحواجز، يُفترض استخدام تحكم أساسي (SPS(. يمكنك تكوين هذا المدخل والمخرج على أجهزة AMC مختلفة، بشكل يختلف عن **نموذج الباب c5** ً . عالوة على ذلك، ال توجد مناطق فرعية، ولكن فقط تخويل عام لمنطقة الانتظار.

#### **نموذج المدخل 10**

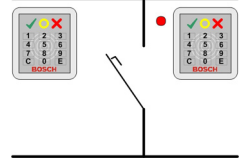

#### **متغيرات النموذج:**

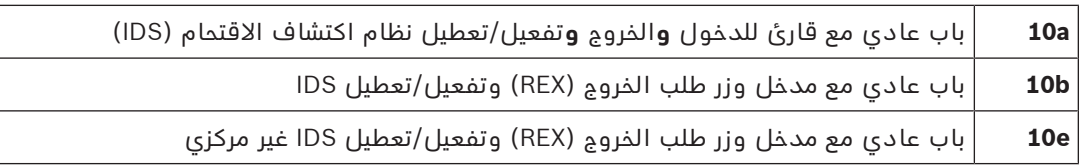

اإلشارات المحتملة:

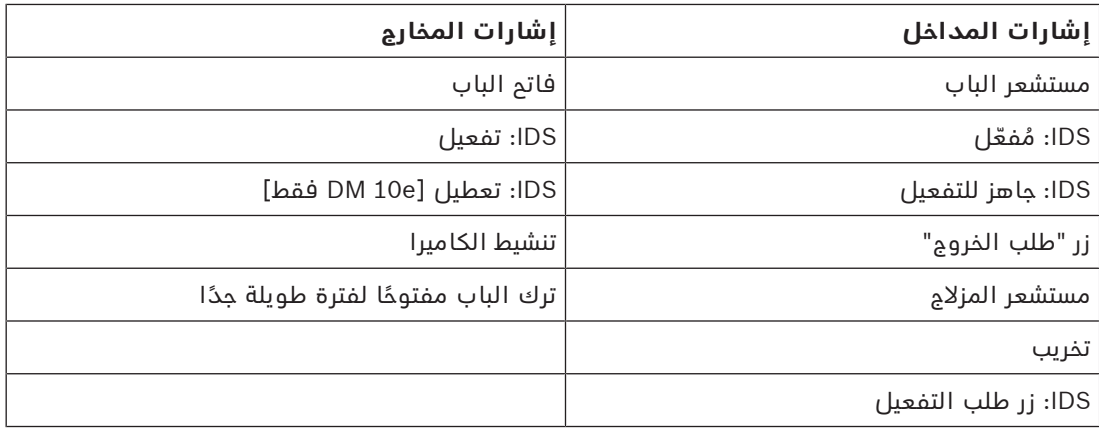

# **i**

يحتاج نموذج الباب هذا إلى أجهزة قراءة مزودة بلوحات مفاتيح. ويحتاج أصحاب البطاقات إلى **رموز PIN** لتفعيل/تعطيل IDS.

ً يجب تنفيذ إجراءات مختلفة تبعا ألجهزة القراءة المثبتة.

#### **أجهزة القراءة التسلسلية** (بما في ذلك BPR-I وHADP وOSDP(

يمكنك التفعيل بالضغط على المفتاح **7** والتأكيد بالضغط على المفتاح Enter ّ) #(. بعد ذلك، قدم البطاقة، وأدخل رمز PIN وأكد مرة أخرى بالضغط على المفتاح Enter) #(.

يمكنك التعطيل عن طريق تقديم البطاقة، وإدخال رمز PIN ثم التأكيد بالضغط على المفتاح Enter) #(.

#### **أجهزة القراءة Wiegand**) بما في ذلك بروتوكول BPR التسلسلي)

يمكنك التفعيل عن طريق الضغط على 7 وتقديم البطاقة وإدخال رمز PIN. ال حاجة إلى التأكيد بالضغط على المفتاح Enter.

يمكنك التعطيل عن طريق تقديم البطاقة وإدخال رمز PIN. يحدث التعطيل وتحرير الباب في الوقت نفسه.

#### **ميزات خاصة لنموذج الباب e10 DM:**

في حين يتميز كل مدخل في نموذجي الأبواب 10a و10b بمنطقة أمان خاصة به، يمكن تجميع مداخل متعددة في وحدات في نموذج الباب e.10 وبإمكان أي قارئ في هذه المجموعة تفعيل أو تعطيل الوحدة بكاملها. ثمة حاجة إلى إشارة المخرج **تعطيل IDS** إلعادة تعيين الحالة التي عيّنها أي واحد من أجهزة القراءة في المجموعة.

اإلشارات:

**إشعار!**

- نموذجا األبواب a10 وb:10
- - يتم تشغيل التفعيل بواسطة إشارة ثابتة
- - يتم تشغيل التعطيل نتيجة انقطاع اإلشارة الثابتة.
	- نموذج الباب e:10
- - يتم تشغيل التفعيل والتعطيل بواسطة نبضة إشارة مدتها ثانية واحدة. ّ باستخدام مرحل ثنائي االستقرار، يمكن التحكم في IDS من عدة أبواب. وللقيام ذلك، تحتاج إشارات جميع األبواب إلى عميلة OR ّ عند المرحل. يجب تكرار إشارات **IDS ّ مفعل** و**IDS جاهز للتفعيل** عند كل األبواب المشاركة.

## **15.5 المداخل الخاصة**

#### **15.5.1 المصاعد (07DM(**

#### **مالحظات عامة حول المصاعد (نموذج المدخل 07)**

لا يمكن الخلط بين المصاعد ونماذج الأبواب الأخرى على وحدة تحكم AMC نفسها.

ال يمكن استخدام المصاعد مع خيارات القارئ **وصول المجموعة** أو **يلزم وجود مالحظ** يمكن تحديد ما يصل إلى 8 طوابق على جهاز AMC واحد. تقدم لوحة توسيع AMC مخارج إضافية (8 أو 16) لكل لوحة توسيع.

وبالتالي، فإن استخدام العدد الأقصى للوحات التوسيع الأكبر حجمًا يسمم بتكوين ما يصل إلى 56 طابقًا مع أجهزة قراءة RS485 و 64 طابقًا مع أجهزة قراءة Wiegand، إذا تم استخدامها مع لوحة توسيع Wiegand خاصة.

#### **االختالفات بين نموذجي األبواب a07 وc07**

في مربعات حوار تخويالت الوصول، يمكنك تعيين طوابق معينة يسمح لشخص معين بالوصول إليها. إذا تم إنشاء المصعد باستخدام نموذج المدخل **a**،**07** يقدم حامل البطاقة بطاقة هويته وتصبح الطوابق التي لديه إذن الدخول إليها متاحة.

فيما يتعلق بنموذج المدخل **c07** ِ ، يتحقق النظام من التخويل الممنوح للطابق المحدد بعد اختياره من قبل الشخص. وتصبح الطوابق التي تحمل عالمة **الوصول العمومي** متاحة للجميع بصرف النظر عن التخويل. ومع نموذج وقت، يمكن أن تقتصر هذه الوظيفة المتاحة للجمهور على نموذج الوقت المحدد. وسيتم فحص التصريحات الممنوحة للطابق المحدد خارج هذه الفترة.

#### **مخطط تمديد أسالك المصاعد:**

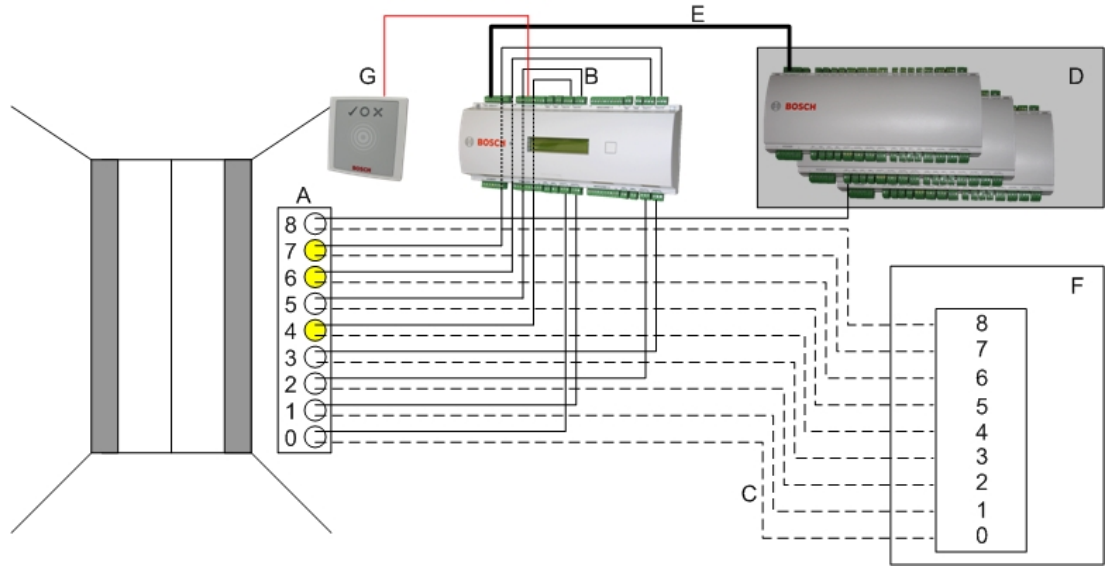

تُظهر الصورة التالية مخطط توصيل مصعد باستخدام نموذج الباب 07a.

وسيلة إيضاح:

- A = لوحة مفاتيح المصعد
- B) = خط مستمر) إشارات مخارج جهاز AMC
- C) = خط متقطع) وصلة إلى عناصر التحكم بالمصعد
- D = يمكن توصيل ما يصل إلى ثالث لوحات إدخال/إخراج بجهاز AMC، إذا لم تكن مداخله ومخارجه الثمانية كافية.
	- E = التزويد بالطاقة والبيانات من جهاز AMC إلى لوحات اإلدخال/اإلخراج
		- F = محدد الطوابق في المصعد
		- G = القارئ. هناك قارئان قابالن للتكوين لكل مصعد.

تُظهر الصورة التالية مخطط توصيل مصعد باستخدام نموذج الباب 07c.

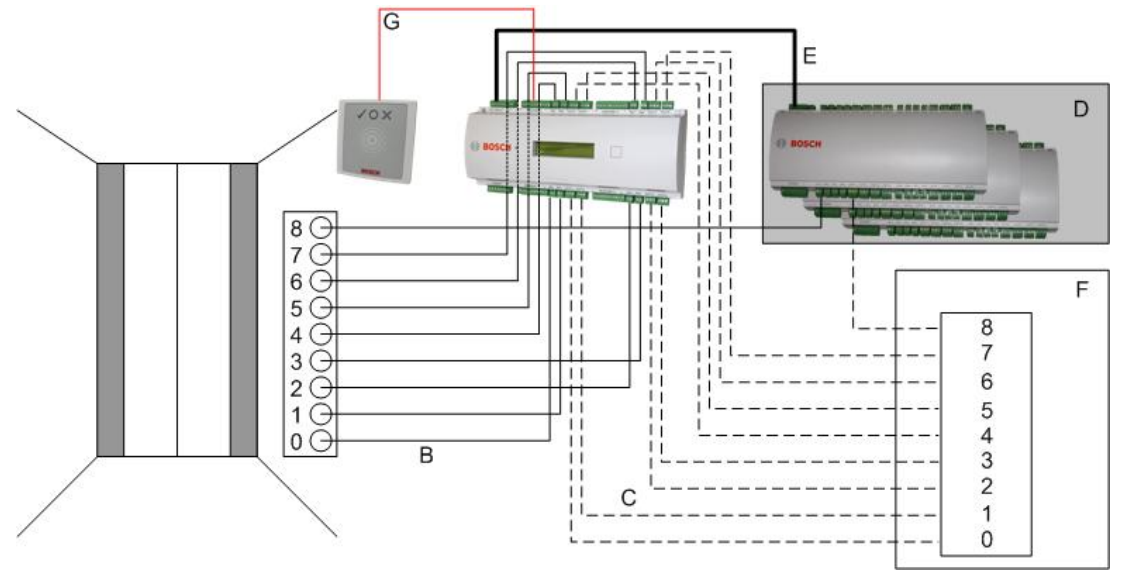

وسيلة إيضاح:

- B) = خط مستمر) إشارات مخارج جهاز AMC
- C) = خط متقطع) وصلة إلى عناصر التحكم بالمصعد
- D = يمكن توصيل ما يصل إلى ثالث لوحات إدخال/إخراج بجهاز AMC، إذا لم تكن مداخله ومخارجه الثمانية كافية.
	- E = التزويد بالطاقة والبيانات من جهاز AMC إلى لوحات اإلدخال/اإلخراج
		- F = محدد الطوابق في المصعد
		- G = القارئ. هناك قارئان قابالن للتكوين لكل مصعد.

بشكل مشابه لساحات االنتظار، لدى المصاعد المعلمة **عام.** يمكن تعيين هذه المعلمة لكل طابق بشكل منفرد. إذا تم تنشيط المعلمة **عام** فلن يتم التحقق من تخويالت الوصول - وبالتالي يمكن لحامل البطاقة في المصعد اختيار الطابق.

عند الحاجة، يمكن تعيين نموذج وقت لنموذج المدخل: عندها سيتم التحقق من التخويالت خارج المناطق الزمنية المحددة.

#### **طوابق لنموذج المدخل 07**

استخدم التبويب **طوابق** إلضافة وإزالة طوابق للمصعد، باستخدام األزرار **إضافة** و**إزالة**.

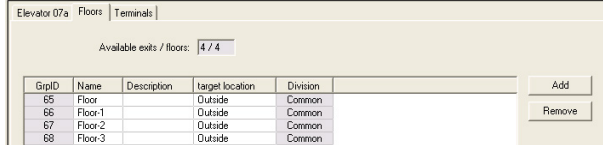

بإمكان الأماكن المستهدفة في الطابق أن تكون أي **مناطق** باستثناء مناطق انتظار السيارات ومناطق صف السيارات.

 $\Box$ 

يمكن تعيين منطقة واحدة فقط لكل طابق. ولهذا ينخفض عدد المناطق المتوفرة لالختيار في مربعي التحرير والسرد بعد كل عملية تعيين، وبالتالي يتم تجنب التعيينات المتكررة غير المقصودة.

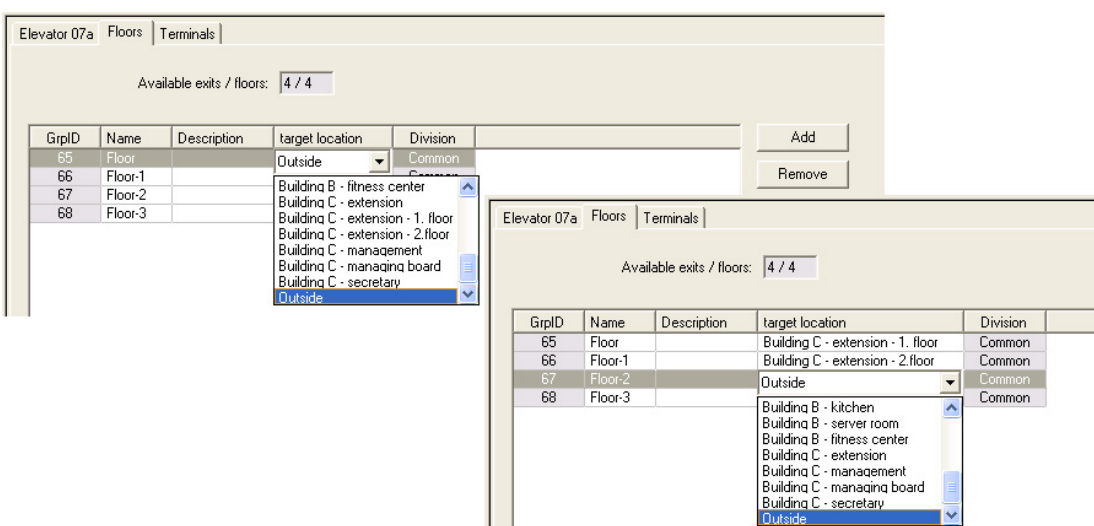

عند استخدام نموذج المدخل 07a من الممكن جعل طوابق معينة قابلة للوصول من قِبل العموم من خالل تحديد المربع **وصول عام**. في هذه الحالة لن يتم تنفيذ عملية التحقق من التخويالت. وبالرغم من ذلك سيؤدي التعيين الإضافي **نموذج الوقت** إلى تقييد الوصول وفق الفترات المعرّفة مسبقًا.

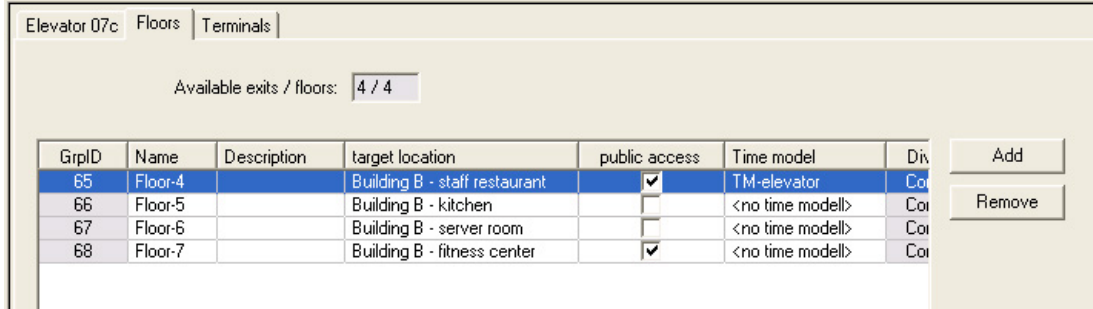

في عالمة تبويب **المصعد** فوق مربع القائمة العلوي في مربعات حوار **تخويالت الوصول** و**تخويالت المنطقة/الوقت**، حدد أولاً المصعد المطلوب، ثم حدد أدناه الطوابق المسموح لحامل البطاقة الوصول إليها.

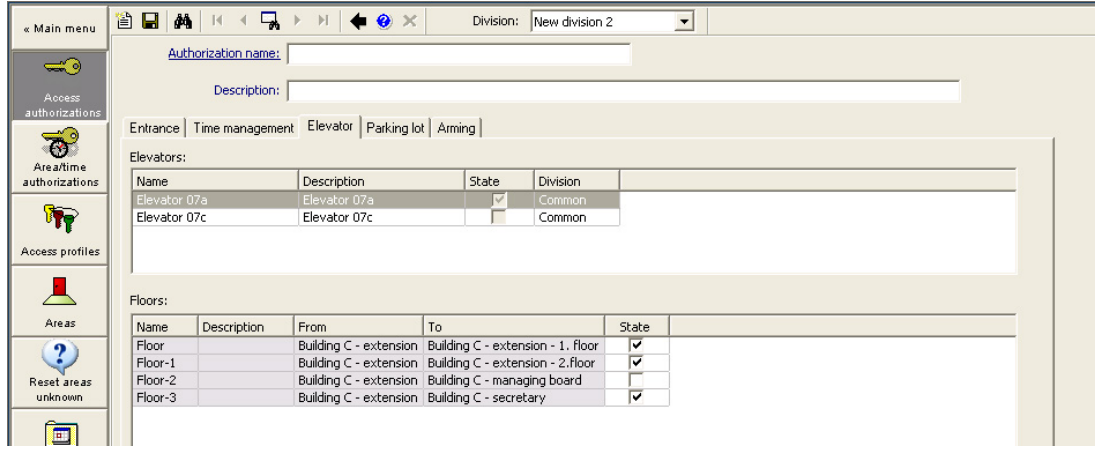

## **15.5.2 نماذج األبواب مع إنذارات التسلل (14DM(**

#### **المقدمة**

بطريقة مغايرة لنموذج المدخل 10 (10DM(، بإمكان **14DM** تفعيل نظام إنذار التسلل وإلغاء تفعيله، أو IDS في منطقة تفعيل معينة. يمكن أيضًا تفعيل مدخل DM14 لمنح الوصول لحامل البطاقة الذي يلغي التفعيل منه، شريطة أن تتوفر لدى حامل البطاقة جميع الأذونات الأخرى المطلوبة. يتضمن إجراء تكوين 14DM في محرر الجهاز ومدير مربع الحوار هذه المهام:

- .1 تعيين المعلمات العامة لتحديد المدخل ومنطقة تفعيله.
- .2 تعيين المعلمات الخاصة لتعيين اإلجراء الدقيق الخاص بإلغاء تفعيل المنطقة.
- .3 تحديد إشارات المداخل والمخارج الخاصة بنظام IDS على الوحدات الطرفية في وحدة التحكم في باب المدخل.
- .4 تضمين أذونات التفعيل/إلغاء التفعيل في تخويالت الوصول لحاملي البطاقات هؤالء الذين سيقومون بتشغيل مداخل 14 DM.

تقدم الأقسام التالية وصفًا للمهام.

#### **المعلمات العامة**

على عالمة التبويب األولى، **a14DM** أو **b14DM**، عيّن قيم المعلمات التالية.

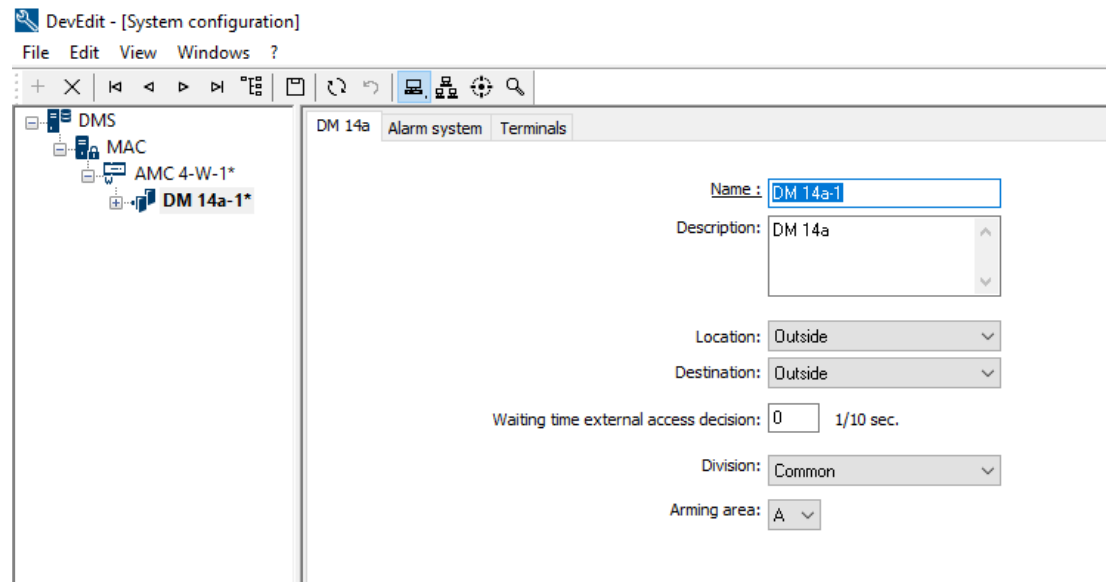

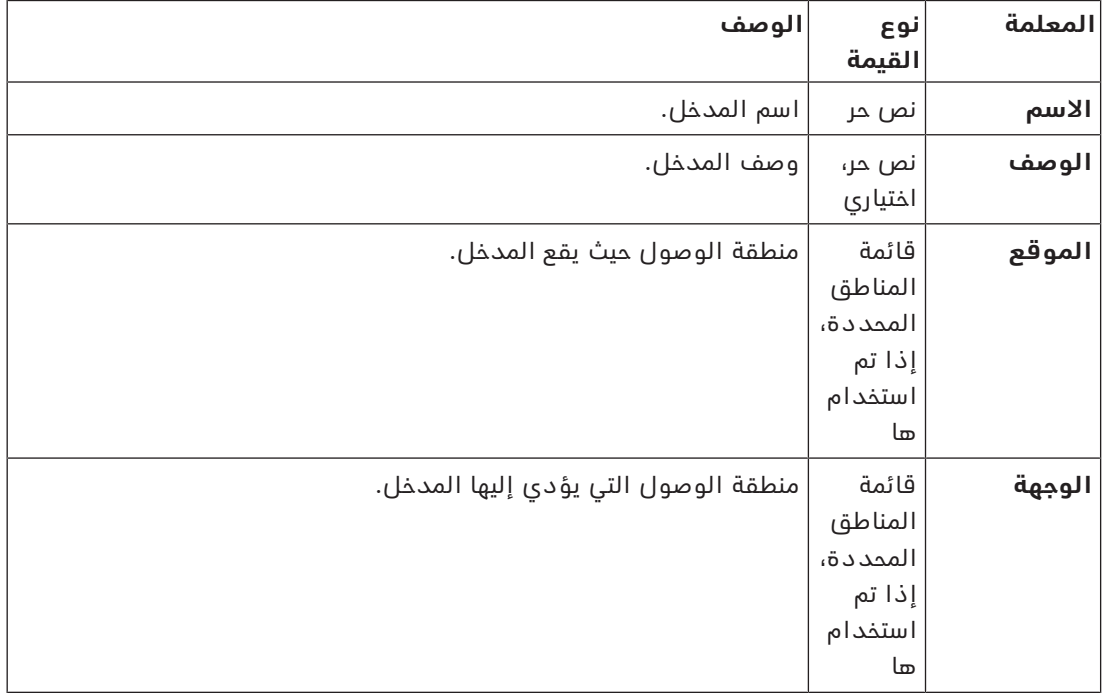

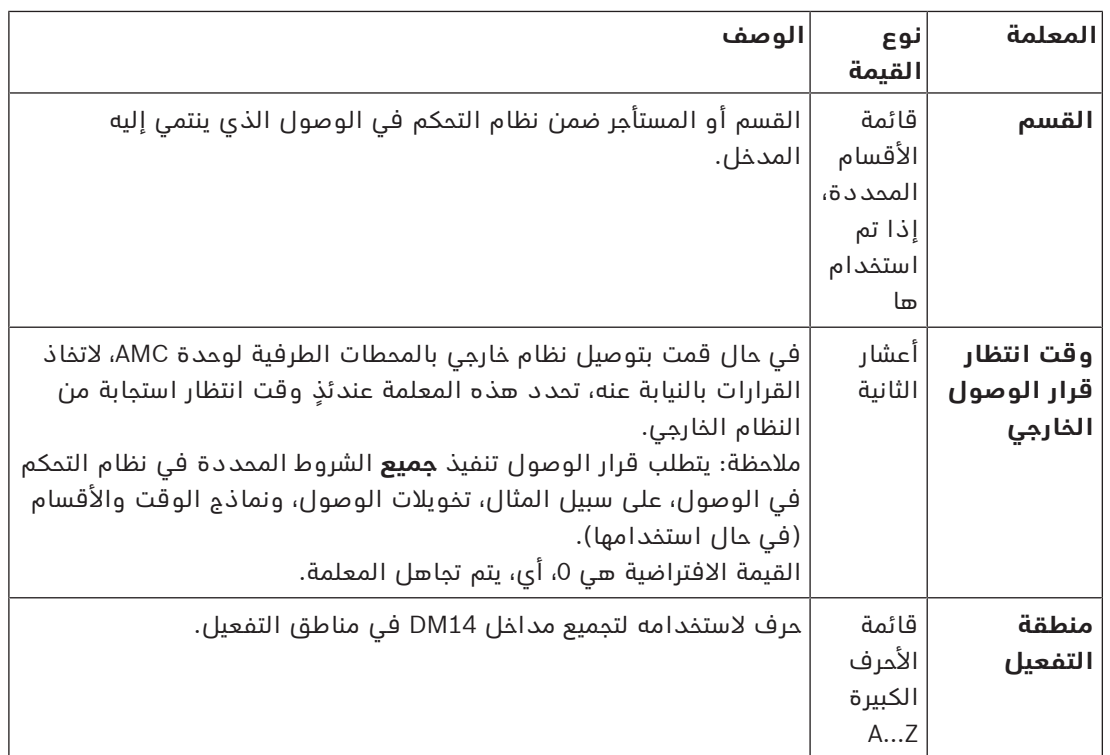

#### **معلمات أنظمة اإلنذار**

على عالمة التبويب الثانية **نظام اإلنذار**، عيّن قيم المعلمات التالية. تحكم هذه المعلمات بيانات االعتماد واإلجراء الخاص بإلغاء تفعيل IDS، ويؤثر إلغاء التفعيل على جميع المداخل ضمن منطقة التفعيل نفسها، كما هو محدد على علامة التبويب الأولى.

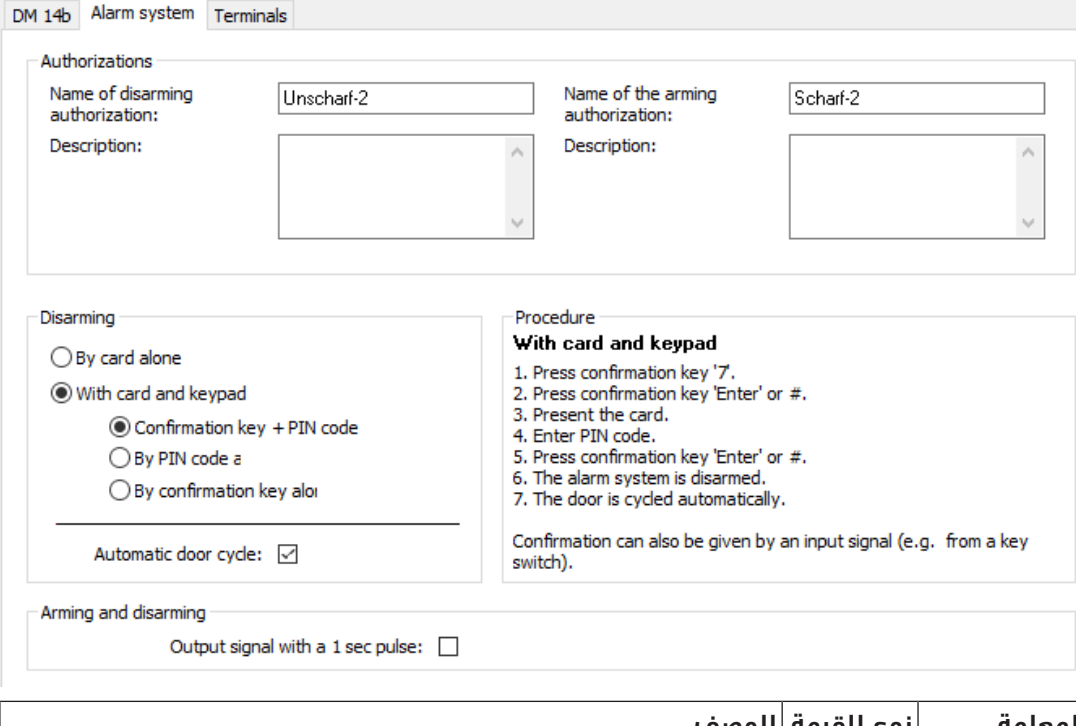

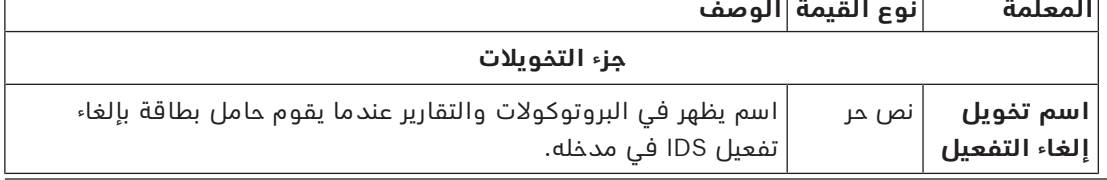

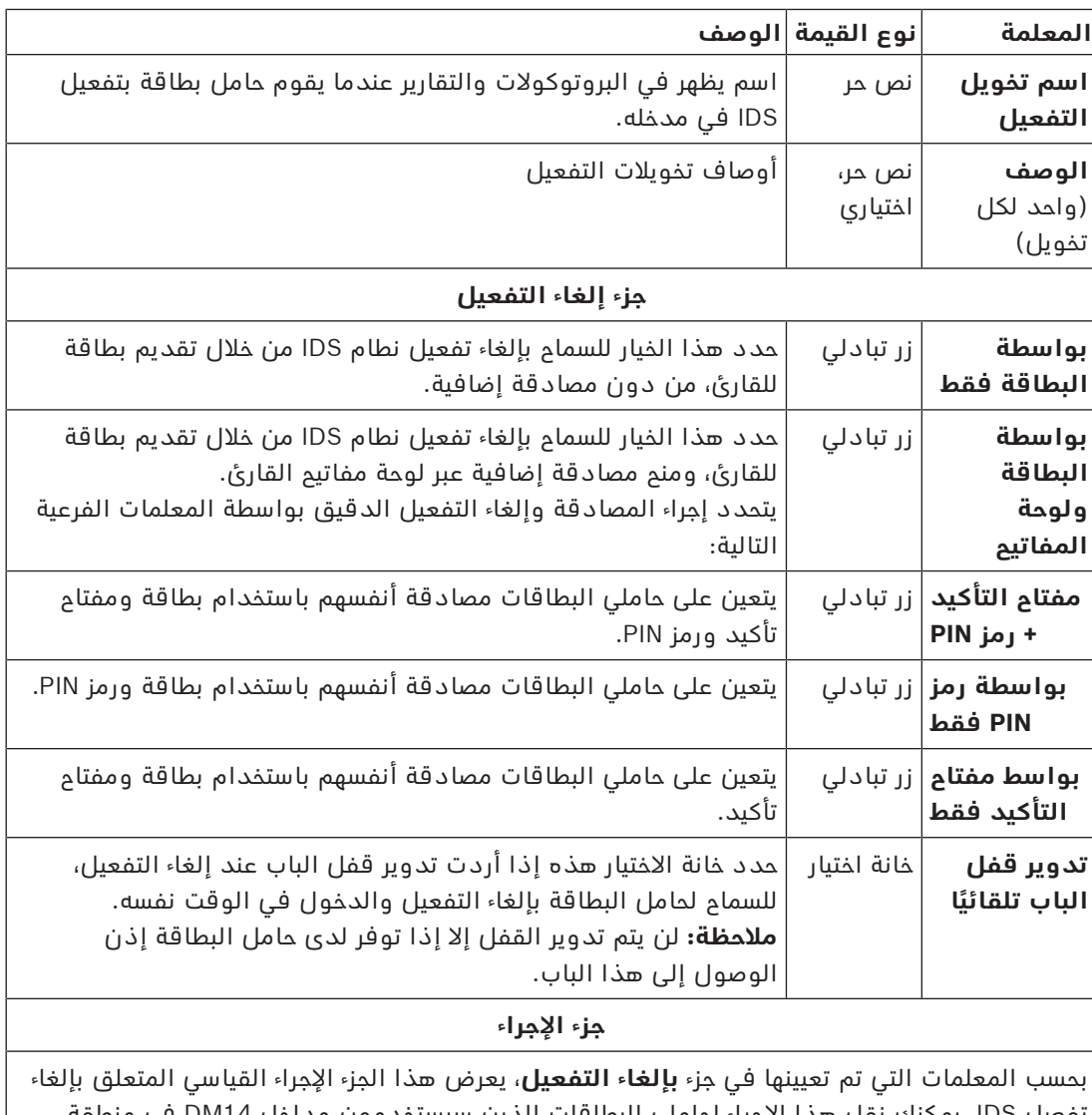

تفعيل IDS. يمكنك نقل هذا اإلجراء لحاملي البطاقات الذين سيستخدمون مداخل 14DM في منطقة التفعيل هذه.

#### **جزء التفعيل وإلغاء التفعيل**

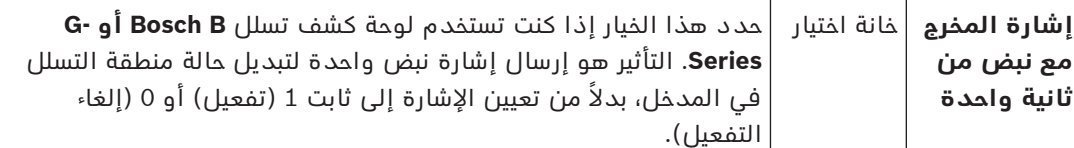

#### **المحطات الطرفية لوحدات التحكم في األبواب**

من أجل جعل التفعيل وإلغاء التفعيل ممكنًا مع مدخل DM14، يجب تعريف إشارات مداخل ومخارج IDS التي تريد استخدامها على المحطات الطرفية في وحدات التحكم في باب المدخل. الخطوة مطلوبة مرة واحدة لكل وحدة تحكم لديها مداخل 14DM. سترث جميع مداخل 14DM التالية التي

تحددها على وحدة التحكم نفسها ولوحات التوسعة الخاصة بها إشارات من وحدة التحكم المشتركة. ً يقدم الجدول التالي وصفا لإلشارات االفتراضية.

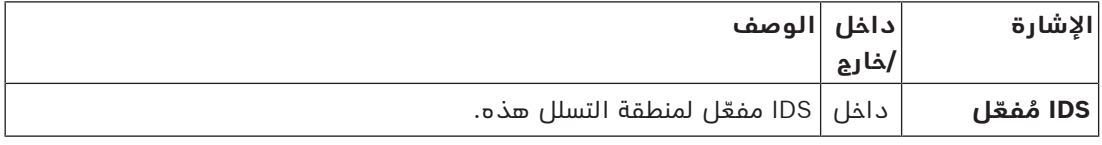

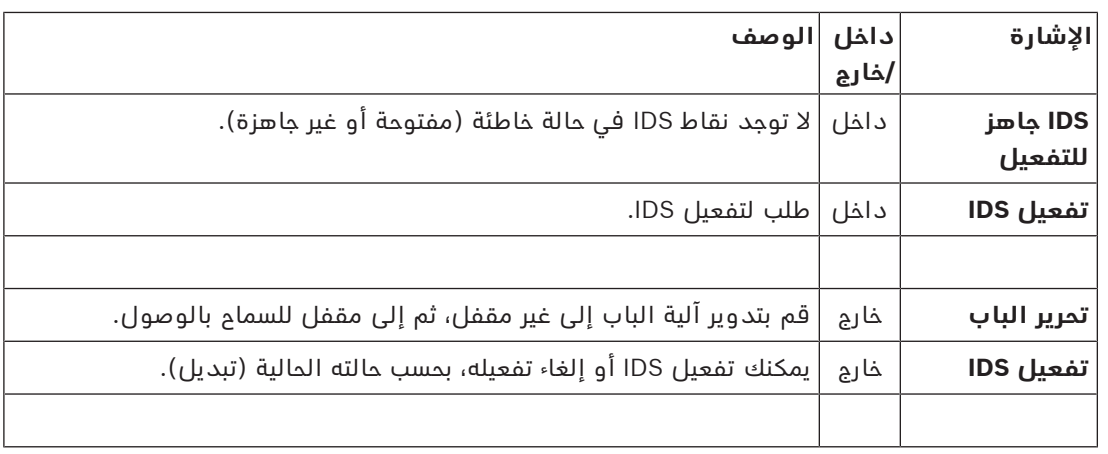

#### **إجراء لتعيين اإلشارات إلى المحطات الطرفية**

- .1 افتح عالمة التبويب الثالثة، **المحطات الطرفية**.
- تظهر في جدول المحطات الطرفية لوحدة التحكم في باب هذا المدخل، باإلضافة إلى لوحات التوسيع الموجودة فيه.

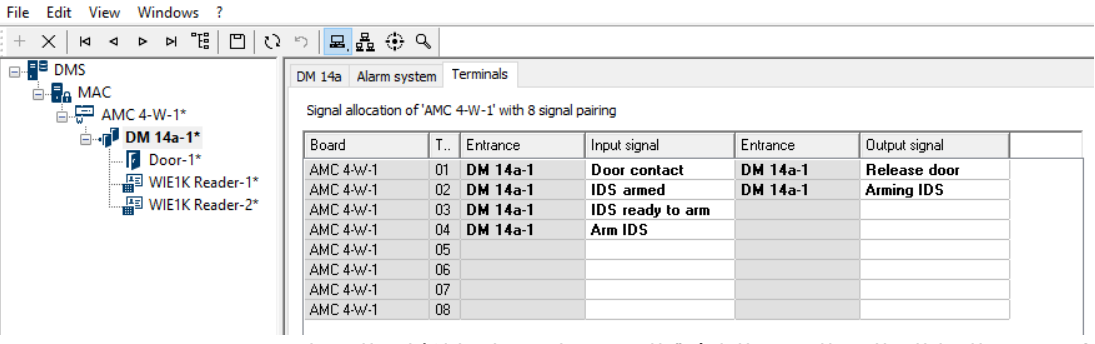

- .2 حدد الخط المطابق للوحدة الطرفية التي تريد استخدامها إلشارة المدخل.
- .3 في الخلية المطابقة، في عمود **إشارة المدخل**، حدد اإلشارة المحددة من القائمة المنسدلة. حتى الآن تظهر الإشارات غير المعينة في القائمة.
	- .4 كرر الخطوات السابقة إلضافة أي إشارات مدخل أخرى تحتاجها لهذا المدخل.
	- .5 كرر اإلجراء كما تقتضي الحاجة إلضافة إشارات المخارج التي تحتاج إليها إلى عمود **إشارة المخرج**.

#### **تعريف التخويالت لتفعيل وإلغاء تفعيل مداخل 14DM**

بعد إنشاء مدخل 14DM في محرر الجهاز، سيكون المدخل متاحًا لتضمينه في تخويالت الوصول.

- .1 في مدير مربع الحوار، انتقل إلى:
- القائمة الرئيسية > **بيانات النظام** > عالمة تبويب **التخويالت** >: **تفعيل الكشف عن التسلل**
- .2 قم بتحميل تخويل وصول موجود إلى مربع الحوار أو انقر فوق (جديد) إلنشاء تخويل جديد.
	- .3 حدد موقع مدخل 14DM في القائمة، وحدد خانة االختيار **ّ مفعل** و/أو **ّ غير مفعل**.

P DevEdit - [System configuration]

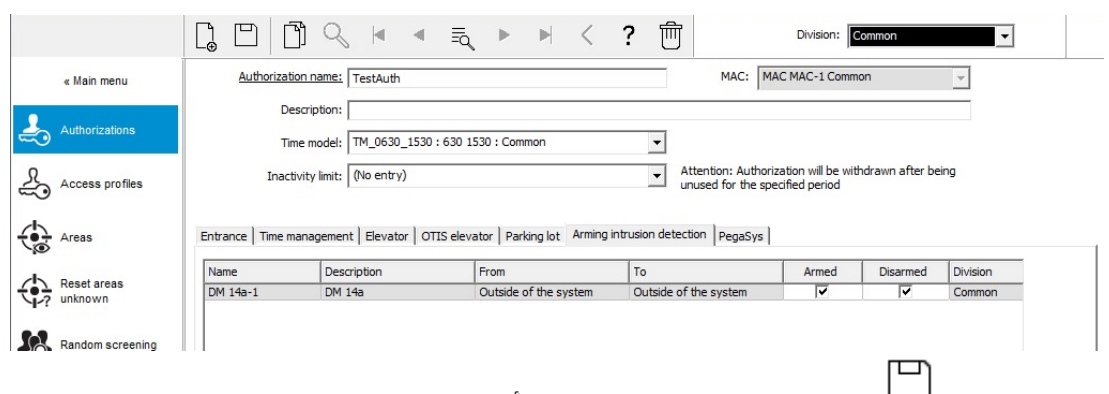

- 4. انقر فوق  $\hskip10.4cm \longrightarrow$  (حفظ) لحفظ تخويل الوصول مع الأذونات المحددة.
- .5 قم بتعيين تخويل الوصول هذا إلى حاملي البطاقات الذين سيقومون بتشغيل مداخل 14 DM.

## **(DM15) في DOPو DIP 15.5.3**

## **إنشاء نموذج المدخل :15**

يُقدم نموذج المدخل هذا إشارات مداخل ومخارج مستقلة.

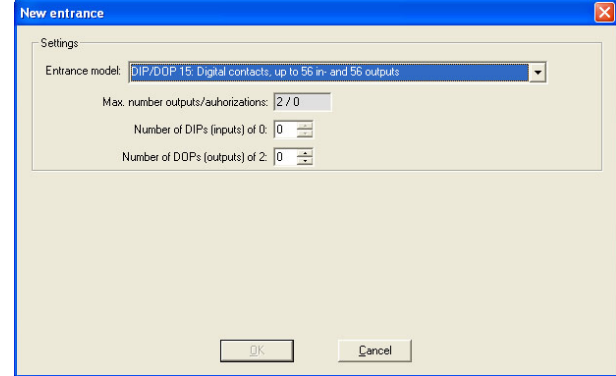

في حال استخدام كافة واجهات القارئ، سيكون نموذج المدخل هذا فقط متوفرًا. يمكنك تحديد نموذج المدخل هذا عند توفر إشارتين على الأقل.

للتحكم بالمصاعد بأجهزة AMC (نموذج 07) أو بساحات الانتظار (نموذج 05c)، لا يمكن تعيين نموذج المدخل هذا.

#### **نموذج المدخل 15**

الإشارات الممكنة: يمكن الكتابة فوق هذه الأسماء الافتراضية.

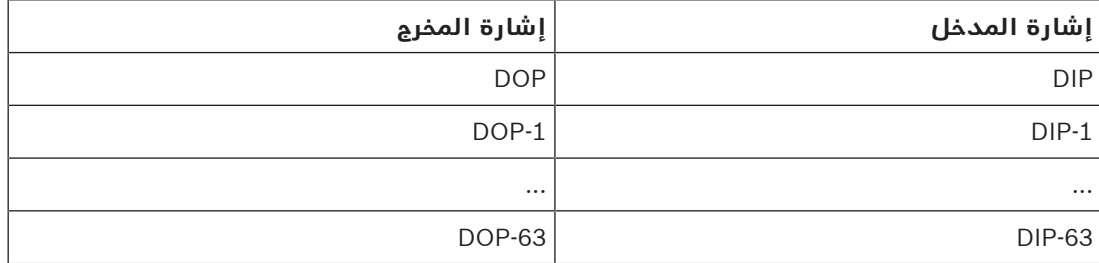

بشكل مخالف لنماذج الأبواب الأخرى، يقوم نموذج المدخل 15 بإدارة إدخالات وإخراجات وحدة التحكم التي ما زالت متوفرة، ويضعها كإدخاالت عامة وإخراجات خالية من الفولتية تحت تصرف النظام بالكامل. بشكل مغاير لملامسات المخارج لنماذج الأبواب الأخرى، يمكن استعراض تلك الخاصة بنموذج المدخل 15 كل على حدة في محرر الجهاز.

#### **إعادة تثبيت DOP بعد إعادة التشغيل**

تؤدي عملية إعادة تشغيل MAC أو AMC، عادةً إلى إعادة تعيين قيم الحالة في DOP الثانوي إلى القيم االفتراضية 0 (صفر).

ً للتأكد من قيام عملية إعادة التشغيل دوما بإعادة تعيين DOP إلى آخر حالة تم تعيينها يدويًا إليه، حدد DOP في شجرة األجهزة، وحدد خانة االختيار **المحافظة على الحالة** في النافذة الرئيسية.

### **15.5.4 َ نماذج باب الشرك**

#### **َ إنشاء الشرك**

يمكن استخدام نماذج المداخل 01 و03 "كشرَك" لمنح الوصول لحاملي البطاقات كل فرد على حدة. استخدم خانة الاختيار **خيار الشرَك** لتوفير الإشارات الإضافية الضرورية.

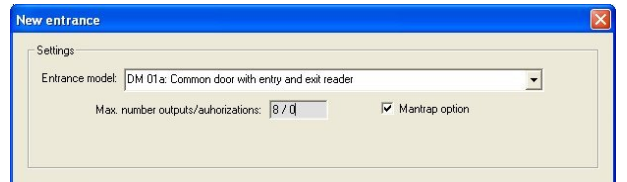

يمكنك جمع كل أنواع النماذج 01 و03، ولكن قم بتعيين هذا الخيار على مدخلي الشرَك.

بالإضافة إلى تعيينات الإشارات العادية لنموذج الباب، يتطلب خيار الشرَك تعيينات الإشارات الإضافية الخاصة به.

#### **َ مثال: شرك على وحدة تحكم واحدة**

تُعتبر الأبواب الدوارة الوسيلة الأكثر شيوعًا لمنح الوصول لحاملي البطاقات كل فرد على حدة. وقد استخدمنا في الأمثلة التالية نموذج الباب 3a (حاجز دوار مع قارئ دخول وقارئ خروج). تكوين شرَك مع بابين دوارين (a03 DM(:

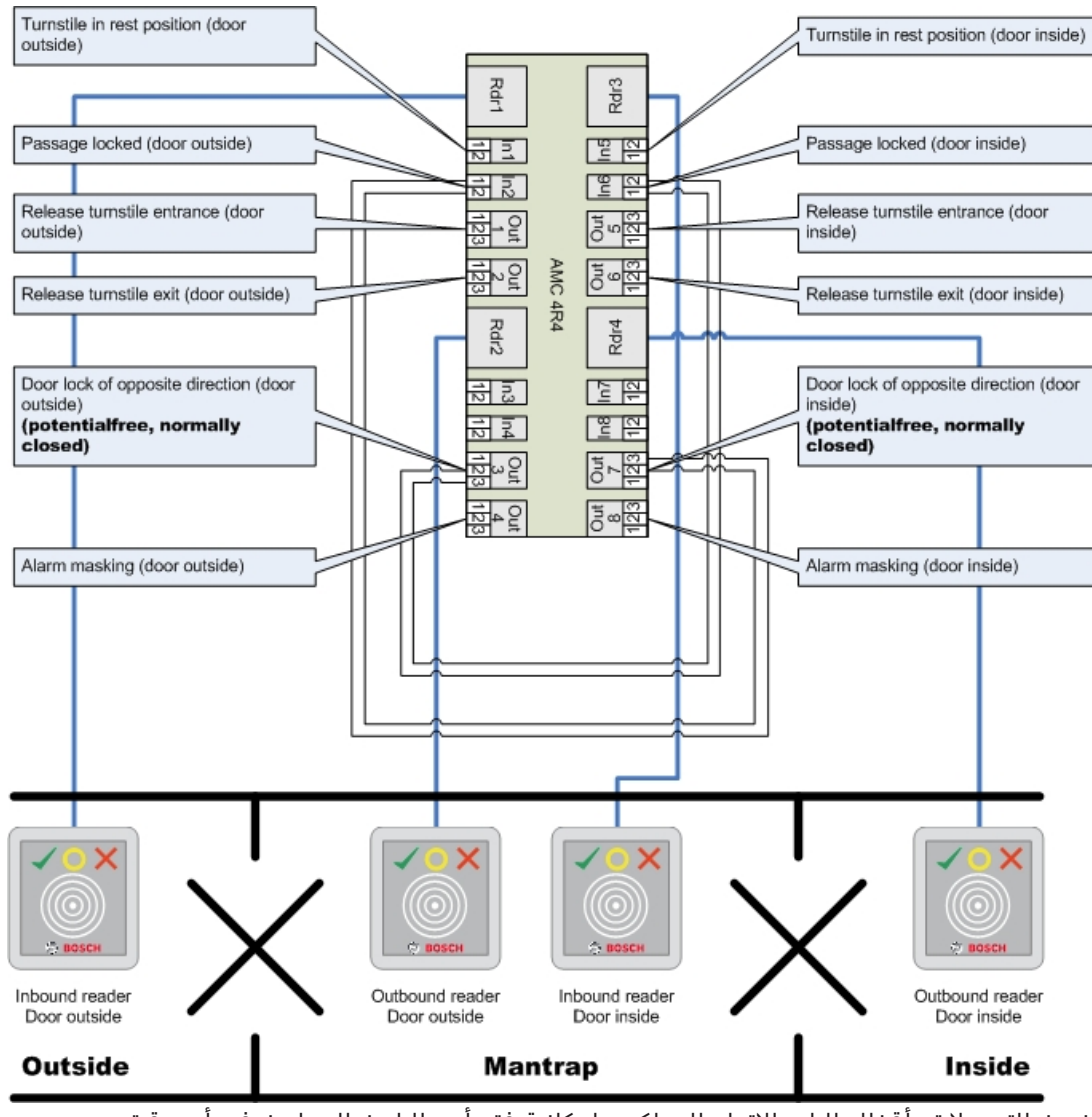

تضمن التوصيالت بأقفال الباب لالتجاه المعاكس إمكانية فتح أحد البابين الدوارين في أي وقت.

# **i**

#### **إشعار!**

يجب تعيين إشارات المخارج (خارج) 3 و7 بحيث تكون خالية من الفولتية (الوضع الجاف) الإشارة "قفل الباب في الاتجاه المعاكس" نشطة على 0. يجب استخدامها للمخارج 3 و7 (مغلق عادةً").

### **َ مثال: شرك على جهازي تحكم**

تكوين شرَك مع بابين دوارين (a03 DM (يتم توزيعهما عبر جهازي تحكم:

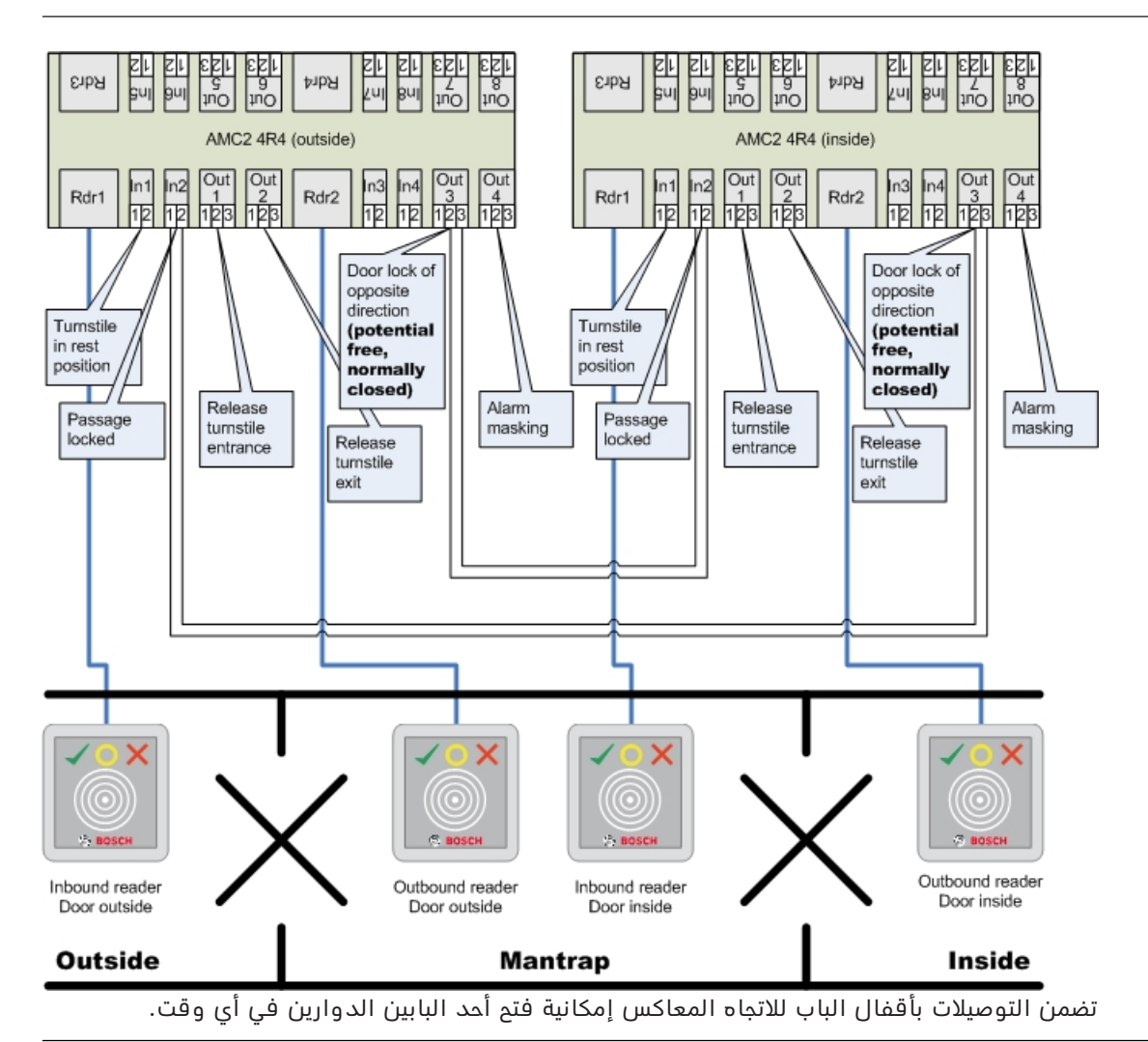

# **i**

#### **إشعار!**

يجب تعيين إشارة المدخل (خارج) 3 بحيث تكون خالية من الفولتية (الوضع الجاف) الإشارة "قفل الباب في الاتجاه المعاكس" نشطة على 0. يجب استخدامها للمخرج 3 (مغلق عادةً").

# **15.6 األبواب**

#### **تكوين باب: المعلمات العامة**

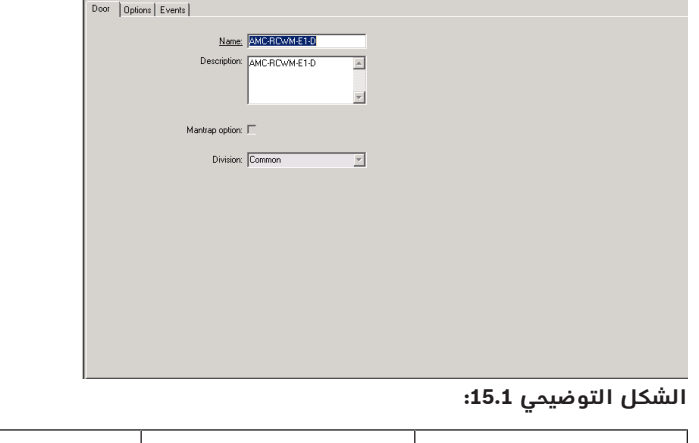

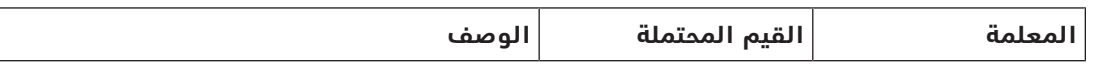

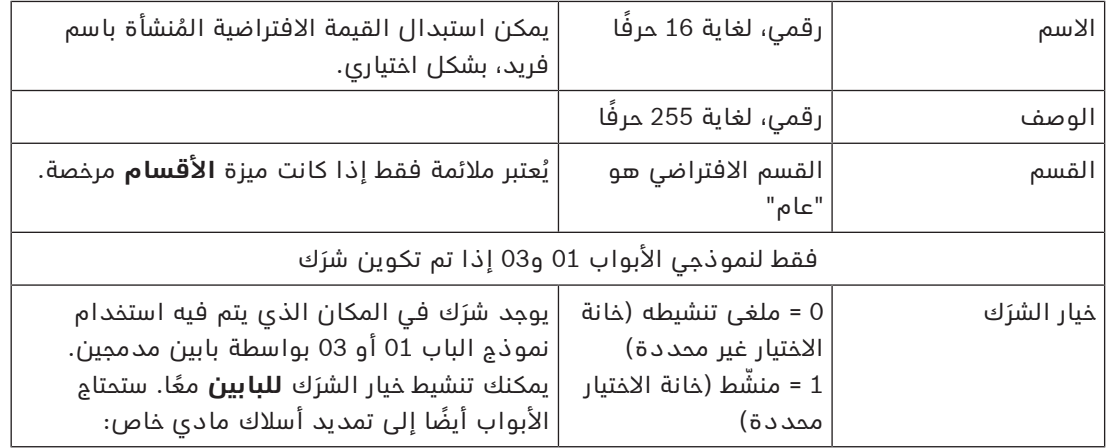

## **تكوين باب: الخيارات**

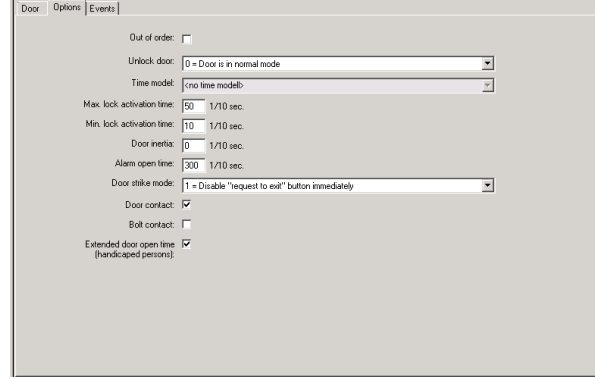

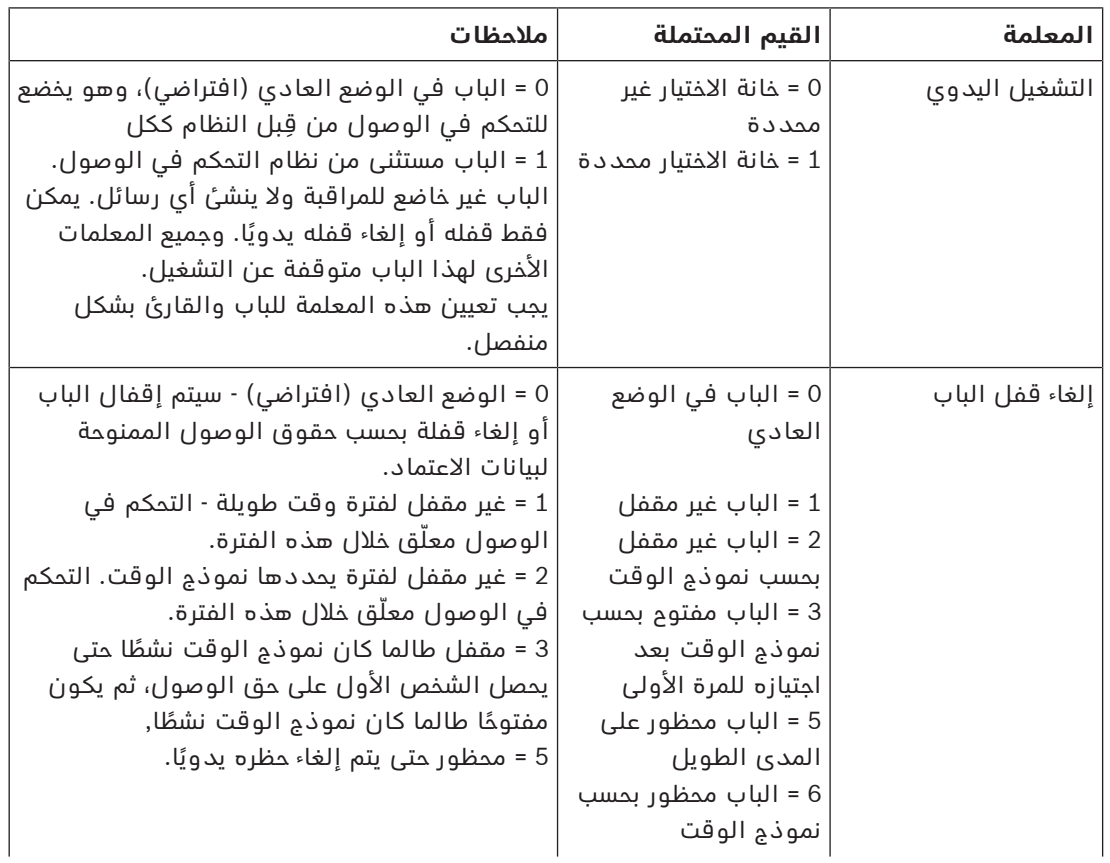

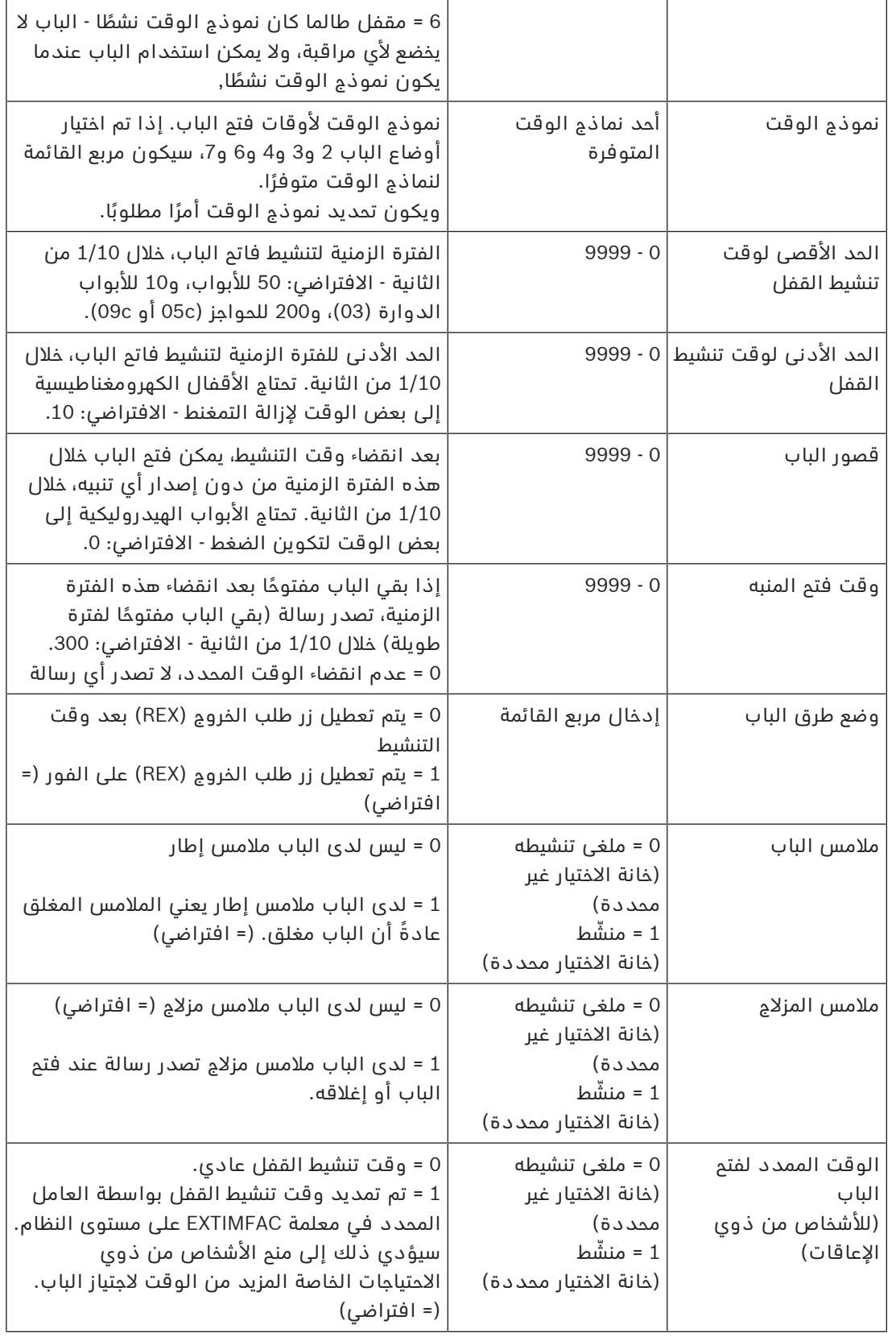

## **تكوين باب: األحداث**

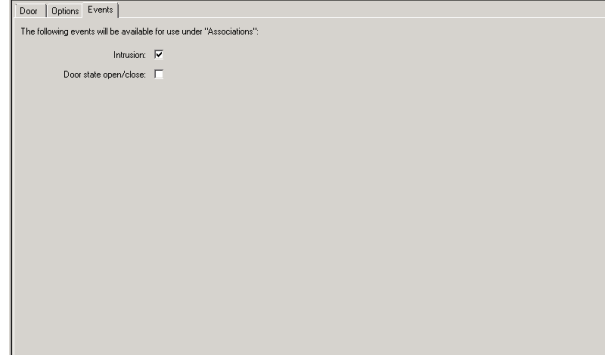

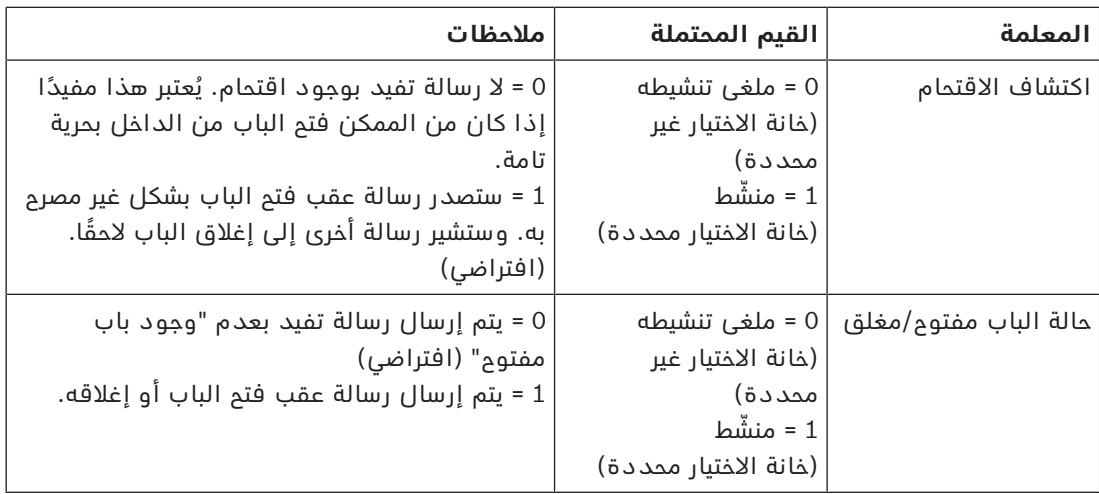

# **15.7 أجهزة القراءة**

# **تكوين قارئ: المعلمات العامة**

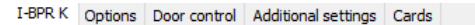

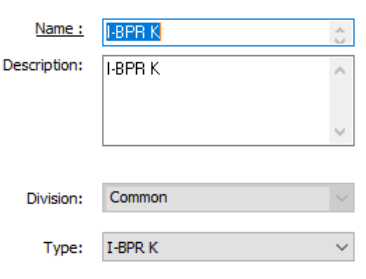

Activate encryption: Supported only by OSDP v2 readers.

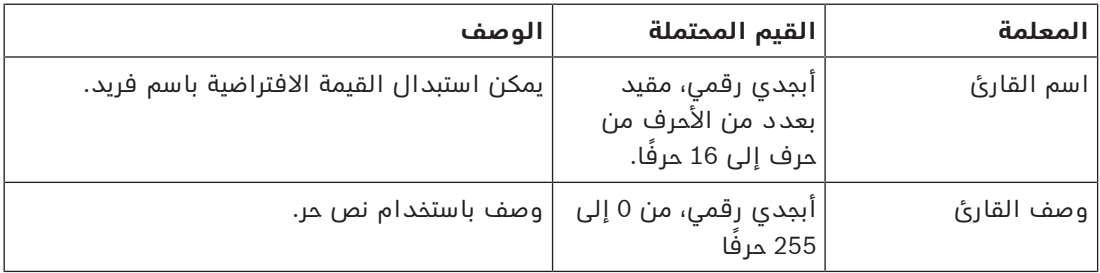

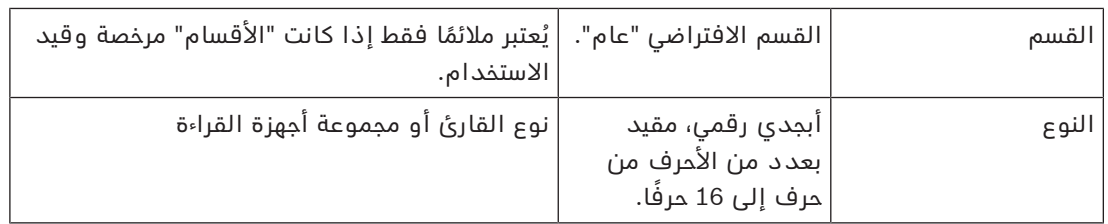

### **تكوين قارئ: الخيارات**

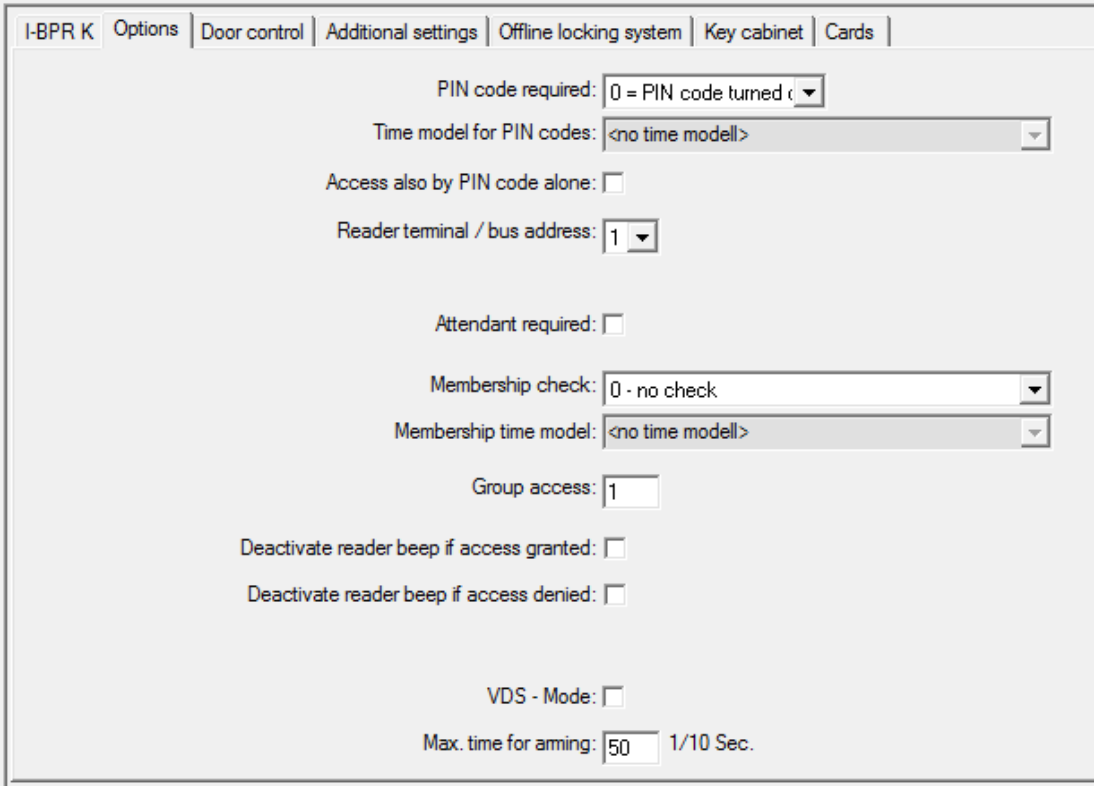

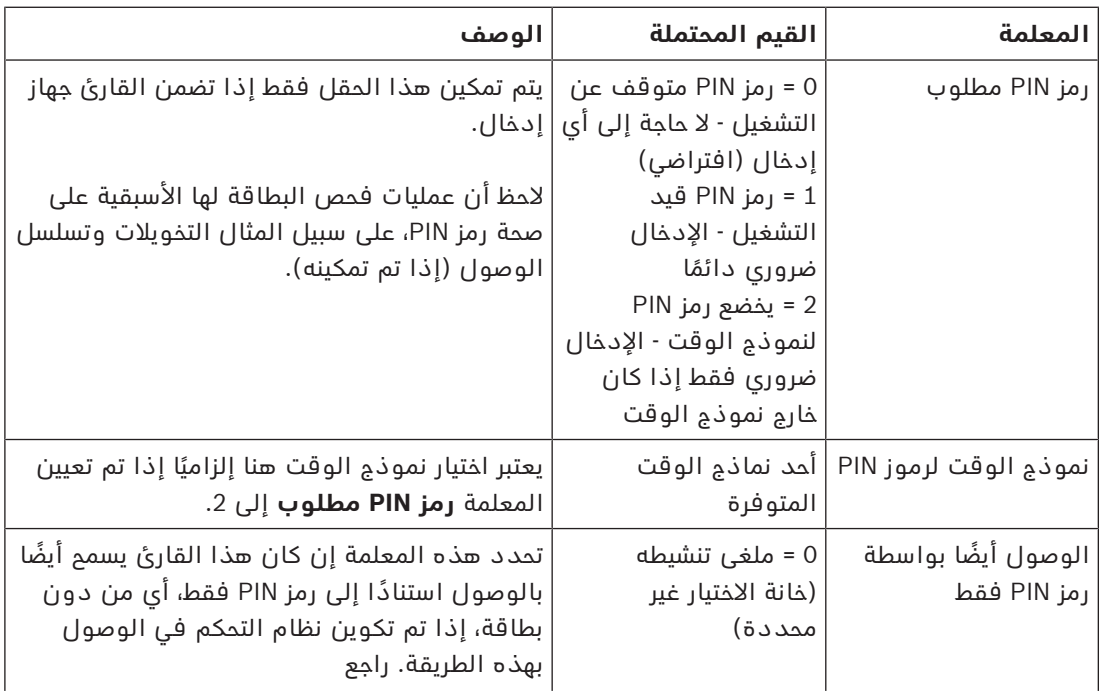

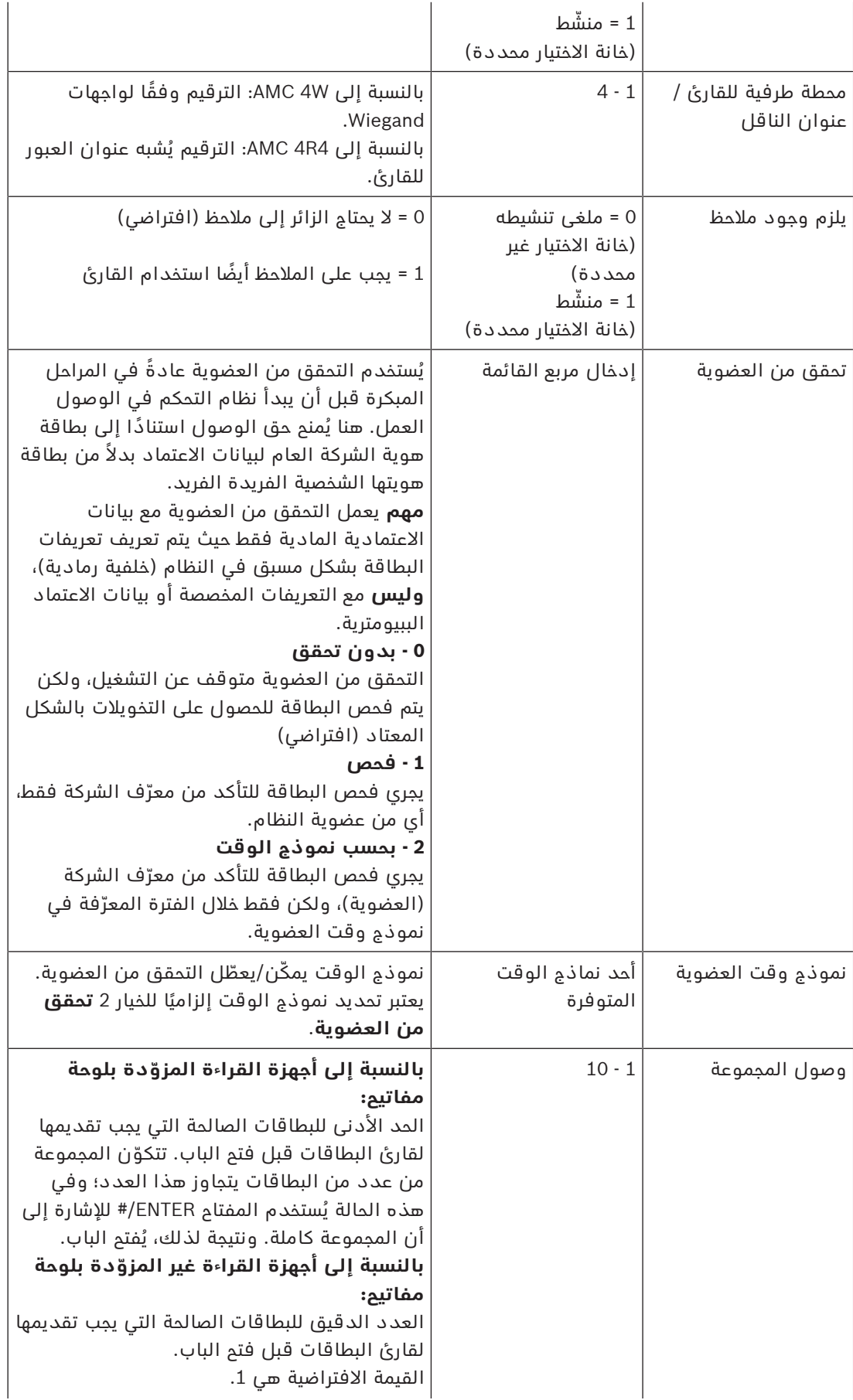

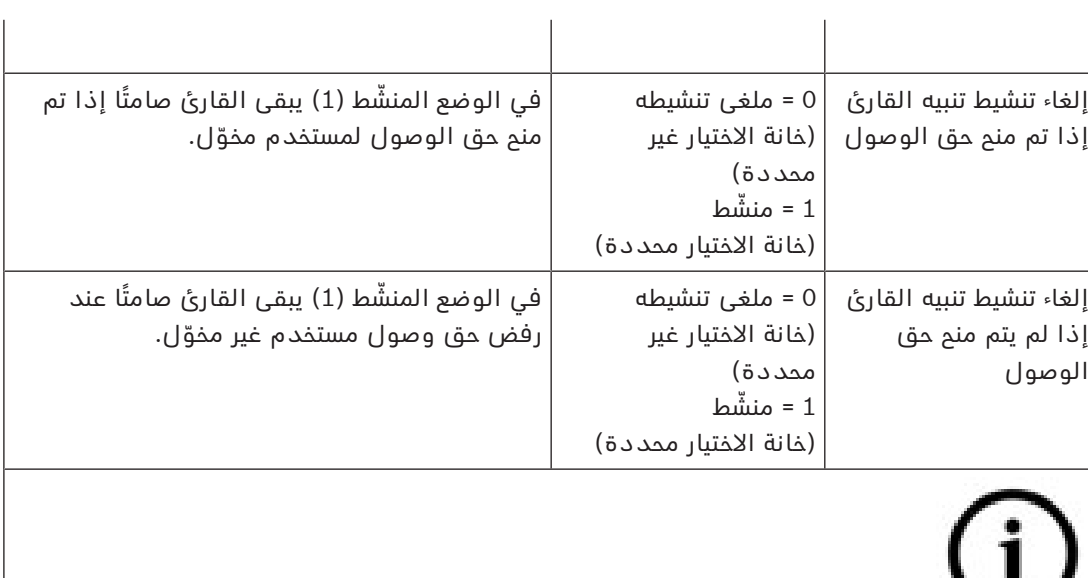

تتوقف وظيفة "إلغاء تنشيط تنبيه القارئ" على البرنامج الثابت للقارئ المعني. فقد ال يدعم البرنامج الثابت في بعض أجهزة القراءة هذه الوظائف.

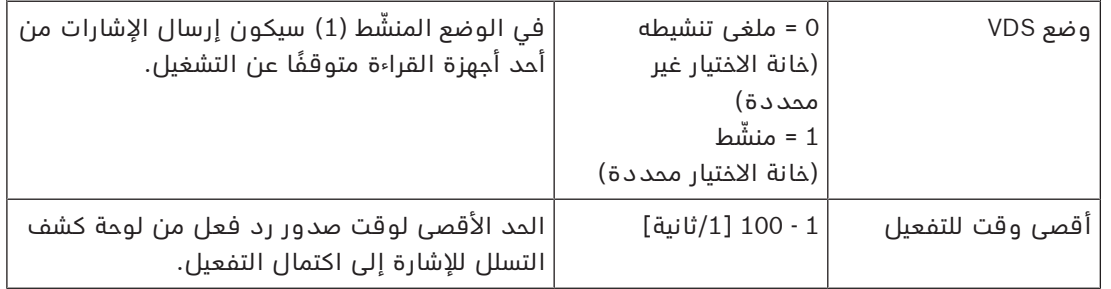

### **الشبكة وأوضاع التشغيل**

تظهر علامة التبويب هذه فقط لأجهزة القراءة البيومترية المتصلة بشبكة. تعتبر **القوالب** بمثابة أنماط مخزنة. وبإمكانها أن تكون بيانات بطاقات أو بيانات بيومترية. يمكن تخزين القوالب على الأجهزة فوق القارئ في شجرة الأجهزة، وعلى القارئ بحد ذاته. ويتم تحديث البيانات الموجودة على القارئ بشكل دوري بواسطة الأجهزة الموجودة فوقه.

يمكن تكوين القارئ بحيث يستخدم قوالبه الخاصة عند اتخاذ قرارات تتعلق بالوصول، أو فقط الستخدام القوالب من الأجهزة فوقه.

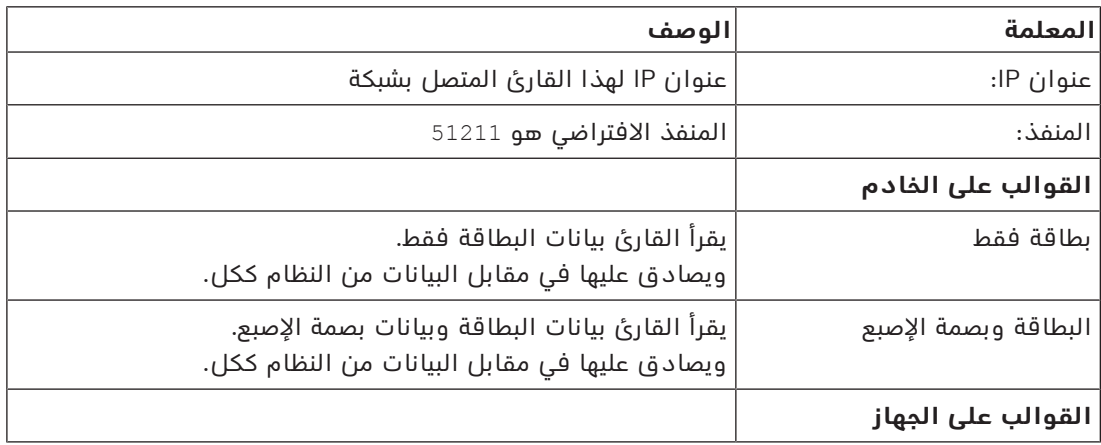

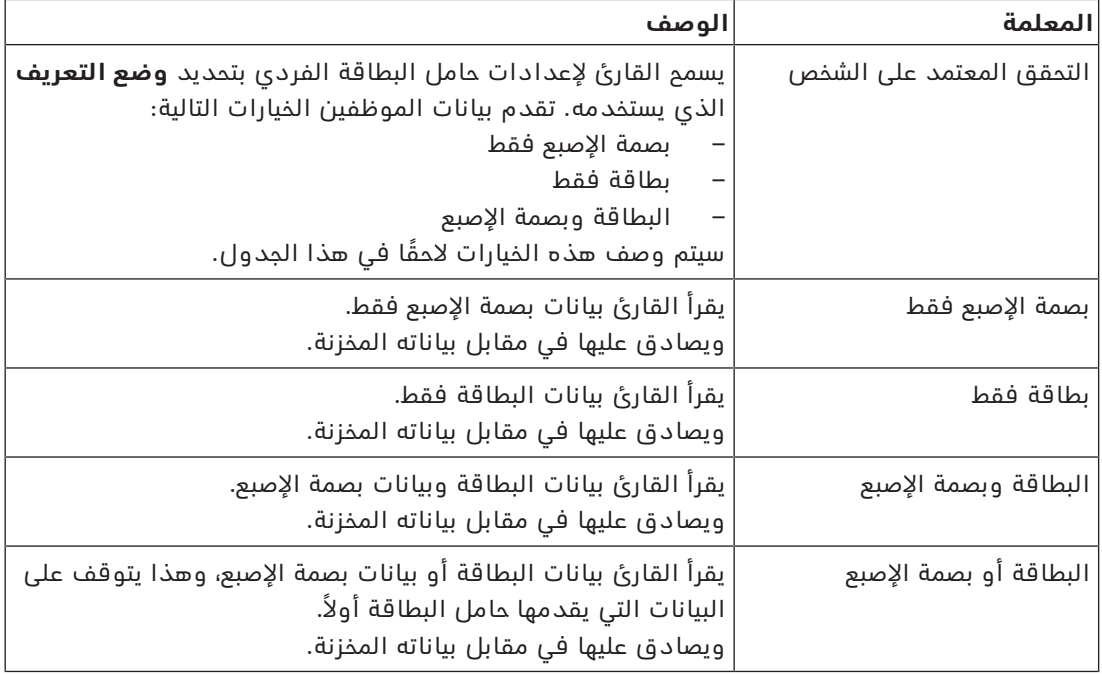

## **تكوين قارئ: مراقبة الباب**

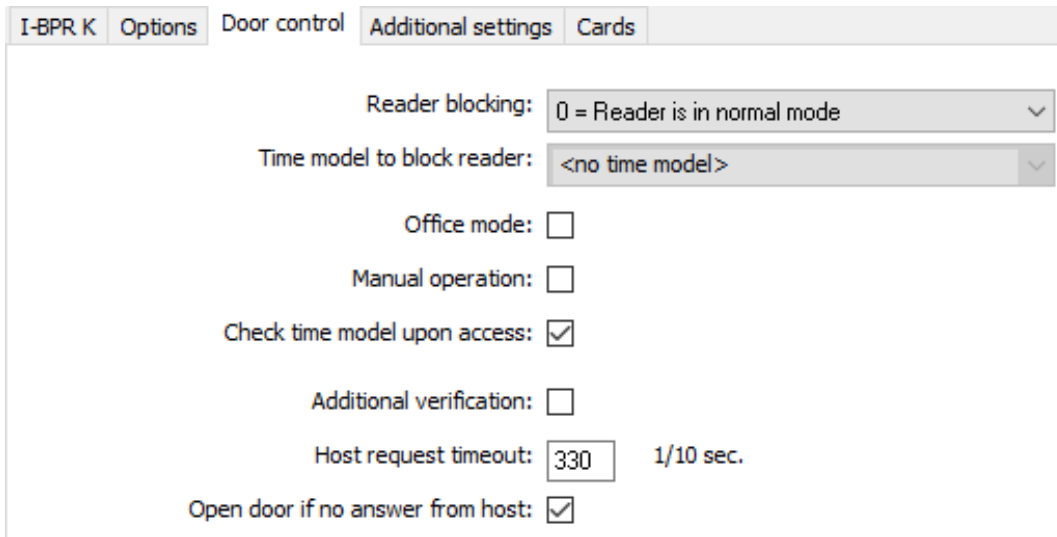

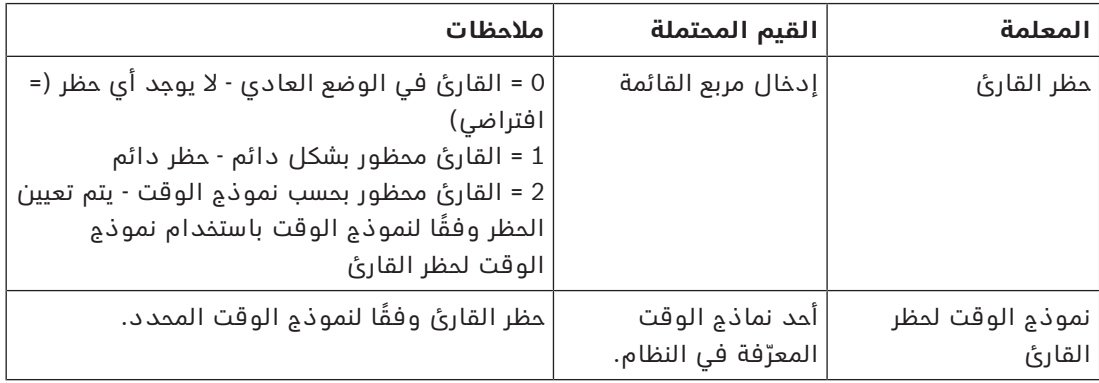

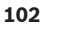

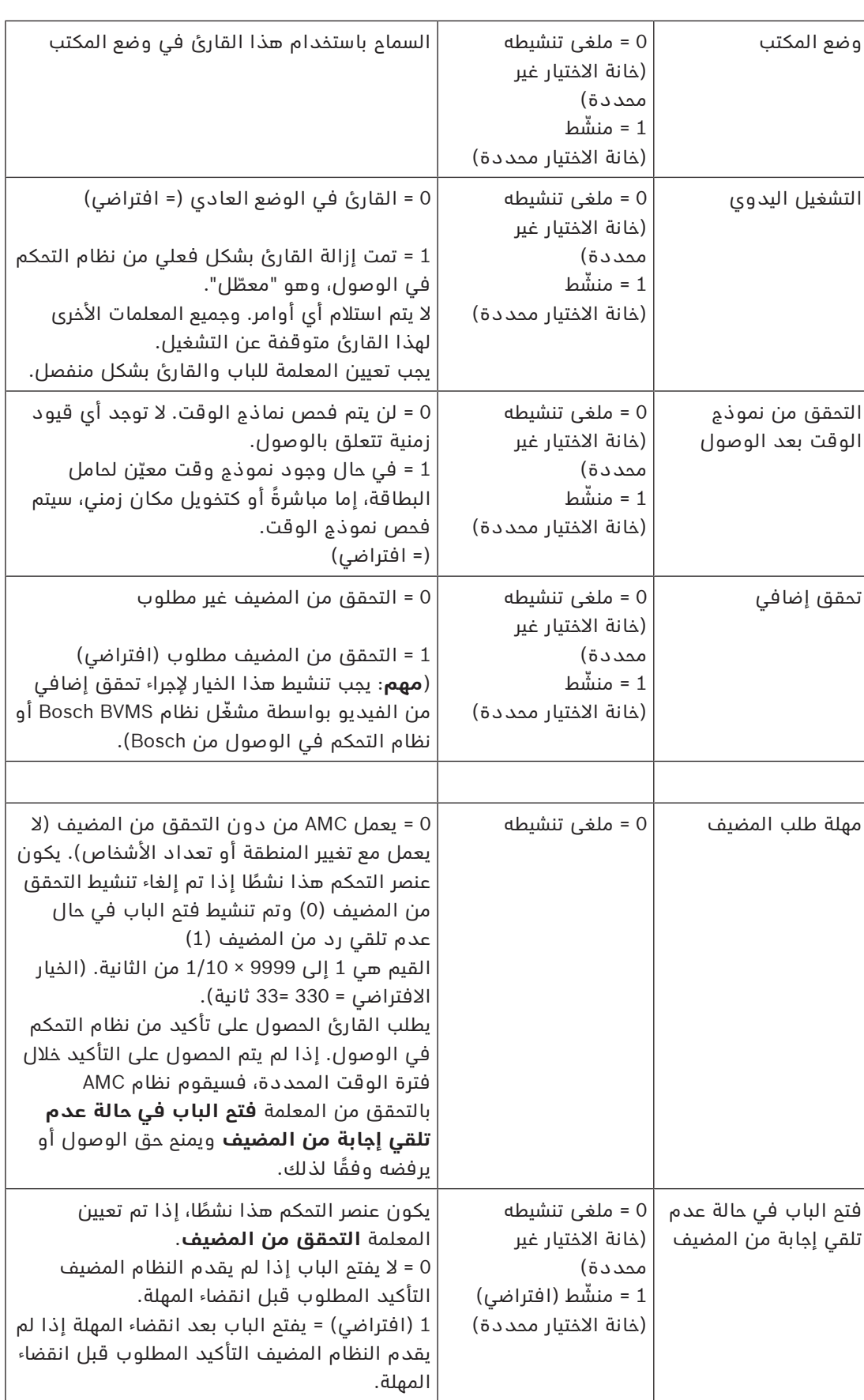

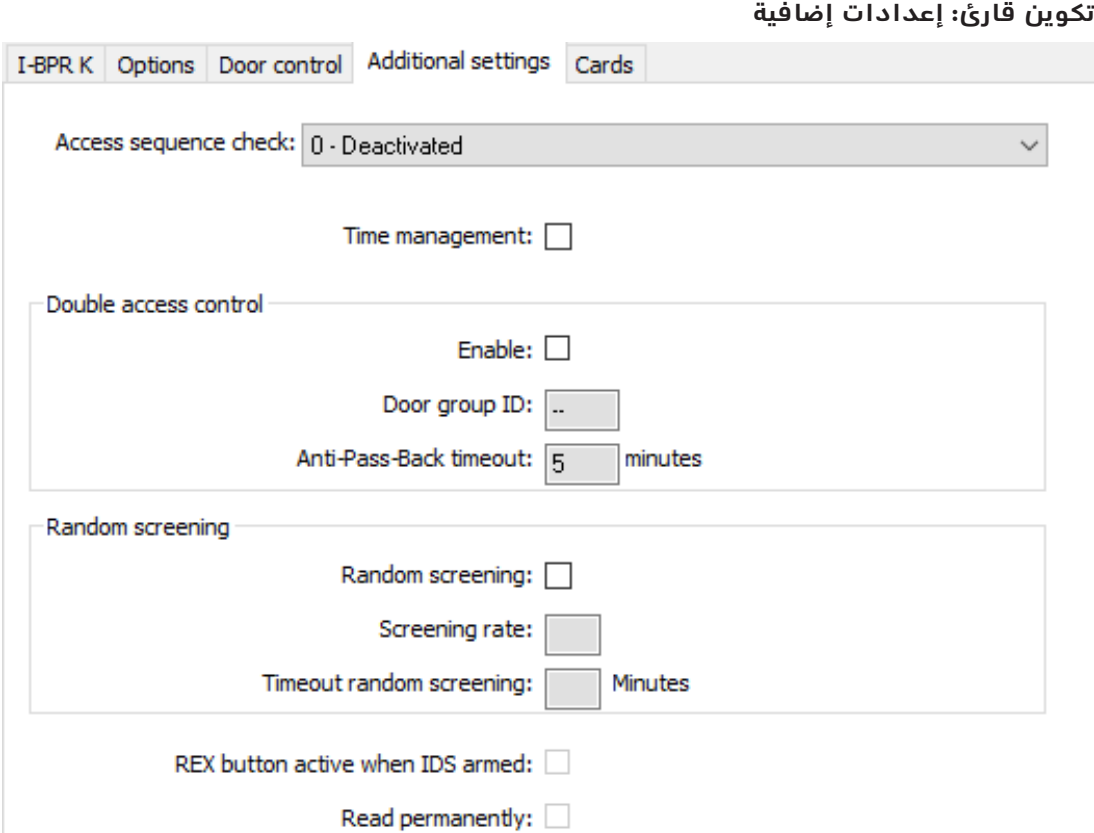

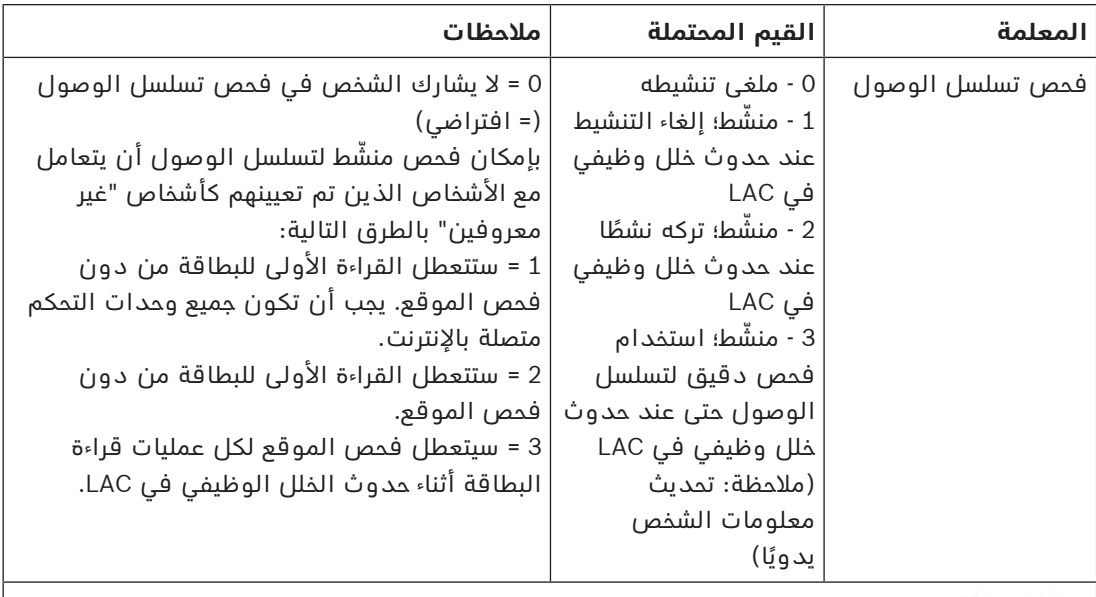

يوجد أمر MAC لتنشيط أو إلغاء تنشيط جميع عمليات فحص تسلس الوصول بشكل عام. إللغاء تنشيط فحص تسلسل الوصول لفترة زمنية، يتم إعطاء قيمة بالدقائق مع حد أقصى من 2880 (= 48 ساعة). يؤدي تعيين القيمة إلى "0" إلى إلغاء تنشيط فحص تسلسل الوصول بشكل كامل.

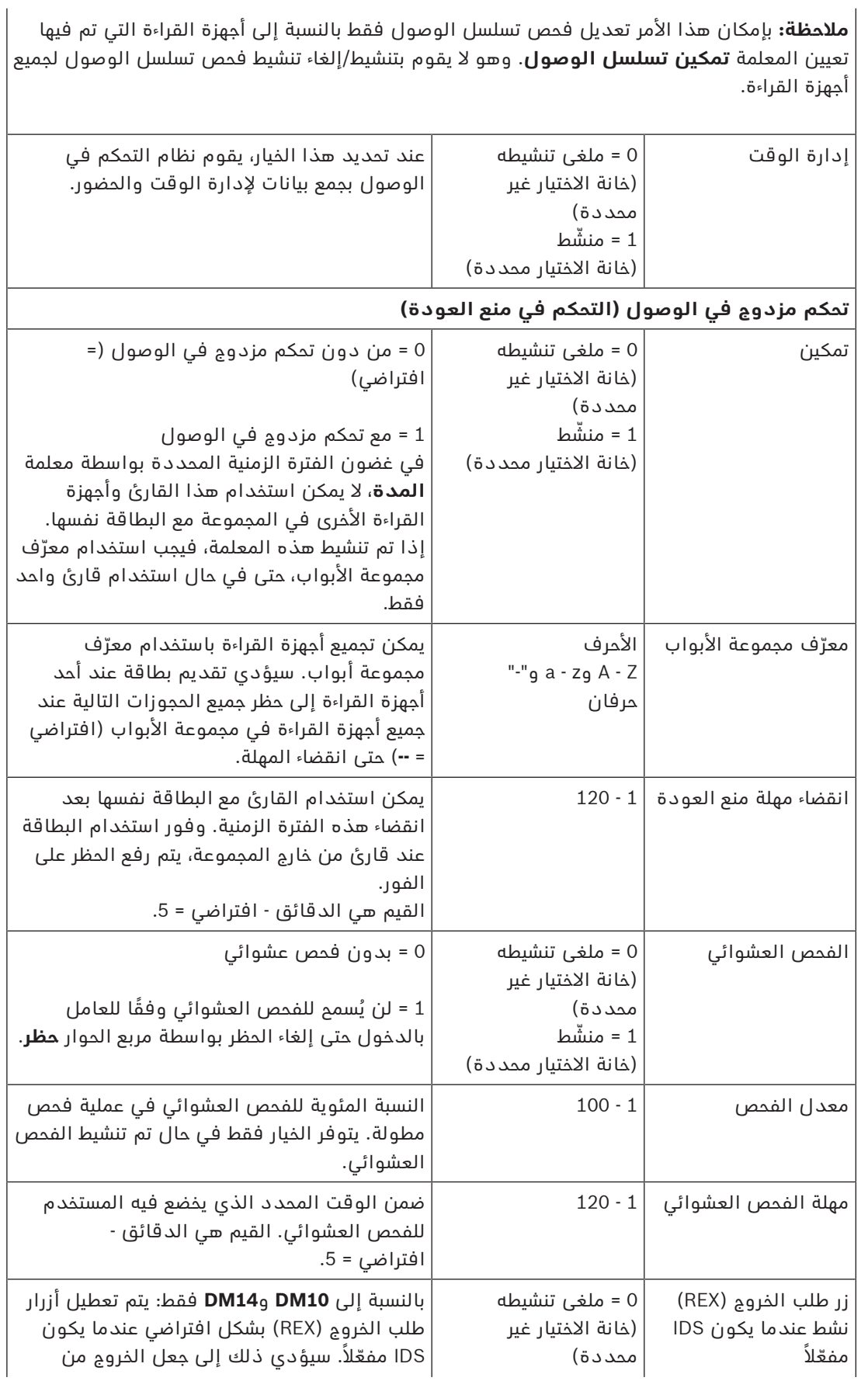

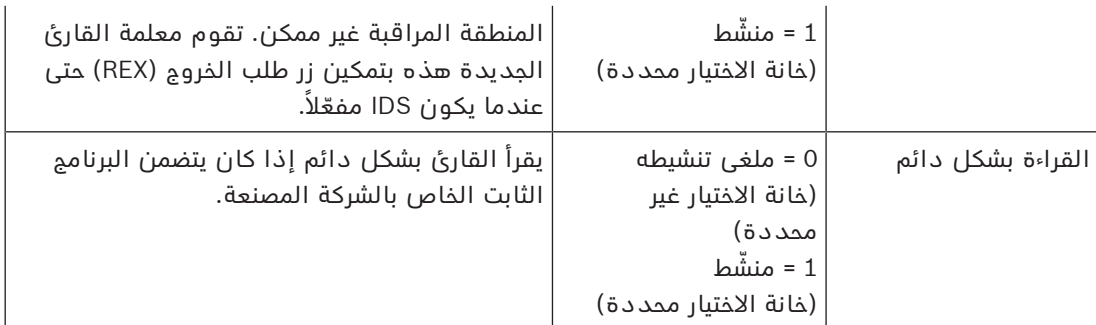

#### **تكوين قارئ: البطاقات**

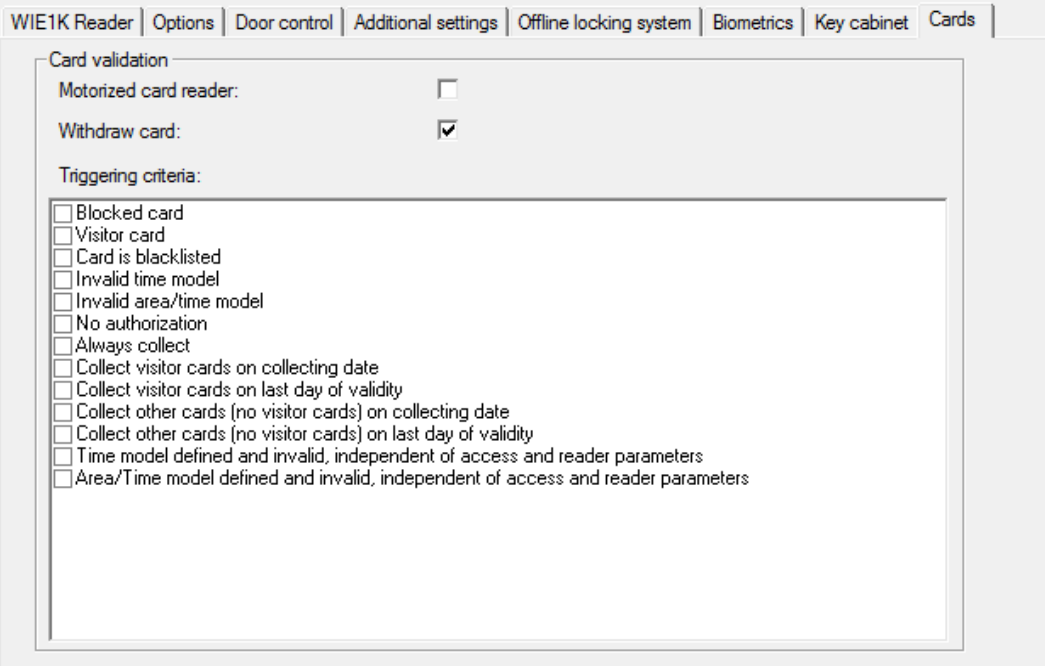

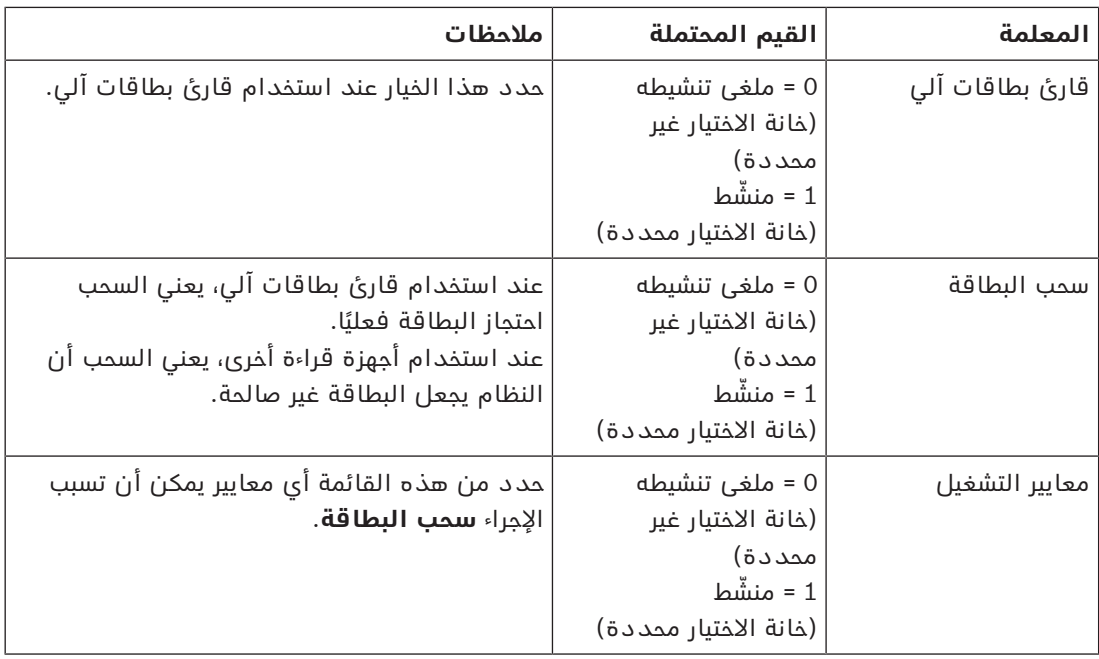

# **إشعار!**

يمكن استخدام أجهزة قراءة البطاقات اآللية مع أجهزة قراءة IBPR.

## **15.7.1 تكوين الفحص العشوائي**

يُعتبر الفحص العشوائي طريقة عامة لتحسين أمان المواقع عن طريق اختيار الموظفين بشكل عشوائي في الفحوصات الأمنية الإضافية.

#### **الشروط األساسية:**

- يجب أن يكون المدخل من النوع الذي يشتمل على شرَك أو باب دوّار لمنع قيام شخص "بتتبع شخص ّ آخر بدنو خطر" بدون تقديم هويته الخاصة.
	- لا بد من وجود قارئ بطاقات لأحد اتجاهات المرور على الأقل.
	- يجب تكوين أجهزة القراءة من أجل التحكم العادي في الوصول.
	- يمكن تكوين أداة االختيار العشوائي بصورة مستقلة لكل قارئ.
	- يجب أن تكون هناك محطة عمل في محيط المنطقة الأقرب من أجل تحرير أي عمليات حظر قام بها النظام.

#### **اإلجراء**

- .1 حدد موقع القارئ المطلوب في محرر الجهاز DevEdit.
- .2 على عالمة التبويب **اإلعدادات**، حدد خانة االختيار **فحص عشوائي**.
- .3 في مربع **النسبة المئوية للفحص**، أدخل النسبة المئوية لألشخاص الذين سيخضعون للفحص.
	- .4 احفظ إعداداتك.

# **15.8 الوصول بواسطة رمز PIN فقط**

#### **الخلفية**

الكلم المسلمان الأمريكي المراد العالمات الأمريكي المراد العالمات الأمريكي المراد العالمات المراد العالمات المر<br>كان المراد العالم المراد العالمية والتي تتنابه المراد العالمية والتي تتنابه المراد العالمية والتي تتنابه المرا ّ يمكن تكوين أجهزة القراءة المزودة بلوحة المفاتيح للسماح بالوصول بواسطة رمز PIN وحده. عند تكوين أجهزة القراءة، بإمكان مُشغّل التحكم في الصول تعيين رموز PIN فردية لموظفين معينين. ويتلقى هؤالء الموظفون بالفعل "بطاقة افتراضية" تحتوي فقط على رمز PIN. يسمى هذا رمز PIN للتعريف. وفي المقابل، فإن رمز PIN للتحقق هو رمز PIN يُستخدم مع بطاقة لتشديد اإلجراءات األمنية.

بإمكان المشغّل إدخال رموز PIN للموظفين يدويًا أو أن يخصص لهم رموز PIN مُنشأة بواسطة النظام. ً الحظ أنه باستطاعة الموظفين نفسهم متابعة الوصول باستخدام أي بطاقة فعلية مخصصة لهم أيضا.

### **ّ الشرط األساسي للتخويل للمشغلين**

يمكن منم تخويل لحامل بطاقة يسمح له بالوصول بإدخال PIN لوحده فقط بواسطة المشغّلين الذين يحملون ترخيصًا خاصًا لتعيين بطاقات افتراضية. لمنح هذا التخويل لأحد المشغّلين، تابع كما يلي.

- .1 انتقل إلى القائمة الرئيسية **التكوين** > **ّ المشغلون ومحطات العمل** > **ملفات تعريف المستخدم**
	- .2 حدد ملف تعريف المستخدم الذي يُفترض أن يستلم التخويل:

أدخله في الحقل النصي **اسم ملف التعريف** أو استخدم وسيلة البحث للعثور على ملف التعريف المطلوب.

- .3 في قائمة مربعات الحوار، انقر فوق الخلية التي تتضمن **البطاقات** تظهر نافذة منبثقة تسمى **وظائف خاصة** بالقرب من أسفل جزء النافذة الرئيسية.
	- .4 في جزء الوظائف الخاصة حدد خانة االختيار **تعيين بطاقات افتراضية (PIN(**
		- .<br>5. انقر فوق <sup>أسط أ</sup>و **تطبيق** لحفظ تغييراتك

#### **تعيين طول رقم التعريف PIN ألنواع أجهزة القراءة المدعومة**

طول أرقام PIN ِ التي يتم إدخالها يدويًا أو إنشاؤها من قبل النظام محكوم بالمعلمة المحددة في تكوين النظام.

– القائمة الرئيسية > **التكوين** > **خيارات** > **رموز PIN** < **طول رمز PIN**

#### **تكوين قارئ للوصول بواسطة رمز PIN فقط**

- .1 انتقل إلى القائمة الرئيسية > شجرة **التكوين** > **بيانات الجهاز** > **محطات العمل**
	- .2 في جزء **محطة العمل**، حدد محطة العمل التي يتصل بها القارئ بشكل فعلي.
- 3. انقر بزر الماوس الأيمن وحدد قارئًا من النوع **مربع حوار إدخال رمز PIN** أو **مربع حوار إنشاء رمز** .**PIN**
	- ًا في جزء **محطات العمل**. .4 حدد قارئ
	- يظهر جزء تكوين قارئ مخصص إلى يمين جزء **محطات العمل** .
- .5 تأكد من أن القائمة المنسدلة **default usage Card** تحتوي على القيمة االفتراضية **بطاقة افتراضية. استخدام رمز PIN كبطاقة**.
	- .6 انقر فوق أو **تطبيق** لحفظ تغييراتك
	- .7 في محرر الجهاز DevEdit، انتقل إلى شجرة **تكوين الجهاز**
	- .8 حدد القارئ في المدخل حيث تريد تكوين الوصول بواسطة رمز PIN فقط.
	- .9 في عالمة التبويب **خيارات**، حدد خانة االختيار **ً الوصول أيضا بواسطة رمز PIN فقط.** .10 انقر فوق أو **تطبيق** لحفظ تغييراتك
		-

## **15.9 لوحات توسيع AMC**

#### **إنشاء EXT-O/I-AMC) لوحة توسيع المداخل/المخارج)**

توفر لوحات التوسيع إشارات مداخل ومخارج إضافية، في حال لم تكن المالمسات الثماني الموجودة في .(ً AMC كافية لتوصيل المالمسات الضرورية (مع المصاعد مثال

لوحات التوسيع هذه موصولة فعليًا بأجهزة AMC المقترنة بها ويمكن تركيبها تحت أجهزة AMC ذات الصلة فقط في محرر الجهاز. يتم تحديد إدخال AMC المقابل في المستعرض إلنشاء EXT-AMC، ويتم اختيار اإلدخال **لوحة توسيع جديدة** في قائمة السياق **كائن جديد**.

> New object New entrance  $CFF+M$ Delete object Ctrl+L New extension board Ctrl+E

#### **إشعار!**

يؤدي النقر فوق الزر **+** في شريط أدوات محرر الجهاز إلى إنشاء مداخل جديدة فقط. يمكن تحديد لوحات التوسيع باستخدام قائمة السياق.

يظهر مربع حوار التحديد إلنشاء لوحات التوسيع.

**i**

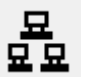

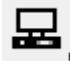

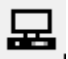

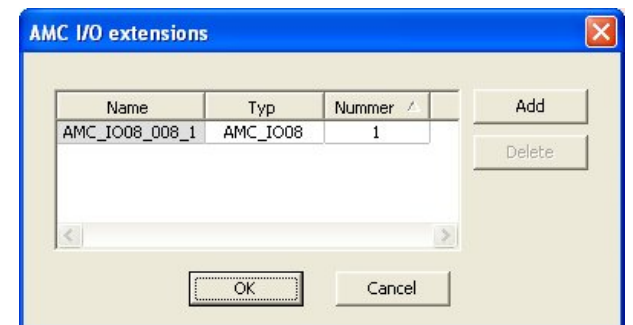

تتوفر EXT-AMC بمتغيرين:

- 08IO\_AMC: مع 8 مداخل و8 مخارج
- ً و16 مخرجًا 16IO\_AMC: مع 16 مدخال
- ملحق W4\_AMC: مع 8 مداخل و8 مخارج

يتضمن مربع حوار التحديد إدخالاً مع AMC\_IO08. من خلال النقر المزدوج فوق مربع القائمة في عمود **النوع** ً ، يمكنك أيضا وضع 16IO\_AMC.

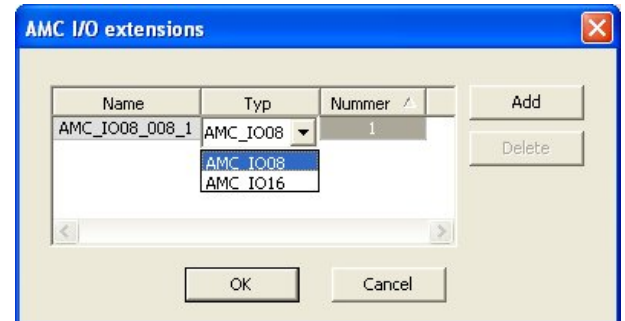

يمكن توصيل حتى ثالث لوحات توسيع بجهاز AMC واحد. ويمكن تشكيل مزيج من متغيرين. انقر فوق **إضافة** إلنشاء إدخاالت قائمة إضافية. ويمكن تخصيص كافة إدخاالت األعمدة هذه.

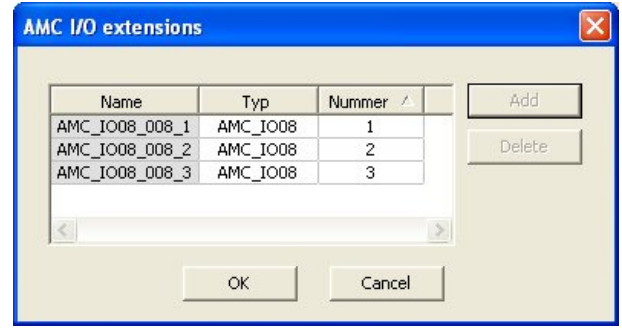

يتم ترقيم لوحات التوسيع 1، 2 أو 3 عند إنشائها. يبدأ ترقيم الإشارات لكل لوحة بالرقم 01. ويُشكّل رقم الإشارة مع رقم اللوحة كمجموعة رقمًا تعريفيًا فريدًا. يمكن أيضًا مشاهدة إشارات لوحات التوسيع في تبويب جهاز AMC الذي تنتمي إليه.

مع إشارات المداخل والمخارج، يمكن توفير ما يصل إلى 56 زوجًا من اإلشارات في جهاز AMC. يمكن إضافة لوحات التوسيع حسب الحاجة بشكل منفرد أو بتاريخ لاحق وصولاً إلى العدد الأقصى (3 لكل جهاز AMC).
### **AMC2 4W-EXT إنشاء**

يمكن تكوين لوحات توسيع خاصة (EXT-W4 2AMC (لوحدات التحكم W4 2AMC ذات واجهات قارئ Wiegand. توفر هذه الوحدات 4 توصيالت أجهزة قراءة Wiegand باإلضافة إلى 8 مالمسات مداخل و8 ملامسات مخارج لكل واحد منها. وبالتالي، يمكن مضاعفة العدد الأقصى لأجهزة القراءة والأبواب القابلة للتوصيل لكل جهاز W4 2AMC إلى .8

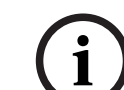

### **إشعار!**

ال يمكن استخدام EXT-W4 2AMC كوحدة تحكم منفصلة، ولكن فقط كملحق لجهاز W2-4AMC. تخضع ِ األبواب للمراقبة ويتم اتخاذ القرارات المتعلقة بالتحكم في الوصول من قبل W4 2AMC فقط.

يمكن استخدام EXT-W4 2AMC فقط مع W4 2AMC. وبما أنها تتضمن واجهات قارئ Wiegand فقط، فال يمكن استخدامها مع متغير AMC، وهو 4R4 2AMC

وبطريقة مماثلة للوحات توسيع المداخل/المخارج (EXT-O-8I8 2AMC وEXT-O-16I16 2AMC(، يتم توصيل EXT-W4 2AMC عبر واجهة توسيع W4 2AMC. ال تتوفر لدى لوحة التوسيع ذاكرة أو شاشة خاصة بها، ولكنها تخضع لرقابة W4 2AMC بشكل تام.

يمكن توصيل EXT-W4 2AMC واحدة وحد أقصى من ثالث لوحات توسيع اإلدخال/اإلخراج بكل W2-4AMC. إلنشاء EXT-W4 2AMC في النظام، انقر بزر الماوس األيمن فوق الجهاز األصلي المطلوب W4 2AMC في المستكشف وحدد **كائن جديد** > **لوحة توسيع جديدة** من قائمة السياق.

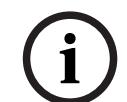

### **إشعار!**

يمكن استخدام الزر ♦ في شريط أدوات محرر بيانات الجهاز لإضافة المداخل فقط. ويمكن إضافة لوحات التوسيع عبر قائمة السياق فقط.

يظهر مربع حوار تحديد مماثل لمربع حوار إنشاء لوحات توسيع الإدخال/الإخراج، باستثناء أن قائمة AMC2 4W تحتوي على العنصر اإلضافي W4\_08IO\_AMC.

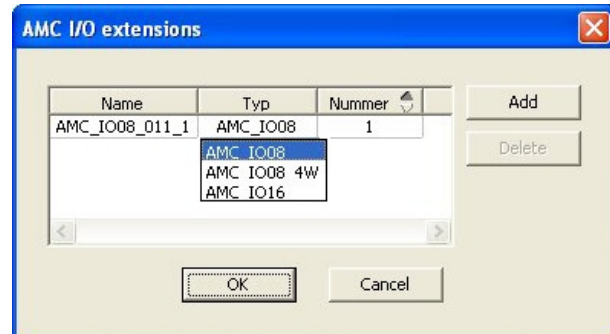

يمكن إضافة إدخال قائمة W4 2AMC مرة واحدة فقط، في حين يمكن إضافة ثالث لوحات توسيع إدخال/ إخراج كحدٍ أقصى.

يضيف الزر **إضافة** إدخاالت قائمة جديدة. عندما يتعلق األمر بجهاز W4 2AMC، الحد األقصى هو 4 في حين يتم إنشاء اإلدخال الرابع كلوحة EXT-W4 2AMC,

يتم ترقيم لوحات التوسيع بحسب ترتيب إنشائها 1 أو 2 أو .3 وتتلقى لوحة التوسيع EXT-W4 2AMC الرقم 0 (صفر). يستمر ترقيم اإلشارات للوحة التوسيع EXT-W4 2AMC اعتبارً ً ا من ترقيم وحدة التحكم، وتحديدا من 9 إلى 16، حيث يبدأ ترقيم كل لوحة إدخال/إخراج بالرقم 1. وتظهر أيضًا إشارات جميع لوحات التوسيع على عالمة التبويب التابعة لجهاز W4 2AMC ذي الصلة.

مع إشارات المداخل والمخارج لجهاز W4 2AMC، يمكن توفير ما يصل إلى 64 زوجًا من اإلشارات.

### **تعديل لوحات التوسيع وحذفها**

تحتوي علامة التبويب الأولى على عناصر التحكم التالية لتكوين لوحات التوسيع.

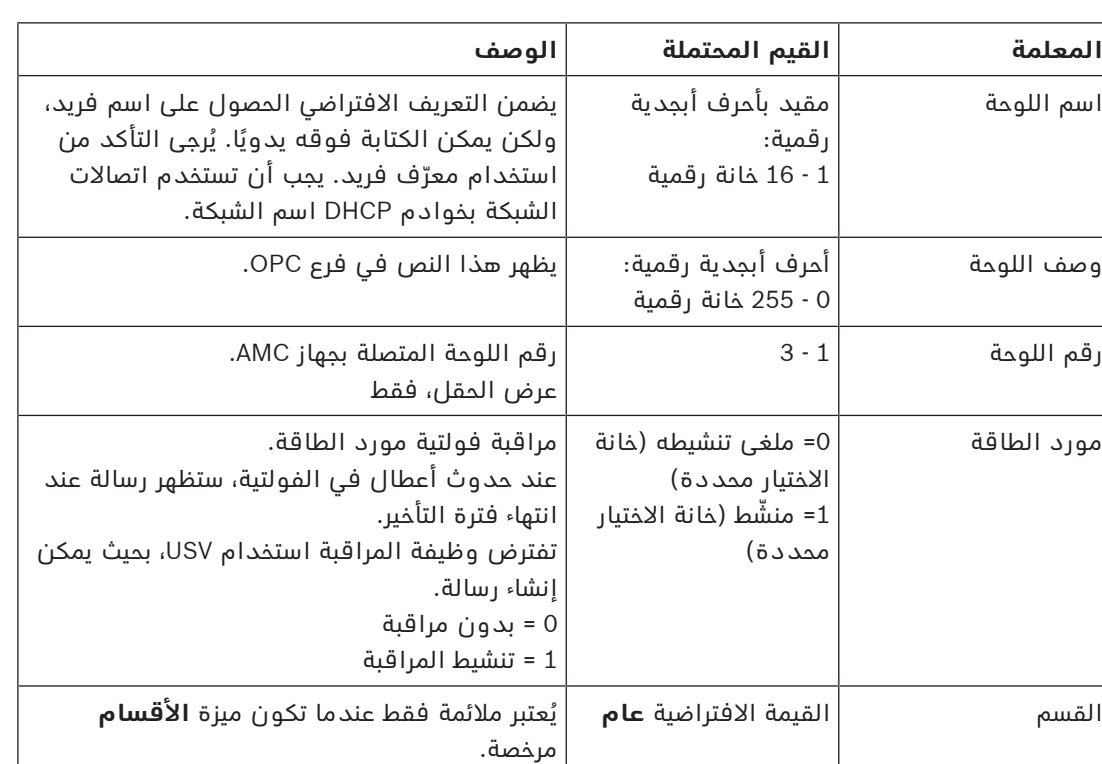

تتضمن عالمة تبويب "المداخل" و"المخارج" و"إعدادات اإلشارات" التخطيط نفسه والوظيفة نفسها كما في علامات التبويب المناظرة لوحدات التحكم.

### **حذف لوحات التوسيع**

يمكن حذف لوحة توسيع فقط عندما لا تكون أي واحدة من واجهاتها مشغولة. يجب أولاً تكوين الإشارات

المقترنة على لوحة مختلفة قبل أن يصبح زر الحذف وخيار قائمة السياق **حذف كائن** قابلين لالستخدام.

### **AMC2 4W-EXT**

نظرًا لعدم إمكانية إزالة أجهزة القراءة التي تشغل لوحات التوسيع أو إعادة تكوينها بشكل فردي، يجب حذفها مع المداخل المطابقة لها. وحتى ذلك الحين، لا يمكن أيضًا إزالة لوحة التوسيع AMC2 4W-EXT. Device data Device type assignment

# **16 تكوينات القارئ المخصصة**

## **16.1 المقدمة**

اعتبارًا من 4.9 BIS و 4.0 AMS، تسمح أنظمة التحكم في الوصول من Bosch باستخدام إعدادات MIFARE DESFire المخصصة. يمكنك إنشاء ملفات معلمات مشفرة باستخدام األداة المساعدة

exe. Bosch. ReaderConfigTool.exe. هذه الأداة مضمنة في إعدادات 4.9 BIS ACE و4.0 AMS والإصدارات الأحدث، مع وثائقها الخاصة. راجع هذه الوثائق للاطلاع على القائمة الحالية لأجهزة القراءة المتوافقة.

تصف الأقسام التالية كيفية استخدام محرر الجهاز لاستيراد ملف معلمة مشفر وتطبيقه على أي من أجهزة القراءة المتوافقة أو كلها في التدرج الهرمي لأجهزة التحكم في الوصول.

# **16.2 خاصية القارئ: معلمات القارئ الموسعة**

تظهر مجموعات المعلمات الموسعة المتاحة ألجهزة القراءة المتوافقة على صفحات خصائصها في محرر الجهاز تحت التسمية **معلمات القارئ الموسعة**.

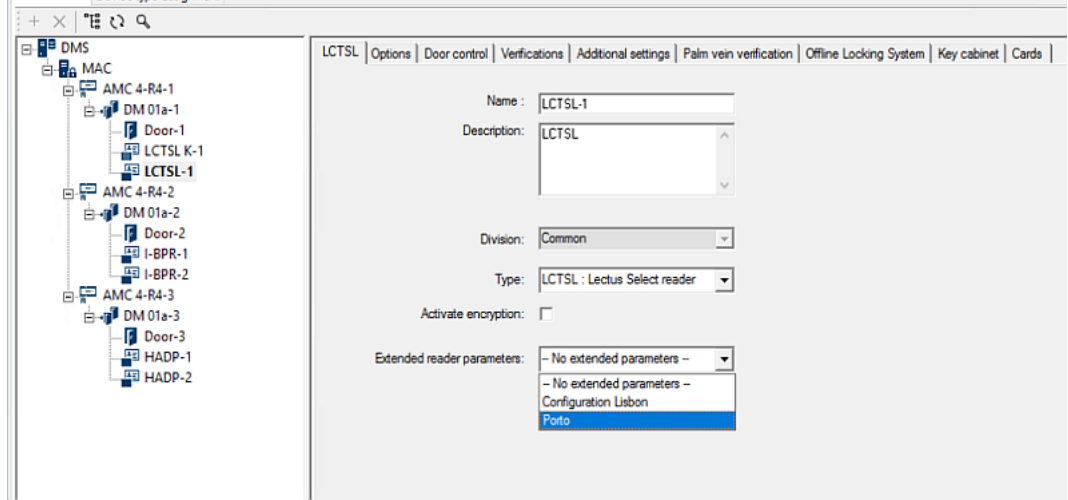

### **الشكل التوضيحي:16.1** معلمات القارئ الموسعة

القيمة االفتراضية للقائمة المنسدلة هي parameters extended No. هذه هي القيمة الوحيدة الممكنة ما لم تقم باستيراد مجموعات معلمات إضافية.

### **اإلجراء**

لتطبيق مجموعة معلمات مستوردة على قارئ فردي متوافق:

- .1 في محرر الجهاز، حدد القارئ في شجرة األجهزة.
	- 2. حدد علامة تبويب الخاصية الأولى.
- .3 حدد مجموعة المعلمات المطلوبة من قائمة **معلمات القارئ الموسعة**
	- .4 انقر فوق **تطبيق** أو

# **16.3 استيراد مجموعة معلمات القارئ**

يمكنك استيراد ملفات المعلمات وحذفها فقط على مستوى DMS التدرج الهرمي للجهاز.

### **الشروط األساسية**

الوصول إلى ملف معلمات موافق عليه لنظام التحكم في الوصول. بشكل افتراضي، الملف من النوع .ReaderConfigSave

# **اإلجراء**

- .1 في محرر الجهاز، انقر بزر الماوس األيمن فوق عقدة DMS وحدد **استيراد مجموعات معلمات القارئ** من قائمة السياق.
	- تظهر النافذة المنبثقة **استيراد مجموعات معلمات القارئ**.
	- .2 انقر فوق **ملف** وحدد موقع ملف المعلمات باستخدام مستكشف الملفات.
		- .3 أدخل كلمة مرور ملف المعلمات، عند مطالبتك بذلك.
- إذا كانت كلمة المرور صحيحة، يتم ملء النصف السفلي من النافذة المنبثقة بالمعلومات التالية:
	- قائمة بأنواع أجهزة القراءة التي تنطبق عليها مجموعة المعلمات.
		- اسم مجموعة المعلمات. يمكن تحريره في مربع الحوار هذا.
- وصف عبارة عن نص حر، إذا قام منشئ مجموعة المعلمات بتوفيره. يمكنك إضافة وصف أو تحريره في مربع الحوار هذا.
	- .4 انقر فوق **استيراد** الستيراد مجموعة المعلمات كي يستخدمها في المستقبل نظام التحكم في الوصول.
		- يتم استيراد مجموعة المعلمات وتخزينها في نظام التحكم في الوصول.
		- ُضاف إلى قائمة مجموعات المعلمات المتوفرة في أعلى النافذة المنبثقة. وت
		- .5 انقر فوق **خروج** للخروج من النافذة المنبثقة **استيراد مجموعات معلمات القارئ**.

# **16.4 تطبيق مجموعة معلمات على أجهزة القراءة**

### **المقدمة**

يؤدي استيراد مجموعة معلمات إلى نظام التحكم في الوصول إلى تخزينها لاستخدامها في المستقبل، ولكنه لا يؤدي إلى تطبيقها على أجهزة القراءة في المستقبل. يُعد تطبيق مجموعة المعلمات خطوة إضافية يمكنك تنفيذها على مستويات مختلفة في التدرج الهرمي للجهاز:

- DMS –
- MAC –
- AMC –

عند تطبيق مجموعة معلمات على مستوى DMS أو MAC أو AMC، يمكنها أن تطبّق فقط على أجهزة القراءة التابعة ألنواع أجهزة القراءة التي تم إنشاء المجموعة من أجلها. ولن تتأثر جميع أجهزة القراءة األخرى التابعة.

### **الشروط األساسية**

لقد قمت باستيراد مجموعة معلمات القارئ بنجاح.

### **اإلجراء**

- .1 في محرر الجهاز، انقر بزر الماوس األيمن فوق قارئ أو جهاز (DMS أو MAC أو AMC (تريد وصف أجهزة القراءة الخاصة به بواسطة معلمات.
	- .2 حدد **إدارة مجموعات معلمات القارئ** من القائمة السياقية.
- .3 في جزء القائمة العلوية، **مجموعات معلمات ألنواع أجهزة القراءة**، حدد مجموعة المعلمات التي تريد تطبيقها.

أجهزة القراءة القابلة للتطبيق مذكورة في الجزء السفلي األيسر: **أجهزة القراءة القابلة لوصفها بمعلمات بواسطة مجموعة المعلمات هذه**.

- .4 في القائمة **أجهزة القراءة القابلة لوصفها بمعلمات بواسطة مجموعة المعلمات هذه**، حدد أجهزة القراءة التي تريد تطبيق مجموعة المعلمات المحددة عليها.
- إذا كان عدد أجهزة القراءة كبيرًا، فاستخدم القوائم المنسدلة لتقييد العرض بحيث يقتصر على أجهزة تابعة لوحدة MAC أو AMC معينة.
	- 5. استخدم أزرار الأسهم لنقل أجهزة القراءة المحددة إلى الجزء السفلي الأيمن، **جميع أجهزة القراءة التي تم وصفها بمعلمات بواسطة مجموعة المعلمات هذه**.

### **إشعار!**

### عرض أجهزة القراءة المتوافقة

ستكون مدرجة في القائمة فقط أجهزة القراءة المتوافقة مع مجموعة المعلمات. إذا حددت خانة االختيار **إظهار جميع أجهزة القراءة** ً ، فستظهر أيضا أجهزة القراءة التي لديها مجموعات معلمات أخرى. إنها تتميز بخلفية رمادية لوضع عالمة عليها باعتبارها للقراءة فقط لمجموعة المعلمات المحددة.

**i**

- .6 انقر فوق **موافق** إلغالق النافذ المنبثقة.
- .7 بالعودة إلى محرر الجهاز، انقر فوق **تطبيق** أو يتم تطبيق مجموعة المعلمات على جميع أجهزة القراءة التي تركتها في القائمة **جميع أجهزة القراءة التي تم وصفها بمعلمات بواسطة مجموعة المعلمات هذه** في النافذة المنبثقة.

# **16.5 إدارة مجموعات معلمات القارئ**

### **المقدمة**

يمكنك تغيير تطبيق مجموعات المعلمات على مستويات مختلفة في التدرج الهرمي للجهاز:

- DMS –
- MAC –
- AMC –

بإمكان التغييرات على مستوى DMS أو MAC أو AMC أن تطبّق فقط على أجهزة القراءة التابعة ألنواع أجهزة القراءة التي تم إنشاء المجموعة من أجلها. ولن تتأثر جميع أجهزة القراءة األخرى التابعة.

### **الشرط األساسي**

لقد قمت باستيراد مجموعة معلمات القارئ بنجاح.

### **اإلجراء**

- .1 في محرر الجهاز، انقر بزر الماوس األيمن فوق قارئ أو جهاز (DMS أو MAC أو AMC(.
	- .2 حدد **إدارة مجموعات معلمات القارئ** من القائمة السياقية.
- .3 في جزء القائمة العلوية، **مجموعات المعلمات ألنواع أجهزة القراءة**، حدد مجموعة المعلمات التي تريد تطبيقها.
	- أجهزة القراءة القابلة للتطبيق مدرجة في الجزء السفلي األيسر: **أجهزة القراءة القابلة لوصفها بمعلمات بواسطة مجموعة المعلمات هذه**.
	- أجهزة القراءة التي تم تطبيق ملف المعلمات عليها مذكورة في الجزء السفلي األيمن: **جميع أجهزة القراءة التي تم وصفها بمعلمات بواسطة مجموعة المعلمات هذه**.
- 4. حدد أجهزة القراءة في أي من القائمتين. استخدم مفاتيح الأسهم لنقل أجهزة القراءة إلى داخل القائمة في الجزء السفلي األيمن أو خارجها، **جميع أجهزة القراءة التي تم وصفها بمعلمات بواسطة مجموعة المعلمات هذه**.
	- مهم: دوّن بتأنٍ أجهزة القراءة التي تخرجها من القائمة، للخطوة الأخيرة في هذا الإجراء.
		- .5 عندما تكمل تغييراتك، انقر فوق **موافق** إلغالق النافذة المنبثقة.
			- .6 بالعودة إلى محرر الجهاز، انقر فوق **تطبيق** أو
	- يتم تطبيق مجموعة المعلمات على جميع أجهزة القراءة التي تركتها في القائمة **جميع أجهزة القراءة التي تم وصفها بمعلمات بواسطة مجموعة المعلمات هذه**.
		- تتم إزالتها من أجهزة القراءة التي أخرجتها من هذه القائمة.
		- 7. نفَّذ واحدًا مما يلي على جميع أجهزة القراءة التي أخرجتها من هذه القائمة:
		- إعادة تعيين إعدادات المصنع االفتراضية باستخدام مفاتيح DIP في جهاز القارئ.
			- تطبيق مجموعة معلمات مختلفة عليها.

# **إشعار!**

ال يؤدي حذف مجموعة معلمات إلى إعادة تكوين أجهزة القراءة التي استخدمتها. سيستمر تكوين القارئ المحذوف في أجهزة القراءة التي استخدمته حتى تعيد تعيين جهاز القارئ، أو تطبيق مجموعة معلمات مختلفة.

# **16.6 حذف مجموعات معلمات القارئ**

يمكنك استيراد ملفات المعلمات وحذفها فقط على مستوى DMS التدرج الهرمي للجهاز.

### **الشروط األساسية**

تم استيراد ملف معلمات واحد على الأقل إلى نظام التحكم في الوصول.

**i**

### **اإلجراء**

- .1 في محرر الجهاز، انقر بزر الماوس األيمن فوق عقدة DMS وحدد **حذف مجموعات معلمات القارئ** من قائمة السياق.
	- تظهر النافذة المنبثقة **حذف مجموعات معلمات القارئ**.
- .2 في القائمة **مجموعات المعلمات ألنواع أجهزة القراءة**، حدد مجموعة المعلمات التي تريد حذفها.
- في الجزء السفلي الأيمن من النافذة المنبثقة، تظهر قائمة تتضمن جميع أجهزة القراءة التي تم وصفها حاليًا بمعلمات (تكوينها) بواسطة مجموعة المعلمات هذه.
- ّدون بتأنٍ أجهزة القراءة هذه، ستحتاج إلى إعادة تعيين أو إعادة تكوين بعد حذف مجموعة المعلمات. للحصول على المزيد من التفاصيل، راجع الخطوة الأخيرة في هذا الإجراء.
	- .3 انقر فوق **حذف**
	- .4 انقر فوق **خروج**
	- .5 بالعودة إلى محرر الجهاز، انقر فوق **تطبيق** أو
	- 6. نفّذ واحدًا مما يلي على جميع أجهزة القراءة التي كانت تستخدمها مجموعة المعلمات المحذوفة:
		- إعادة تعيين إعدادات المصنع االفتراضية باستخدام مفاتيح DIP في جهاز القارئ.
			- تطبيق مجموعة معلمات مختلفة عليها.

### **إشعار!**

**i**

ال يؤدي حذف مجموعة معلمات إلى إعادة تكوين أجهزة القراءة التي استخدمتها. سيستمر تكوين القارئ المحذوف في أجهزة القراءة التي استخدمته حتى تعيد تعيين جهاز القارئ، أو تطبيق مجموعة معلمات مختلفة.

# **17 الحقول المخصصة لبيانات الموظفين**

### **المقدمة**

يمكن تخصيص حقول البيانات للموظفين باستخدام عدة طرق:

- ما إذا كانت **مرئية**، أي ما إذا كانت تظهر في العميل بأي طريقة
- ما إذا كانت **مطلوبة**، أي ما إذا كان من الممكن تخزين سجل بيانات من دون وجود بيانات صالحة في الحقل
	- ما إذا كان يجب إبقاء القيم التي تحتوي عليها هذه الحقول **فريدة** ضمن النظام
	- نوع البيانات الذي تحتوي عليه هذه الحقول (نص، تاريخ ووقت، عدد صحيح وغير ذلك)
		- مكان ظهورها (عالمة التبويب، والعمود والصف) في العميل
			- مدى كبر الحجم الذي تظهر به
		- ما إذا كان يجب استخدام البيانات في التقارير القياسية ومكان استخدامها

يبقى من الممكن، بطبيعة الحال، تعريف حقول بيانات جديدة بالكامل مع جميع السمات المذكورة هنا.

# **17.1 معاينة وتحرير الحقول المخصصة**

### **مسار مربع الحوار**

– القائمة الرئيسية > **التكوين** > **خيارات** > **حقول مخصصة** تم تقسيم النافذة الرئيسية إلى عالمتي تبويب

- **نظرة عامة** إن عالمة التبويب هذه وعالمات التبويب الفرعية التابعة لها (**العنوان وجهة االتصال وبيانات إضافية خاصة بالشخص وبيانات إضافية خاصة بالشركة ومالحظات وعنصر تحكم البطاقة** و**معلومات إضافية**) هي للقراءة فقط وتوفر لك نظرة عامة تقريبية للبيانات التي ستظهر على عالمات التبويب في العميل بحيث أن ما تراه هو ما تحصل عليه .(WYSIWYG)
	- **التفاصيل** تحتوي عالمة التبويب هذه على قائمة ببرامج التحرير، محرر واحد لكل حقل بيانات معرّف ً مسبقا أو معرّف بواسطة المستخدم.

### **تحرير حقول البيانات الموجودة**

ًعلى علامة التبويب **حقول مخصصة > التفاصيل**، توجد نافذة محرر لكل حقل بيانات، سواء كان معرّفا بشكل مسبق أو بواسطة المستخدم، حيث يمكن تعديل سماته. انقر فوق محرر الحقل الذي تريد تعديله. سيتم تمييز المحرر النشط.

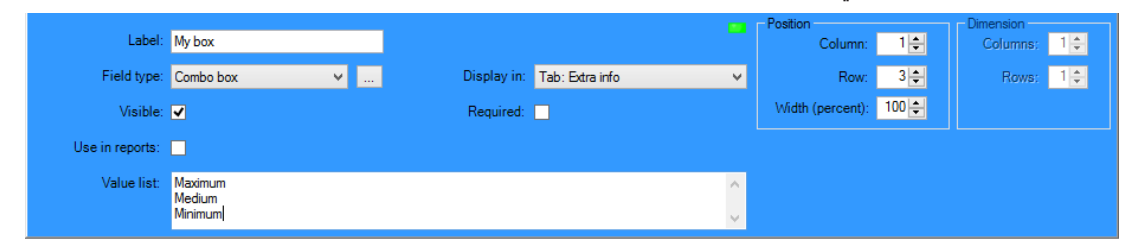

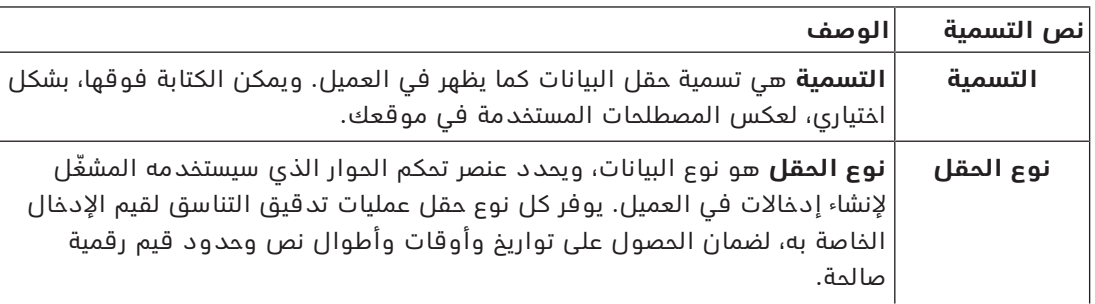

يقدم الجدول التالي شرحًا للسمات القابلة للتحرير للحقول المخصصة.

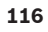

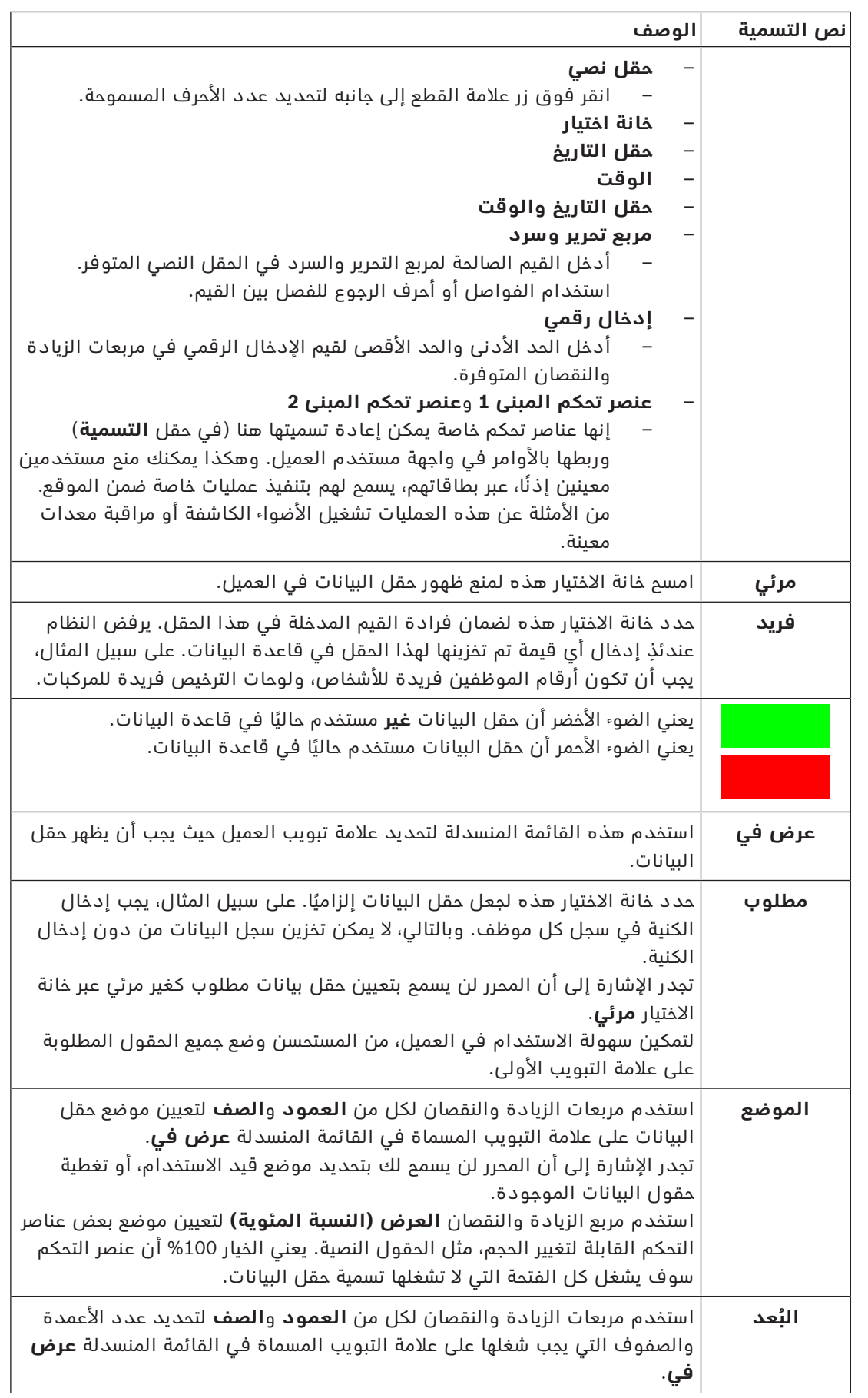

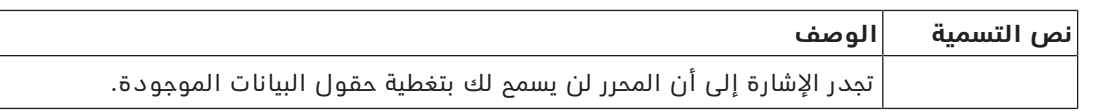

### **إنشاء وتحرير حقول بيانات جديدة**

ًعلى علامة التبويب **حقول مخصصة** > **التفاصيل**، يوجد جزء محرر لكل حقل بيانات، سواء كان معرّفا بشكل مسبق أو بواسطة المستخدم، حيث يمكن تعديل سماته.

انقر فوق الزر **حقل جديد** إلنشاء حقل مخصص جديد له محرره الخاص. سيتم تمييز جزء المحرر النشط. يتضمن المحرر عناصر تحكم الحوار نفسها لتحرير حقول البيانات الموجودة، راجع الجدول أعاله، باإلضافة إلى عنصري تحكم إضافيين:

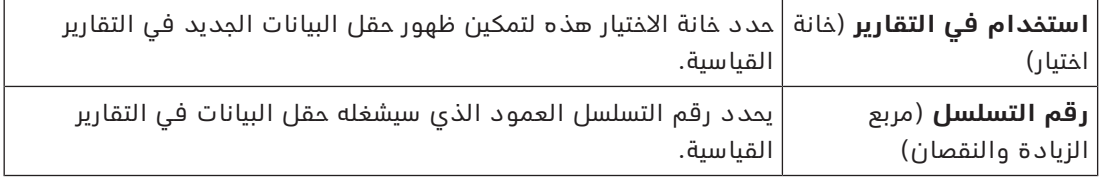

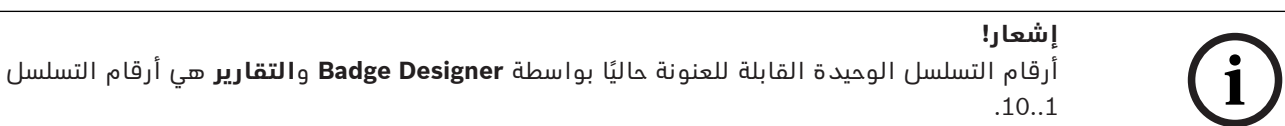

# **17.2 قواعد خاصة بحقول البيانات.**

- موقع حقول البيانات
- بإمكان كل حقل أن يظهر على عالمة تبويب واحدة فقط.
- بإمكان كل حقل مخصص أن يظهر على أي عالمة تبويب قابلة للتحديد.
- يمكن نقل الحقول إلى عالمات تبويب أخرى عن طريق تغيير اإلدخال في القائمة المنسدلة **عرض في**.
	- ً– بإمكان التسمية أن تحتوي على أي نص: الحد الاقصى للطول 20 حرفا.
	- بإمكان حقول البيانات المخصصة أن تحتوي على أي نص: الحد األقصى للطول 2000 حرف.
		- يمكن تحويل أي حقل إلى حقل مطلوب، ولكن يجب تحديد خانة االختيار **مرئي** التابعة له.

### **إشعار!**

نصائح ضرورية قبل االستخدام اإلنتاجي

وافق على أنواع الحقول واستخداماتها وأنجزها قبل استخدامها لتخزين بيانات األشخاص. يتم تعيين كل حقل إدخال بيانات إلى حقل قاعدة بيانات معين بحيث يمكن تحديد موقع البيانات بشكل يدوي وبواسطة منشئي التقارير. عند الانتهاء من تخزين سجلات البيانات من الحقول المخصصة في قاعدة ٍ البيانات، سيتعذر عندئذ نقل هذه الحقول أو تغييرها من دون التعرض لخطر فقدان البيانات. **i**

# **18 تكوين إدارة مستوى التهديد**

### **المقدمة**

تهدف إدارة مستوى التهديد إلى الاستجابة بفعالية لمواقف طارئة عن طريق إجراء تغيير فوري على سلوك المداخل في كل أنحاء المنطقة المتضررة.

# **18.1 مفاهيم إدارة مستوى التهديد**

- **التهديد** عبارة عن موقف حرج يتطلب استجابة فورية ومتزامنة من بعض المداخل أو كلها في نظام تحكم في الوصول
	- ٍّ حتى يمثل **مستوى التهديد** استجابة النظام لموقف متوقع. ويجب تكوين كل مستوى تهديد بتأن يعرف كل مدخل من مداخل MAC كيفية االستجابة. مستويات التهديد قابلة للتخصيص بشكل كامل، على سبيل المثال يمكن تكوين مستويات التهديد العالي النموذجية كما يلي:
- <mark>القفل الخارجي</mark>: لا يُسمَم بالدخول إلا للمستجيبين الأوائل المتمتعين بمستويات أمان مرتفعة.
- **القفل الداخلي**: يتم قفل كل األبواب. ويتم رفض الدخول والخروج لكل بيانات االعتماد التي تقل عن مستوى أمان مُكوَّن.
	- **اإلخالء**: يتم فتح كل أبواب الخروج.
	- يمكن تكوين مستويات التهديد المنخفض النموذجية كما يلي:
- **الحدث الرياضي**: يتم فتح األبواب المؤدية إلى األماكن الرياضية، بينما يتم تأمين كل األماكن الأخرى.
	- **اجتماع ولي الأمر**: لا يمكن الوصول إلا إلى بعض الفصول الدراسية والمدخل الرئيسي.
- <mark>تنبيه التهديد</mark>: تنبيه يعمل على تشغيل مستوى تهديد. يمكن للأشخاص المخوّلين الملائمين تشغيل ّ تنبيه تهديد بإجراء سريع، على سبيل المثال من خالل واجهة المستخدم الخاصة بالمشغل، أو من خالل إشارة جهاز (زر يعمل بالضغط مثلاً)، أو من خلال توفير أي بطاقة تنبيه خاصة في أي قارئ.
- **مستوى األمان**: سمة تتمتع بها **ملفات تعريف األمان**الخاصة بحاملي البطاقات وأجهزة القراءة، ويُعبّر عنه كعدد صحيح .100..0 يقوم كل مستوى تهديد بتعيين أجهزة قراءة وحدة التحكم في الوصول الرئيسية (MAC) الخاصة به على مستويات الأمان المُعيّنة. ثم تمنح أجهزة القراءة هذه إمكانية الوصول فقط لبيانات الاعتماد الخاصة بأشخاص لديهم مستوى أمان مساو أو أكبر في ملفات تعريف الأمان لديهم.
- **ملف تعريف األمان** عبارة عن مجموعات من السمات التي يمكن تعيينها إلى **نوع شخص** (**ملف تعريف أمان شخص**) أو باب (**ملف تعريف أمان باب**) أو قارئ (**ملف تعريف أمان قارئ**). وتحكم ملفات تعريف الأمان سلوكيات التحكم في الوصول التالية:
	- **مستوى األمان**، حسب تعريفه سالف الذكر، لنوع شخص أو باب أو قارئ
	- **معدل الفحص** ِ : النسبة المئوية الحتمالية تشغيل الفحص العشوائي من قبل نوع الشخص أو القارئ هذا.

# **18.2 نظرة عامة على عملية التكوين**

تتطلب إدارة مستوى التهديد خطوات التكوين التالية والتي يرد شرحها بالتفصيل بعد هذه النظرة العامة

- .1 في محرر الجهاز
- تعريف مستويات التهديد
- تعريف ملفات تعريف أمان األبواب
- تعريف ملفات تعريف أمان أجهزة القراءة
- تعيين ملفات تعريف أمان الأبواب للمداخل
	- .2 في مربعات حوار بيانات النظام
	- تعريف ملفات تعريف أمان األشخاص
- تعيين ملفات تعريف أمان الأشخاص لأنواع الأشخاص
	- .3 في مربعات حوار بيانات الموظفين
	- تعيين أنواع أشخاص لألشخاص
	- تعيين أنواع أشخاص لمجموعات األشخاص

عند تكوين إدارة مستوى التهديد بنجاح، يمكن مراقبة تنبيهات وحالات وحدة MAC والتحكم فيها من تطبيق View Map. لمزيد من التفاصيل، يُرجى مراجعة تعليمات View Map عبر اإلنترنت.

# **18.3 خطوات التكوين في محرر الجهاز**

يصف هذا القسم خطوات التكوين الأساسية في محرر الجهاز.

### **إشعار!**

ال يمكن تحرير بيانات الجهاز في محرر الجهاز بينما يكون مستوى تهديد قيد التشغيل.

### **18.3.1 إنشاء مستوى تهديد**

يوضح هذا القسم كيفية إنشاء مستويات تهديد لالستخدام في موقعك. ويمكن إنشاء ما يصل إلى 15 مستوى.

### **مسار مربع الحوار**

### – **القائمة الرئيسية** >**التكوين** > **بيانات الجهاز**

### **اإلجراء**

- .1 حدد عالمة التبويب الفرعية **مستويات التهديد**
- يظهر جدول مستويات التهديد. ويمكن أن يحتوي على ما يصل إلى 15 مستوى تهديد، لكل منه اسم ووصف وخانة اختيار لتنشيط مستوى التهديد بعد تكوينه.
	- .2 انقر فوق السطر الذي يقول: **يُرجى إدخال اسم لمستوى التهديد**
		- 3. أدخل اسمًا سيكون مفيدًا لمشغّلي النظام.
- 4. (اختياري) في عمود **الوصف**، أدخل وصفًا كاملاً لسلوك المداخل عندما يكون مستوى التهديد هذا قيد التشغيل.
- 5. لا **تحدد** خانة الاختيار **نشط** في هذه المرة. أكمل أولاً جميع خطوات التكوين الأخرى لمستوى التهديد هذا، على النحو المبين في الأقسام التالية.
	- .6 انقر فوق (حفظ) لحفظ مستوى التهديد الجديد.

### **18.3.2 إنشاء ملف تعريف أمان باب**

يوضح هذا القسم كيفية إنشاء ملفات تعريف أمان لأنواع مختلفة من الأبواب، وكيفية تعريف الحالة التي ستتحول إليها كل أبواب ملف التعريف هذا عندما يكون مستوى تهديد قيد التشغيل.

### **مسار مربع الحوار**

– **القائمة الرئيسية** >**التكوين** > **بيانات الجهاز**

### **الشروط األساسية**

- تم تعريف مستوى تهديد واحد على األقل.
- تم تكوين مدخل واحد على الأقل في شجرة الأجهزة.

### **اإلجراء**

- .1 حدد عالمة التبويب الفرعية **ملفات تعريف أمان األبواب**
- تتكون نافذة مربع الحوار الرئيسي من جزأين: **التحديد** و**ملف تعريف أمان الباب** (االسم االفتراضي)
	- .2 انقر فوق **جديد**
	- يتم إنشاء ملف تعريف أمان باب جديد باسم افتراضي
- تتم تعبئة جدول **مستوى التهديد** في جزء **ملف تعريف أمان الباب** بمستويات التهديد التي تم إنشاؤها بالفعل، إلى جانب القيمة **غير محدد** لكل منها في عمود **الحالة**.
	- 3. في جزء **ملف تعريف أمان الباب**، أدخِل اسمًا لنوع الباب الذي سيتم تعيين ملف التعريف هذا له.

**i**

- يظهر اسم ملف التعريف الجديد في جزء **التحديد**. إذا لزم األمر، يمكن حذفه من التكوين عن طريق النقر فوق **حذف** في ذلك الجزء.
	- 4. (اختياري) أدخل وصفًا لملف التعريف لمساعدة المشغّلين على تعيينه بشكل صحيح.
	- .5 إذا كان يجب تعيين ملف التعريف هذا إلى أبواب دوارة، فحدد خانة االختيار **باب دوار**.
- سيوفر هذا خيارات إضافية للحالة المستهدفة للباب عند مستويات تهديد مختلفة، على سبيل ً المثال خيارات السماح بالدخول أو الخروج وحده أو كليهما معا.
- .6 في عمود **الحالة** بجدول **مستوى التهديد**، حدد لكل مستوى تهديد حالة مستهدفة مالئمة لجميع أبواب ملف التعريف هذا، كلما كان مستوى التهديد ذلك قيد التشغيل.
	- .7 انقر فوق (حفظ) لحفظ التغييرات.

كرر الإجراء لإنشاء عدد من ملفات تعريف أمان الأبواب بقدر أنواع الأبواب في تكوينك. قد تكون الأنواع النموذجية لألبواب:

- الباب العمومي الرئيسي
	- باب اإلخالء إلى الخارج
- باب الوصول إلى الفصول الدراسية
- الباب العمومي إلى الساحة الرياضية

### **18.3.3 إنشاء ملف تعريف أمان قارئ**

يوضح هذا القسم كيفية إنشاء ملفات تعريف أمان لأنواع مختلفة من أجهزة القراءة. تعرّف ملفات تعريف أمان أجهزة القراءة سمات أجهزة القراءة التالية **لكل مستوى تهديد**:

- أدنى مستوى أمان مطلوب من بيانات اعتماد للحصول على حق الوصول إلى القارئ.
- معدل الفحص، أي النسبة المئوية من حاملي البطاقات التي سيتم اختيارهم عشوائيًا لفحوص األمان اإلضافية.
- **مالحظة**: يتجاوز معدل الفحص المعيّن في ملف تعريف أمان القارئ معدل الفحص المعيّن في القارئ نفسه.

### **مسار مربع الحوار**

– **القائمة الرئيسية** >**التكوين** > **بيانات الجهاز**

### **الشروط األساسية**

- تم تعريف مستوى تهديد واحد على الأقل.
- تم تكوين مدخل واحد على الأقل في شجرة الأجهزة.

### **اإلجراء**

- .1 حدد عالمة التبويب الفرعية **ملفات تعريف أمان أجهزة القراءة**
- تتكون نافذة مربع الحوار الرئيسي من جزأين: **التحديد** و**ملف تعريف أمان القارئ** (االسم االفتراضي)
	- .2 انقر فوق **جديد**
	- يتم إنشاء ملف تعريف أمان قارئ جديد باسم افتراضي
- تتم تعبئة جدول **مستوى التهديد** في جزء **ملف تعريف أمان القارئ** بمستويات التهديد التي تم إنشاؤها بالفعل، إلى جانب القيمة الافتراضية 0 لكل منها في عمودَي **مستوى الأمان** و**معدل الفحص**.
- 3. في جزء **ملف تعريف أمان القارئ**، أدخِل اسمًا لنوع القارئ الذي سيتم تعيين ملف التعريف هذا له.
	- يظهر اسم ملف التعريف الجديد في جزء **التحديد**. إذا لزم األمر، يمكن حذفه من التكوين عن طريق النقر فوق **حذف** في ذلك الجزء.
		- 4. (اختياري) أدخل وصفًا لملف التعريف لمساعدة المشغّلين على تعيينه بشكل صحيح.
- .5 في عمود **مستوى األمان** بجدول **مستوى التهديد** ً ، حدد لكل مستوى تهديد حدا أدنى لمستوى الأمان (في شكل عدد صحيح 100.0) يجب أن يكون لدى أي مشغّل حتى يتمكن من تشغيل أي قارئ بملف التعريف هذا، كلما كان مستوى التهديد ذلك قيد التشغيل.
- .6 في عمود **معدل الفحص** بجدول **مستوى التهديد**، حدد لكل مستوى تهديد النسبة المئوية لحاملي البطاقات الذين سيختارهم القارئ عشوائيًا من أجل فحوص الأمان الإضافية كلما كان مستوى التهديد ذلك قيد التشغيل.
	- .<br>7. انقر فوق لــــــــا (حفظ) لحفظ التغييرات.

## **18.3.4 تعيين ملفات تعريف أمان األبواب وأجهزة القراءة للمداخل**

يوضح هذا القسم كيفية تعيين ملفات تعريف أمان الأبواب وأجهزة القراءة للأبواب وأجهزة القراءة عند مداخل معينة.

الإجراء الفرعى الأول هو تحديد وتصفية مجموعة المداخل التى تريد تعيينها، بينما يعمل الإجراء الفرعي الثاني على إنشاء التعيينات.

بالإضافة إلى ذلك، يمكنك معاينة المالات ومستويات الأمان ومعدلات الفحص الخاصة بالمداخل المحددة على النحو الذي سيتم تعيينها به حسب مستويات التهديد المتنوعة التي حددتها.

### **مسار مربع الحوار**

### – **القائمة الرئيسية** >**التكوين** > **بيانات الجهاز**

### **الشروط األساسية**

- تم تعريف مستوى تهديد واحد على األقل.
- تم تكوين مدخل واحد على الأقل في شجرة الأجهزة.

### **اإلجراء**

- .1 في شجرة األجهزة، حدد **DMS**) جذر شجرة األجهزة)
- .2 في جزء مربع الحوار الرئيسي، حدد **إدارة مستوى التهديد**
- يتلقى جزء مربع الحوار الرئيسي عدة عالمات تبويب فرعية.

### **اإلجراء الفرعي :1 تحديد مداخل لتعيينها**

- .1 حدد عالمة التبويب الفرعية **المداخل**
- تنقسم نافذة مربع الحوار الرئيسي إلى جزأين: **شروط التصفية** وجدول بكل المداخل التي تم إنشاؤها في النظام حتى الآن.
- .2 (اختياري) في جزء **شروط التصفية**، أدخل معايير لتقييد مجموعة المداخل التي تظهر في الجدول في النصف السفلي من مربع الحوار، على سبيل المثال:
	- حدد أو امسح خانات االختيار التي تحدد ما إذا كانت ستظهر في الجدول **أجهزة القراءة على الجهة الداخلية** و/أو **أجهزة القراءة على الجهة الخارجية** و/أو **األبواب**.
		- أدخل سالسل األحرف التي يجب أن تظهر في أسماء المداخل أو المناطق أو أسماء ملفات التعريف أو أسماء أجهزة القراءة لكل المداخل المدرجة في الجدول.
	- حدد أو امسم خانة الاختيار التي تحدد ما إذا كانت ستظهر أيضًا في الجدول الأبواب وأجهزة القراءة التي لم يتم تكوينها بعد.
		- .3 انقر فوق **تطبيق عامل التصفية** لتصفية قائمة المداخل أو

**إعادة تعيين عامل التصفية** إلعادة عناصر التحكم في التصفية إلى قيمها االفتراضية.

### الإجراء الثانوي 2: تعيين ملفات تعريف الأمان للمداخل المحدد<del>ة</del>

الشرط األساسي: تم تحديد المداخل المراد تعيينها وتظهر في الجدول في النصف السفلي من مربع الحوار. لاحظ أنه عادةً ما يتكون كل مدخل من باب أو حاجز بالإضافة إلى قارئ بطاقات واحد أو أكثر. ولكن قد لا يتوفر ذلك لدى بعض أنواع المداخل التخصصية، مثل **نقاط التجمع**.

- .1 في العمود **ملف تعريف أمان الباب أو القارئ**، انقر فوق الخلية المقابلة للباب أو القارئ الذي تريد تعيينه.
	- .2 حدد ملف تعريف أمان باب أو قارئ من القائمة المنسدلة للخلية.

### **(اختياري) معاينة سلوك األبواب وأجهزة القراءة عند مستويات التهديد**

األعمدة الموجودة بالجانب األيسر من الجدول للقراءة فقط. وهي تظهر كيف ستكون حالة القفل (**الوضع**) و**مستوى األمان** و**معدل الفحص** لدى األبواب وأجهزة القراءة في الجدول إذا كان مستوى التهديد المحدد في قائمة **تحديد مستوى التهديد للحصول على تفاصيل** قيد التشغيل. الشرط الأساسي: تم تحديد المداخل التي تريد معاينتها وتظهر في الجدول في النصف السفلي من مربع الحوار.

- 4 من قائمة **تحديد مستوى التهديد للحصول على تفاصيل** حدد مستوى التهديد الذي تريد معاينته.
	- P يعرض الجدول حالة القفل (**الوضع**) لدى األبواب و**مستوى األمان** و**معدالت الفحص** لدى أجهزة القراءة على النحو الذي ستكون عليه إذا كان مستوى التهديد المحدد قيد التشغيل.

### **18.3.5 تعيين مستوى تهديد إلشارة جهاز**

يوضح هذا القسم كيفية تعيين إشارة مدخل جهاز لتشغيل تنبيه تهديد أو إلغائه.

### **مسار مربع الحوار**

– **القائمة الرئيسية** >**التكوين** > **بيانات الجهاز**

### **الشروط األساسية**

- تم تعريف مستوى تهديد واحد على الأقل.
- تم تكوين مدخل واحد على الأقل في شجرة الأجهزة.

### **اإلجراء**

- 1. في شجرة الأجهزة، حدد **مدخلاً** أسفل وحدة تحكم AMC التي تريد تعيين إشارات الجهاز الخاصة بها.
	- .2 في نافذة مربع الحوار الرئيسي، حدد عالمة التبويب **المحطات الطرفية**.
		- يتم عرض جدول المداخل واإلشارات.
		- .3 في صف اإلشارة التي تريد تعيينها، انقر فوق خلية **إشارة المدخل**.
	- تحتوي القائمة المنسدلة على أمر **مستوى التهديد: إلغاء تنشيط** باإلضافة إلى **مستوى التهديد:** <name <لكل مستوى تهديد سبق وحددته.
- سيعمل األمر **مستوى التهديد: إلغاء تنشيط** على إلغاء أي مستوى تهديد قيد التشغيل حاليًا.
	- 4. قم بتعيين الأوامر لإشارات المداخل المرغوب فيها
		- .5 انقر فوق (حفظ) لحفظ التغييرات.

### **إشعار!**

قيد على 15 DM

يتعذر حاليًا استخدام نموذج الباب 15 (DOP/DIP (لتشغيل مستوى تهديد.

# **18.4 خطوات التكوين في مربعات حوار بيانات النظام**

يوضح هذا القسم كيفية إنشاء **ملفات تعريف أمان أشخاص** وتعيينها إلى **أنواع أشخاص**.

### **18.4.1 إنشاء ملف تعريف أمان شخص**

### **مسار مربع الحوار**

– **القائمة الرئيسية** > **بيانات النظام** > **ملف تعريف أمان شخص**

### **الشروط األساسية**

تتطلب ملفات تعريف أمان الأشخاص التخطيط والتحديد بتأنًا بشكل مسبق لأنها ستكون لها تبعات مهمة بالنسبة الأداء الوظيفي للنظام في المواقف الحرجة.

### **اإلجراء**

- .1 إذا كان مربع الحوار يحتوي بالفعل على بيانات، فانقر فوق (جديد) لمسحها.
	- 2. أدخل اسمًا لملف التعريف الجديد في الحقل النصي "اسم ملف تعريف الأمان":

**i**

3. (اختياري) أدخل وصفًا لملف التعريف لمساعدة المشغّلين على تعيينه بشكل صحيح.

- .4 ً أدخل عددا صحيحًا بين 0 و100 في المربع **مستوى األمان**.
- ّ بما أن حامل البطاقة مخول باستخدام مدخل، فإن العدد 100 ٍ كاف للحصول على إمكانية الوصول في أي قارئ، حتى لو كان مستوى الأمان الخاص به مُعيّن حاليًا أيضًا على 100.
- وإلا، يجب أن يكون مستوى الأمان في ملف تعريف أمان الشخص لدى حامل البطاقة مساويًا أو أكبر من مستوى الأمان الحالي لدى القارئ.
	- .5 ً أدخل عددا صحيحًا بين 0 و100 في المربع **معدل الفحص**.
- **مالحظة**: معدل الفحص الخاص بملف تعريف الشخص ثانوي بالنسبة لمعدل الفحص الخاص بملف تعريف القارئ. يوضح الجدول أدناه التفاعل بين معدلي الفحص الخاصين بملفي التعريف.
	- .6 انقر فوق (حفظ) لحفظ التغييرات.

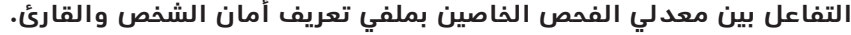

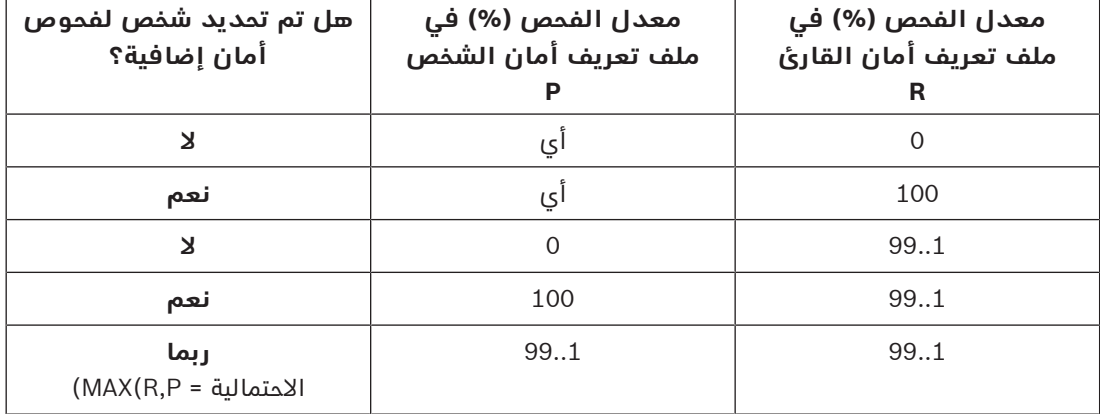

# **18.4.2 تعيين ملف تعريف أمان شخص لنوع شخص**

**مسار مربع الحوار**

– **القائمة الرئيسية** > **بيانات النظام** > **نوع الشخص**

### **اإلجراء**

**مالحظة**: ألسباب تاريخية، **هوية الموظف** هنا مرادف **نوع الشخص**

- .1 في جدول **ّ معر ً فات الموظفين المحددة مسبقاا** أو جدول **ّ معرفات الموظفين المحددة من قبل المستخدم**، حدد الخلية الموجودة في عمود **اسم ملف تعريف األمان** المقابلة لنوع الشخص المطلوب.
	- .2 حدد ملف تعريف أمان شخص من القائمة المنسدلة.
	- كرّر هذا اإلجراء مع جميع أنواع األشخاص التي تتطلب ملف تعريف أمان شخص.
		- .3 انقر فوق (حفظ) لحفظ تعييناتك

# **18.5 خطوات التكوين في مربعات حوار بيانات الموظفين**

يوضح هذا القسم كيف تتلقى سجالت **األشخاص** الجديدة التي يتم إنشاؤها في النظام **ملف تعريف أمان شخص** من خالل **نوع الشخص** الخاص بها.

**مسارات مربعات الحوار**

- **القائمة الرئيسية** > **بيانات الموظفين** > **األشخاص**
- **القائمة الرئيسية** > **بيانات الموظفين** > **مجموعة األشخاص**
- **مالحظة**: ألسباب تاريخية، **هوية الموظف** هنا مرادف **نوع الشخص**

**اإلجراء**

يجب أن يكون لدى كل سجالت **األشخاص** التي يتم إنشاؤها في النظام **نوع شخص**.

.2 للحصول على تفاصيل حول ربط **ملفات تعريف أمان األشخاص** وإنشاء سجالت **أشخاص**، انقر فوق االرتباطات التالية.

### **راجع**

- – تعيين ملف تعريف أمان شخص لنوع شخص, الصفحة 123
	- –إنشاء وإدارة بيانات الموظفين, الصفحة 161

# **AMS الستخدام Milestone XProtect تكوين 19**

### **المقدمة**

يوضح هذا الفصل كيفية تكوين XProtect Milestone الستخدام ميزات التحكم في الوصول لدى AMS. يرسل مكوّن إضافي يوفره AMS، ولكنه مُثبّت على خادم XProtect، الأحداث والأوامر إلى AMS، ثم يرسل النتائج إلى XProtect.

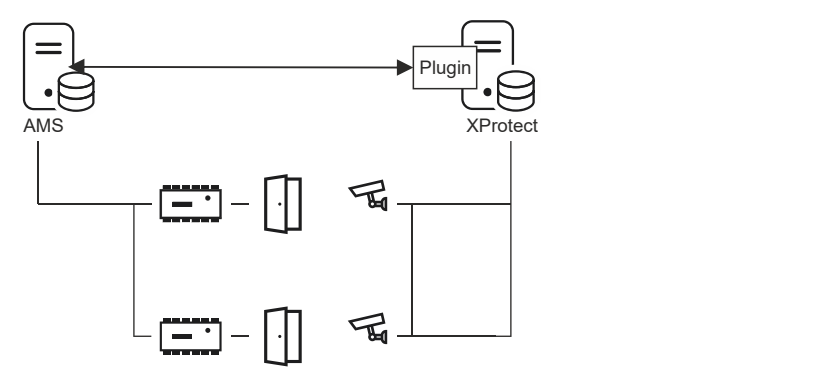

يتألف التكوين من 3 مراحل توضحها الأقسام التالية:

- تثبيت شهادة AMS العامة على خادم XProtect.
- ّ تثبيت مكون AMS اإلضافي على خادم XProtect.
	- تكوين AMS داخل تطبيق XProtect.

### **الشروط األساسية**

- AMS ُ مثبّ ُ ت وم ّرخص.
- XProtect ُ مثبّ ُ ت وم ّرخص على الكمبيوتر نفسه أو الكمبيوتر الخاص به.
	- يوجد اتصال شبكة بين كال النظامين.

### **تثبيت شهادة AMS العامة على خادم XProtect**

الحظ أن هذا اإلجراء ال يكون مطلوبًا إال إذا كان AMS يعمل على كمبيوتر مختلف.

- .1 انسخ ملف الشهادة من خادم AMS C:\Program Files (x86)\Bosch Sicherheitssysteme\Access Management System \Certificates\Access Management System Internal CA.cer إلى خادم XProtect.
	- .2 على خادم XProtect، انقر نقرًا مزدوجًا فوق ملف الشهادة. وسيظهر معالج الشهادة.
		- .3 انقر فوق **تثبيت الشهادة...** وسيظهر معالج استيراد الشهادة.
	- .4 حدد **الجهاز المحلي** بوصفه **موقع المتجر** وانقر فوق **التالي**
		- .5 حدد **وضع جميع الشهادات...**
			- .6 انقر فوق **استعراض...**
		- .7 حدد **الشهادات الجذر الموثوقة** وانقر فوق **موافق**
			- .8 انقر فوق **التالي**
			- .9 راجع ملخص اإلعدادات وانقر فوق **إنهاء**

### **ّ تثبيت مكون AMS اإلضافي على خادم XProtect**

.1 انسخ ملف اإلعداد

AMS XProtect Plugin Setup.exe

من وسائط تثبيت AMS إلى خادم XProtect.

- .2 ّ نفذ الملف على خادم XProtect. وسيظهر معالج اإلعداد.
- 3. في معالج الإعداد، تأكد من وضع علامة على مكوّن AMS XProtect الإضافي للتثبيت، ثم انقر فوق **التالي**.
- وستظهر اتفاقية ترخيص المستخدم النهائي. انقر فوق **قبول** لقبول االتفاقية إذا كنت تريد المتابعة.
- .4 ّ يعرض المعالج مسار التثبيت االفتراضي للمكون اإلضافي. انقر فوق **التالي** لقبول المسار االفتراضي أو **استعراض** لتغييره قبل النقر فوق **التالي**.

يؤكد المعالج أنه على وشك تثبيت مكوّن AMS XProtect الإضافي.

- .5 انقر فوق **تثبيت**
- .6 انتظر تأكيد عملية التثبيت المكتملة، ثم انقر فوق **إنهاء**.
- .**Milestone XProtect Event Server** المسماة Windows خدمة تشغيل أعد .7

### **تكوين AMS داخل تطبيق XProtect**

- .1 في تطبيق إدارة XProtect، انتقل إلى **التكوين المتقدم** > **التحكم في الوصول**
	- .2 انقر بزر الماوس األيمن فوق **التحكم في الوصول** ثم حدد **إنشاء جديد...** وسيظهر معالج المكوّن الإضافي.
		- 3. أدخِل المعلومات التالية في معالج المكوّن الإضافي:
- **االسم**: وصف لتكامل XProtect-AMS هذا لتمييزه عن التكامالت األخرى على نظام XProtect نفسه
	- **ّ المكون اإلضافي للتكامل**: Plugin XProtect AMS) سيكون هذا االسم متاحًا في ّ القائمة المنسدلة بعد تثبيت المكون اإلضافي بنجاح)
- /https://<hostname of the AMS system>:44347: **AMS API اكتشاف نهاية نقطة** مكان وجود 44347 المنفذ االفتراضي المحدد عند تثبيت API AMS.
- **ّ اسم المشغل** ّ : اسم المستخدم الخاص بمشغل AMS والذي يملك على األقل أذونات لتشغيل األبواب المؤدية إلى كاميرات XProtect التي سيتم تعيينها.
	- **ّ كلمة مرور المشغل**: كلمة مرور AMS ّ الخاصة بالمشغل.
		- .4 انقر فوق **التالي**

ّ سيتصل مكون AMS اإلضافي بخادم AMS الذي حددته، ثم يسرد عناصر التحكم في الوصول التي يكتشفها (الأبواب والوحدات والخوادم وأوامر الأحداث والحالات)

- .5 عند اكتمال شريط التقدم، انقر فوق **التالي**  ستظهر صفحة معالج **إقران الكاميرات**.
- 6. لإقران الكاميرات مع الأبواب، اسحب الكاميرات من قائمة **الكاميرات** إلى نقاط الوصول في قائمة **األبواب**.
	- .7 عند االنتهاء، انقر فوق **التالي**. يحفظ XProtect ً التكوين ويرسل تأكيدا عند نجاحه في الحفظ.

# **Otis Compass دمج 20**

### **المقدمة**

إن **Compass** عبارة عن نظام إلدارة الوجهات من Company Elevator Otis. يعمل هذا النظام على إدارة مجموعات متعددة من المصاعد، وإرسال المصاعد للركاب حتى يتمكنوا من الوصول إلى وجهاتهم بأكبر قدر ممكن من الكفاءة. ولتوفير البيانات الضرورية، لم يعد الركاب بحاجة إلى الضغط على الزرين **أعلى** أو **أسفل**، بل يطلبون وجهاتهم لدى قارئ البطاقات أو شاشة اللمس أو لوحة مفاتيح رقمية. يؤدي التكامل مع أنظمة التحكم في الوصول من Bosch إلى زيادة مستوى األمان. بناءً على بيانات اعتمادهم ونماذج الوقت قيد التشغيل، يتم نقل الركاب بكفاءة إلى طوابق منازلهم والوجهات األخرى المسموح بها. ولن يقبل النظام طلبات الطوابق غير الموجودة في ملفات تعريف التخويل الخاصة بالركاب، أو في وقت من اليوم خارج نموذج الوقت الحالي.

### **طبولوجيا أجهزة نظام Compass**

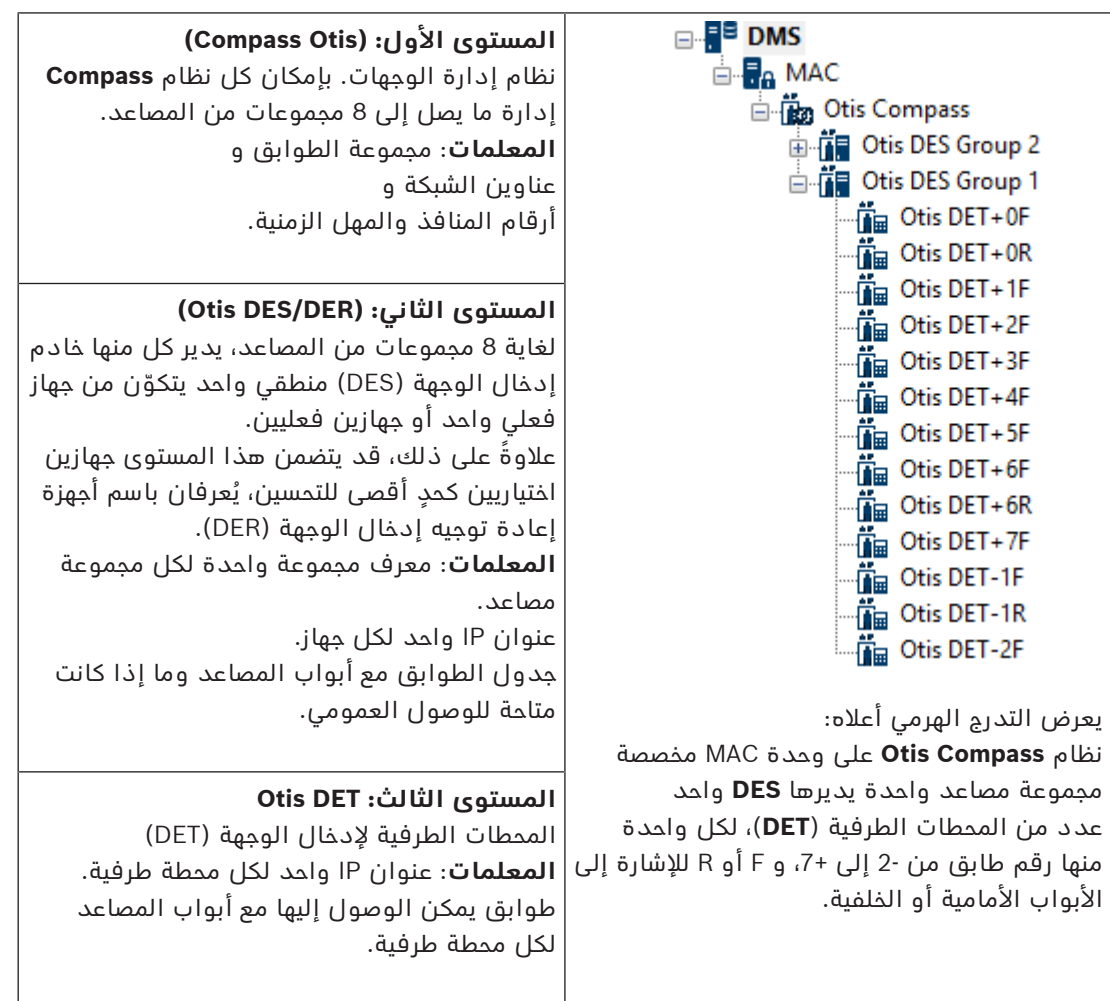

تم تكوين أجهزة نظام Compass من الأعلى إلى الأسفل كتدرج هرمي من 3 مستويات تحت وحدة MAC واحدة في محرر الجهاز.

### **نظرة عامة على التكامل في نظام التحكم في الوصول**

يقوم مسؤولو نظام التحكم في الوصول بدمج Compass في المراحل التالية، التي سيتم وصفها بشكل مفصل لاحقًا في الفصل:

- .1 تكوين أجهزة Compass على وحدة MAC واحدة في محرر الجهاز.
- .2 تكوين حقول مخصصة لخصائص خاصة بـ Otis لحامل البطاقة، مثل طابق المنزل.
- .3 إنشاء ملفات تعريف التخويل التي تحكم الوصول إلى وجهات مصاعد معينة.
	- .4 تعيين ملفات تعريف التخويل إلى حاملي البطاقات المناسبين

# **20.1 تكوين نظام Compass في محرر الجهاز**

يصف هذا القسم الخطوات المتعلقة بتكوين نظام Compass Otis في محرر الجهاز.

### **مسار مربع الحوار**

– **القائمة الرئيسية** >**التكوين** > **بيانات الجهاز**

### **20.1.1 المستوى :1 إعداد نظام Compass**

### **إجراء المستوى :1 إعداد نظام Compass**

- .1 حدد وحدة MAC المطلوبة في طريقة عرض شجرة محرر الجهاز.
- .2 انقر بزر الماوس األيمن وحدد **Compass Otis جديد** تتضمن صفحة الخصائص عالمتي تبويب.
	- **Otis Compass**
		- **الطوابق**
	- .3 على عالمة التبويب **Compass Otis** المعلمات األكثر أهمية التي يجب تعيينها هي
		- **الاسم** (الاسم الذي يجب أن يظهر في شجرة الأجهزة)
- **عنوان IP MAC**) عنوان IP لرد االتصال لنظام Compass، على بطاقة شبكة مخصصة، يتصل من خالله نظام Compass مع MAC(.
	- **مالحظة:** هذا **ليس** عنوان IP لوحدة MAC بحد ذاتها.
	- **القسم** (فقط إذا كانت األقسام مرخصة ومستخدمة في عملية التثبيت)

اترك باقي المعلمات على قيمها االفتراضية ما لم يُطلب منك تغييرها بواسطة الدعم التقني المتخصص. سيتم وصفها بشكل مختصر في الجدول التالي:

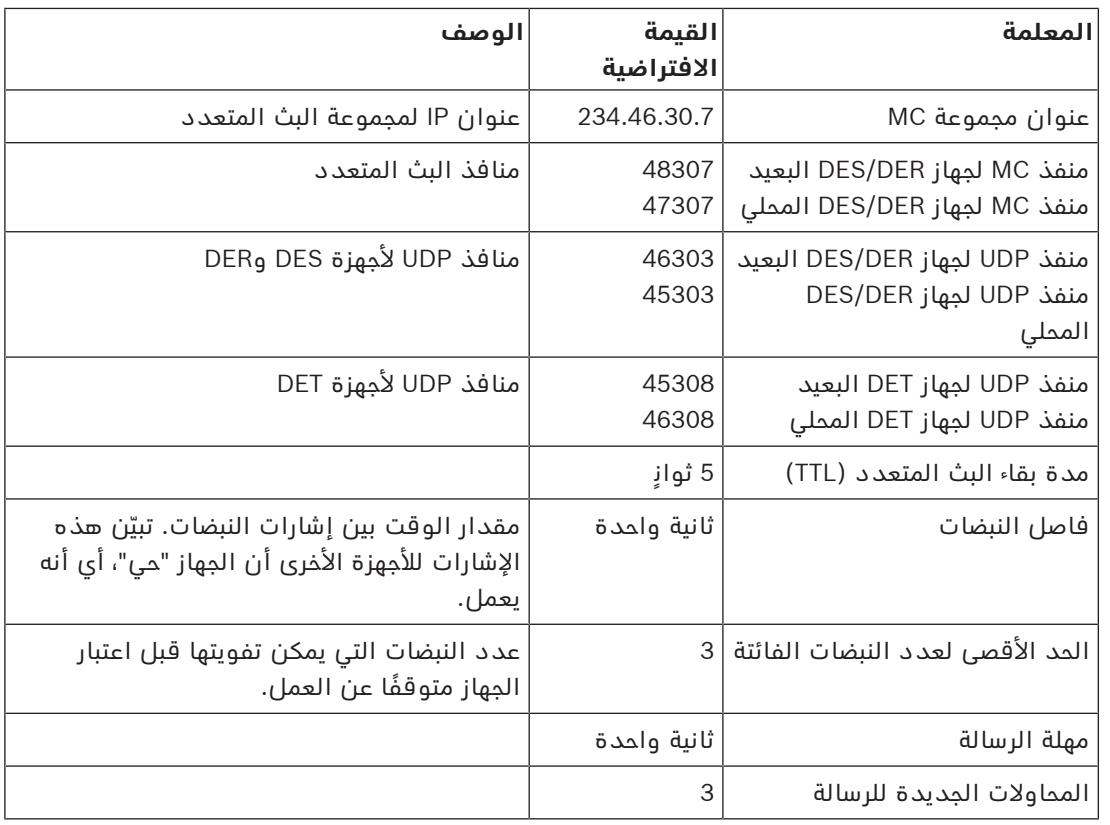

.1 على عالمة تبويب **الطوابق**، انقر فوق **تغيير مجموعة الطوابق**

- 2. أدخل الأرقام الأدنى والأعلى للطوابق المطلوب تخديمها من قبل مجموعات مصاعد نظام Otis .Compass
	- يتراوح النطاق األقصى من 127- إلى 127+
		- .<br>3. انقر فوق (حفظ) لحفظ التغييرات.

### **20.1.2 المستوى :2 مجموعات المصاعد، أجهزة DES وDER**

### **إجراء المستوى :2 إعداد مجموعات المصاعد (أجهزة DER/DES( المقدمة**

إن خادم إدخال الوجهة (DES) هو الكمبيوتر الذي يدير مجموعة مصاعد. وإذا لزم الأمر، يمكن جمع جاهزي DES فعليين مع عناوين IP منفصلة في جهاز DES منطقي، مع إمكانية تجاوز الفشل.

يقوم جهاز إعادة توجيه إدخال الوجهة (DER (بتوصيل مجموعات المصاعد ويسمح ألجهزة DET عند نقطة دخول مشتركة في المبنى، على سبيل المثال الردهة، بقبول طلبات الوجهة ألي طابق في المبنى. ال يتم تكوين DER للعمل في وضع تجاوز الفشل.

### **إنشاء أجهزة DES في شجرة األجهزة:**

- .1 حدد Compass Otis المطلوب في عرض شجرة محرر الجهاز
- .2 انقر بزر الماوس األيمن وحدد **DES Otis جديد** تتضمن صفحة الخصائص عالمتي تبويب:
	- **Otis DES**
		- **الطوابق**
	- .3 على عالمة التبويب **DES Otis**، عيّن المعلمات التالية:
- **الاسم**: (الاسم الذي يجب أن يظهر في شجرة الأجهزة). استخدم نظام تسمية منهجيًا يوفر اتجاهًا واضحًا لأدوات تكوين أجهزة DES وDET لاحقًا في عملية التكوين.
	- **الوصف:** (اختياري) وصف للجهاز عبارة عن نص حر.
- **المجموعة:** عدد صحيح من 1 إلى **.**10ً اجعل هذا العدد الصحيح فريدا بين جميع مجموعات المصاعد (المعينة بواسطة أجهزة DER / DES الخاصة بها) داخل نظام Compass Otis هذا. لن تتمكن من حفظ تعديالت جهازك إذا كنت تستخدم رقم **المجموعة** نفسه أكثر من مرة واحدة.
	- **عنوان IP األول:** عنوان IP لجهاز DES هذا.
	- **عنوان IP الثاني:** عند وجود توأم مكرر لجهاز DES هذا، أدخل عنوان IP الخاص به هنا.
		- **القسم** (فقط إذا كانت األقسام مرخصة ومستخدمة في عملية التثبيت)

على عالمة تبويب **الطوابق**، يتم تقديم الطوابق المحددة للمستوى 1 (نظام Compass (كجدول خاليا قابلة للتعديل.

### **إنشاء أجهزة DER في شجرة األجهزة:**

يتم إنشاء أجهزة DER تقريبًا بنفس طريقة إنشاء أجهزة DES. الفارق الوحيد هو أن DER ال يحتاج إلى جهاز تجاوز الفشل، وبالتالي ال توجد لديه معلمة **عنوان IP الثاني**.

### **مثال عن مجموعة مصاعد.**

يبيّن المثال أدناه طوابق مجموعة مصاعد من 10 طوابق، مع أبواب أمامية وخلفية، وطوابق أرضية وطوابق سادسة متاحة للوصول العمومي.

OTIS DES Floors

 $\overline{z}$ Highest floor:

 $-2$ Lowest floor:

Change floor range

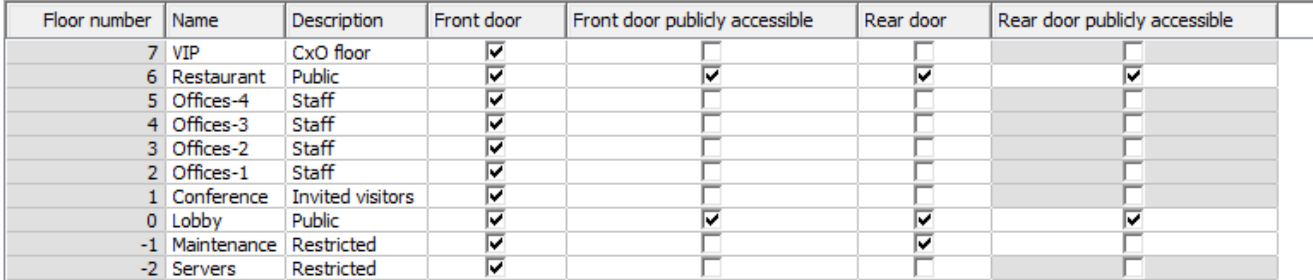

- .1 في عمود **الباب األمامي**، حدد خانات االختيار لجميع الطوابق التي يتيح فيها المصعد استخدام بابه الأمامي.
	- .2 حدد خانات االختيار بطريقة مماثلة لعمود **الباب الخلفي**، إن أمكن.
- 3. في عمود **الباب الأمامي المتاح للوصول العمومي**، حدد خانات الاختيار التابعة للطوابق التي يمكن لجميع ركاب المصعد الوصول إليها من دون أي قيد.
	- .4 حدد خانات االختيار بطريقة مماثلة لعمود **الباب الخلفي متاحة للوصول العمومي**، إن أمكن.
- .5 (اختياري) انقر فوق **تغيير مجموعة الطوابق** على عالمة التبويب هذه لوضع المزيد من القيود على مجموعة الطوابق التي تم تعيينها على مستوى **Compass Otis**.
	- .6 استبدل األسماء االفتراضية في عمودي **االسم** و**الوصف** بأسماء بديلة ذات معنى.ً
		- .<br>7. انقر فوق <sup>ــــــــا (حفظ) لحفظ التغييرات.</sup>

# **20.1.3 المستوى :3 أجهزة DET**

### **إجراء المستوى :3 إعداد المحطات الطرفية (أجهزة DET( المقدمة:**

يقوم جهاز DET (يُعرف أيضًا باسم DEC -- كمبيوتر إدخال الوجهة) بقراءة بيانات الاعتماد الفعلية أو رموز PIN. يمكن وضع DET في طابق معين خارج الباب األمامي أو الخلفي للمصعد، أو داخل كابينة المصعد.

### **إنشاء أجهزة DET في شجرة األجهزة:**

- .1 حدد جهاز DER/DES Otis المطلوب في عرض شجرة محرر الجهاز.
	- .2 انقر بزر الماوس األيمن وحدد **محطة طرفية جديدة من Otis** – تظهر النافذة المنبثقة **إنشاء محطات طرفية من Otis**
		-
- .3 أدخل عدد المحطات التي ترغب في تكوينها على DER/DES هذا.
- 4. اقبل القيم الافتراضية، أو أدخل قيم بداية جديدة للثمانية الرابعة من عنوان IP الخاص بها. – ً ألي ثمانية، ولكن للرابعة عادة، حدد خانة االختيار **تزايد تلقائي** إذا أردت أن يقوم النظام بتكوين عنوان IP فريد لكل محطة طرفية عن طريق زيادة الثمانية.
	- .5 انقر فوق **موافق**.
	- يتم إنشاء العدد المطلوب من أجهزة DET في شجرة األجهزة.
	- تتم زيادة عناوين IP الخاصة بها كما تم تحديده في الخطوة السابقة.

### **تكوين أجهزة DET**

تتضمن صفحة الخصائص لكل جهاز DET عالمتي تبويب:

### – **المحطة الطرفية من Otis**

- **الطوابق**
- .1 على عالمة تبويب **المحطة الطرفية من Otis**، عيّن المعلمات التالية:
	- **الاسم:** الاسم الذي يجب أن يظهر في شجرة الأجهزة
	- **الوصف** (اختياري) وصف للجهاز عبارة عن نص حر.
		- **عنوان IP** عنوان IP لجهاز DET هذا
			- **الوضع التشغيلي:** 4..1

يحدد هذا الوضع كيف تطلب المحطة الطرفية الوجهات من راكب المصعد، ثم تمرّر الطلبات إلى DER/DES للتحقق من صحتها. يقدم الجدول التالي التفاصيل:

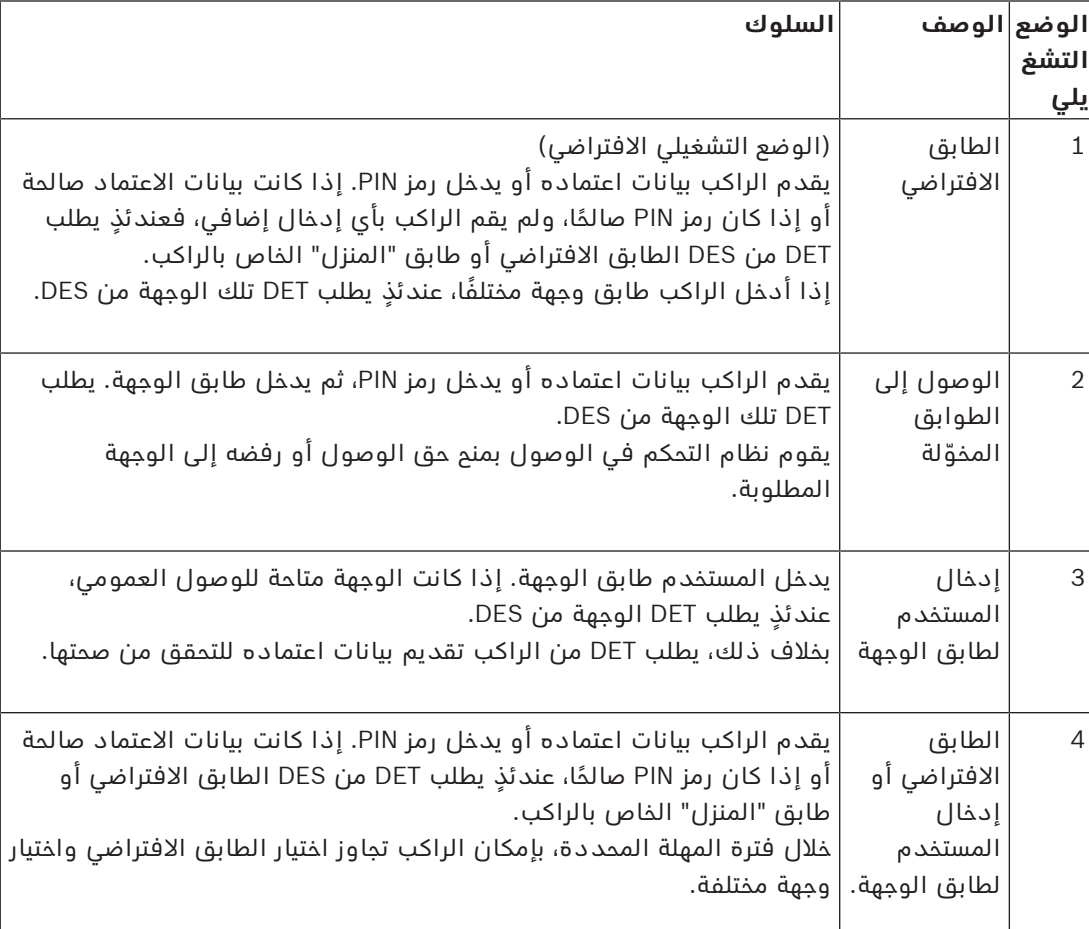

– **سجالت التدقيق:** حدد خانة االختيار هذه لتسجيل إدخاالت الركاب في هذه المحطة الطرفية لسجل الأحداث.

– **رمز PIN:** حدد خانة االختيار هذه للسماح باستخدام رمز PIN تعريفي على هذه المحطة الطرفية كبديل لأوراق الاعتماد الفعلية. **مالحظة:** استخدم أجهزة القراءة للتسجيل من النوع **بطاقة PIN مربع الحوار (إدخال)** لتسجيل رموز PIN الستخدامها في محطات Otis الطرفية.

- **نماذج الوقت:** حدد خانة االختيار هذه للسماح لنماذج الوقت بتقييد األوقات التي يمكن فيها استخدام هذا المحطة الطرفية.
	- **القسم** (فقط إذا كانت األقسام مرخصة ومستخدمة في عملية التثبيت)

على عالمة تبويب **الطوابق** في صفحة خصائص **المحطة الطرفية من Otis**، يتم تقديم الطوابق المحددة للمستوى 2 (DER/DES (كجدول خاليا قابلة للتعديل.

**مالحظة:** يجب أن يوفر نظام التسمية المحدد للمستوى 2 ً أعاله توجيها كافيًا. إذا لم يكن األمر كذلك، فإننا نوصي بحفظ عملك والعودة إلى المستوى 2 إلكمال نظام التسمية.

- .1 حدد كل جهاز DET قمت بإنشائه للتو بدوره في شجرة األجهزة، وافتح عالمة تبويب **الطوابق**. – يظهر جدول **الطوابق**
- .2 في عمود **الباب األمامي**، حدد خانة االختيار لكل طابق يمكن الوصول إليه من جهاز DET الحالي.
- 3. في **عمود الباب الأمامي المتاح للوصول العمومي**، حدد خانة الاختيار التابعة لكل باب أمامي متاح للوصول العمومي، من دون أي تخويل واضح.
- .4 (اختياري) في عمود **نموذج الوقت للباب األمامي**، حدد نموذج وقت لتقييد الوصول العمومي إلى الباب الأمامي في ذلك الطابق، إذا لزم الأمر. على سبيل المثال، قد لا يكون الوصول إلى طابق المطعم متاحًا إال في أوقات معينة من اليوم.
	- 5. كرر تنفيذ الخطوات السابقة، إذا لزم الأمر، لعمود **الباب الخلفي الخلفي المتاح للوصول العمومي** و**نموذج الوقت للباب الخلفي.**

.6 انقر فوق (حفظ) لحفظ التغييرات. **مثال:**

يبيّن المثال أدناه طوابق مجموعة مصاعد من 10 طوابق، حيث يمكن الوصول إلى هذه الطوابق والأبواب من باب المصعد الأمامي في الردهة. الوصول إلى طابق المطعم مقيد بنموذج الوقت، وذلك لأبواب المصاعد الأمامية والخلفية.

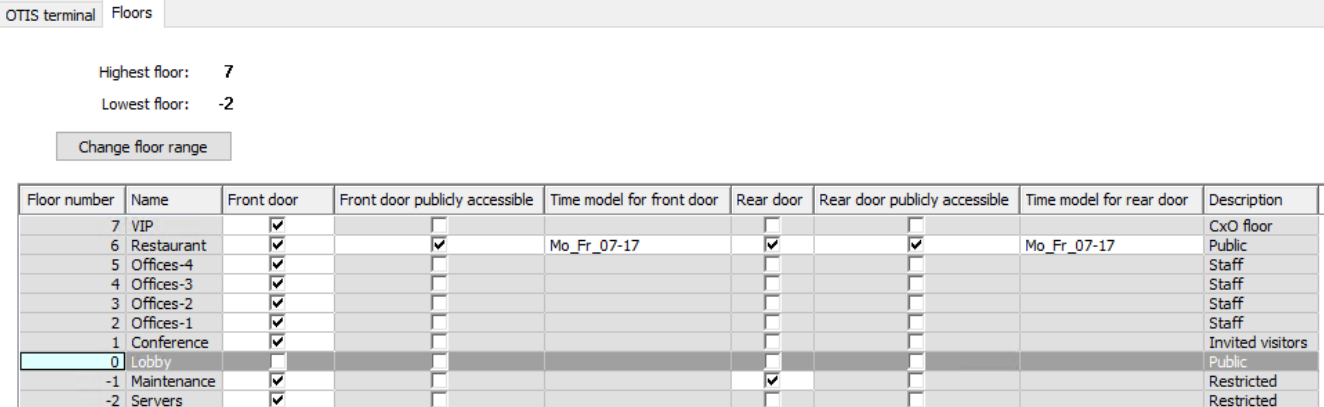

**20.2 تكوين حقول مخصصة لخصائص خاصة بـ Otis لحاملي البطاقات**

### **المقدمة**

ّ يصف هذا القسم كيفية إنشاء تلك الحقول المخصصة حيث يمكن للمشغل إدخال خصائص Otis المحددة ً لحامل بطاقة، وتحديدا "منزل" حامل البطاقة أو وجهته االفتراضية. يجب تحديد هذا "المنزل" بواسطة **ثالث إحداثيات**:

- .1 مجموعة المصاعد
	- .2 الطابق
		- .3 الباب

ّ الحظ أنه عند تحديد طابق المنزل لحامل البطاقة في عميل نظام التحكم في الوصول، يجب على المشغل إدخال البيانات بنفس الترتيب: مجموعة المصاعد، الطابق، الباب. ولهذا السبب، يجب وضع الحقول المخصصة الثلاثة بترتيب القراءة، ويفضل أن يكون من الأعلى إلى الأسفل.

انقر فوق **موافق** لتأكيد أي تذكيرات منبثقة بضرورة إنشاء اإلحداثيات الثالث كلها.

حدد الحقول المخصصة الثالثة الضرورية، باإلضافة إلى أي خيارات Otis خاصة تحتاج إليها، لتظهر على عالمة تبويب **المصاعد** من واجهة عميل التحكم في الوصول.

للحصول على معلومات عامة حول تكوين الحقول المخصصة، راجع تعليمات تكوين AMS/ACE في **الحقول المخصصة لبيانات الموظفين**.

### **مسار مربع الحوار**

القائمة الرئيسية >**التكوين** > **خيارات** > **حقول مخصصة**

### **اإلجراء**

في صفحة خصائص **الحقول المخصصة**، حدد عالمة تبويب **المصاعد**.

### **اإلحداثية األولى: مجموعة مصاعد**

- .1 انقر نقرًا مزدوجًا في خلية على عالمة التبويب، وانقر فوق **نعم** إلنشاء حقل إدخال جديد.
	- .2 من القائمة **نوع الحقل**، حدد **تحديد DES Otis**.
		- .3 في حقل **التسمية**، أدخل Group Elevator
		- .4 من قائمة **عرض في**، حدد Elevators:Tab
- 5. في مجموعة **الموضع**، حدد موقعًا فريدًا على علامة تبويب **المصاعد**، حيث يجب أن يظهر هذا الحقل المخصص.

### **اإلحداثية الثانية: طابق المنزل**

- .1 انقر فوق **حقل جديد**، إلنشاء حقول مخصصة جديدة
	- .2 من القائمة **نوع الحقل**، حدد **طابق المنزل**.
		- .3 في حقل **التسمية**، أدخل floor Home
	- .4 من قائمة **عرض في**، حدد Elevators:Tab
- 5. في مجموعة **الموضع**، حدد موقعًا فريدًا على علامة تبويب **المصاعد**، حيث يجب أن يظهر هذا الحقل ّ المخصص. لتسهيل االستخدام من قبل مشغلي النظام، يجب أن يكون تحت اإلحداثية السابقة.

### **اإلحداثية الثالثة: باب الخروج**

- .1 انقر فوق **حقل جديد**، إلنشاء حقول مخصصة جديدة
	- .2 من القائمة **نوع الحقل**، حدد **باب الخروج**.
	- .3 في حقل **التسمية**، أدخل door Exit
	- .4 من قائمة **عرض في**، حدد Elevators:Tab
- 5. في مجموعة **الموضع**، حدد موقعًا فريدًا على علامة تبويب **المصاعد**، حيث يجب أن يظهر هذا الحقل ّ المخصص. لتسهيل االستخدام من قبل مشغلي النظام، يجب أن يكون تحت اإلحداثية السابقة.

### **خيارات Otis خاصة لحاملي البطاقات المقدمة**

تتوفر ثمانية خيارات ثنائية خاصة بــ Otis وفقًا لوظائف Otis القياسية. إذا تم تحديد هذه الخيارات كحقول مخصصة على عالمة تبويب **المصاعد**، فستظهر كخانات اختيار على عالمة تبويب **بيانات المصعد** لحاملي البطاقات في مربع الحوار **األشخاص** (القائمة الرئيسية > **بيانات الموظفين** > **األشخاص** ٍ ). عندئذ يمكن ّ تحديدها وإلغاء تحديدها بواسطة مشغلي نظام التحكم في الوصول.

كوّن هذه الخيارات فقط وفقًا لإرشادات مندوب Otis.

**اإلجراء**

- .1 انقر فوق **حقل جديد**، إلنشاء حقول مخصصة جديدة
	- .2 من القائمة **نوع الحقل**، حدد **خيارات Otis**.
- .3 في حقل **التسمية**، أدخل تسميتك الخاصة، على سبيل المثال 1 flag Otis ً أو وفقا لوثائق Otis.
	- .4 من قائمة **عرض في**، حدد Elevators:Tab
	- 5. من قائمة **نوع الوظيفة**، حدد أحد الخيارات من 1 OTIS option 9 إلى 8 OTIS option 0
- 6. في مجموعة **الموضع**، حدد موقعًا فريدًا على علامة تبويب **المصاعد**، حيث يجب أن تظهر خانة الاختيار هذه.
	- .<br>7. انقر فوق (حفظ) لحفظ التغييرات.

# **20.3 إنشاء تخويالت وتكوينها لمصاعد Otis**

### **المقدمة**

يصف هذا القسم كيفية تضمين حقوق الوصول لمجموعات مصاعد Otis والطوابق وأبواب المصاعد في **تخويل**.

يتم تعيين **التخويلات** إلى حاملي البطاقات مباشرةً، أو بطريقة أكثر شيوعًا، عند جمعها مع تخويلات أخرى في **ملفات تعريف الوصول** ٍ ، التي يتم عندئذ تعيينها إلى حاملي البطاقات.

### **الشروط األساسية**

تم تحديد نظام Compass Otis على وحدة MAC في محرر الجهاز. إنه مكتمل مع مجموعة مصاعد (ممثلة بجهاز DES الخاص بها) وأزواج طابق+باب (ممثلة بأجهزة DET الخاصة بها).

### **مسار مربع الحوار**

القائمة الرئيسية > **بيانات النظام** > **التخويالت**

### **اإلجراء**

- .1 في حقل **اسم التخويل**، أدخل اسم تخويل موجود، أو انقر فوق (جديد) إلنشاء تخويل جديد.
	- 2. في قائمة **MAC**، حدد اسم MAC الذي تم إنشاء نظام Otis Compass بالاستناد إليه.
		- .3 انقر فوق عالمة التبويب **مصعد Otis**
	- .4 في قائمة **مصاعد Otis** حدد DER/DES لمجموعة المصاعد التي ترغب في إضافتها إلى التخويل (الحظ أنه بإمكان التخويل أن يحتوي على DER/DES واحد فقط).
		- تظهر طواق مجموعة المصاعد المحددة في جزء **الطوابق**.
- 5. في العمودين **الباب الأمامي والباب الخلفي** في جزء **الطوابق**، حدد الأبواب في تلك الطوابق التي يجب تضمينها في هذا التخويل.
- الحظ أن هذه األبواب والطوابق التي **لم** يتم تحديدها لمجموعة المصاعد هذه، عندما تم تحديدها في محرر الجهاز، ستكون رمادية اللون ولن تكون قابلة للتحديد في مربع الحوار هذا.
- 6. أو، انقر فوق الزرين **تعيين كل الطوابق وإزالة كل الطوابق** لتحديد جميع الطوابق والأبواب أو إلغاء تحديدها مرة واحدة.
	- .7 انقر فوق (**حفظ**) لحفظ التخويل.

# **IDEMIA Universal BioBridge تكوين 21**

يصف هذا القسم تكوين الأجهزة البيومترية IDEMIA للعمل مع أنظمة التحكم في الوصول من Bosch من خالل **MorphoManager** و**BioBridge**.

تتناول هذه الأقسام الفرعية مهام التكوين الضرورية في المجالات التالية:

- نظام التحكم في الوصول من Bosch
	- MorphoManager –
- عميل التسجيل BioBridge في MorphoManager
- عمليات التكييف لتقنيات وتنسيقات بطاقات مختلفة

# **21.1 إعداد BioBridge في نظام التحكم في الوصول من Bosch**

يتم تنفيذ الخطوات التالية في AMS إلنشاء قاعدة البيانات التي تربط األجهزة البيومترية IDEMIA بنظام التحكم في الوصول من Bosch. تقوم قاعدة البيانات بتعيين كيانات قاعدة البيانات التالية إلى بعضها البعض:

- **فئة شخص** (Bosch (باإلضافة إلى
- **مجموعة توزيع المستخدمين** (IDEMIA(.

### **مسار مربع الحوار**

– القائمة الرئيسية AMS < **التكوين** > **األدوات** > **قاعدة بيانات IDEMIA للتكوين**

### .1 انقر فوق **قاعدة بيانات IDEMIA للتكوين** يظهر مربع الحوار **موفر بيانات BioBridge IDEMIA**.

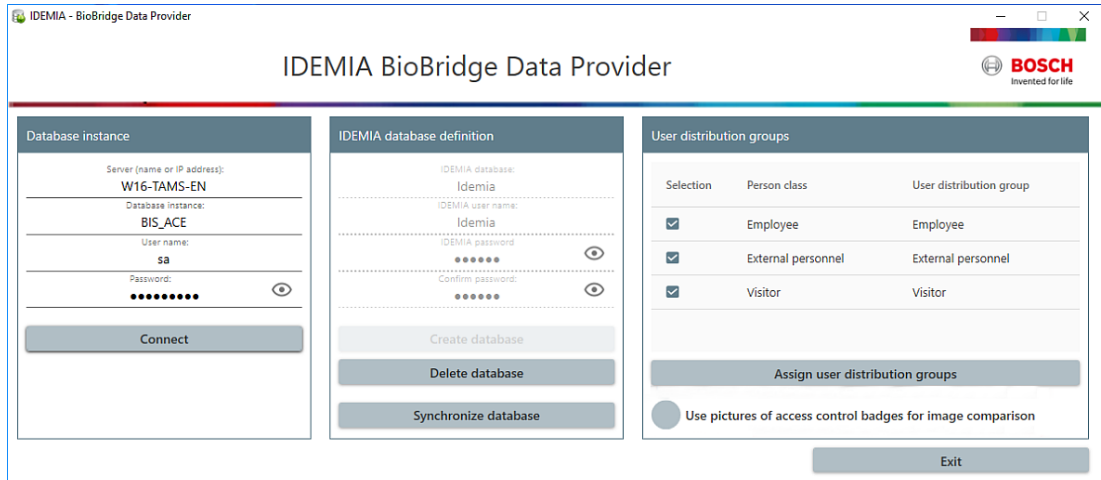

- .2 في جزء **مثيل قاعدة البيانات**، أدخل المعلومات التالية:
- **الخادم**: اسم المضيف أو عنوان IP للكمبيوتر حيث يتم تشغيل مثيل قاعدة بيانات Server SQL لـ ACS. قد يكون هذا اسم المضيف المحلي، إذا كان تشغيل Server SQL يتم محليًا.
	- **مثيل قاعدة البيانات**: مثيل قاعدة بيانات AMS) افتراضي) ACE(.
	- **اسم المستخدم**: اسم حساب مسؤول مثيل قاعدة البيانات AMS) افتراضي: sa(
		- **كلمة المرور**: كلمة مرور حساب المسؤول، كما تم تكوينها أثناء تثبيت AMS

### **في جزء تعريف قاعدة بيانات IDEMIA**

أول حقلين هما للقراءة فقط:

- **قاعدة بيانات Idemia**: اسم قاعدة البيانات التي تجمع بيانات Bosch وIDEMIA.
- **اسم مستخدم Idemia**: اسم مستخدم قاعدة البيانات الذي ينفذ البرنامج باسمه األوامر في قاعدة البيانات.
	- .1 أدخل كلمة مرور **اسم مستخدم Idemia** قوية وأكدها.
- 2. دوّن كلمة المرور بتأن. ستحتاج إليها في مهام التكوين المستقبلية، وسيتعذر استردادها في حال فقدانها.
	- .3 انقر فوق **إنشاء قاعدة بيانات**.
	- سيؤكد مربع الرسالة ما إذا كانت عملية اإلنشاء ناجحة. انقر فوق **موافق**
		- .4 انقر فوق **اتصال** الختبار اتصال قاعدة البيانات.
		- .5 عند إكمال االختبارات بنجاح، انقر فوق **خروج** إلغالق مربع الحوار.

### **في جزء مجموعات توزيع المستخدمين**

إن مجموعات توزيع المستخدمين عبارة عن كائنات MorphoManager تقوم بتعيين المستخدمين (حاملي بيانات الاعتماد) إلى مجموعات من أجهزة القراءة البيومترية أو عملاء MorphoManager. نحن نعيّنها إلى **فئات الشخص** في أنظمة التحكم في الوصول من Bosch.

- .1 في العمود "تحديد"، حدد خانة االختيار لكل AMS **فئة شخص** تستخدمها عملية التثبيت.
- .2 لكل سطر قمت بتحديده، انسخ اسم فئة الشخص هذه إلى الخلية المقابلة في عمود **مجموعة توزيع المستخدمين**.
	- .3 عند اكتمال التعيين، انقر فوق **تعيين مجموعات توزيع المستخدمين**.

### **توفير صور بطاقة الهوية للتعرف على الوجوه من VisionPass**

للسماح ألجهزة قراءة IDEMIA بتنفيذ التعرف على الوجوه من VisionPass باستخدام صور بطاقات هوية حاملي البطاقات من قاعدة بيانات AMS:

> 4 انقر فوق **استخدم صور شارات التحكم في الوصول لمقارنة الصور** تؤكد نافذة **موفر بيانات BioBridge IDEMIA** أن عملية المزامنة قيد التقدم. لاحظ أنه بناءً على كمية بيانات الصور المعنية، قد يستغرق النقل وقتًا طويلاً.

# **21.2 إعداد BioBridge في MorphoManager**

### **الشروط األساسية**

تم تثبيت MorphoManager على خادم MorphoManager في شبكتك. راجع الدليل الخاص بتثبيت MorphoManager والمساعدة عبر اإلنترنت.

### **نظرة عامة**

الستخدام واجهة BioBridge بين أنظمة التحكم في الوصول من Bosch و Morphomanager، تحتاج إلى تكوين ما يلي في MorphoManager:

- ملفات تعريف Wiegand
- ملفات تعريف الأجهزة البيومترية
	- جهاز بيومتري
	- سياسة المستخدم
	- مجموعة توزيع المستخدمين
		- تكوين نظام BioBridge

باإلضافة إلى ذلك، يجب إعداد اتصال قاعدة البيانات المفتوح (ODBC (لالتصال بين Morphomanager BioBridge وقاعدة البيانات التي تشاركها مع AMS.

تم وصف جميع مهام التكوين هذه في الأقسام التالية.

### **21.2.1 ملفات تعريف Wiegand**

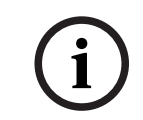

### **إشعار!**

تنطبق ملفات تعريف Wiegand، على الرغم من اسمها، على جميع أنواع أجهزة القراءة، بما في ذلك أجهزة قراءة OSDP.

تحدد ملفات تعريف Wiegand المعلومات التي تخرجها الأجهزة البيومترية عبر واجهة Wiegand Out، عندما تحدد هوية المستخدم. تنتقل هذه المعلومات إلى نظام التحكم في الوصول من Bosch، الذي يستخدمها التخاذ قرار الوصول.

### **اإلجراء:**

- .1 في MorphoManager، انتقل إلى **اإلدارة** > **ملف تعريف Wiegand**.
- .2 حدد أحد ملفات تعريف Wiegand ً المحددة مسبقا، أو انقر فوق **إضافة** إلنشاء ملف تعريف مخصص. بشكل عام، تُعد جميع ملفات تعريف CSN مناسبة لاستخدامها مع أنظمة التحكم في الوصول من Bosch، باإلضافة إلى ملفات تعريف 26 بت القياسية. إذا قدم برنامج التثبيت ملف تعريف لنظامك، فانقر فوق **استيراد** لتحديد موقع الملف الذي تم تقديمه واستيراده، وحدده من القائمة.

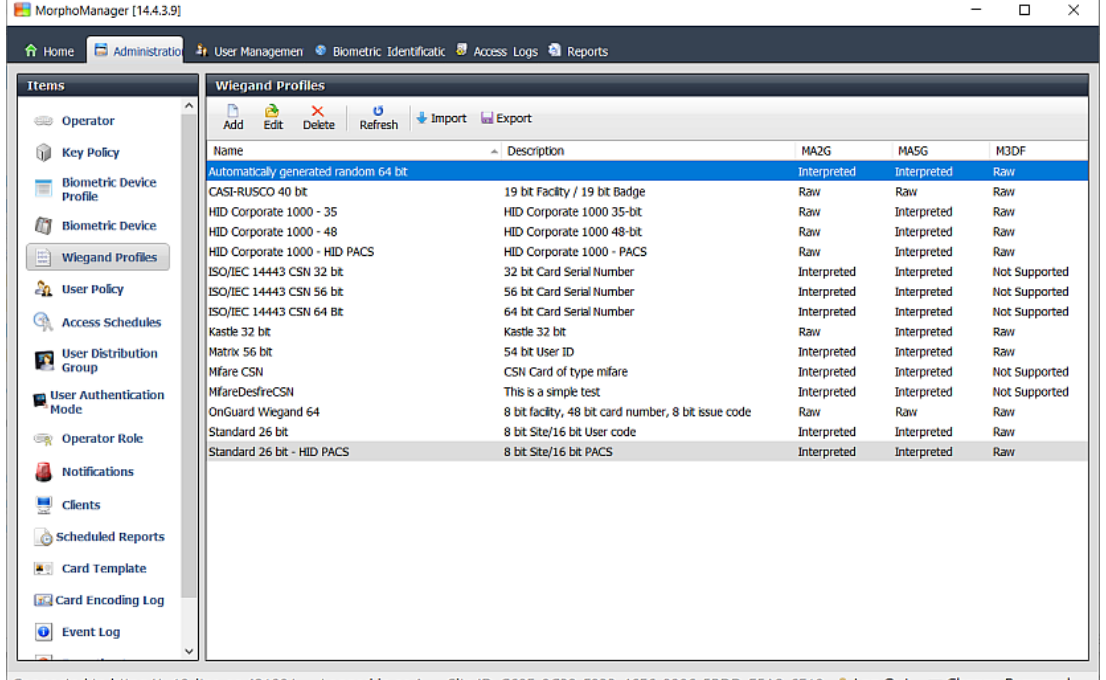

connected to https://w10-ltsc-en:42100/ Logged in as A Site ID: C60E-9C32-F933-46E6-8906-5BDD-E5A2-6E10 Log Out Do Change Password

- 3. في مربع الحوار، أدخل المعلومات التي يطلبها نظام التحكم في الوصول من الأجهزة البيومترية.
- 4. دوّن اسم ملف تعريف Wiegand الذي تقوم بتحديده أو إنشائه هنا. يجب عليك الإشارة إليه في تكوينات MorphoManager في كل من **سياسة المستخدم** و**ملف تعريف الجهاز البيومتري**.

### **21.2.2 ملفات تعريف الجهاز البيومتري**

يحدد ملف تعريف الجهاز البيومتري المعلمات واإلعدادات العامة لجهاز بيومتري واحد أو أكثر. عندما تضيف أجهزة بيومترية إلى النظام لاحقًا في قسم **الجهاز البيومتري** في **الإدارة**، ستقوم بتطبيق ملف تعريف جهاز بيومتري عليها.

يفترض اإلجراء التالي أنك تنشر أجهزة قراءة بيومترية من IDEMIA مع تقنية إضافية لقراءة البطاقات.

### **اإلجراء:**

- .1 في MorphoManager، انتقل إلى **اإلدارة** > **ملف تعريف الجهاز البيومتري**.
	- .2 انقر فوق **إضافة** إلنشاء ملف تعريف جهاز بيومتري جديد.
- 3. على الشاشة التالية، أدخل اسمًا لملف التعريف بالإضافة إلى وصف (اختياري). إذا كنت لا تستخدم حقل الوصف، فإننا نوصي باستخدام اسم يصف النوع وأوضاع التعريف (بيانات بيومترية و/أو بطاقة) لمجموعة من أجهزة القراءة.
	- .4 انقر فوق **التالي** حتى تصل إلى **إعدادات الجهاز البيومتري**
	- حدد ملف تعريف Wiegand الذي أنشأته في وقت سابق لعملية التثبيت.
	- .5 انقر فوق **التالي** حتى تصل إلى **إعدادات الوضع متعدد العوامل**
- بالنسبة إلى **الوضع متعدد العوامل**: هو مجموعة من إمكانيات قراءة البيانات البيومترية وبطاقة الوصول، حدد Custom من القائمة.
	- بالنسبة إلى **وضع البطاقة الذكية من دون تالمس**: حدد Device من القائمة.

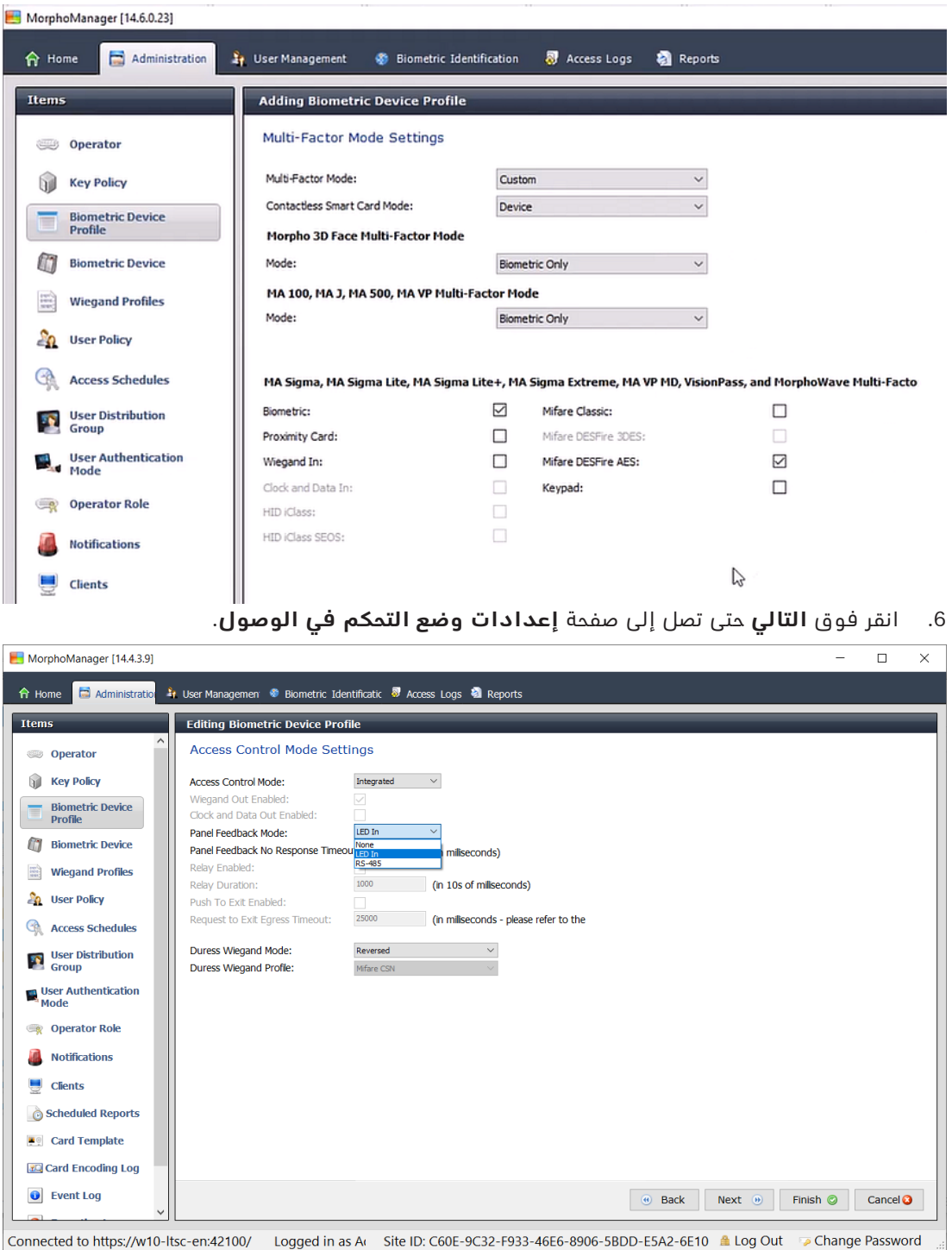

في هذه المرحلة، تتباعد إجراءات وحدات AMC لكل من Wiegand وOSDP. اتبع اإلجراء الذي يتوافق مع نوع وحدة تحكم AMC لديك:

### **بالنسبة إلى وحدات AMC لـ Wiegand**

.1 عيّن **وضع التحكم في الوصول** إلى Integrated

- .2 عيّن **وضع تعليقات اللوحة** إلى In LED
	- .3 انقر فوق **إنهاء**

### **بالنسبة إلى وحدات AMC لـ OSDP**

- .1 عيّن **وضع التحكم في الوصول** إلى Integrated
	- .2 عيّن **وضع تعليقات اللوحة** إلى In LED
- .3 انقر فوق **التالي** حتى تصل إلى صفحة **المعلمات المخصصة**
- .4 انقر فوق **إضافة** وأضف أربع معلمات مخصصة وقم بتعيين قيمها على النحو التالي:
	- (االتصاالت قنوات تمكين (Comm\_channels\_state.serial =1
		- (OSDP تمكين (OSDP.channel=1 –
- value = <address\_serial\_device.OSDP) <عيّن <value <إلى عنوان الناقل للقارئ)
	- 1=connection\_secure.OSDP) تمكين القناة اآلمنة)
		- .5 انقر فوق **إنهاء**
		- .6 ابدأ برنامج **MorphoBioToolBox) MBTB (**المنفصل
	- .7 على عالمة تبويب **االتصال**، عيّن عنوان IP للقارئ البيومتري

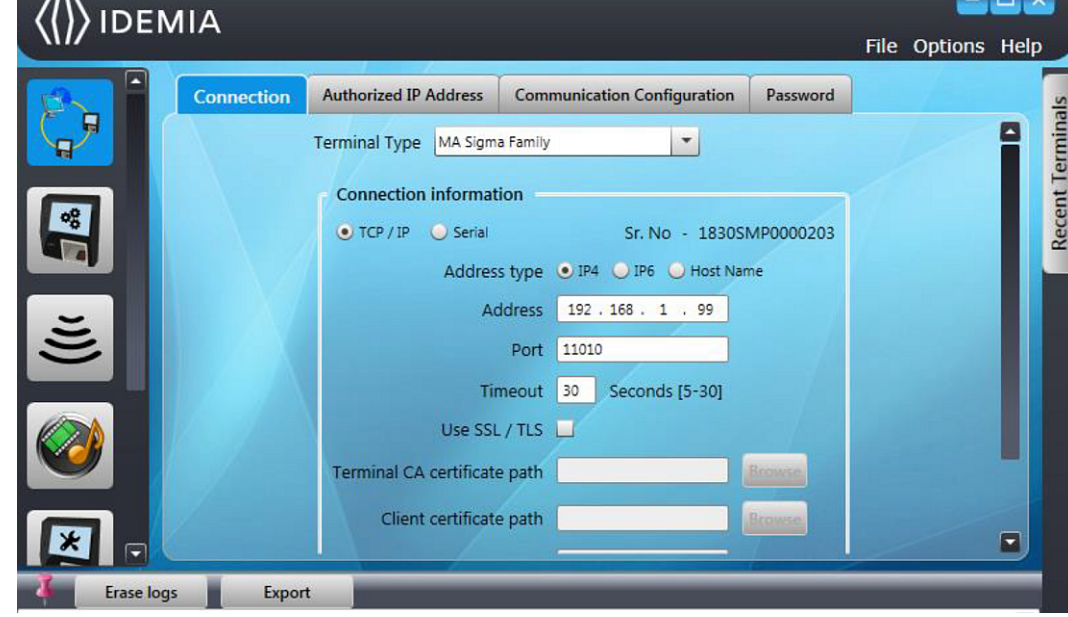

.1 في برنامج MorphoBioToolBox، انتقل إلى عالمة تبويب **الشبكة واالتصال اآلمن**: **تكوين االتصال**

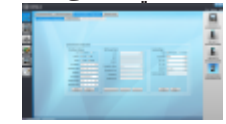

- .1 حدد اإلعدادات التالية في جزء **اإلعدادات التسلسلية**:
	- Half Duplex :**النوع**–
	- **معدل البث بالباود**: 9600
		- **بت البيانات**: 8
			- **بت التوقف**: 1
		- **بت التماثل**: No parity
	- **معرف المحطة الطرفية**: .0
- .2 إذا قمت بتغيير أي من القيم، فانقر فوق **كتابة** إلرسال التغييرات إلى الجهاز.

### **21.2.3 الجهاز البيومتري (األجهزة البيومترية)**

تختبر الأجهزة البيومترية ما إذا كانت بيانات الاعتماد البيومترية التي تقرأها مطابقة للسجلات في قاعدة ً البيانات. وهي تحتفظ أيضا بسجل لكل حدث استخدام.

### **اإلجراء:**

- .1 في MorphoManager، انتقل إلى **اإلدارة** > **الجهاز البيومتري**.
	- .2 انقر فوق **إضافة** إلنشاء جهاز بيومتري جديد.
	- 3. أدخل التفاصيل الأساسية الخاصة بالجهاز على الأقل.
		- (من القائمة) **مجموعة األجهزة**
			- **اسم المضيف/عنوان IP**
- (من القائمة) **ملف تعريف الجهاز البيومتري** الذي حددته في وقت سابق
	- .4 انقر فوق **إنهاء**

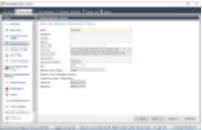

يسرد الآن مربع حوار "الجهاز البيومتري" الأجهزة التي سبق أن تم تكوينها:

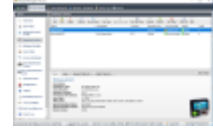

### **21.2.4 سياسة المستخدم**

إن سياسات المستخدم عبارة عن حزم من حقوق الوصول التي تعيّنها لمستخدمين لديهم متطلبات الوصول نفسها، أي الأجهزة البيومترية التي يُسمح لهم باستخدامها وضمن أي أوضاع وفي أي أوقات.

### **اإلجراء:**

- .1 في MorphoManager، انتقل إلى **اإلدارة** > **سياسة المستخدم**.
	- .2 انقر فوق **إضافة** إلنشاء سياسة مستخدم جديدة.

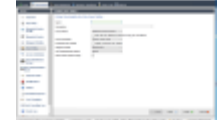

- .3 في مربع الحوار **إضافة سياسة مستخدم**، أدخل المعلومات التالية:
	- **االسم** لسياسة المستخدم و(اختياريًا) الوصف
		- **وضع الوصول** User Per
- **جدول وصول** يحكم األيام واألوقات التي يكون فيها الوصول مسموحًا
- **ملف تعريف Wiegand** نفسه الذي حددته من أجل **ملف تعريف الجهاز البيومتري**.
- **وضع مصادقة المستخدم**، بحسب الطرق التي سيستخدم بها مستخدمو الجهاز األجهزة (عن طريق بصمة اإلصبع أو اإلصبع أو الوجه أو البطاقات وما إلى ذلك). راجع دليل مستخدم MorphoManager لمزيد من التفاصيل.
	- .4 انقر فوق **إنهاء**

سيكون لسياسة المستخدم الافتراضية وضع مصادقة المستخدم (1: Many) . لاستخدام أوضاع المصادقة األخرى، أنشئ سياسات مستخدم إضافية. راجع دليل مستخدم MorphoManager لمزيد من التفاصيل حول جميع الخصائص المختلفة التي يمكن تعيينها لسياسة المستخدم.

### **21.2.5 مجموعات توزيع المستخدمين**

تقوم مجموعات توزيع المستخدمين بتعيين المستخدمين إلى مجموعات من أجهزة القراءة البيومترية أو عمالء MorphoManager.

### **الشروط األساسية:**

يجب أن يكون لدى المستخدمين في مجموعات توزيع المستخدمين سياسة مستخدم حيث تم تعيين **وضع الوصول** إلى User Per.

يجب تعيين كل مجموعة من مجموعات توزيع المستخدمين إلى فئة شخص واحدة على األقل في AMS. وبالتالي، أنشئ مجموعة توزيع مستخدمين واحدة على الأقل لكل فئة شخص تستخدمها.

### **اإلجراء:**

- .1 في MorphoManager، انتقل إلى **اإلدارة** > **مجموعة توزيع المستخدمين**.
	- .2 انقر فوق **إضافة** إلنشاء مجموعة توزيع مستخدمين جديدة.

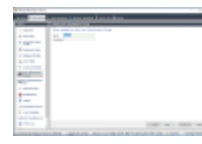

- .3 انقر فوق **التالي** حتى تصل إلى الصفحة المعنونة **تحديد األجهزة البيومترية**
- 4. حدد خانات الاختيار التابعة لهذه الأجهزة البيومترية التي سيستخدمها الأشخاص في مجموعة توزيع المستخدمين هذه.

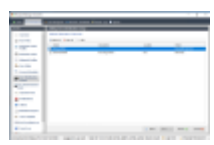

.5 انقر فوق **إنهاء**

### **21.2.6 إعداد ODBC لـ BioBridge**

### **المقدمة**

يُعد اتصال قاعدة البيانات المفتوح (ODBC) شرطًا أساسيًا لاستخدام MorphoManager BioBridge. ّ يشكل ODBC واجهة برمجة موحدة للوصول إلى قواعد بيانات مختلفة. برنامج التشغيل الموصى به هو SQLServer17OdbCDriver، والذي يمكنك العثور عليه على وسائط تثبيت BIS على BIS\3rd\_Party\OdbCDriver17SQLServer

### **إنشاء مصدر بيانات**

إنشاء اسم مصدر بيانات (DSN (التصال قواعد البيانات المفتوح (ODBC(

- .1 في لوحة التحكم في Windows، حدد **أدوات إدارية**.
- .القائمة من) ODBC Data Sources (64-bit حدد .2
	- .3 حدد عالمة التبويب **DSN النظام**.

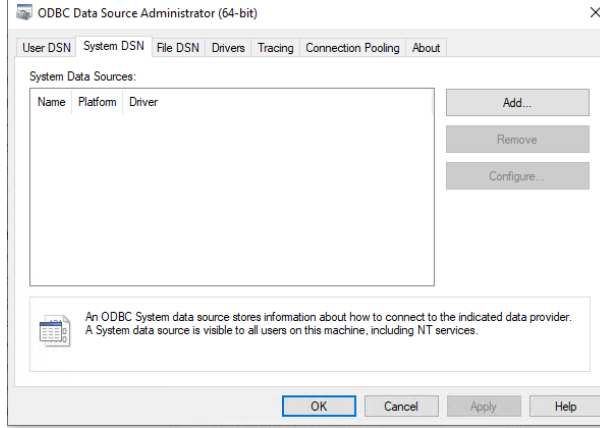

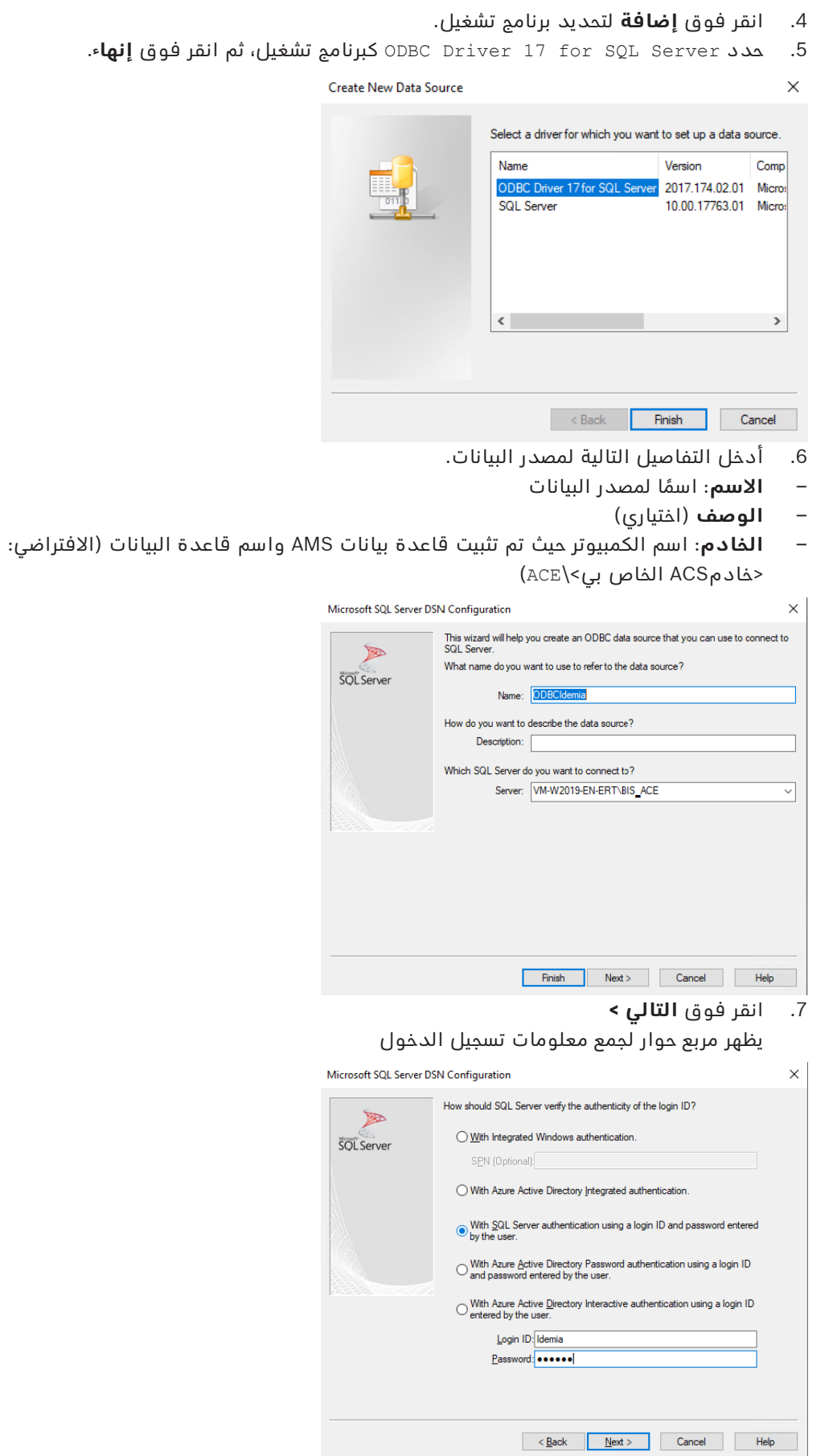

- .8 حدد **مع مصادقة Server SQL باستخدام معرف تسجيل دخول...**
	- .9 ِ أدخل المعلومات التالية:
- **معرف تسجيل الدخول**: اسم مستخدم قاعدة بيانات Idemia كما تم تكوينه في AMS ً . إنه دائما .Idemia
- **كلمة المرور**: كلمة المرور التي تم تعيينها لمستخدم قاعدة بيانات Idemia، عند تكوينه في AMS .
	- .10 انقر فوق **التالي >**
	- .11 في مربع الحوار التالي، حدد خانات االختيار:
	- **تغيير قاعدة البيانات االفتراضية إلى:** و حدد Idemia
		- **استخدام معرفات ANSI المقتبسة**
	- **استخدام قيم ANSI الفارغة والهوامش الداخلية والتحذيرات**
		- **دقة IP للشبكة الشفافة**
		- .12 عيّن **القصد من التطبيق** إلى READONLY

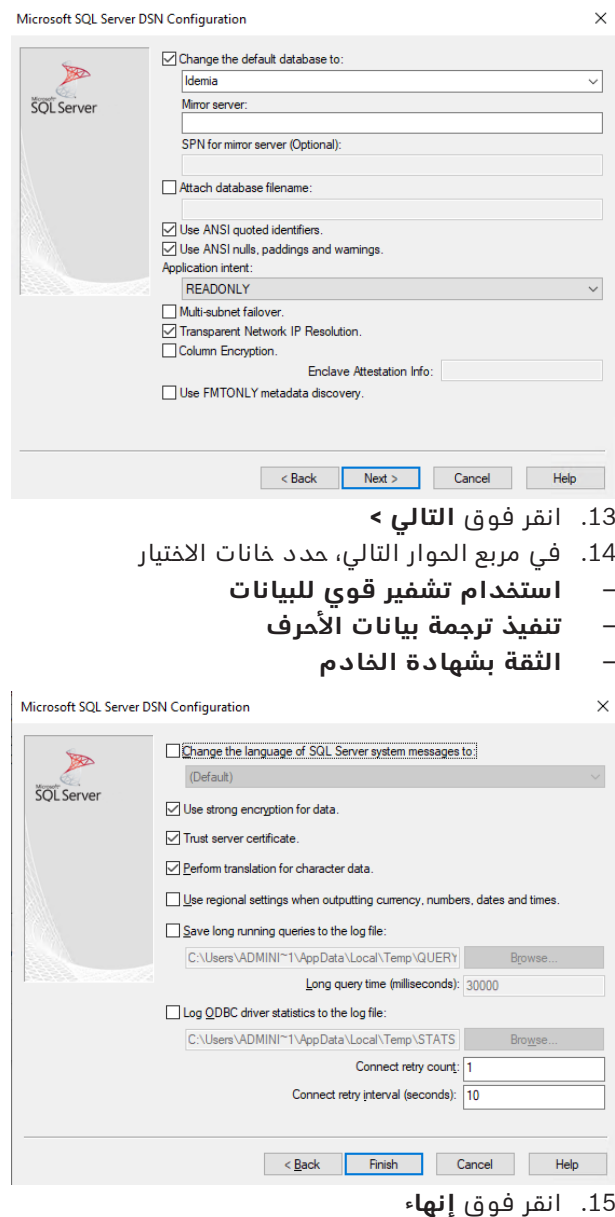

.16 في مربع الحوار التالي، راجع بيانات الملخص

**ODBC Microsoft SQL Server Setup**  $\times$ A new ODBC data source will be created with the following configuration: Microsoft SQL Server ODBC Driver Version 10.00.17763  $\lambda$ Data Source Name: ACEIdemiaSQLServer Data Source Name: Modelingod 2007)<br>Data Source Description:<br>Server: VMW2016ENBISERT\BIS\_ACE Database: Idemia Language: (Default)<br>Translate Character Data: Yes Log Long Running Queries: No<br>Log Driver Statistics: No Log Dirver Statistics. No<br>Use Regional Settings: No<br>Prepared Statements Option: Drop temporary procedures on disconnect Use Failover Server: No Use ANSI Quoted Identifiers: Yes Use ANSI Null, Paddings and Wamings: Yes Data Encryption: No **Test Data Source** OK Cancel

.17 انقر فوق **اختبار مصدر البيانات...** وتأكد من إكمال االختبارات بنجاح.

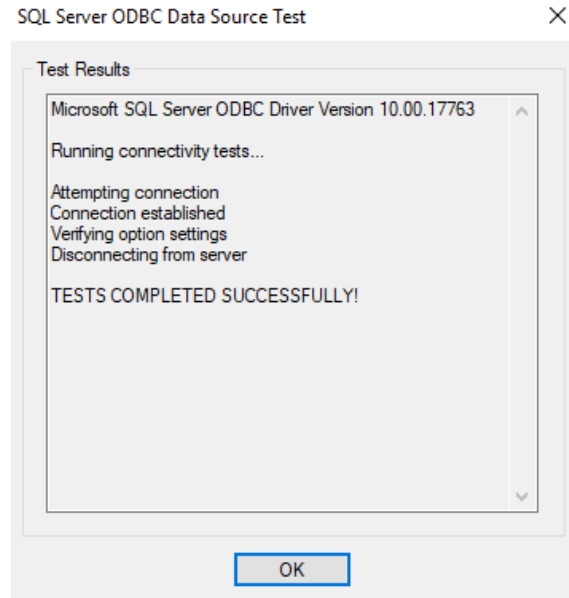

.18 احفظ جميع التغييرات، ثم اخرج من معالج إعداد ODBC.

# **21.2.7 تكوين نظام BioBridge**

يصف هذا القسم الإعدادات المتبقية المطلوبة لأنظمة التحكم في الوصول لاستخدام واجهة BioBridge.

### **الشرط األساسي**

يتم إعداد ODBC لـ BioBridge. راجع إعداد ODBC لـ BioBridge, الصفحة 141

### **اإلجراء:**

.1 في MorphoManager، انتقل إلى **اإلدارة** > **تكوين النظام**.

.2 حدد عالمة التبويب **BioBridge**

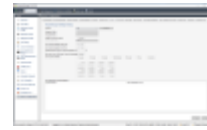

.3 في مربع القائمة المنسدلة **النظام**، حدد BioBridge Universal MorphoManager
.4 انقر فوق **تكوين** يظهر مربع حوار منبثق.

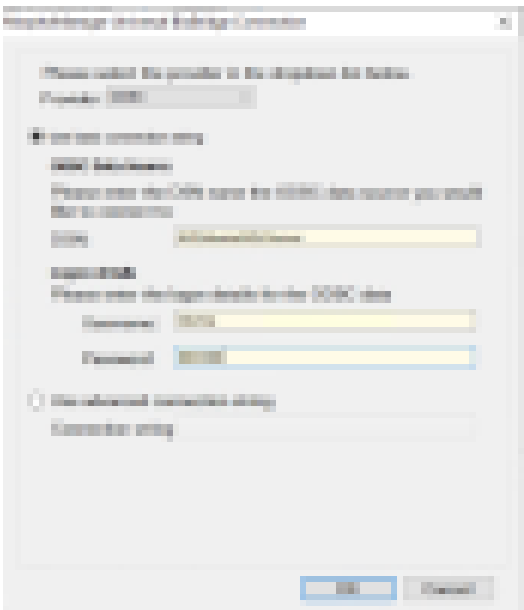

في النافذة المنبثقة

- .1 في مربع القائمة المنسدلة **الموفر**، حدد ODBC
- .2 أدخل اسم مصدر البيانات (DSN (من إعداد ODBC.
- .3 ضمن **تفاصيل تسجيل الدخول**، أدخل اسم المستخدم (Idemia (وكلمة المرور كما تم تحديدهما في إعداد ODBC.
	- .4 انقر فوق **موافق** للعودة إلى مربع الحوار **تكوين النظام**.
		- في مربع الحوار **تكوين النظام**
- .1 بالنسبة إلى **ملف تعريف Wiegand**: حدد من القائمة ملف تعريف Wiegand الذي حددته في وقت سابق.

#### **وضع التجميع:**

يحدد هذا اإلعداد كيف يجب على MorphoManager تعيين مستخدمي BioBridge Universal MM إلى مجموعات توزيع مستخدمي MorphoManager. اختر أحد الخيارات التالية:

- **تلقائي**: سيطابق هذا الوضع تلقائيًا **مجموعات مستوى الوصول** من BioBridge Universal MM مع **مجموعات توزيع المستخدمين** في MorphoManager، إذا كان لديها مصطلح التسمية نفسه.
	- **يدوي**: إذا لم تكن **مجموعات مستوى الوصول** في BioBridge Universal MM هي نفسها **مجموعة (مجموعات) توزيع المستخدمين** في MorphoManager، فيمكنك في هذه الحالة تنفيذ التعيين يدويًا في **تعيينات سياسة المستخدم**.

#### **اإلعدادات األخرى**

في معظم المالات، يمكنك ترك الإعدادات التالية عند قيمها الافتراضية:

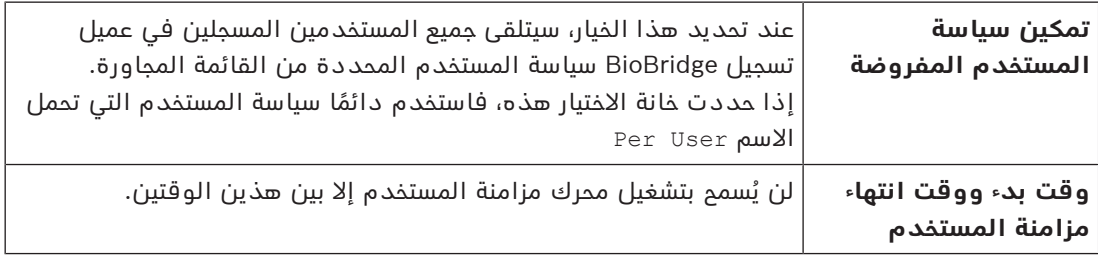

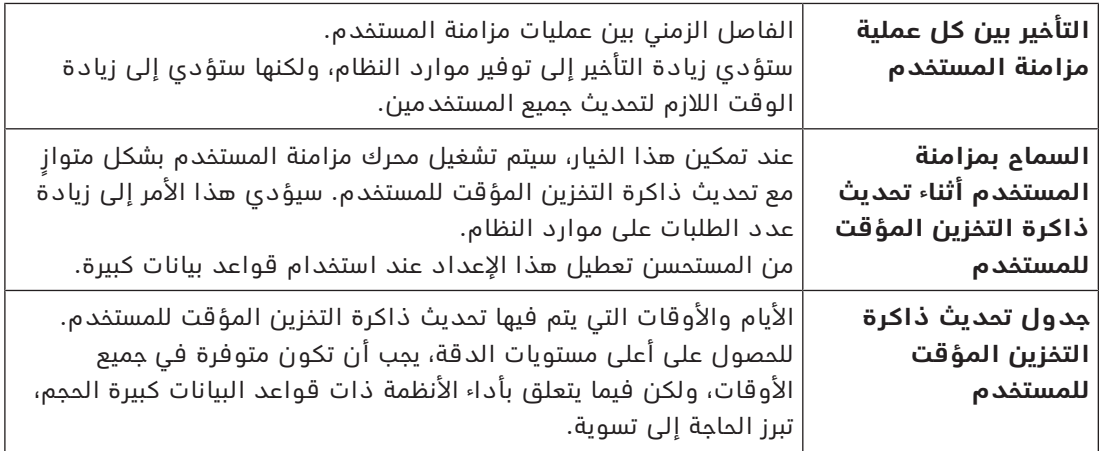

#### **تعيينات مجموعة توزيع المستخدمين**

– في جدول التعيينات، تأكد من تعيين جميع **المجموعات** (**فئات األشخاص** المحددة ACS (إلى **مجموعات توزيع المستخدمين** (محددة في MorphoManager(.

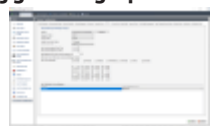

# **21.3 تكوين عميل التسجيل BioBridge**

#### **المقدمة**

إن عميل التسجيل BioBridge هو جهاز كمبيوتر يمكنك من خالله إنشاء سجالت بيومترية لمستخدمي نظام ّ التحكم في الوصول. تتكون عملية إعداد عميل التسجيل BioBridge من 3 أجزاء:

- ّ إضافة مشغل تسجيل إلى MorphoManager
- تكوين أجهزة كمبيوتر عميل MorphoManager لمهام التسجيل
	- اختبار عميل التسجيل

#### **الشروط األساسية**

تثبيت BioBridge MorphoManager على كل محطة عمل AMS تقوم منها بتنفيذ التسجيل البيومتري ألنظمة IDEMIA.

#### **21.3.1 ّ إضافة مشغل تسجيل إلى Manager Morpho**

## **اإلجراء**

اتبع التعليمات الواردة في دليل تثبيت عميل MorphoManager. **ملاحظة:** لأسباب أمنية، تُعد حسابات مستخدمي Active Directory موصى بها.

## **21.3.2 تكوين أجهزة كمبيوتر عميل MorphoManager لمهام التسجيل**

نفّذ هذا الإجراء على كل كمبيوتر تريد استخدامه للتسجيل البيومتري.

#### **اإلجراء**

C:\Program,Files(x86)\Morpho :االفتراضي (MorphoManager تثبيت دليل في .1 ( \\MorphoManager\Client

كمسؤول ID1.ECP4.MorphoManager.AdvancedClientConfig.exe الملف نفذ ّ

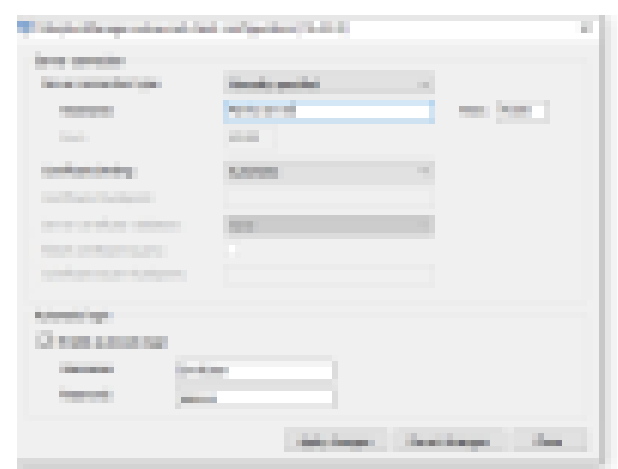

- .2 أدخل اسم مضيف خادم Morpho ضمن **اسم المضيف**
	- .3 ضمن **تسجيل الدخول التلقائي**
	- حدد خانة االختيار تمكين تسجيل الدخول التلقائي
- ّ أدخل اسم المستخدم وكلمة المرور اللذان أدخلتهما لمشغل التسجيل في القسم السابق
	- C:\Program Files(x86)\Morpho: الافتراضي: C:\Program Files(x86)\Morpho ( \\MorphoManager\Client
		- كمسؤول Start ID1.ECP4.MorphoManager.Client.exe الملف نفذ ّ
			- .2 انتقل إلى **اإلدارة** > **العمالء**
				- .3 حدد كمبيوتر عميل
					- .4 انقر فوق **تحرير**

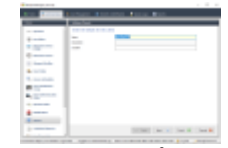

- .5 أدخل اسم عميل التسجيل المطلوب، وأدخل الموقع والوصف بشكل اختياري
	- .6 انقر فوق **التالي**

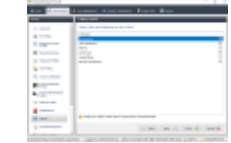

- .7 حدد خانات االختيار التابعة لعالمات التبويب التي تريد عرضها على عميل التسجيل:
	- **اإلدارة،**
	- **إدارة المسؤولين،**
		- **التقارير،**
	- **سجالت الوصول،**
	- **التعريف البيومتري**
	- .8 انقر فوق **التالي**

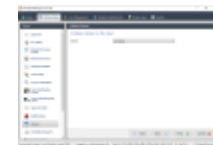

- .9 بالنسبة إلى **الكاميرا:** حدد camera No من القائمة
	- .10 انقر فوق **التالي**

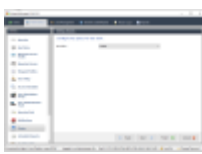

- .11 بالنسبة إلى **السياسة الرئيسية:** حدد Default من القائمة
	- .12 انقر فوق **التالي**

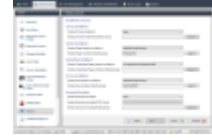

.13 حدد قارئ التسجيل البيومتري الذي تريد استخدامه على محطة عمل التسجيل

- .14 انقر فوق **إنهاء**
- .15 أغلق تطبيق MorphoManager

#### **راجع**

تكوين عميل التسجيل BioBridge, الصفحة 146

#### **21.3.3 اختبار عميل التسجيل**

C:\Program,Files(x86)\Morpho :االفتراضي (MorphoManager تثبيت دليل في .1 ( \\MorphoManager\Client

ID1.ECP4.MorphoManager.BioBridgeEnrollmentClient.exe الملف نفذ ّ

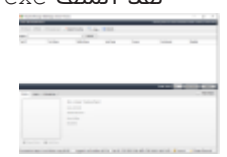

.1 تأكد من أنه يمكنك استدعاء شاشة التسجيل من دون الحاجة إلى إدخال اسم المستخدم وكلمة مرور مشغّل التسجيل.

## **21.4 دعم تقنيات وتنسيقات بطاقات مختلفة**

لكي تفسر وحدة MAC بطاقات الوصول الخاصة بك بشكل صحيح، يجب عليك التأكد من أن ملف تعريف (أو ملفات التعريف) Wiegand التي حددتها في MorphoManager تتضمن تنسيق (أو تنسيقات) بطاقات الوصول هذه:

#### **اإلجراء العام**

- .1 في MorphoManager، انتقل إلى **اإلدارة** > **ملف تعريف Wiegand**
	- .2 انقر فوق **إضافة** إلنشاء ملف تعريف Wiegand مخصص
- .3 في مربعات الحوار ذات الصلة، أدخل معلومات التنسيق وتقنية البطاقة التي يستخدمها النظام.
- .4 الستخدام ملف تعريف Wiegand الذي تم تحديده مؤخرًا في النظام، أدخل اسمه في حقل **ملف تعريف Wiegand** في مربعات حوار MorphoManager التالية:
	- **اإلدارة > ملف تعريف الجهاز البيومتري**
		- **اإلدارة > سياسة المستخدم**

#### **Mifare Classic CSN**

- .1 أضف عنصر ElementWiegand CSN User وأدخل التفاصيل التالية
	- **االسم**: CSN) على سبيل المثال)
		- **الطول** 32
		- **وضع التحويل:** Reversed

.2 **ضمن اإلدارة > ملف تعريف الجهاز البيومتري**، في صفحة **إعدادات الوضع متعدد العوامل**، حدد خانة االختيار **Classic MIFARE**

#### **Mifare DESFire CSN**

التكوين مماثل لتكوين Classic Mifare باستثناء التفاصيل التالية:

- **الطول:** 56
- أضف **عنصر CSN لمستخدم عنصر Wiegand**
	- ً أدخل اسما ضمن **االسم:**
		- في **الطول** أدخل 56
	- في **وضع التحويل:** أدخل Reversed
- **ضمن اإلدارة > ملف تعريف الجهاز البيومتري**، في صفحة **إعدادات الوضع متعدد العوامل**، حدد خانة االختيار **DES3 DESFire Mifare**

#### **iClass 26 BIT**

1. حدد ملف التعريف المحدد مسبقًا Standard 26 bit-HID PACS

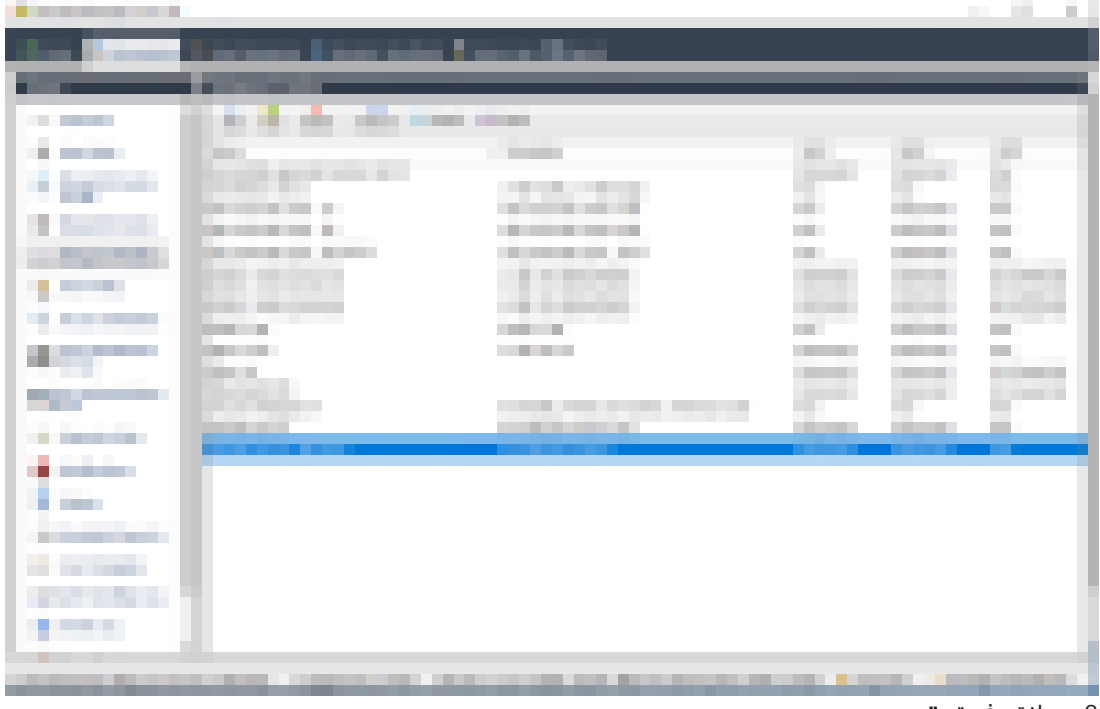

- .2 انقر فوق **تحرير**
- .3 انقر فوق **التالي**

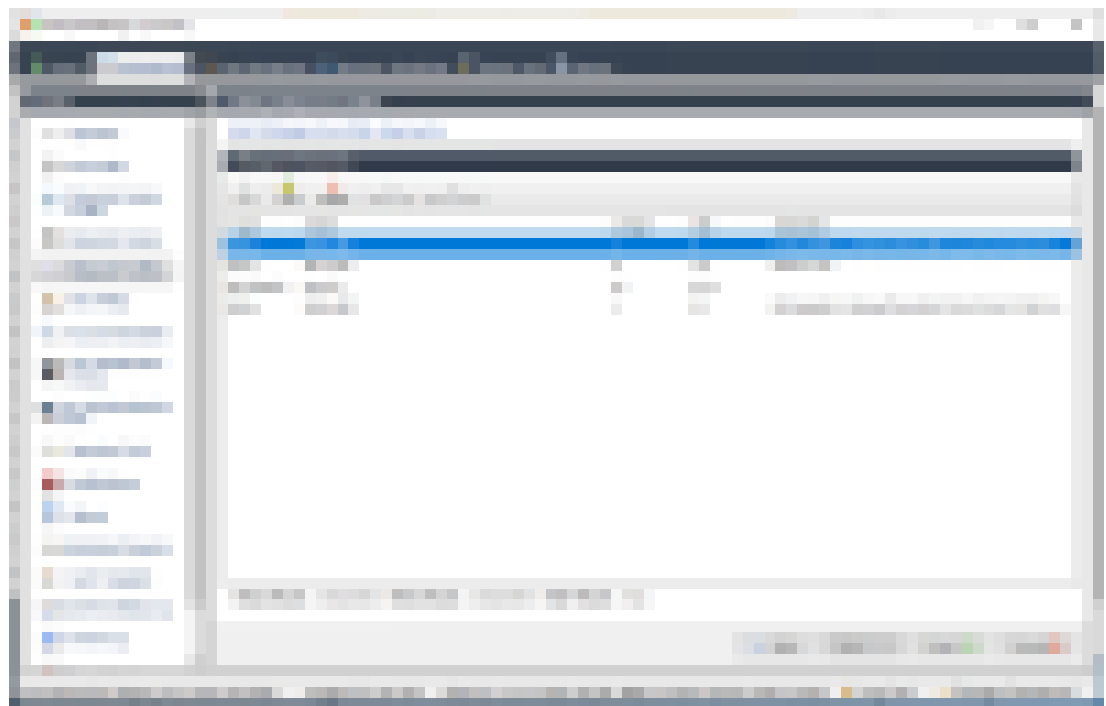

#### .4 انقر فوق **تحرير**

- Fixed Facility Code السطر احذف .5
- HID iClass SEP User ID السطر حدد .6
	- .7 انقر فوق **تحرير**
- .8 غيّر طول معرف المستخدم من 16..1 إلى 24..1
- .9 **ضمن اإلدارة > ملف تعريف الجهاز البيومتري**، في صفحة إعدادات الجهاز البيومتري، لملف تعريف Standard 26 BIT-HID-PACS حدد ،Wiegand
	- .10 **ضمن اإلدارة > ملف تعريف الجهاز البيومتري**، في صفحة **إعدادات الوضع متعدد العوامل**، حدد خانة االختيار iClass HID
		- .11 انقر فوق التالي حتى تصل إلى صفحة **المعلمات المخصصة**
			- .12 انقر فوق **إضافة**
		- 13. أضف معلمة مخصصة (حساسة لحالة الأحرف) Wiegand.site\_code\_propagation
			- .14 عيّن قيمتها إلى 1
				- .15 انقر فوق **إنهاء**.
		- .16 أدخل ملف تعريف Wiegand المكتمل هذا ضمن **اإلدارة > سياسة المستخدم**

#### **iClass 35 BIT**

- .1 ً حدد ملف التعريف المحدد مسبقا BIT 35 1000 Corporate HID
	- .2 انقر فوق **تحرير**
	- .3 انقر فوق **التالي**
	- .4 حدد سطر العنصر ID Company Fixed واحذفه
	- 5. حدد سطر العنصر User Card ID Number واحذفه
- .6 أضف سطر العنصر Data PACS SE iClass/iClass HID وفي تفاصيل العنصر الخاصة به، عيّن ما يلي:
	- Card ID Number :االسم–
		- الطول: 32
- **ضمن اإلدارة > ملف تعريف الجهاز البيومتري**، في صفحة **إعدادات الوضع متعدد العوامل**، حدد خانة االختيار iClass HID
	- انقر فوق **التالي** حتى تصل إلى صفحة **المعلمات المخصصة**
		- انقر فوق **إضافة**
- أضف معلمة مخصصة (حساسة لحالة األحرف) propagation\_code\_site.Wiegand
	- عيّن قيمتها إلى 1
		- انقر فوق **إنهاء**.
- أدخل ملف تعريف Wiegand المكتمل هذا ضمن **اإلدارة > سياسة المستخدم**

#### **iClass 37 BIT**

- **الطول** 37
- .1 إضافة بت التماثل:
- **االسم**: (على سبيل المثال) 1 EvenParityBit
	- **األولوية**: 1
	- **الطول**: 18
	- **الوضع**: Even
- **بت األساس**: 1,2,3,4,5,6,7,8,9,10,11,12,13,14,15,16,17,18
	- User HID iClass/iClass عنصر إضافة .2
	- **االسم**: (على سبيل المثال): 2 Bits Parity
		- **األولوية**: 2
		- **الطول**: 19
		- **الوضع**: Odd
- **بت األساس**: 19,20,21,22,23,24,25,26,27,28,29,30,31,32,33,34,35,36,37
- **ضمن اإلدارة > ملف تعريف الجهاز البيومتري**، في صفحة **إعدادات الوضع متعدد العوامل**، حدد خانة االختيار iClass HID
	- انقر فوق **التالي** حتى تصل إلى صفحة **المعلمات المخصصة**
		- انقر فوق **إضافة**
	- أضف معلمة مخصصة (حساسة لحالة األحرف) propagation\_code\_site.Wiegand
		- عيّن قيمتها إلى 1
		- انقر فوق **إنهاء**.
	- أدخل ملف تعريف Wiegand المكتمل هذا ضمن **اإلدارة > سياسة المستخدم**

#### **iClass 48BIT**

- .1 ً حدد ملف التعريف المحدد مسبقا BIT 48 1000 Corporate HID
	- .2 انقر فوق **تحرير**
	- .3 انقر فوق **التالي**
	- .4 حدد سطر العنصر ID Company Fixed واحذفه
	- 5. حدد سطر العنصر User Card ID Number واحذفه
- .6 أضف سطر العنصر Data PACS SE iClass/iClass HID وفي تفاصيل العنصر الخاصة به، عيّن ما يلي:
	- االسم: User
		- الطول: 45
- .7 **ضمن اإلدارة > ملف تعريف الجهاز البيومتري**، في صفحة **إعدادات الوضع متعدد العوامل**، حدد خانة االختيار iClass HID
	- .8 انقر فوق **التالي** حتى تصل إلى صفحة **المعلمات المخصصة**
		- .9 انقر فوق **إضافة**
	- 10. أضف معلمة مخصصة (حساسة لحالة الأحرف) Wiegand.site\_code\_propagation
		- عيّن قيمتها إلى 1
		- .11 انقر فوق **إنهاء**.
		- .12 أدخل ملف تعريف Wiegand المكتمل هذا ضمن **اإلدارة** > **سياسة المستخدم**

#### **HID Prox**

- .1 ً حدد ملف التعريف المحدد مسبقا BIT 26 Standard
	- .2 انقر فوق **تحرير**
	- .3 انقر فوق **التالي**
	- Fixed Facility Code السطر احذف .4
		- .5 انقر فوق **تحرير**
	- .6 غيّر طول معرف المستخدم من 16..1 إلى 24..1
- .7 **ضمن اإلدارة > ملف تعريف الجهاز البيومتري**، في صفحة إعدادات الجهاز البيومتري، لملف تعريف Standard 26 BIT حدد ،Wiegand
	- .8 **ضمن اإلدارة > ملف تعريف الجهاز البيومتري**، في صفحة **إعدادات الوضع متعدد العوامل**، حدد خانات االختيار:
		- **بيومتري**
		- **بطاقة القرب**
		- .9 انقر فوق **التالي** حتى تصل إلى صفحة **المعلمات المخصصة**
			- .10 انقر فوق **إضافة**
		- .11 أضف معلمة مخصصة (حساسة لحالة األحرف) propagation\_code\_site.Wiegand
			- عيّن قيمتها إلى 1
			- .12 انقر فوق **إنهاء**.
			- .13 أدخل ملف تعريف Wiegand المكتمل هذا ضمن **اإلدارة** > **سياسة المستخدم**

# **21.5 أوضاع التعريف عند األجهزة البيومترية**

#### **المقدمة**

بإمكان أجهزة القراءة البيومترية التعرف على حاملي بيانات الاعتماد بطرق مختلفة، تُعرف باسم أوضاع التعريف.

- بواسطة وضع التعريف **بطاقة أو بيانات بيومترية**، بحسب ما يقدمه حامل بيانات االعتماد إلى القارئ
	- بواسطة وضع التعريف **بطاقة وبيانات بيومترية**، أي يجب على المستخدم التأكد من أنه المالك الحقيقي للبطاقة من خالل بيانات االعتماد البيومترية.
		- بواسطة وضع التعريف **بيانات بيومترية فقط**

يوضح هذا القسم كيفية تكوين هذه الأوضاع في MorphoManager.

#### **مسار مربع الحوار**

في عالمة التبويب **اإلدارة** في MorphoManager

## **21.5.1 بطاقة أو بيانات بيومترية**

عيّن اإلعدادات التالية إذا كان يتعين على المستخدمين التعريف عن أنفسهم إما بواسطة البطاقة أو بواسطة البيانات البيومترية.

.1 في MorphoManager، انتقل إلى **اإلدارة** > **بيومتري ملف تعريف الجهاز**

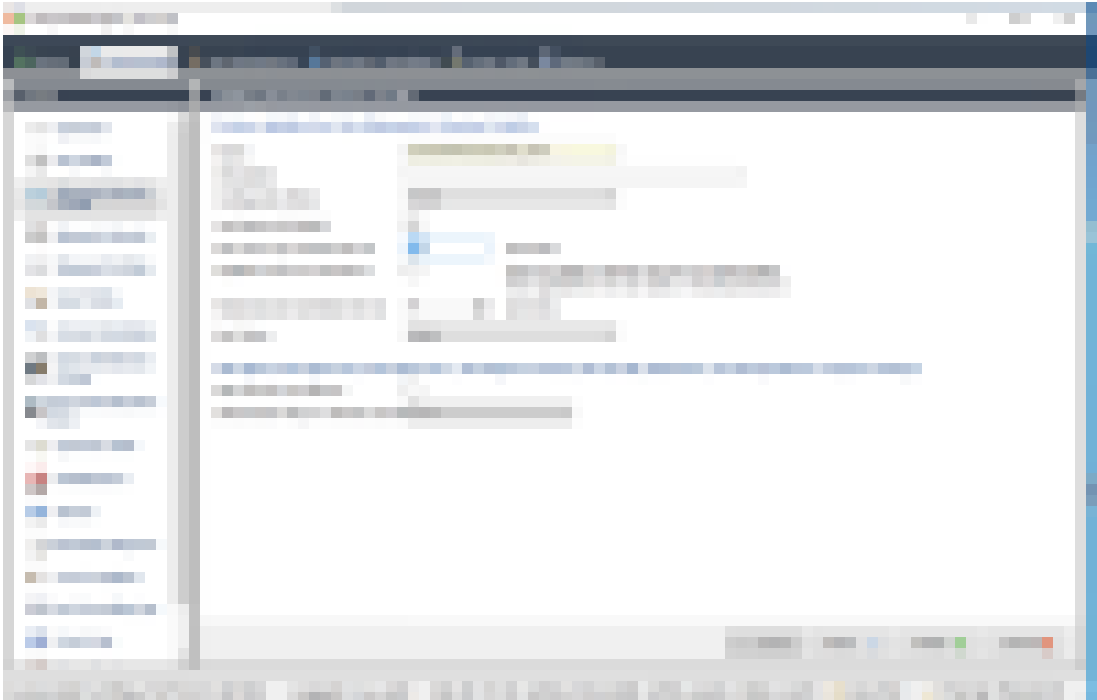

.2 انقر فوق **التالي** حتى تصل إلى الصفحة المعنونة **إعدادات الجهاز البيومتري**

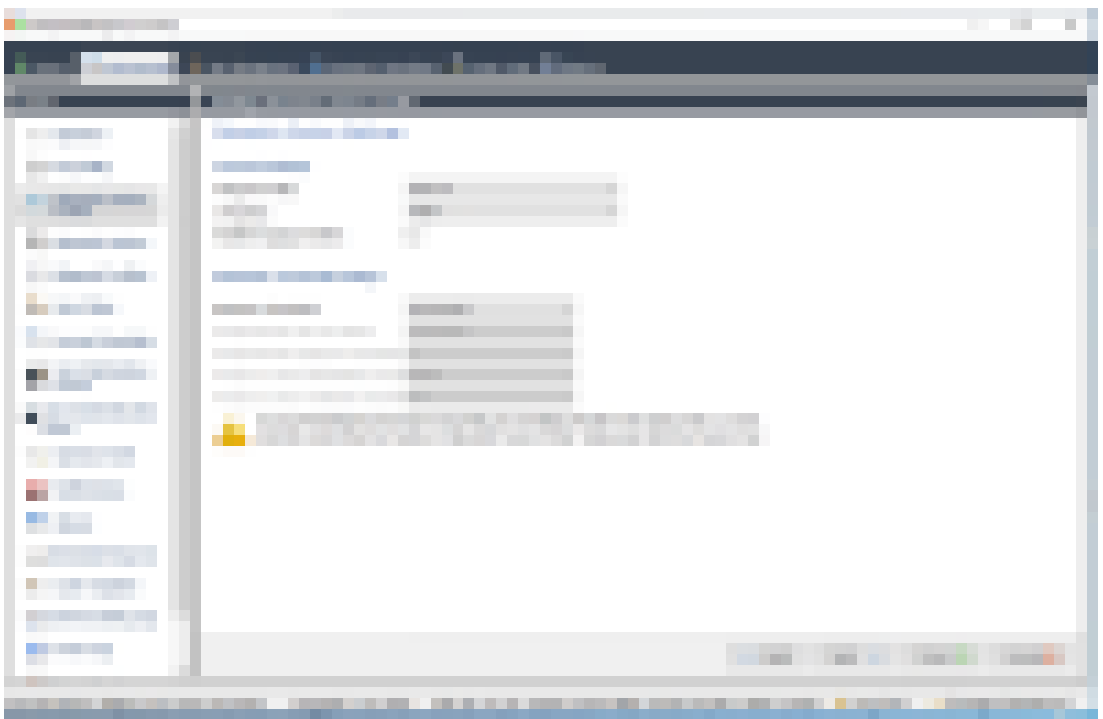

.3 بالنسبة إلى **ملف تعريف Wiegand**، حدد ملف التعريف نفسه الذي حددته لألجهزة البيومترية عند إعداد BioBridge.

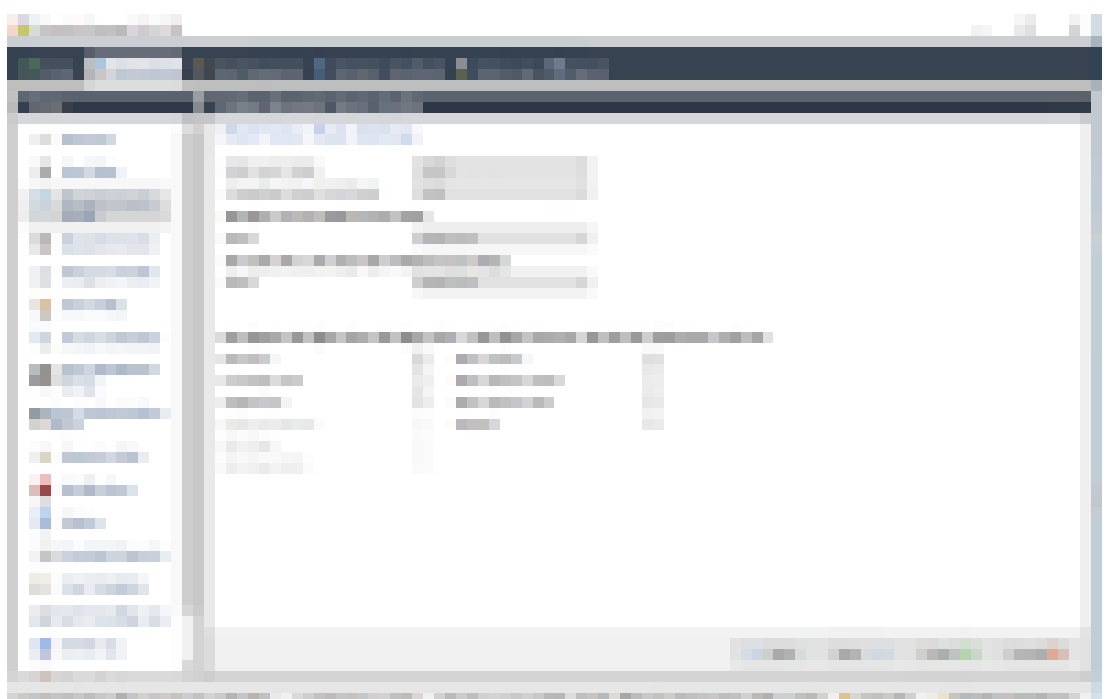

4. حدد خانة الاختيار **بيومتري**، بالإضافة إلى خانة اختيار تقنية البطاقة التي تستخدمها عملية التثبيت.

.5 انقر فوق **التالي** حتى تصل إلى صفحة **المعلمات المخصصة**

| .                                       | ш                                                                        |
|-----------------------------------------|--------------------------------------------------------------------------|
|                                         | <b>The Contract Contract</b>                                             |
|                                         |                                                                          |
|                                         | ___________<br>__________                                                |
| m.                                      |                                                                          |
| <b>III</b><br><b>The Common</b>         | .<br>---                                                                 |
| <b>Contract Contract</b>                | <b>COLLECT</b><br><b>The Contract</b><br>--<br>--                        |
| and the second state                    | ______<br>TП<br>the control of the control of the                        |
|                                         |                                                                          |
| <b>The Common</b>                       |                                                                          |
| a sa mara                               |                                                                          |
| a an an Aon<br><b>Contract Contract</b> |                                                                          |
|                                         |                                                                          |
|                                         |                                                                          |
|                                         |                                                                          |
|                                         | ш<br><b>LEWIS CONTRACTOR</b><br><b>START CORPORATION CONTINUES</b>       |
| .<br>and the state of the con-          | w                                                                        |
| ____                                    |                                                                          |
| a mar                                   | <b>CONTRACTOR</b> CONTRACTOR                                             |
|                                         | all the company's state and<br>.<br><b>The Common</b><br><b>START OF</b> |

.6 انقر فوق **إضافة** إلضافة معلمتين مخصصتين.

مالحظة: إذا تم تعيين هاتين المعلمتين، فسيرسل القارئ بيانات البطاقة مباشرة إلى AMC. من غير الضروري أن يكون المستخدم مسجلاً على قارئ IDEMIA.

- ucc.per\_user\_rules –
- ucc.user\_record\_reference
	- .7 انقر فوق **إنهاء**

#### **تعيين سياسة المستخدم هذه إلى المستخدمين**

- .1 في MorphoManager، انتقل إلى **اإلدارة** > **سياسة المستخدم**.
	- .2 عيّن السمات التالية من أجل **وضع مصادقة المستخدم:**
		- تمكين **السماح بالبدء بواسطة البيانات البيومترية**
	- تمكين **السماح بالبدء بواسطة البطاقة من دون تالمس**
		- تعطيل **طلب مطابقة القالب**
			- .3 انقر فوق **إنهاء**

#### **21.5.2 بطاقة وبيانات بيومترية**

عيّن اإلعدادات التالية إذا كان يجب على المستخدم استخدام بطاقة وبيانات اعتماد بيومترية للتأكد من أنه المالك الحقيقي للبطاقة.

- .1 في MorphoManager، انتقل إلى **اإلدارة** > **بيومتري ملف تعريف الجهاز**
- .2 انقر فوق **التالي** حتى تصل إلى الصفحة المعنونة **إعدادات الجهاز البيومتري**
- .3 بالنسبة إلى **ملف تعريف Wiegand**، حدد ملف التعريف نفسه الذي حددته لألجهزة البيومترية عند إعداد BioBridge.
	- .4 انقر فوق **التالي** حتى تصل إلى الصفحة المعنونة **إعدادات الوضع متعدد العوامل**
		- 5. حدد خانة الاختيار لتقنية البطاقة التي تستخدمها عملية التثبيت.
			- .6 انقر فوق **إنهاء**

#### **تعيين سياسة المستخدم هذه إلى المستخدمين**

- .1 في MorphoManager، انتقل إلى **اإلدارة** > **سياسة المستخدم**.
- .2 بالنسبة إلى **وضع مصادقة المستخدم** حدد Biometric + ID Card Contactless من القائمة.
	- .3 انقر فوق **إنهاء**.

#### **21.5.3 بيانات بيومترية فقط**

عيّن اإلعدادات التالية إذا كان يتعين على المستخدمين التعريف عن أنفسهم بواسطة بيانات االعتماد البيومترية فقط.

- .1 في MorphoManager، انتقل إلى **اإلدارة** > **بيومتري ملف تعريف الجهاز**
- .2 انقر فوق **التالي** حتى تصل إلى الصفحة المعنونة **إعدادات الجهاز البيومتري**
- .3 بالنسبة إلى **ملف تعريف Wiegand**، حدد ملف التعريف نفسه الذي حددته لألجهزة البيومترية عند إعداد BioBridge
	- .4 انقر فوق **التالي** حتى تصل إلى الصفحة المعنونة **إعدادات الوضع متعدد العوامل**
		- .5 بالنسبة إلى **الوضع متعدد العوامل**، حدد only Biometry من القائمة
			- .6 انقر فوق **إنهاء**

#### **تعيين سياسة المستخدم هذه إلى المستخدمين**

- .1 في MorphoManager، انتقل إلى **اإلدارة** > **سياسة المستخدم**.
- .2 بالنسبة إلى **وضع مصادقة المستخدم** حدد many1:(Biometric (من القائمة.
	- .3 انقر فوق **إنهاء**.

# **21.6 الحدود والمالحظات التقنية**

#### **أنظمة تشغيل Windows المدعومة رسميًا**

يدعم IDEMIA إصدارات 10 Windows نفسها التي يدعمها AMS.

#### **إصدار Server SQL Microsoft المدعوم رسميًا**

اإلصدار المدعوم هو 2017 Server SQL

#### **نظام IDEMIA واحد لكل نظام وصول**

بإمكان نظام التحكم في الوصول من Bosch أن يدعم نظام IDEMIA ً واحدا فقط

#### **بطاقة IDEMIA واحدة لكل حامل بطاقة.**

تدعم أنظمة التحكم في الوصول من Bosch بطاقات متعددة لكل حامل بطاقة، ولكن نظام IDEMIA يدعم بطاقة واحدة فقط وبالتالي، عند التسجيل، وعند المزامنة مع BIS، يتم تعيين أول بطاقة صالحة (أي، حيث الحالة = 1) من النوع "وصول" أو "مؤقت" أو "موقف سيارات" إلى IDEMIA. إذا تم حظر البطاقة لاحقًا، فسيستمر إرسال رقمها والتسجيل في سجل الأحداث.

#### **الحد األقصى لعدد حاملي بطاقات IDEMIA**

بإمكان MorphoManager BioBridge استيعاب ما يصل إلى 100,000 من حاملي البطاقات.

#### **الحد األقصى لعدد مجموعات الوصول**

يدعم نظام IDEMIA ما يصل إلى 5000 من مجموعات الوصول (مجموعات توزيع المستخدمين) ويتم تعيين هذه المجموعات إلى **فئات الشخص** في نظام التحكم في الوصول من Bosch.

#### **أداء القوالب التي تم تنزيلها**

- 1000 قالب إلى جهاز واحد: يستغرق التنزيل أقل من دقيقة.
	- 1000 قالب إلى مئة جهاز: يستغرق التنزيل بعض الدقائق.

#### **ال يدعم نظام IDEMIA األقسام**

عندما يتم دمج نظام IDEMIA، يتعذر على نظام AMS فحص حاملي البطاقات في قسم واحد بشكل موثوق من مشغّلي التحكم في الوصول من قسم آخر. إذا كانت الخصوصية المطلقة إلزامية بين الأقسام، فلا تدمج نظام IDEMIA.

#### **البطاقات االفتراضية / الوصول بواسطة رمز PIN وحده.**

ال يدعم نظام IDEMIA الوصول بواسطة رمز PIN وحده. يجب أن تتوفر بطاقة فعلية.

#### **وظيفة إصبع الضغط في نظام IDEMIA**

وظيفة إصبع الضغط في نظام IDEMIA غير مدعومة حاليًا بواسطة وحدات تحكم AMC.

#### **الحد األدنى من معايير التعريف.**

يتطلب التسجيل في نظام IDEMIA معايير التعريف التالية على األقل:

- الاسم الأول،
- اسم العائلة،
- فئة الشخص
- بطاقة فعلية واحدة معينة إلى حامل البطاقة.

#### **الحاالت المعروضة على القارئ**

ال تظهر حالة القارئ (على سبيل المثال، الجهاز محظور) على أجهزة قراءة Wiegand وOSDP.

#### **النسخ االحتياطي واالستعادة**

قبل استعادة نسخة احتياطية من عملية نسخ احتياطي لنظام AMS بواسطة IDEMIA، يمكنك أن تقوم بحذف قاعدة بيانات IDEMIA وبإعادة إنشائها باستخدام أداة موفر DataBridge IDEMIA.

# **23 تعريف تخويالت وملفات تعريف الوصول 23.1 إنشاء تخويالت الوصول**

#### **مسار مربع الحوار**

القائمة الرئيسية > **بيانات النظام** > **التخويالت**

**اإلجراء**

.1 امسح حقول اإلدخال عن طريق النقر فوق الزر **جديد** في شريط األدوات.

أو انقر فوق **نسخ** ً إلنشاء تخويل جديد استنادا إلى تخويل موجود.

- 2. أدخل اسمًا فريدًا للتخويل
	- 3. (اختياري) أدخل وصفًا
- .4 (اختياري) حدد نموذج الوقت لضبط هذا التخويل
- .5 (اختياري) اختر **حد عدم النشاط** من القائمة. إنها فترة محددة الوقت تتراوح من 14 إلى 365 ً يوما. إذا لم يتمكن المستفيد من هذا التخويل من استخدامه خالل الفترة المحددة، فسيخسره. وفي كل مرة يقوم فيها المستفيد من استخدام التخويل، يبدأ المؤقت من الصفر من جديد.
	- 6. (إلزامي) عيّن **مدخلا** واحدًا على الاقل. يتم ذكر المداخل الموجودة على عالمات تبويب مختلفة، بحسب نماذج األبواب. (عام) **المدخل**، **إدارة الوقت**، **المصعد**، **ساحة االنتظار**، **تفعيل اكتشاف االقتحام**. حدد مداخل فردية من القوائم على مختلف عالمات التبويب، كما سيرد وصفه أدناه.
		- أو استخدم الزرين **تعيين الكل** و**إزالة الكل** على كل عالمة تبويب.
	- على عالمة تبويب **المدخل**، حدد أحد المداخل عن طريق تحديد خانة اختيار واحدة أو خانتي االختيار **داخل** أو **خارج**
	- على عالمة تبويب **إدارة الوقت** (ألجهزة قراءة الوقت والحضور) حدد أحد المداخل عن طريق تحديد خانة اختيار واحدة أو خانتي االختيار **داخل** أو **خارج**
		- على عالمة تبويب **المصعد**، حدد مختلف الطوابق
		- على عالمة تبويب **ساحة االنتظار** ، حدد انتظار ومنطقة انتظار
		- على عالمة تبويب **تفعيل اكتشاف االقتحام**، حدد **ّ مفعل** أو **ّ معطل**.
			- .7 حدد جهاز MAC المناسب من القائمة.
			- .8 انقر فوق "حفظ" لحفظ التخويل.

#### **إشعار!**

سوف يتأثر المستفيدون الحاليون من هذه التخويالت عند إدخال تغييرات الحقة على التخويالت، إال إذا ًا. كان ملف التعريف الذي يضبطها مؤمن

**مثال:** إذا تم خفض حد عدم النشاط من 60 يومًا إلى 14 يومًا، فسيخسر جميع الأشخاص التخويل في حال عدم استخدامهم له خلال فترة الأربعة عشر (14) يومًا الماضية.

**استثناء:** إذا كان التخويل جزءًا من ملف تعريف وصول **مقفل** لهوية موظف (نوع الشخص)، فإن األشخاص من هذا النوع لن يتأثروا بحدود عدم النشاط على التخويل. يمكن تعيين أقفال ملف التعريف باستخدام خانة االختيار التالية.

القائمة الرئيسية > **بيانات النظام** > جدول **أنواع األشخاص** >: خانة االختيار **ّ معرفات الموظفين** >: **تم تأمين ملف التعريف ً المحددة مسبقا**

# **23.2 إنشاء ملفات تعريف الوصول**

#### **مالحظة: استخدام ملفات تعريف الوصول لتجميع التخويالت**

ً لتمكين التناسق والمالءمة، ال يتم تعيين تخويالت الوصول بشكل فردي، ولكن يتم تجميعها عادة في **ملفات تعريف الوصول** ويتم تعيينها على هذا الشكل.

– القائمة الرئيسية: **بيانات النظام** > **ملفات تعريف الوصول**

**i**

#### **الشروط األساسية**

تم تعريف تخويالت الوصول بشكل مسبق في النظام.

**اإلجراء**

.1 امسح حقول اإلدخال عن طريق النقر فوق الزر **جديد** في شريط األدوات.

أو انقر فوق **نسخ** ً إلنشاء ملف تعريف جديد استنادا إلى ملف تعريف موجود.

- 2. أدخل اسمًا فريدًا لملف التعريف.
	- .3 ً (اختياري) أدخل وصفا
- .4 (اختياري) حدد خانة االختيار **ملف تعريف الزائر** بحيث يقتصر ملف التعريف هذا على الزائرين
	- .5 (اختياري) عيّن قيمة في **المدة القياسية للصالحية**.
	- إذا لم يتم تعيين قيمة، فسيبقى ملف التعريف غيّر معين إلى أجل غير مسمى.
- ٍ إذا تم تعيين قيمة، فسيتم استخدامها عندئذ لحساب تاريخ انتهاء الصالحية ألي تعيين الحق لملف التعريف.
	- 6. (إلزامي) عيّن **تخويلا** واحدًا على الاقل: ستجد التخويلات المتوفرة للتعيين مدرجة على الجانب الأيسر. وستجد التخويلات المعيّنة مدرجة على الجانب الأيمن.

حدد العناصر وانقر فوق الأزرار بين القوائم لنقل العناصر من قائمة إلى أخرى.

- يعيّن العنصر المحدد.
- ر في تعيين العنصر المحدد.  $\geq$
- .7 انقر فوق "حفظ" لحفظ ملف التعريف.

# **24 إنشاء وإدارة بيانات الموظفين**

#### **مسار مربع الحوار**

القائمة الرئيسية > **بيانات الموظفين** > <مربعات حوار فرعية>

#### **اإلجراء العام**

- .1 في مربع الحوار الفرعي **األشخاص**، أدخل بيانات هوية الشخص.
	- .2 في مربع الحوار الفرعي **البطاقات**:
	- عيّن ملفات تعريف الوصول أو تخويالت وصول فردية.
		- عيّن نموذج وقت، إذا لزم األمر.
			- عيّن بطاقة.
	- 3. في مربع الحوار الفرعي **رمز PIN**: عيّن رمز PIN، إذا لزم الأمر.
- .4 في مربع الحوار الفرعي **طباعة بطاقات التعريف**، اطبع البطاقة.
	- في **الزائرين** تابع كما يلي:
- أدخل البيانات الشخصية في مربع حوار **الزائرون** من قائمة **الزائرون** وعيّ ً ن مرافق ً ا (مالحظا) إذا لزم الأمر.

#### **إشعار!**

ال يُشترَط تعيين بطاقات الهوية وتخويالت الوصول في وقت واحد. ولذلك؛ يمكن تعيين بطاقات هوية للأشخاص بدون تعيين تخويلات وصول أو العكس. غير أنه لا يُسمَح بأي وصول لهؤلاء الأشخاص في كلتا الحالتين.

#### **عملية المسح الضوئي للبطاقات**

ً عند إجراء مسح ضوئي للبطاقات في أجهزة القراءة، ينفذ القارئ عددا من عمليات الفحص.

- هل البطاقة صالحة ومسجّلة في النظام؟
- ّ هل حامل البطاقة محظور في الوقت الحالي (معطل في النظام)؟
- هل يمتلك حامل البطاقة تخويل الوصول للدخول في هذا االتجاه؟
- هل تخويل الوصول مكاني زمني؟ إذا كان األمر كذلك، فهل يقع وقت المسح الضوئي ضمن الفترات المعيّنة بواسطة نموذج الوقت؟
	- هل تخويل الوصول نشط؛ بمعنى أنه غير **منتهي الصالحية** أو **محظور** ّ (معطل)؟
	- هل يخضع حامل البطاقة لنموذج وقت؟ إذا كان الأمر كذلك، فهل يقع وقت المسح الضوئي ضمن الفواصل الزمنية المحددة؟

**الشرط الأساسي**: يجب تمكين عمليات فحص نموذج الوقت في القارئ المعني.

- هل حامل البطاقة موجود في الموقع الصحيح بحسب مراقبة تسلسل الوصول؟ **الشرط الأساسي**: تمكين مراقبة تسلسل الوصول في القارئ المعني.
- هل تم تحديد حد أقصى لعدد األشخاص في المنطقة الوجهة لهذا القارئ، وهل تم بلوغ هذا الرقم بالفعل؟
- في حال تمكين مراقبة تسلسل الوصول، بما في ذلك منع العودة: هل تخضع هذه البطاقة للمسح الضوئي في القارئ قبل انقضاء وقت الحظر المعيّن بواسطة منع العودة؟
	- هل يلزم إدخال رمز PIN إضافي؟ **الشرط األساسي**: القارئ يشتمل على لوحة مفاتيح.
- إذا كان هناك مستوى تهديد قيد التشغيل، فهل يشتمل **ملف تعريف أمان الشخص** الخاص بحامل البطاقة على **مستوى أمان** يكافئ على الأقل مستوى أمان القارئ عند مستوى التهديد هذا؟

# **24.1 األشخاص**

يذكر الجدول التالي البيانات التي تظهر بشكل افتراضي في مربع حوار **الأشخاص**. مربعات الحوار قابلة ٍ للتخصيص إلى حد بعيد. راجع القسم **الحقول المخصصة لبيانات الموظفين**.

تعتبر كل الحقول تقريبًا حقولاً اختيارية. أما بالنسبة إلى الحقول الإلزامية، فقد تم تعليمها بشكل واضح بواسطة تسميات مسطرة في واجهة المستخدم.

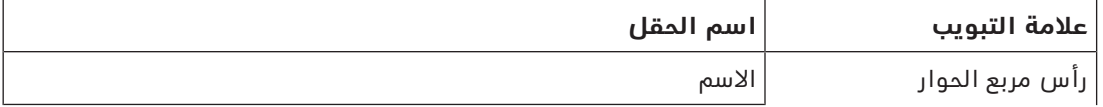

**i**

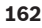

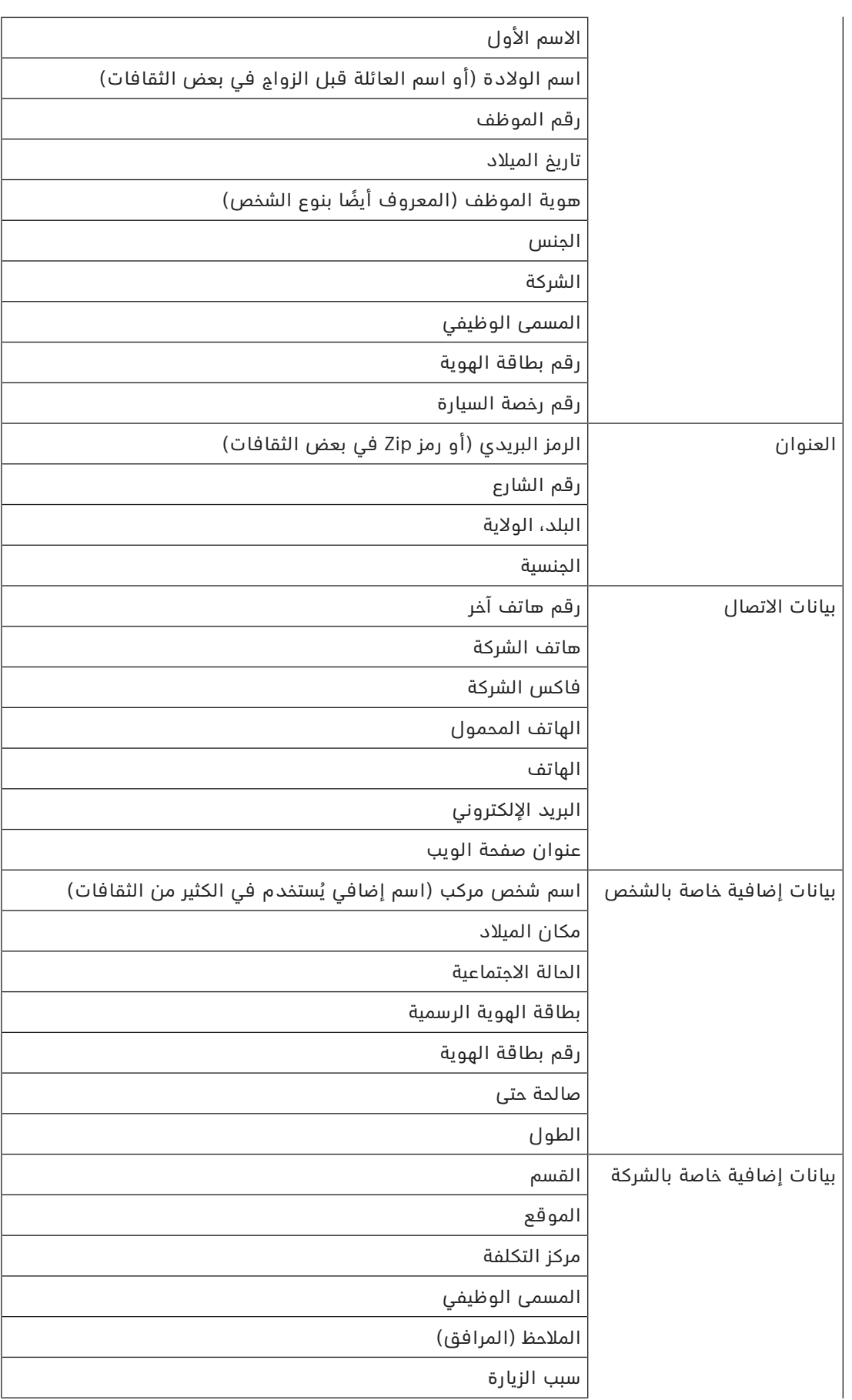

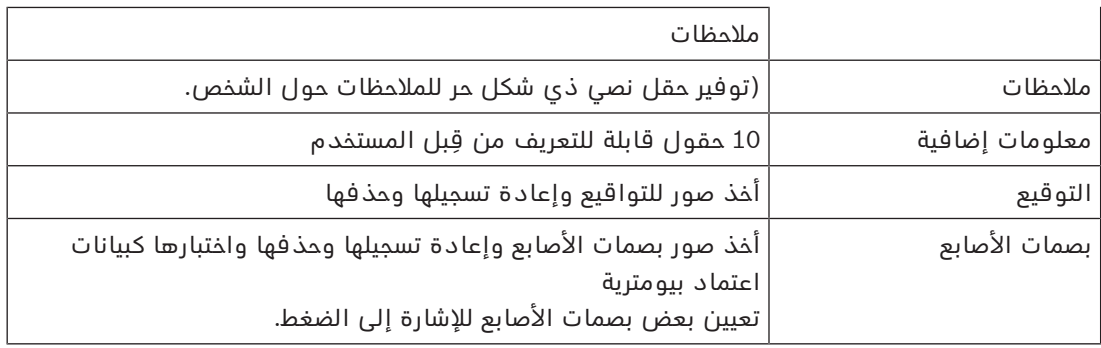

#### **راجع**

الحقول المخصصة لبيانات الموظفين, الصفحة 115

# **24.1.1 خيارات مراقبة البطاقة أو مراقبة المبنى**

#### **نظرة عامة**

استخدم **مراقبة البطاقة** لمنح حاملي البطاقات القدرة على تنشيط مخرج عام أو مخرجين عامين من مخارج وحدة التحكم في الوصول بواسطة بطاقتهم. يمكنك تعيين القدرة إلى حامل البطاقة عن طريق تحديد خانة االختيار **مراقبة المبنى** في مربع حوار **األشخاص**. تعتبر خانات االختيار **مراقبة المبنى** (أو **مراقبة البطاقة**) بمثابة حقول مخصصة تظهر على عالمة تبويب **مراقبة البطاقة** التابعة للشخص بشكل افتراضي، ولكن يمكن وضعها في أي مكان آخر.

هناك مهمتان رئيسيتان لخيار مراقبة المبنى وسيرد وصفهما أدناه:

- تكوين خانة الاختيار: امنحها تسمية مناسبة، و(إذا لزم الأمر) موضعًا على علامة تبويب أخرى في مربع حوار **األشخاص**.
	- تعيين الوظيفة إلى مخرج على وحدة التحكم في الوصول AMC وخانة اختيار.

#### **الشروط األساسية**

– يكون المخرج على وحدة التحكم في الوصول موصولاً بطريقة كهربائية بالجهاز الذي يجب أن تقوم البطاقة بتنشيطه.

#### **مسار مربع الحوار**

– القائمة الرئيسية AMS < **التكوين** > **خيارات** > **حقول مخصصة** > عالمة التبويب **مراقبة البطاقة**

#### **تكوين خانات االختيار**

- .1 في صفحة **الحقول المخصصة**، حدد عالمة تبويب **التفاصيل** في الجزء العلوي.
	- 2. حدد موقع وظيفة **مراقبة المبنى**، 1 أو 2، التي تريد استخدامها.
- .3 استبدل التسمية باسم مناسب (مستحسن). يمكنك وضع خانة االختيار في مكان آخر على عالمة تبويب **مراقبة البطاقة**، إذا لزم الأمر. راجع القسم **معاينة الحقول المخصصة وتحريرها** في الارتباط أدناه، للحصول على مزيد من اإلرشادات المفصلة.

#### **تعيين الوظيفة إلى مخرج على وحدة التحكم في الوصول وخانة اختيار.**

راجع القسم **معلمات وإعدادات AMC** في االرتباط أدناه.

- .1 في **محرر الجهاز**، في شجرة األجهزة، حدد وحدة التحكم في الوصول AMC التي تريد استخدام إشارة المخرج الخاصة بها.
	- .2 على عالمة تبويب **المخارج**، في الجزء العلوي، حدد المخرج الذي تريد استخدامه.
		- .3 في الجزء األوسط، **بيانات المخرج**، حدد النوع **,25 مراقبة البطاقة**
			- .4 انقر فوق الزر **>** إلضافة المخرج إلى الجزء السفلي.
	- .5 في الجزء السفلي، العمود **11Param**، حدد تسمية وظيفة مراقبة المبنى التي حددتها في اإلجراء السابق **تكوين خانات االختيار**.
		- 6. احفظ شحرة الأحهزة.

#### **راجع**

- معلمات وإعدادات AMC, الصفحة 50
- معاينة وتحرير الحقول المخصصة, الصفحة 115

# **24.1.2 ّ معلومات إضافية: تسجيل المعلومات المعر ِ فة من قبل المستخدم**

استخدم عالمة التبويب **معلومات إضافية** لتعريف الحقول اإلضافية التي لم يتم توفيرها على عالمات التبويب الأخرى. إذا لم يتم تعريف حقول إضافية، فستبقى علامة التبويب فارغة.

# **24.1.3 تسجيل التواقيع**

يلزم توصيل لوحة أخذ صورة التوقيع من شركة Signotec وتكوينها في النظام ألخذ صورة التواقيع. في حال وجود أي شك لديك، يمكنك استشارة مدير النظام.

- .1 انقر فوق عالمة التبويب **التوقيع**
- .2 انقر فوق الزر **أخذ صورة التوقيع** لتسجيل توقيع جديد.
- 3. وقّع مباشرة على لوحة أخذ الصور باستخدام قلمها الخاص.
- .4 انقر قوق زر عالمة االختيار على لوحة أخذ الصور للتأكيد.

#### **إجراءات ذات صلة:**

- انقر فوق الزر **أخذ صورة التوقيع** من أجل الكتابة فوق توقيع موجود بالفعل.
	- انقر فوق الزر **حذف التوقيع** من أجل حذف توقيع موجود بالفعل.

# **24.1.4 تسجيل بيانات بصمة اإلصبع**

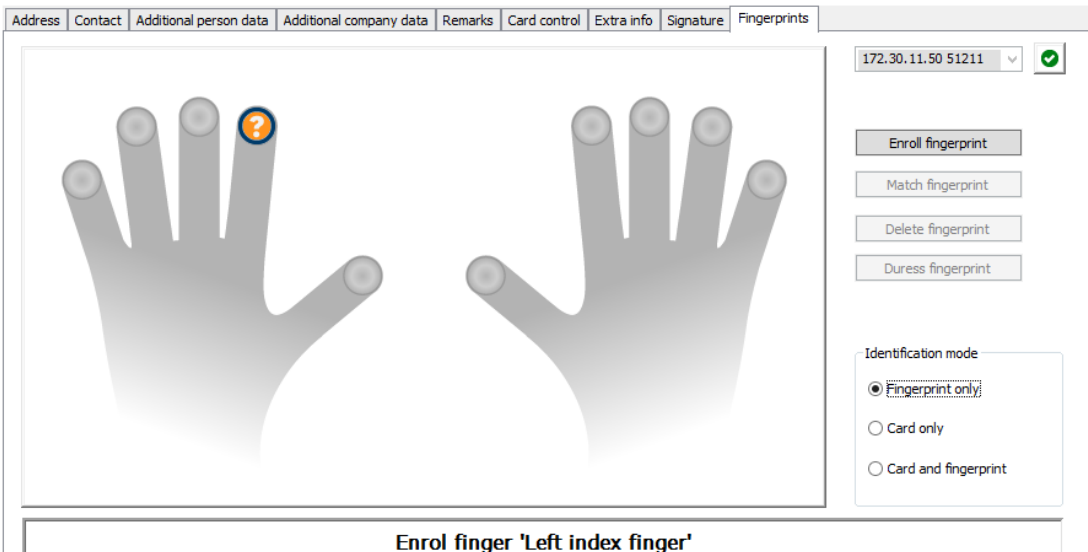

#### **الشروط األساسية**

- يلزم تكوين قارئ بصمات أصابع واحد أو أكثر في المداخل لتنفيذ تحكم في الوصول بيومتري.
- مهم: تتلقى أجهزة القراءة هذه بشكل دوري بيانات البطاقات وبصمات األصابع من الخادم وتقوم بتخزينها. وبالتالي تحدد اإلعدادات الموجودة على كل قارئ فردي بيانات االعتماد التي يمكن قبولها. وهي تتجاوز أي إعدادات تم تكوينها هنا للشخص.
	- من أجل استخدام بصمات األصابع كوسيلة (أو بديل) للتحقق من المصادقة القائمة على البطاقة، يلزم إجراء مسح ضوئي لبصمات أصابع جميع حاملي البطاقات.
	- يتواجد المسجل أمام قارئ بصمات أصابع تم توصيله وتكوينه لمحطة عملك. يجب **أال** يكون قارئ تسجيل بصمة اإلصبع قارئ وصول.
	- ّ بصفتك مشغل، ستتواصل بشكل مباشر مع المسجل، أي الشخص الذي يجب تسجيل بصمات أصابعه كبيانات اعتماد بيومترية لمنحه حق الوصول.

يظهر التوقيع الجديد الآن على الشاشة (انقر على التوقيع للحصول على عرض مكبّر له).

– لقد تآلفت مع عملية وضع إصبعك بشكل متكرر على القارئ المحدد المستخدم، للسماح له بأخذ صورة لبصمات أصابعك بطريقة فعالة.

#### **اإلجراء المتعلق بتسجيل بصمة اإلصبع للحصول على حق الوصول**

- .1 انتقل إلى مربع حوار بصمات األصابع: عالمتي التبويب **بيانات الموظفين** > **األشخاص** >:**بصمات األصابع** واعمل على إنشاء المسجل أو البحث عنه في قاعدة البيانات.
- 2. اسأل المسجل عن الإصبع الذي يرغب في استخدامه للوصول العادي عند قارئ بصمات الأصابع.
	- .3 حدد اإلصبع المناظر في مخطط اليدين. النتيجة: يتم تعليم بصمة اإلصبع بواسطة عالمة استفهام.
		- .4 انقر فوق الزر **تسجيل بصمة اإلصبع**.
- .5 ّقدم للمسجل اإلرشادات المتعلقة بكيفية وضع إصبعه على القارئ. يمكن قراءة إرشادات موضحة مع أمثلة من جزء مربع الحوار تحت مخطط اليدين، ولكن قد تختلف الإجراءات قليلاً من قارئ إلى آخر بحسب نوع القارئ.
	- .6 إذا نجحت عملية تسجيل بصمة اإلصبع، فستظهر نافذة تأكيد.
- 7. حدد **وضع تعريف**؛ يحدد هذا بيانات الاعتماد التي سيطلبها قارئ بصمات الأصابع من المسجل عندما يطلب حق الوصول. تجدر الإشارة إلى أن الوضع الذي تم تعيينه هنا لن يدخل حيز التنفيذ إلا إذا تم تحديد معلمة القارئ **تحقق يعتمد على الشخص**. الخيارات هي:
	- **بصمة اإلصبع فقط** يتم استخدام فقط الماسح الضوئي لبصمة اإلصبع في القارئ.
		- **البطاقة فقط** يتم استخدام فقط الماسح الضوئي للبطاقة في القارئ.
	- **البطاقة وبصمة اإلصبع** يتم استخدام الماسحين الضوئيين في القارئ. يتعين على المسجل تقديم البطاقة واإلصبع الذي اختاره إلى القارئ، للحصول على حق الوصول.
		- 8. انقر فوق <sup>لـــــــا</sup> (حفظ) لتخزين بصمة إصبع المسجل ووضع تعريفه.

**إشعار!**

**i**

إعدادات القارئ تتجاوز إعدادات الشخص

تجدر الإشارة إلى أن وضع التعريف الذي تم اختياره في مربع حوار بصمة الإصبع يعمل فقط إذا تم تكوين قارئ بصمات الأصابع بحد ذاته باستخدام الخيار **التحقق المعتمد على الشخص** في محرر الجهاز. في حال وجود أي شك لديك، يمكنك استشارة مسؤول النظام.

#### **اإلجراء المتعلق بتسجيل بصمة اإلصبع لإلشارة إلى الضغط** الشروط الأساسية:

- بإمكان أجهزة قراءة بصمات األصابع إرسال فقط إشارات تفيد بالتعرض للضغط إذا تم تكوينها في **محرر الجهاز** مع اإلعداد التالي: عالمة التبويب
	- **الشبكة وأوضاع التشغيل** > **القوالب على الخادم** > **البطاقة وبصمة اإلصبع**
		- تم تسجيل وتخزين بصمة إصبع واحدة على الأقل للمسجل.
- قارئ بصمة األصابع متصل باإلنترنت. عندما يكون القارئ غير متصل باإلنترنت، يتعذر عليه، بطبيعة الحال، أن يرسل إلى النظام إشارة تفيد بالتعرض للضغط.
- .1 اطلب من المسجل اختيار اإلصبع الذي يريد استخدامه لإلشارة إلى الضغط، أي، في حال تم الضغط عليه من قبل شخص غير مخوّل لاستخدام قارئ بصمات الأصابع.
	- .2 كرر إجراء تسجيل بصمة اإلصبع، كما ورد وصفه أعاله، لهذا اإلصبع.
	- .3 عند تسجيل بصمة اإلصبع الثانية بنجاح، حددها في مخطط اليدين، وانقر فوق الزر **إصبع الضغط**. يتم تعليم الإصبع الذي تم تعيينه كإصبع ضغط بواسطة علامة تعجب في مخطط اليدين.

إذا استخدم المسجل فيما بعد إصبع الضغط في قارئ بصمات الأصابع، ولم يكن القارئ في وضع عدم االتصال، فإن النظام سيشير إلى الضغط للمسجل، باستخدام نافذة منبثقة.

#### **اإلجراء المتعلق باختبار بصمات األصابع المخزنة**

- .1 في مخطط اليدين، حدد بصمة اإلصبع التي تريد اختبارها.
- 2. قدّم للمسجل الإرشادات المتعلقة بوضع هذا الإصبع على القارئ.
	- .3 انقر فوق الزر **مطابقة بصمة اإلصبع** button

النتيجة: ستظهر نافذة منبثقة تؤكد ما إذا كانت بصمة اإلصبع المخزنة تطابق أم ال بصمة اإلصبع الموضوعة على القارئ. الحظ أنه قد يتعين عليك تكرار هذا اإلجراء لتقليل احتمال حدوث تنبيه خاطئ.

#### **اإلجراء المتعلق بحذف بصمات األصابع المخزنة**

- .1 في مخطط اليدين، حدد بصمة اإلصبع التي تريد حذفها.
	- .2 انقر فوق الزر **حذف بصمة اإلصبع**.
		- .3 انتظر صدور تأكيد الحذف.

# **24.2 الشركات**

- يمكن استخدام مربع الحوار هذا إلنشاء بيانات شركات جديدة وتعديل بيانات شركة موجودة بالفعل أو حذفها.
	- يلزم إدخال اسم الشركة واسمها المختصر. ويجب أن يكون الاسم المختصر فريدًا.
	- إذا كان إدخال الشركة إلزاميًا في مربع حوار **األشخاص**، فأنشئ الشركة في مربع الحوار هذا قبل محاولة إنشاء سجالت الموظفين لهذه الشركة.
		- ال يمكن حذف الشركات من النظام إذا كانت سجالت الموظفين ما زالت معينة إليها.

# **24.3 البطاقات: إنشاء وتعيين بيانات االعتماد واألذونات**

يهدف مربع الحوار هذا إلى تعيين **بطاقات** أو **تخويالت وصول** أو مجموعات من تخويالت الوصول تسمى **ملفات تعريف الوصول** إلى سجالت الموظفين.

ُعيَن تخويالت الوصول وملفات تعريف الوصول إلى أشخاص وليس إلى بطاقات. ت ً تتلقى البطاقات الجديدة التي يتم تعيينها إلى شخص تخويالت الوصول المعينة مسبقا إلى هذا الشخص.

#### **مالحظة: استخدام ملفات تعريف الوصول لتجميع التخويالت**

ً لتمكين التناسق والمالءمة، ال يتم تعيين تخويالت الوصول بشكل فردي، ولكن يتم تجميعها عادة في **ملفات تعريف الوصول** ويتم تعيينها على هذا الشكل.

– القائمة الرئيسية: **بيانات النظام** > **ملفات تعريف الوصول**

#### **قائمة البطاقات**

ُعرض قائمة البطاقات التي يمتلكها الشخص المحدد في مربع حوار "البطاقات". تشمل السمات الواردة ت في القائمة:

- نوع استخدام البطاقة.
- عالمة تشير إلى ما إذا كانت البطاقة قابلة لالستخدام مع نظام قفل غير متصل تم تكوينه.
- ما إذا كانت البطاقة محظورة بسبب االستخدام المتكرر لرموز PIN غير صالحة. يتم تمييز هذه الحالة على وجه التحديد.
	- تاريخ إنشاء البطاقة
- تاريخ انتهاء صالحية (تاريخ تحصيل) البطاقة. **مالحظة:** باستطاعة قارئ بطاقات آلي، في حال استخدامه، أن يحجز فعليًا بطاقة منتهية الصالحية. وإال، سيتم إبطال البطاقة بكل بساطة.
	- تاريخ الطباعة الأخيرة للبطاقة، وعدد البطاقات المطبوعة.
		- تفاصيل بيانات الرمز.

#### الخيار **إدارة عمومية**

يمكن تحرير بيانات الأشخاص الذين لديهم الإعداد **إدارة عمومية** (خانة الاختيار إلى جانب إطار الصورة) فقط من قِبل المشغّلين الذين لديهم الحق الإضافي **مسؤول عمومي**.

ّ البيانات التالية في وضع القراءة فقط للمشغلين الذين ليس لديهم هذا الحق:

- جميع البيانات في مربع حوار **األشخاص**، باستثناء عالمتي التبويب **مالحظات، معلومات إضافية** والحقول المخصصة.
	- جميع البيانات في مربع الحوار **البطاقات**.
		- جميع البيانات في مربع الحوار **رمز PIN**.

يمكن تعيين حق **المسؤول العمومي** هذا في خانة االختيار التالية:

– القائمة الرئيسية: **التكوين** > **ّ المشغلون ومحطات العمل** > خانة االختيار **حقوق المستخدم**>: **المسؤول العمومي**.

#### **24.3.1 تعيين بطاقات إلى أشخاص**

#### **المقدمة**

يحتاج جميع الأشخاص ضمن نظام التحكم في الوصول إلى بطاقة أو بيانات اعتماد إلكترونية أخرى، يتم تعيينها إلى حاملها في مربع حوار **البطاقات**. يمكن تعيين أرقام البطاقات يدويًا أو عبر قارئ التسجيل.

#### **مسار مربع الحوار**

القائمة الرئيسية > **بيانات الموظفين** > **البطاقات**

#### **الشروط األساسية**

– لقد قمت بتحميل سجل الموظف الذي سيتلقى البطاقة في رأس مربع حوار **البطاقات**.

#### **اإلدخال اليدوي لبيانات البطاقة**

انقر فوق الزر **تسجيل بطاقة** لتعيين بطاقة هوية إلى شخص ما. عندها يظهر قناع مربع الحوار **تسجيل هوية**. يظهر أحد مربعي حوار اإلدخال، وهذا يتوقف على نوع البطاقة ووحدات التحكم وأجهزة القراءة قيد االستخدام.

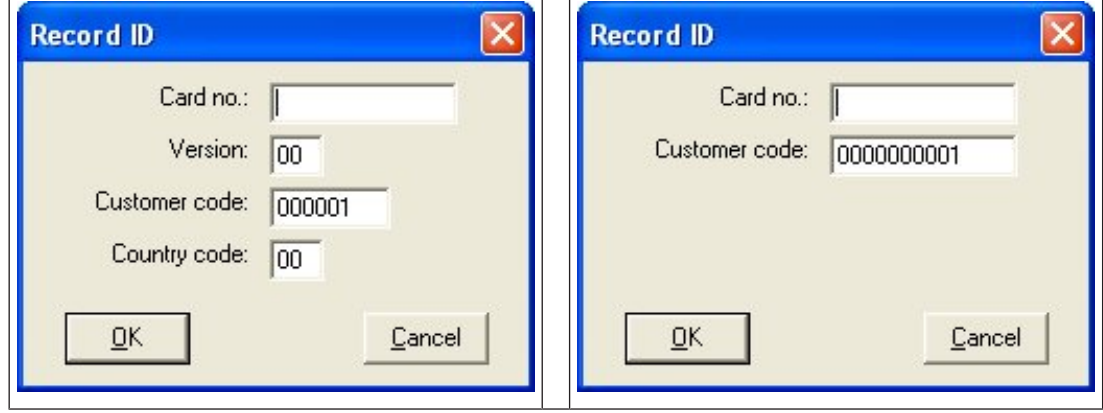

أدخل الرقم المطبوع على بطاقة الهوية يدويًا - تتم تعبئة بطاقات الأرقام بالأصفار بشكل تلقائي بحيث يتم تخزينها دائمًا على شكل 12 خانة رقمية. في بعض الأنظمة، لن يتم تعيين أرقام بطاقات هوية جديدة عند ضياع بطاقة الهوية. بدلاً من ذلك، يتم استخدام رقم بطاقة الهوية نفسه، ولكن مع رقم إصدار أعلى. وتوفر جهة التصنيع رمز البلد ورمز العميل ويجب إدخالهما في ملف التسجيل الخاص بالنظام. ِ إذا لم يكن رقم الهوية قيد االستخدام من قبل النظام، فيمكن تعيينه للشخص. يتم تأكيد التعيين الناجح بواسطة نافذة منبثقة.

> **استخدام قارئ تسجيل الشرط األساسي**

– يتم تكوين قارئ التسجيل على محطة العمل.

#### **اإلجراء الخاص بالتسجيل**

- .1 انقر فوق الزر على الجانب األيمن من الزر **تسجيل بطاقة** لتحديد قارئ تسجيل تم تكوينه.
	- لتغيير التحديد على قارئ التسجيل، يجب أن تسجل دخولك إلى مدير حوار AMS كمسؤول.
		- .2 انقر فوق الزر **تسجيل بطاقة** واتبع اإلرشادات التي تظهر على الشاشة.
- 3. بحسب نوع القارئ، يمكنك الآن إدخال تفاصيل البطاقة في مربع الحوار، أو قراءة البيانات من البطاقة عن طريق تقديمها إلى القارئ.

#### **اإلجراء الخاص بتغيير البطاقات**

- .1 حدد بطاقة من القائمة.
- .2 انقر فوق الزر **تغيير البطاقة**.
	- .3 في النافذة المنبثقة
- حدد **استبدال البطاقة** إذا كان البطاقة األصلية تالفة أو ضائعة بشكل دائم.
- حدد **بطاقة مؤقتة** إذا تغيّر مكان البطاقة الأصلية أو تُركت في البيت، وتحتاج فقط إلى بطاقة بديلة.
	- أدخل فترة صالحية للبطاقة المؤقتة.
	- حدد إن كنت تريد إلغاء تنشيط جميع البطاقات الأخرى الآن.
	- حدد ما إذا كان يجب إعادة تنشيط البطاقات األصلية عندما تنتهي صالحية البطاقة المؤقتة.
		- .4 انقر فوق **موافق** للحفظ.

#### **حذف القائمة**

- .1 حدد بطاقة من القائمة.
- .2 انقر فوق الزر **حذف بطاقة** إلزالة تعيين شخص إلى بطاقة ما.

**مالحظة** ٍ : إذا حذفت البطاقة األخيرة لحامل البطاقة، فستتغير عندئذ حالة الشخص إلى **ُ غير مسجّل** (التسمية الحمراء إلى جانب **ُمسجّل** ٍ في شريط الحالة). عندئذ ً ، لن يعود الشخص خاضعا لنظام التحكم في الوصول.

## **24.3.2 طباعة الشارات**

#### **الشروط األساسية**

- ً يجب أن يكون سجل الموظف لحامل البطاقة الجديد موجودا في النظام.
	- ً محطة عمل تتضمن األجهزة المتصلة التالية، عادة عبر USB:
		- طابعة شارات
		- كاميرا لأخذ صور للهويات.

#### **اإلجراء**

#### **مسار مربع الحوار**

#### عميل AMS: **بيانات الموظفين** > **طباعة الشارات**

- .1 قم بتحميل سجل الموظف الذي يجب طباعة بطاقته.
- .2 في القائمة المنسدلة **التخطيط**، حدد تخطيط البطاقة المطلوب من التخطيطات المخزنة.
	- 3. احصل على صورة معرّف باستخدام أحد الأساليب التالية:
- انقر فوق الزر **أخذ صورة** وحدد الكاميرا المطلوبة من قائمة الكاميرات المتصلة.
- انقر فوق الزر **استيراد صورة** واستخدم إطار االقتصاص لتحديد جزء الصورة لطباعته على البطاقة.
- .4 انقر فوق **معاينة** للتأكد من أن البيانات الصحيحة سوف تظهر في التخطيط الصحيح على الشارة.
	- .5 انقر فوق **طباعة** لطباعة الشارة.

#### **الكاميرات المدعومة**

جميع أجهزة USB التي يتعرف عليها نظام التشغيل على أنها كاميرا.

#### **24.3.3 عالمة تبويب التخويالت**

#### **ّ تعيين التخويالت المجمعة كملفات تعريف الوصول**

تعتبر أسهل طريقة لتعيين التخويلات إلى حاملي البطاقات وأكثرها مرونةُ تجميعها أولاً في ملفات تعريف ًالوصول، ثم تعيين ملف التعريف.

- إلنشاء ملفات تعريف الوصول، راجع القسم إنشاء ملفات تعريف الوصول, الصفحة 159
- لتعيين ملف تعريف الوصول إلى حامل البطاقة هذا، حدد ملف تعريف تم تعريفه من قائمة **ملف تعريف الوصول:**

#### **تعيين تخويالت الوصول بشكل مباشر**

#### على عالمة تبويب **التخويالت**:

تظهر كل تخويالت الوصول التي تم منحها إلى الشخص في القائمة إلى اليمين. تظهر كل تخويالت الوصول المتوفرة للتعين في القائمة إلى اليسار.

حدد العناصر، ثم انقر فوق الأزرار بين القوائم لنقل العناصر من قائمة إلى أخرى.

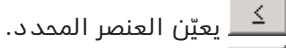

يلغي تعيين العنصر المحدد.  $\boxed{\phantom{a}2}$ 

يعيّن جميع العناصر المتوفرة.

يلغي تعيين جميع العناصر المتوفرة.

#### الخيار: **ُ إبقاء التخويالت معيَنة**

يتوقف تأثير تعيين ملف تعريف الوصول إلى أحد األشخاص على خانة االختيار **ُ إبقاء التخويالت معيَنة**:

- إذا تم إلغاء تحديد خانة الاختيار، فسيتم **استبدال** اي تحديد اجري قبل هذا واي تخويلات وصول تم تعيينها بالفعل عند تعيين ملف التعريف.
	- إذا تم تحديد خانة الاختيار، فإن تخويلات ملف التعريف تُ**ضاف** إلى التخويلات المُعيَنة.

#### **تحديد الفترة الزمنية للتخويالت**

استخدم حقول البيانات **صالح من:** و**حتى:** لتحديد أوقات بدء وانتهاء التخويالت وملفات التعريف. إذا لم يتم تعيين أي قيمة، فسيكون التخويل صالحًا على الفور وغير مقيّد بمدة.

انقر فوق <mark>لتت</mark> لفتح مربع حوار لتعيين مدد تخويلات فردية.

#### **عرض مداخل التخويل**

انقر بزر الماوس الأيمن فوق تخويل في أي من القائمتين لعرض قائمة بالمداخل التي تنتمي إليه.

# **24.3.4 عالمة التبويب "بيانات أخرى": االستثناءات واألذونات الخاصة**

#### **تعيين نموذج وقت:**

استخدم مربع القائمة **نموذج الوقت** لتحديد ساعات الدخول اليومية لحامل البطاقة، أي، الفترات التي ستقوم خاللها بيانات اعتماد حامل البطاقة بمنح حق الوصول.

#### **استثناء أشخاص من الفحص العشوائي**

حدد خانة الاختيار **مُستثنى من الفحص العشوائي** لمنع اختيار هؤلاء الأشخاص بطريقة عشوائية لإخضاعهم لعمليات الفحص عند المداخل والمخارج.

#### **استثناء األشخاص من عمليات التحقق من رمز PIN**

حدد خانة الاختيار **تعطيل التحقق من رمز PIN** لإعفاء هؤلاء الأشخاص من إدخال رموز PIN في أجهزة قراءة رموز PIN خارج ساعات العمل العادية.

# **إشعار!**

يؤثر االستثناء من رموز PIN في النظام بكامله. على سبيل المثال، نظرًا لعدم فحص رموز PIN لهؤلاء الأشخاص، فسيتعذر عليهم أيضًا تفعيل أو تعطيل التنبيهات في المداخل في نموذج الباب .10

#### **زيادة فترة وقت فتح الباب**

حدد خانة الاختيار **زيادة فترة وقت فتح الباب** لمنح الأشخاص من ذوي الاحتياجات الخاصة وقتًا إضافيًا (االفتراضي هو 3 مرات) للمرور عبر المدخل قبل إنشاء الحالة **الباب مفتوح لمدة طويلة**. **مالحظة:** يمكن إعادة تعيين عامل التمديد االفتراضي في خصائص MAC في محرر الجهاز. حدد **إعدادات الوصول العمومي** > **عامل الوقت لألشخاص من ذوي اإلعاقات:**

#### **مراقبة الجولة**

إن **الجولة** أو **المسار** عبارة عن تسلسل دقيق ألجهزة القراءة تم تحديده في قائمة العميل: **مراقبة الجولة** > مربع الحوار **تحديد المسارات**.

لتعيين جولة إلى حامل بطاقة، حدد خانة االختيار **مراقبة الجولة**، ثم حدد جولة محددة من القائمة المنسدلة. إذا لم يتم تحديد أي جولة، فستكون خانة االختيار غير نشطة.

المسلم المسلم المسلم المسابق المسلم المسلم المسلم المسلم المسلم المسلم المسلم المسلم المسلم المسلم المسلم المس<br>المسلم المسلم المسلم المسلم المسلم المسلم المسلم المسلم المسلم المسلم المسلم المسلم المسلم المسلم المسلم المسل عند تعيين **جولة** إلى حامل بطاقة، تصبح هذه الجولة نشطة فور قيام حامل البطاقة بمسح بطاقته عند أول قارئ في التسلسل. بعد ذلك، يجب استخدام جميع أجهزة القراءة في التسلسل بالترتيب المحدد، حتى اكتمال الجولة. تقضي الاستخدامات النموذجية بفرض تسلسلات وصول دقيقة في البيئات الصناعية النظيفة أو المناطق الخاضعة للمراقبة الصحية أو تلك التي تتميز بمستوى أمان عال.ٍ

#### **اإلذن بفتح األبواب**

حدد خانة الاختيار للسماح لحامل البطاقة بفتح الأبواب لمدة طويلة، راجع **وضع المكتب**.

#### **راجع**

تخويل الأشخاص تعيين وضع المكتب, الصفحة 170

## **24.3.5 تخويل األشخاص تعيين وضع المكتب**

#### **المقدمة**

يصف المصطلح وضع المكتب تعليق التحكم في الوصول في مدخل ما خالل ساعات العمل أو المكتب. ويبقى المدخل مقفلاً خلال هذه الساعات، لمنع الوصول العمومي غير المعاق. ينطبق الوضع العادي خارج نطاق هذه الساعات، أي يُمنح حق الوصول إلى الأشخاص الذين يقدمون بيانات اعتماد صالحة للقارئ. يُعتبر وضع المكتب شرطًا أساسيًا لمرافق البيع بالتجزئة والمرافق التعليمية والطبية.

#### **الشروط األساسية**

لكي يعمل وضع المكتب، يجب تلبية المتطلبات التالية:

#### **في التكوين (شجرة األجهزة)**

- يجب تكوين مدخل واحد أو أكثر للسماح بالفترات الممددة غير المقفلة.
	- يجب استخدام قارئ لوحة مفاتيح واحد على األقل في المدخل.

#### **في العميل (مربعات حوار األشخاص)**

- يجب تخويل حامل بطاقة أو أكثر بإدخال المدخل في وضع المكتب وإخراجه منه.
- يجب أن تكون بطاقاتهم صالحة وتسمح بالوصول إلى المدخل خارج ساعات وضع المكتب.

#### **اإلجراءات الخاصة بتخويل األشخاص تعيين وضع المكتب اإلجراء الخاص بحاملي البطاقات الفرديين**

- .1 انتقل إلى عالمتي التبويب: **بيانات الموظفين** > **البطاقات** >:**بيانات أخرى** واعمل على إنشاء حامل البطاقة المعين أو البحث عنه في قاعدة البيانات.
	- .2 حدد خانة االختيار **اإلذن بفتح األبواب**.
	-
	- 3. انقر فوق أيقونة القرص المرن  $\blacksquare$  لحفظ بيانات حامل البطاقة.

#### **اإلجراء الخاص بمجموعة من حاملي البطاقات**

- .1 انتقل إلى: **بيانات الموظفين** > **مجموعات من األشخاص** واستخدم معايير التصفية لجمع قائمة تتضمن حاملي البطاقات في نافذة القائمة.
	- .2 من القائمة المنسدلة **الحقل المراد تغييره** حدد **فتح األبواب**
		- .3 حدد خانة االختيار **فتح األبواب**.
		- .4 انقر فوق زر **تطبيق التغييرات** لحفظ بيانات حاملي البطاقات.

#### **إرشاد حامل البطاقة إلى كيفية بدء وضع المكتب وإيقافه**

لبدء وضع المكتب أو إيقافه في مدخل ما، يضغط حامل البطاقة على الرقم 3 على لوحة المفاتيح، ثم يقدم بطاقته الحاصلة على تصريح خاص إلى القارئ.

يبقى المدخل مفتوحًا حتى يضغط حامل بطاقة لديه تصريح 3 ويقدم البطاقة من جديد.

الحظ أنه باستطاعة المراقبين الذين يحملون بطاقة مراقب إيقاف وضع المكتب بالطريقة نفسها، من دون الحاجة إلى إذن خاص.

# **i**

**إشعار!**

وضع المكتب ومعلمات الجهاز للباب يتجاوز وضع المكتب معلمة **إلغاء قفل الباب** في عالمة التبويب **خيارات** ألحد األبواب في محرر الجهاز، مما يسمح فقط بالخيارين **0 وضع عادي** و**1 غير مقفل.**

#### **24.3.6 عالمة التبويب Smartintego**

#### **أنظمة القفل SmartIntego**

#### **المقدمة**

يحاول قارئ البطاقة SmartIntego أولاً منح تصريح الوصول عبر النظام الأساسي للتحكم في الوصول (AC). وإذا فشل الاتصال، فسيبحث عن رقم البطاقة في القائمة البيضاء المخزنة.

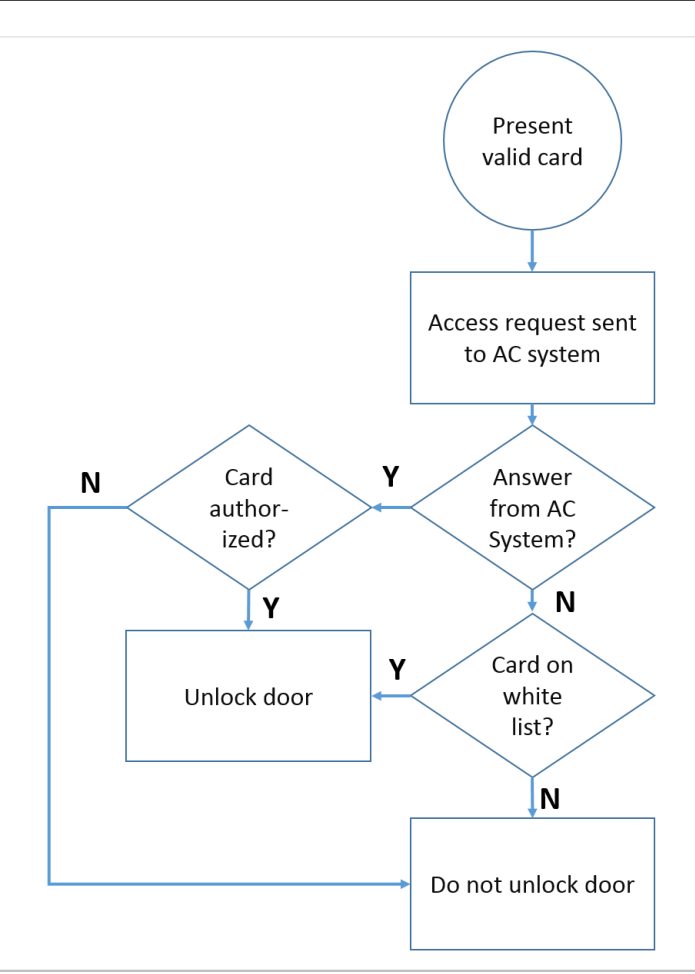

يتم تعيين تصريحات الوصول لنظام القفل SmartIntego ً بطريقة مماثلة جدا ألي تصريحات وصول أخرى. **الشروط األساسية**

- تم تكوين نظام قفل SmartIntego SimonsVoss ضمن نظام التحكم في الوصول لديك. يمكنك مراجعة دليل التكوين للحصول على اإلرشادات.
- ِ أنواع البطاقات المستخدمة من قبل حاملي البطاقات هي Classic MIFARE أو Desfire MIFARE. يستخدم النظام SmartIntego الرقم التسلسلي للبطاقة (CSN(.

#### **اإلجراء الخاص بالتعيين**

يصف الإجراء التالي كيفية إضافة رقم بطاقة إلى قائمة بيضاء لنظام SmartIntego، بالإضافة إلى أي تصريحات معينة عبر النظام الأساسي للتحكم في الوصول.

يتم تخزين القوائم البيضاء على أبواب SmartIntego، لتمكين القارئ من منح حق الوصول إلى أرقام البطاقات المدرجة في القائمة البيضاء عند انقطاع االتصال بجهاز MAC.

ويتم إرسال عمليات الإضافة إلى القوائم البيضاء والحذف منها إلى أجهزة فراءة SmartIntego عندما تُحفظ بيانات حامل البطاقة وعندما يصبح االتصال متوفرًا.

- .1 في قائمة عميل AMS الرئيسي، حدد **بيانات الموظفين** > **البطاقات**
	- .2 حدد الشخص الذي يجب أن يتلقى تخويالت SmartIntego
		- .3 حدد عالمة التبويب **SmartIntego.**
			- .4 أنشئ التعيينات:
- تظهر كل تخويالت الوصول التي تم منحها إلى الشخص في القائمة إلى اليمين.
	- تظهر كل تخويالت الوصول المتوفرة للتعين في القائمة إلى اليسار.

حدد العناصر، ثم انقر فوق الأزرار بين القوائم لنقل العناصر من قائمة إلى أخرى.

 $\leq$ يعيّن العنصر المحدد.

يلغي تعيين العنصر المحدد.  $\boxed{\phantom{a}2}$ 

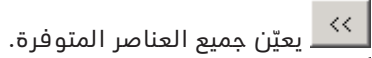

يلغي تعيين جميع العناصر المتوفرة.

#### **24.3.7 إنشاء بطاقة تنبيه**

يوضح هذا القسم كيفية إنشاء بطاقة تنبيه يمكن استخدامها لتشغيل مستوى تهديد.

#### **المقدمة**

بطاقة التنبيه عبارة عن بطاقة تشغّل مستوى تهديد معيّنًا عند وجودها في قارئ. لا يمكن إلغاء مستويات التهديد باستخدام بطاقة تنبيه، بل من خالل برنامج التحكم في الوصول فحسب.

#### **الشروط األساسية**

- يتم تكوين قارئ التسجيل على النظام.
- تم تعريف مستوى تهديد واحد على األقل في النظام.

#### **مسار مربع الحوار**

#### القائمة الرئيسية > **بيانات الموظفين** > **البطاقات** > **بطاقة التنبيه**

#### **اإلجراء**

- .1 قم بتحميل سجل الشخص الخاص بالشخص الذي سيتم تعيين بطاقة التنبيه له.
	- .2 انقر فوق "تسجيل البطاقة" في عالمة تبويب بطاقة التنبيه.
		- تظهر النافذة المنبثقة: **تحديد مستوى التهديد**
	- .3 في النافذة المنبثقة، حدد مستوى التهديد المطلوب وانقر فوق **موافق** – تظهر النافذة المنبثقة: **ّ تسجيل معرف بطاقة التعريف**
- .4 أدخل بيانات البطاقة المعتادة بما يتوافق مع تثبيت موقعك، وانقر فوق **موافق**
- تظهر بطاقة التنبيه التي سجلتها في القائمة على عالمة التبويب **بطاقة التنبيه**.

# **24.4 البطاقات المؤقتة**

البطاقة المؤقتة عبارة عن بديل مؤقت لبطاقة تم تغيير موضعها بواسطة حامل بطاقة عادي. إنها بطاقة مكررة تحتوي على جميع التخويلات والقيود الموجودة في البطاقة الأصلية، بما في ذلك حقوق الأبواب غير المتصلة بالانترنت.

لمنع سوء استخدامها، يستطيع النظام حظر بطاقة واحدة لحامل البطاقة أو جميع بطاقاته األخرى لفترة وقت محددة، أو حتى إلغاء حظرها يدويًا.

وبالتالي، تُعتبر البطاقات المؤقتة **غير ملائمة** للاستخدام كبطاقات زائرين.

#### **الشروط األساسية**

- يتوفر لدى المشغَّل حق الوصول إلى قارئ تسجيل تم تكوينه على محطة العمل حيث يعمل.
	- تتوفر بطاقة فعلية مالئمة للتسجيل في النظام كبطاقة مؤقتة.

#### **القائمة الرئيسية** > **بيانات الموظفين** > **البطاقات**

#### **اإلجراء: تعيين البطاقات المؤقتة**

- .1 قم بتحميل سجل الموظف المطلوب في مربع حوار **البطاقات**.
- .2 في قائمة البطاقات، حدد البطاقة أو البطاقات التي تحتاج إلى بديل مؤقت.
	- .3 انقر فوق **تغيير البطاقة**
	- .4 في النافذة المنبثقة **تغيير البطاقة**، حدد **بطاقة مؤقتة**
		- .5 في قائمة **المدة**، حدد أحد الخيارات التالية:
			- **اليوم**
			- **ً اليوم وغدا**
			- **إدخال عدد األيام**
- 7. حدد خانة الاختيار **إلغاء تنشيط جميع البطاقات الآن**، إذا لزم الأمر.
- عند تحديد هذا الخيار، سيتم حظر جميع البطاقات التي تعود إلى حامل البطاقة هذا.
	- عند مسح هذا الخيار، سيتم حظر البطاقة المحددة أعاله فقط.
- 8. حدد خانة الاختيار **تنشيط البطاقة (البطاقات) تلقائيًا بعد مدة زمنية**، إذا لزم الأمر.
- سيتم إلغاء حظر البطاقات المحظورة بشكل تلقائي عندما تنتهي صالحية **المدة** المحددة أعاله.
	- .9 ضع البطاقة المؤقت على قارئ التسجيل.
		- .10 انقر فوق **موافق**
	- يتم تسجيل معرّف بطاقة التعريف بواسطة قارئ التسجيل.
- تظهر البطاقة المؤقتة كنشطة في قائمة البطاقات، إلى جانب مدة صالحيتها وبيانات الرمز.
- تظهر البطاقة أو البطاقات األخرى كمحظورة ، وهذا يتوقف على اإلعداد المحدد أعاله: **إلغاء تنشيط جميع البطاقات اآلن**.
	- .11 (اختياري) في قائمة البطاقات، انقر فوق العمود **تاريخ التجميع** ً للبطاقة المؤقتة، وحدد تاريخا الستردادها من حامل البطاقة. القيمة االفتراضية هي **ً أبدا**.

#### **اإلجراء: حذف البطاقات المؤقتة**

عندما يتم العثور على البطاقة الأصلية التي تم تغيير موضعها، احذف البطاقة المؤقتة كما يلي:

- .1 قم بتحميل سجل الموظف المطلوب في مربع حوار **البطاقات**.
	- .2 في قائمة البطاقات، حدد البطاقة المؤقتة.
		- .3 انقر فوق **حذف البطاقة**

ُحذف البطاقة المؤقتة من القائمة، ويُلغى حظر البطاقة أو البطاقات التي كانت تحل مكانها على ت الفور.

#### **اإلجراء: إزالة الحظر المؤقت على البطاقات**

إذا لم يعد حظر البطاقة األصلية مطلوبًا، فاحذف الحظر كما يلي:

- .1 انتقل إلى مربع الحوار **حظر**: **بيانات الموظفين** > **حظر**.
- 2. في قائمة البطاقات، حدد البطاقة الشخصية المعلّمة كبطاقة محظورة في العمود **قفل (أقفال)**.
	- .3 انقر فوق **تحرير القفل المؤقت**

لاحظ أن إزالة **الحظر** لا تزيل البطاقات المؤقتة. ستنتهي صلاحية البطاقات المؤقتة بشكل عادي بعد انتهاء فترات صالحيتها. يمكنك حذفها يدويًا، إذا لزم األمر.

#### **مالحظات حول البطاقات المؤقتة**

- ال يسمح النظام بأن يتم استبدال البطاقات المؤقتة ببطاقات مؤقتة أخرى.
- ال يسمح النظام بحصول بطاقة شخصية على أكثر من بطاقة مؤقتة واحدة.
- لالطالع على ملخص سريع لجميع البطاقات المتوفرة لدى حامل بطاقة، مرّر الماوس فوق الجزء الصغير إلى أقصى اليمين الذي يحمل التسمية **مسجّلة،** في شريط الحالة في نافذة مربع الحوار الرئيسي.

# **24.5 رموز PIN للموظفين**

#### **مربع الحوار: رمز PIN**

للوصول إلى المناطق ذات متطلبات السلامة المشددة، قد لا يكون تخويل الوصول كافيًا. هنا أيضًا يجب إدخال رمز PIN. يمكن لكل شخص أو بطاقة هوية الحصول على رمز PIN صالح لجميع المناطق. ويحظر النظام استخدام رموز سهلة للغاية (مثلاً: 123456 أو متناظر عند القراءة من الاتجاهين مثل 127721). ويمكن تقييد الصالحية ويتم تحديدها لكل شخص في مربع الحوار.

في حالة حظر رمز PIN ما أو انتهاء صالحيته، يُمنع الوصول إلى المنطقة التي تحتم استخدام الرمز حتى لو كانت بطاقة الهوية صالحة لجميع المناطق الأخرى.

**في حالة إدخال رمز غير صحيح ثالث مرات متتابعة، وهو اإلعداد االفتراضي ويمكن تكوينه بقيم** تتراوح من 1 إلى 99، يتم حظر هذه البطاقة أي يُمنع الوصول إلى جميع المناطق. لا يمكن إلغاء **حظر أي بطاقة تم حظرها بهذه الطريقة إال من خالل مربع الحوار الحظر.**

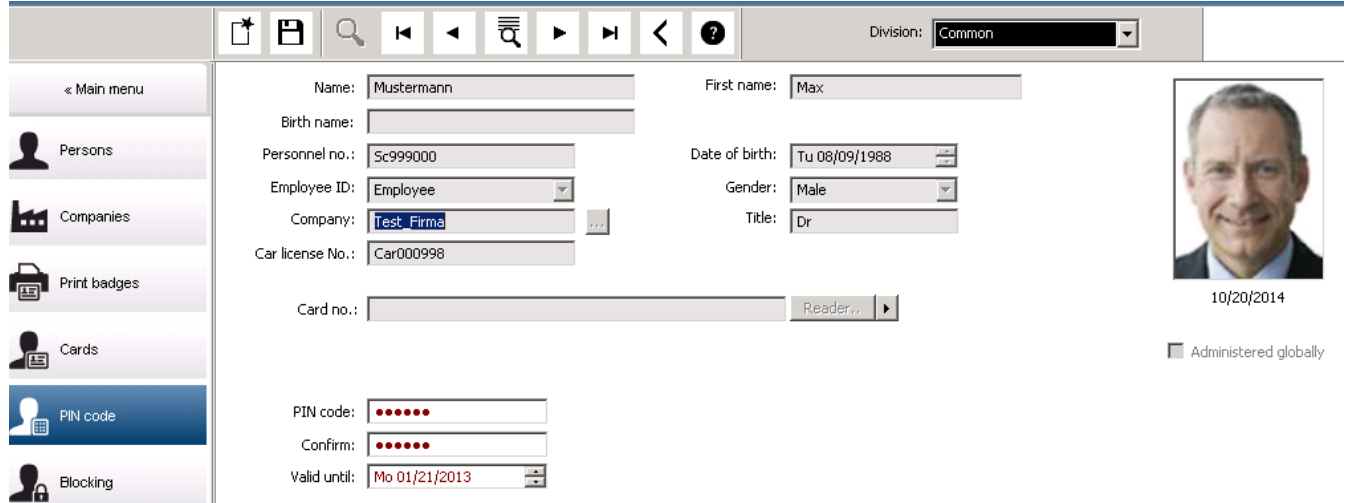

أدخل رمز PIN جديد في حقل إدخال **رمز PIN** وأعد كتابته لتأكيده. يقوم مسؤول النظام بتكوين طول رمز PIN،) ما بين 4 و9 أرقام، القيمة االفتراضية 6).

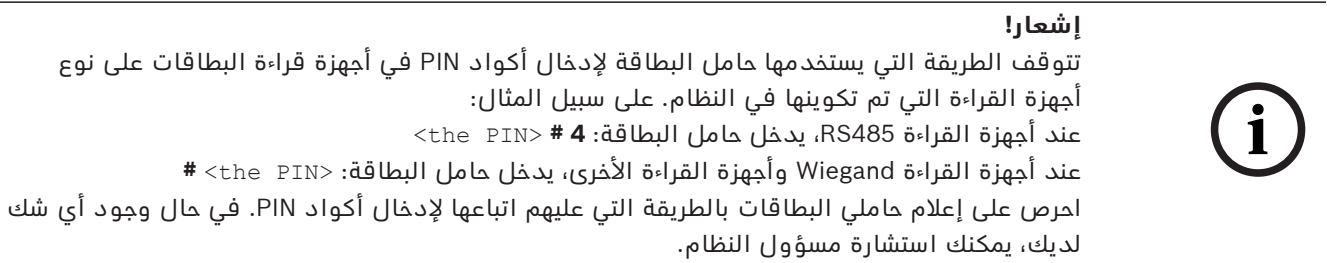

#### **رمز PIN لتفعيل إنذارات أنظمة اكتشاف االقتحام (IDS(**

أدخل رمز PIN من 4 إلى 8 أرقام (العدد االفتراضي هو 6 أرقام أي نفس طول رمز PIN للتحقق). سيستخدم رمز PIN هذا لتفعيل إنذارات نظام اكتشاف الاقتحام (IDS). يمكن عرض هذا الحقل بواسطة تمثيله بالمعلمات. يكون عنصر التحكم **رقم PIN-IDS منفصل** فقط إذا تم

تنشيطه. – القائمة الرئيسية > **التكوين** > **خيارات** > **رموز PIN**

حدد تاريخ انتهاء صالحية، إذا لزم األمر.

إذا لم تتوفر حقول اإلدخال الخاصة بإدخال رمز PIN IDS، فيمكن استخدام رمز PIN لتفعيل IDS وتعطيله أيضًا. ولكن إذا تم إظهار حقول الإدخال في مربع الحوار هذا، فيمكن استخدام رمز PIN للتفعيل لنظام IDS فقط.

الإعداد الافتراضي: تكون حقول الإدخال لرمز PIN للتفعيل غير مرئية.

#### **رموز PIN لإلنذارات (الضغط)**

باستطاعة الأشخاص تحت الضغط تشغيل إنذار صامت عبر رمز PIN خاص. ونظرًا لضرورة بقاء الإنذار الصامت غير ملحوظ من قِبل المهاجم، يتم منح حق الوصول، ولكن يتم تنبيه مشغّلي النظام إلى الضغط الذي يتعرض له أحد الأشخاص.

يتوفر متغيران يتم تنشيطهما في نفس الوقت ويمكن للشخص الذي يتعرض للتهديد االختيار بينهما:

- ً من 123123). إدخال رمز PIN بترتيب معكوس (على سبيل المثال: 321321 بدال
- زيادة رمز PIN بمقدار "1" (على سبيل المثال: 123124 بدلاً من 123123). إذا كان الرقم الأخير 9، فيمكن زيادة رمز PIN، ونتيجة لذلك، سيكون رمز PIN بعد زيادته 123130 إذا كانت قيمته .123129

# **24.6 حظر وصول الموظفين**

#### **مربع الحوار:الحظر**

في مواقف معينة، من الضروري منع حق وصول أحد الأشخاص مؤقتًا أو إزالة حظر مفروض من وحدة التحكم MAC، على سبيل المثال، بسبب إدخال رموز PIN غير صحيحة ثالث مرات أو بسبب الفحص العشوائي. ويعني الحظر منع الشخص من الوصول إلى أي مكان بشكل مطلق، بصرف النظر عن بيانات االعتماد المستخدمة.

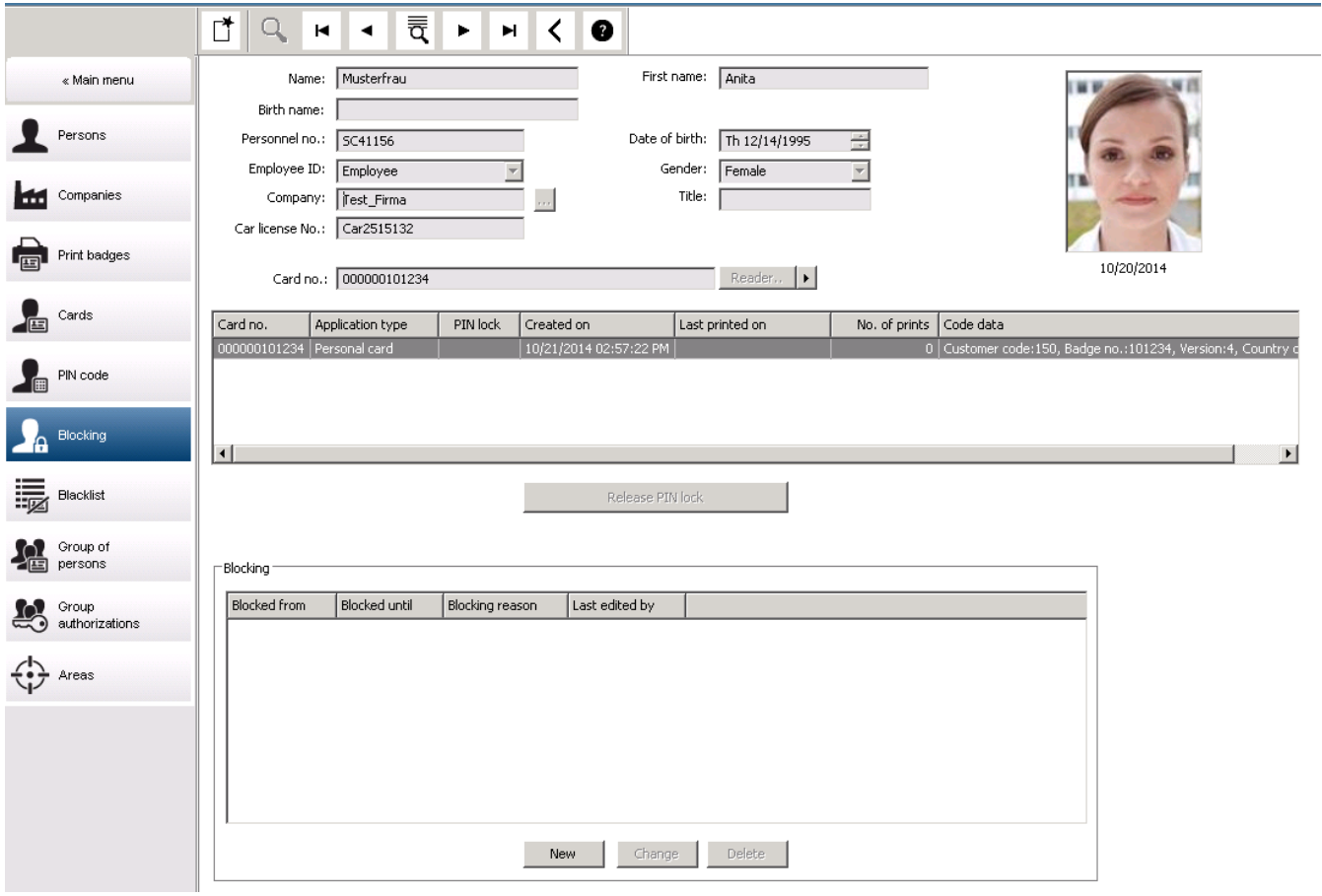

- .1 حدد الشخص كالمعتاد.
- .2 في جزء الحظر، انقر فوق **جديد** أو أنشئ حظرًا للشخص المحدد حاليًا.
	- .3 أدخل معلومات إضافية في مربع الحوار المنبثق.
- **محظور من / حتى**: (إذا لم يتم تحديد وقت انتهاء، يتم حظر الشخص حتى يُرفع الحصار يدويًا.)
	- **نوع الحظر:**
	- **سبب الحظر:** (لسجل الشخص، إذا كان نوع الحظر Manual(
		- .4 انقر فوق **حفظ** في مربع الحوار المنبثق لحفظ الحظر.
	- حدد حظرًا من القائمة، إذا لزم األمر، وانقر فوق **تغيير** أو **حذف** لتغييره أو حذفه.

إذا تم اختيار **القفل اليدوي** كنوع حظر، فأدخل **سبب الحظر** لسجل الشخص.

# **إشعار!**

**إشعار!**

ينطبق الحظر على الشخص وليس على بيانات اعتماد معينة. وعليه من غير الممكن إلغاء الحظر أو تجنبه عن طريق إعطاء بطاقة هوية جديدة.

# **24.7 إدراج بطاقات في القائمة المحظورة**

#### **مربع الحوار: القائمة المحظورة**

ً يتم إدخال أي بطاقة ال يجب استخدامها مرة أخرى مطلقا، مثل البطاقات المسروقة أو المفقودة، في جدول قائمة سوداء.

يتم إدراج بطاقات االعتماد في القائمة المحظورة، وليس الشخص.

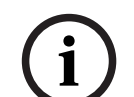

والعملية لا يمكن عكسها، فالبطاقات المدرجة في القائمة المحظورة لا يمكن إلغاء حظرها مطلقًا ولكن يجب استبدالها بدلاً من ذلك.

ال تمنح البطاقات المدرجة بالقائمة المحظورة صالحية الوصول. وفي المقابل يتم تسجيل محاولة استخدامها في ملف السجل، ويُطلق إنذار.

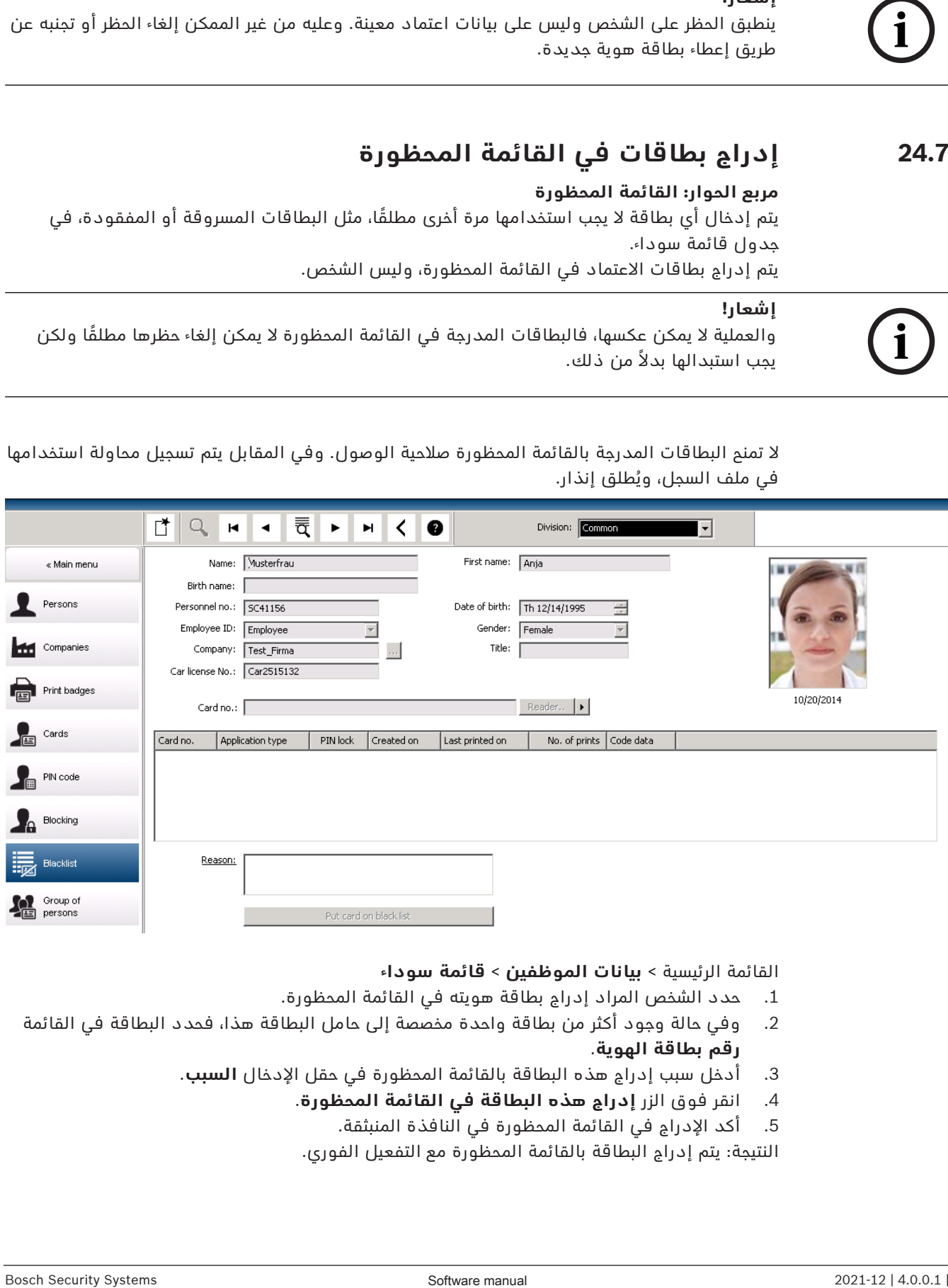

القائمة الرئيسية > **بيانات الموظفين** > **قائمة سوداء**

- .1 حدد الشخص المراد إدراج بطاقة هويته في القائمة المحظورة.
- .2 وفي حالة وجود أكثر من بطاقة واحدة مخصصة إلى حامل البطاقة هذا، فحدد البطاقة في القائمة **رقم بطاقة الهوية**.
	- .3 أدخل سبب إدراج هذه البطاقة بالقائمة المحظورة في حقل اإلدخال **السبب**.
		- .4 انقر فوق الزر **إدراج هذه البطاقة في القائمة المحظورة**.
			- .5 أكد اإلدراج في القائمة المحظورة في النافذة المنبثقة.

النتيجة: يتم إدراج البطاقة بالقائمة المحظورة مع التفعيل الفوري.

# **إشعار!**

ويؤثر اإلدراج بالقائمة المحظورة على البطاقات **ال** حامليها. ُ وال يتم حظر أي بطاقات أخرى لنفس الشخص غير مدرجة بالقائمة المحظورة.

# **24.8 تحرير عدة أشخاص في الوقت نفسه**

#### **مجموعة أشخاص**

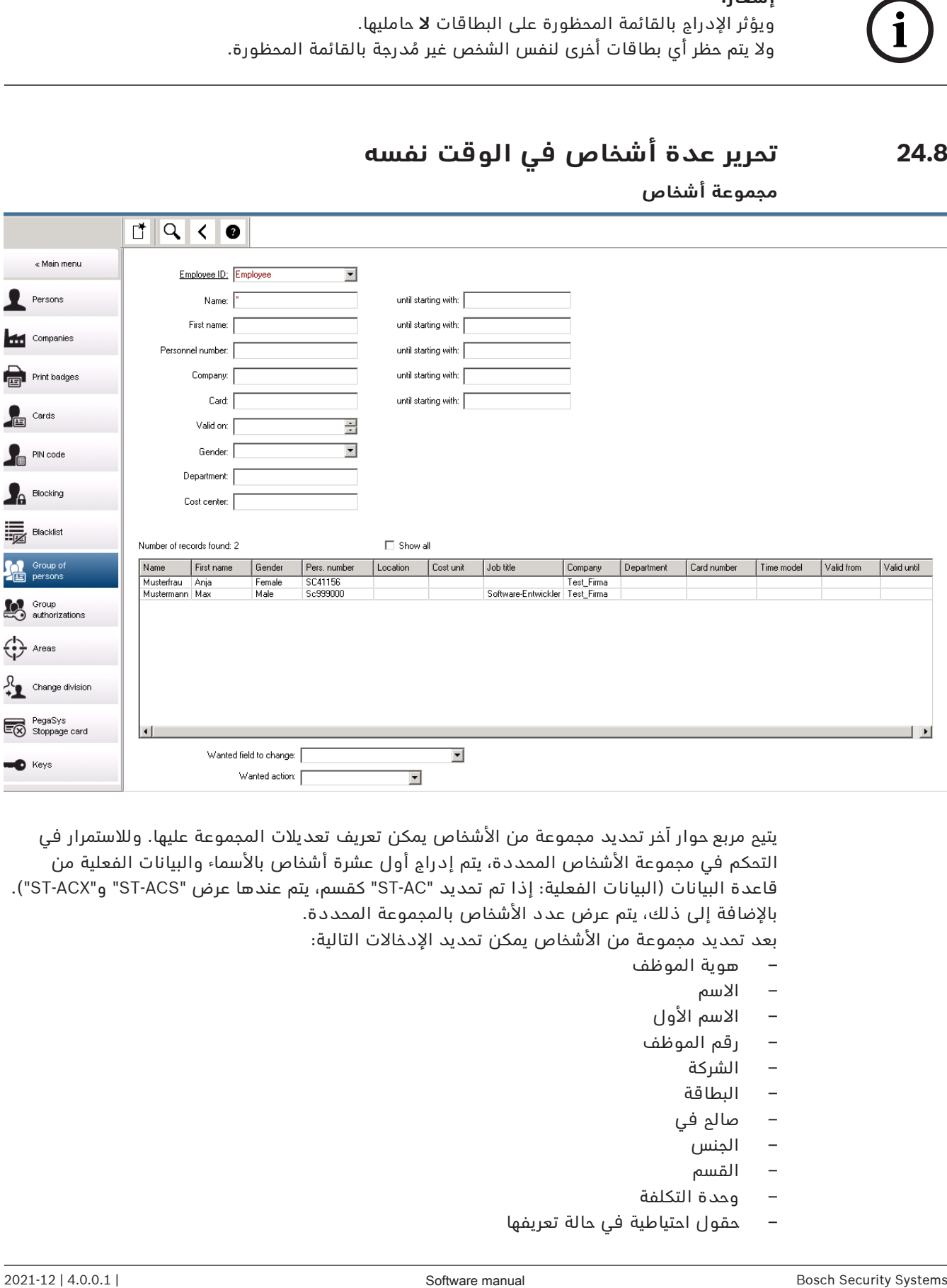

يتيح مربع حوار آخر تحديد مجموعة من الأشخاص يمكن تعريف تعديلات المجموعة عليها. وللاستمرار في التحكم في مجموعة الأشخاص المحددة، يتم إدراج أول عشرة أشخاص بالأسماء والبيانات الفعلية من قاعدة البيانات (البيانات الفعلية: إذا تم تحديد "ST-AC" كقسم، يتم عندها عرض "ST-ACS" و"ST-ACX"). باإلضافة إلى ذلك، يتم عرض عدد األشخاص بالمجموعة المحددة.

بعد تحديد مجموعة من الأشخاص يمكن تحديد الإدخالات التالية:

- هوية الموظف
	- االسم
	- االسم األول
- رقم الموظف
	- الشركة
	- البطاقة
	- صالح في
		- الجنس
		- القسم
- وحدة التكلفة
- حقول احتياطية في حالة تعريفها

- يمكن تحديد خيار التعديالت:
- الحقل المطلوب تغييره
	- اإلجراء المطلوب
	- القيمة القديمة
	- القيمة الجديدة

ومن ثم يتم إدخال القيم المصممة في الحقل **القيمة القديمة** أو **القيمة الجديدة** على التوالي. وعند تحديد الزر **تطبيق التغييرات** وتأكيد سؤال األمان **هل ترغب في تطبيق التغييرات على جميع األشخاص المحددين؟** يكتمل اإلجراء، أي ال يمكن استخدام مربع الحوار أثناء تنفيذ اإلجراء. ويحتمل أن تستغرق الإجراءات التي تم تشغيلها بواسطة الحقول من \*1 إلى \*4 وقتًا أطول من الحقول الأخرى، (بدون نجمة)، ولا يُسمح بجميع التعديلات. وعليه مثلاً، لا يمكن مقارنة الحقل **الإجراء المطلوب** مع الحقل **القيمة الجديدة**، ألن هذين اإلدخالين غير مشمولين في المنتج القياسي. ويمكن أن تختلف حقول **القيمة القديمة** و**القيمة الجديدة** على التوالي.

## **24.8.1 تخويالت المجموعة**

**تخويالت المجموعة**

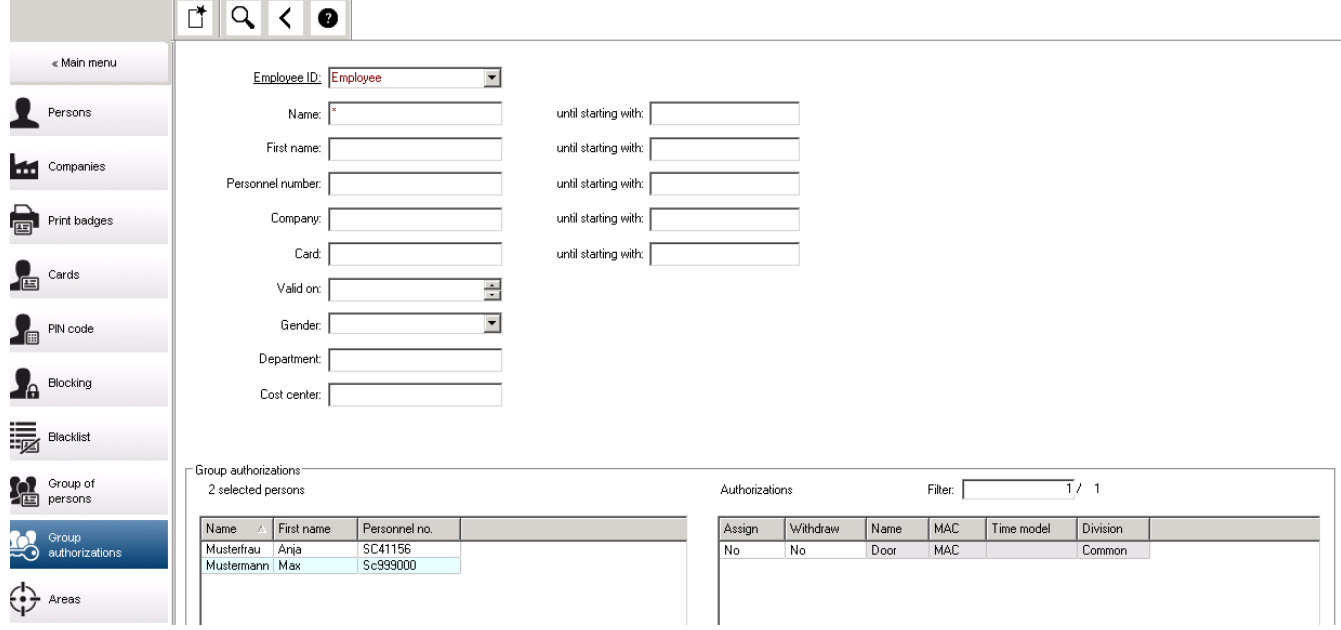

- يدعم عنصر القائمة **[تخويالت المجموعة]** معايير البحث التالية:
	- هوية الموظف
		- االسم
		- االسم األول
	- رقم الموظف
		- الشركة
		- البطاقة
		- صالح في
			- الجنس
			- القسم
	- وحدة التكلفة
	- حقول احتياطية في حالة تعريفها

بعد ذلك، تظهر قائمة في الجزء الأسفل من مربع الحوار حيث تعرض جميع الأشخاص المحددين (مع الاسم والاسم الأول ورقم الموظف). وتُعرض جميع التخويلات التي ينطبق عليها وصف التخويل أسفل الجزء السفلي األيسر، مع وصف التخويل ونموذج الوقت واألعمدة **[تعيين]** و**[سحب]**. وعند فتح قائمة التخويالت تظهر التخويلات الحالية وتتم إعادة تعيين الأعمدة **[تعيين] و[سحب]** إلى "لا". والآن، يمكن تعيين تخويلات الأفراد عن طريق النقر المزدوج فوق الحقل في أي عمود مما يغير الإدخال "لا" إلى "نعم" أو العكس. يؤدي النقر فوق "تنفيذ التغييرات" إلى إضافة جميع التخويالت التي تم تعيينها باستخدام الخيار "نعم" إلى جميع الأشخاص المحددين أو يتم سحبها تباعًا. وتظل جميع التخويلات الأخرى للأشخاص دون تغيير، فعادة لا يملك الأشخاص المحددين تخويلات متطابقة تمامًا.

# **24.9 تغيير القسم ألشخاص**

#### **المقدمة**

يعتبر مربع الحوار **تغيير القسم** مربع حوار فعالاً لتغيير قسم خاص بمجموعة من سجلات الموظفين في النظام.

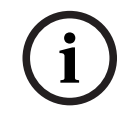

## **إشعار!**

استخدم هذه الميزة بتأنٍ فائق! ينطوي التغيير في القسم على تداعيات واسعة النطاق على سجالت الموظفين التي تقوم بتغييرها.

#### **الشروط األساسية**

يجب أن تتوفر لدى المشغّل الذي يغيّر قسم سجلات الموظفين تخويلات تسمح له بتحرير هؤلاء الأشخاص بالإضافة إلى القسمين المعنيين.

#### **مسار مربع الحوار**

#### القائمة الرئيسية > **بيانات الموظفين** > **تغيير القسم**

#### **اإلجراء**

.1 في جزء **تصفية األشخاص**، أدخل معايير التصفية في حقل أو أكثر من الحقول التالية:

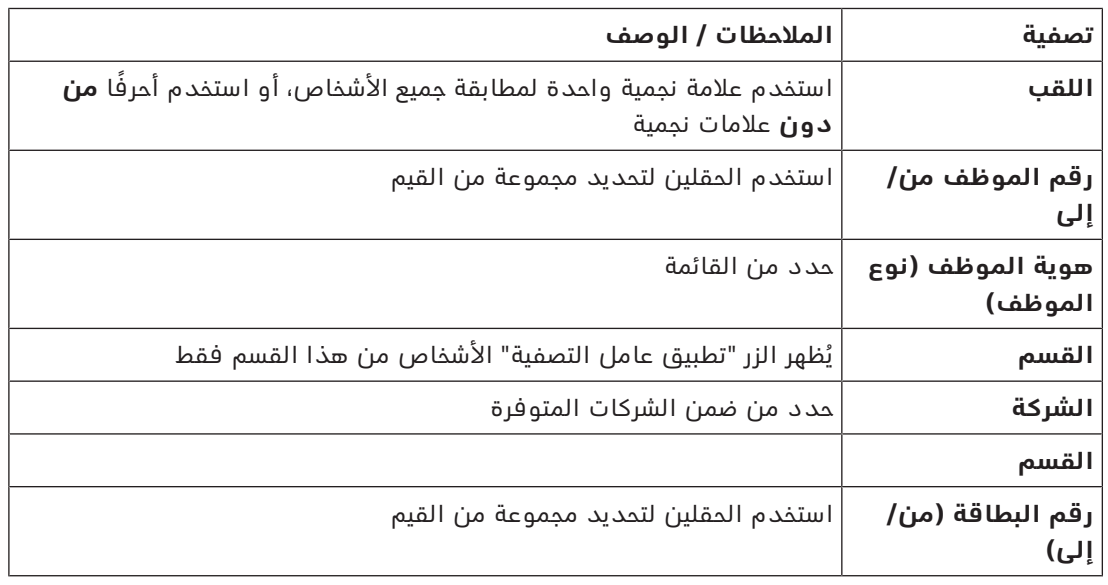

.2 انقر فوق **تطبيق عامل التصفية**

يظهر جميع األشخاص الذين يتطابقون مع عامل التصفية في قائمة **األشخاص المحددون.**

3. لتنقية مجموعة الأشخاص المحددين، انقر فوق سطر أو أكثر في قائمة **الأشخاص المحددون**، ثم انقر فوق الزر **إزالة**. استخدم المفتاحين Ctrl وShift لتحديد عدة سجالت مرة واحدة.
- **مهم:** قبل المتابعة، تأكد من أن قائمة **األشخاص المحددون** تحتوي فقط على األشخاص الذين تريد تغيير قسمهم.
	- .4 في القائمة **قسم جديد**، حدد القسم الوجهة لألشخاص المحددين.
	- .5 انقر فوق **تغيير قسم األشخاص** يُنقل جميع الأشخاص في قائمة **الأشخاص المحددون** إلى **قسم جديد**.

#### **تأثير التغيير من قسم إلى آخر**

**األشخاص**

- تخويالت الوصول والتحكم في المسار
- تم حذف الروابط إلى القسم السابق.
- تم االحتفاظ بالروابط إلى بيانات الفئة "عام".

#### **الشركات**

– تم حذف الروابط إلى شركات القسم السابق.

#### **تأثير التغيير من "عام" إلى قسم آخر**

- تخويالت الوصول والتحكم في المسار
- تم الاحتفاظ بالروابط إلى الفئة "عام" والقسم الجديد.
	- تم حذف الروابط إلى القسم اآلخر.

#### **تأثير التغيير من قسم إلى "عام"**

تم الاحتفاظ بكل الروابط.

# **24.10 إعداد المنطقة األشخاص أو السيارات**

#### **المقدمة**

يصف هذا القسم كيفية تغيير الموقع المسجل لحامل بطاقة أو سيارته من منطقة محددة إلى أخرى. قد يصبح هذا الأمر ضروريًا إذا انتقل حامل البطاقة من منطقة إلى أخرى من دون إجراء مسح ضوئي لبطاقته. في مثل هذه الحالات، ترفض أنظمة منع العودة الصارمة دخول حامل البطاقة إلا عندما يتطابق موقعه الفعلي مع موقعه المسجل.

#### **الشروط األساسية**

- تم تعريف مناطق الوصول في النظام، وهي قيد الاستخدام. للاطلاع على الوثائق، انظر الرابط أدناه.
	- ّ بصفتك المشغل، يمكنك تعديل بيانات حامل البطاقة.

### **إجراء إلعادة تعيين موقع حاملي بطاقات فرديين وسيارات فردية مسار مربع الحوار**

القائمة الرئيسية > **بيانات الموظفين** > **المناطق**

- .1 حدد حامل البطاقة من قاعدة البيانات كالمعتاد.
	- 2. في قائمة **الموقع**، حدد موقعًا جديدًا أو
- 3. في قائمة **موقع السيارة**، حدد موقعًا جديدًا لسيارة حامل البطاقة.
	- .<br>4. انقر فوق التحليل للحفظ

#### **راجع**

–تكوين مناطق التحكم في الوصول, الصفحة 23

#### **24.10.1 إجراء إلعادة تعيين موقع جميع حاملي البطاقات والسيارات**

قد يصبح هذا إلجراء ضروريًا، على سبيل المثال، بعد تجربة إخالء. يتم تعيين جميع المناطق إلى **غير معروفة** لتمكين استئناف مراقبة تسلسل الوصول ومنع العودة.

#### **اإلجراء**

#### **مسار مربع الحوار**

القائمة الرئيسية > **بيانات النظام** > **إعادة تعيين المناطق غير المعروفة**

– انقر فوق **تعيين مناطق كل األشخاص الموجودين إلى "غير معروف"**

أو

– انقر فوق **تعيين مناطق كل مركبات االنتظار إلى "غير معروف"**

# **24.11 تخصيص النماذج وطباعتها لبيانات الموظفين**

#### **نظرة عامة**

استخدم **النماذج** لتخصيص النماذج لطباعة بيانات حاملي البطاقات من قاعدة البيانات. قد تكون هذه الوظيفة مطلوبة من جانب القوانين المحلية لحماية خصوصية البيانات.

يتم توفير نماذج القوالب. ويمكن تصدير هذه القوالب كملفات HTML وتخصيصها وفقًا لمتطلباتك وإعادة استيرادها الستخدامها في مدير الحوار.

أنشئ مثيلاً من هذه النماذج واطبعها من مربع الحوار **بيانات الموظفين** > **طباعة الشارات**.

### **مسار مربع الحوار**

– القائمة الرئيسية AMS < **التكوين** > **خيارات** > **النماذج**

#### **تخصيص نموذج**

- .1 في مربع حوار **النماذج**، في قائمة **النماذج المتوفرة** ً ، حدد القالب الذي تريد تخصيصه، عادة AllPersonalData\_EN, الذي يحتوي على جميع حقول بيانات الموظفين في قاعدة البيانات.
	- .2 انقر فوق **تصدير** لحفظ النموذج إلى ملف HTML جديد على النظام.
		- .3 استخدم محرر HTML لتخصيص ملف HTML ً وفقا لمتطلباتك.
	- .4 في مربع حوار **النماذج**، انقر فوق **إدراج** الستيراد ملف HTML المخصص إلى مدير الحوار.
	- (اختياري) إذا كان النموذج صالحً ً ا لقسم معين فقط، فحدد قسما من عمود **القسم**.
- (اختياري) انقر فوق **معاينة** لعرض النموذج الذي لم يتم إنشاء مثيل له في عارض HTML.
	- (اختياري) انقر فوق **حذف** لحذف نموذج من القائمة.

### **إنشاء مثيل من نموذج وطباعته**

- .1 في مدير الحوار، انتقل إلى
- القائمة الرئيسية AMS < **بيانات الموظفين** > **طباعة الشارات**
	- .2 قم بتحميل سجل الموظف المطلوب إلى النموذج.
		- .3 حدد نموذجًا قائمة **النماذج**.
		- .4 انقر فوق الزر **طباعة نموذج**.
- يتم إنشاء مثيل للنموذج بواسطة بيانات الموظف المحدد، ويتم إرسالها إلى الطابعة التي تختارها.

# **25 إدارة الزائرين**

يحظى الزائرون بحالة خاصة في نظام التحكم في الوصول، وتبقى بياناتهم منفصلة عن بيانات الموظفين اآلخرين. لهذا السبب، يجري إنشاء بيانات الزائرين وحفظها في مربعات حوار منفصلة.

### **25.1 بيانات الزائرين**

#### **مقدمة**

يدعم النظام إدارة بيانات الزائرين بسرعة وسهولة. وعليه يمكن إدخال بيانات الزائرين المعروفين بالفعل وتعيين تصاريح الوصول قبل حضور الزائرين. وعند حضور الزائرين، لا يتبقى سوى تخصيص البطاقة. في نهاية الزيارة عند إعادة البطاقة، تُحذف الصلة بين بطاقة الهوية والشخص مرة أخرى وتُسحب التصاريح تلقائيًا. ُ إذا لم يحذف المستخدم بيانات الزائر، فسيتم ذلك بواسطة النظام في نهاية الوقت الم ّكون (وهو 6 أشهر بشكل افتراضي) بعد المرة الأخيرة التي تم فيها إعادة البطاقة.

وتتم إدارة الزائرين الخارجيين من خالل مربعي حوار.

- يتم استخدام مربع حوار **الزائرون** إلدخال بيانات الزائرين وتصاريح الوصول الخاصة بهم.
	- وينظم مربع حوار **بطاقات الزائرين** تسجيل بطاقات الزائرين وحذفها.

#### **مربع الحوار: الزائرون**

تكون الحالة المعينة للزائرين منفصلة تمامًا بشكل صارم عن الأشخاص الآخرين وبالتالي تتم معالجتها في مربع حوار منفصل. ولا يمكن إنشاء الأشخاص الذين لديهم هويات **زائر** في مربع الحوار **الأشخاص** كما لا يمكن تسجيل بطاقات هوية لهم في مربع الحوار المخصص لهذا الغرض.

ومن ضمن أشياء أخرى، ال يوجد حقل إدخال **هوية الموظف** في مربع الحوار **الزائرون**. وبما أن هناك جدول قاعدة بيانات منفصل للزائرين، فإن الأشخاص الذين يتم إنشاؤهم في مربع الحوار الموضح هنا كزائرين يتم التعرف عليهم تلقائيًا. ومن ثم فهذا يعني عدم إمكانية إنشاء أي أشخاص هنا بخالف الزائرين. ً وفقا لذلك، ال تتم عمليات التحديد إال في مربع الحوار هذا في جدول قاعدة البيانات ذي الصلة. وفي المقابل، فإن جميع الأشخاص المُسجلين بالنظام يمكن تحديدهم في مربعات الحوار الأخرى لبيانات الموظفين، ولكن قد لا يكون استخدامهم ممكنًا دائمًا للزائرين (مربع الحوار **البطاقات**). بينما يمكن إدخال بيانات الزائرين غير المعروفين، بشكل كامل أو جزئي في النظام قبل حضور الزائرين. ً وهذا يوفر حدا أدنى من وقت االنتظار للزائرين الذين تم بالفعل تسجيل بياناتهم.

**184** الزائرين إدارة | ar Access Management System

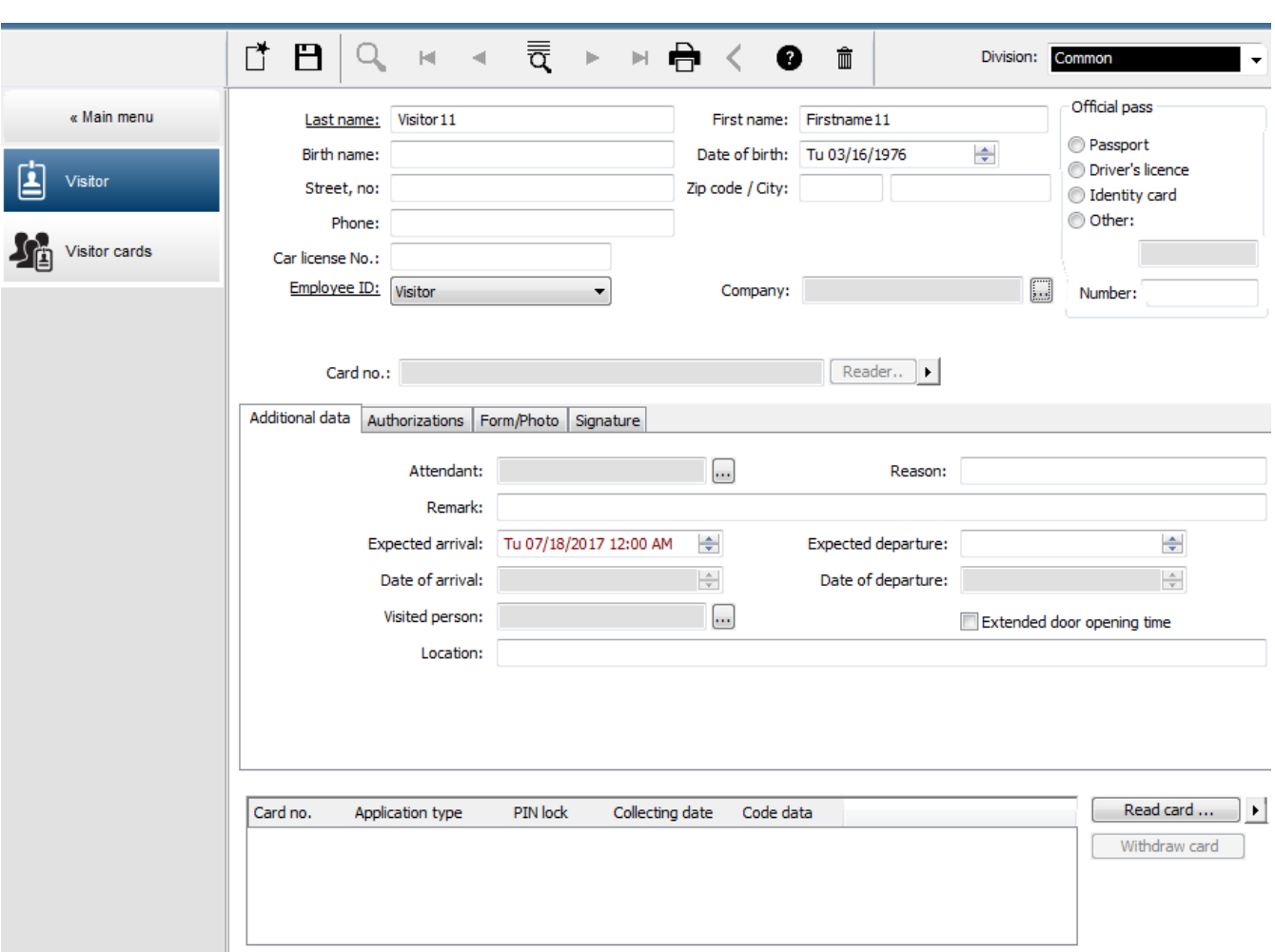

يمكن إدخال **السبب** من الزيارة و**الموقع** الذي يزوره الزائرون و**مالحظة** ما في حقول اإلدخال أدناه. إذا أردت إدخال بيانات في الحقول **تاريخ الوصول المتوقع** و**تاريخ المغادرة المتوقع** فإن هذه . ً التواريخ ستظهر أيضا في الحقول **صالح من** و**حتى**

ويتم إدخال التواريخ ذات الصلة في الحقول **تاريخ الوصول** و**تاريخ المغادرة** بواسطة النظام عند تعيين بيانات الزائرين إلى كل منهم وفصلها من بطاقة هوية الزائر.

وكما هو الحال مع مربع الحوار **البطاقات**، هناك أيضًا إمكانية تعيين أوقات أطول لفتح الأبواب للزائرين وذلك لضمان وصول أسهل، على سبيل المثال، لذوي االحتياجات الخاصة.

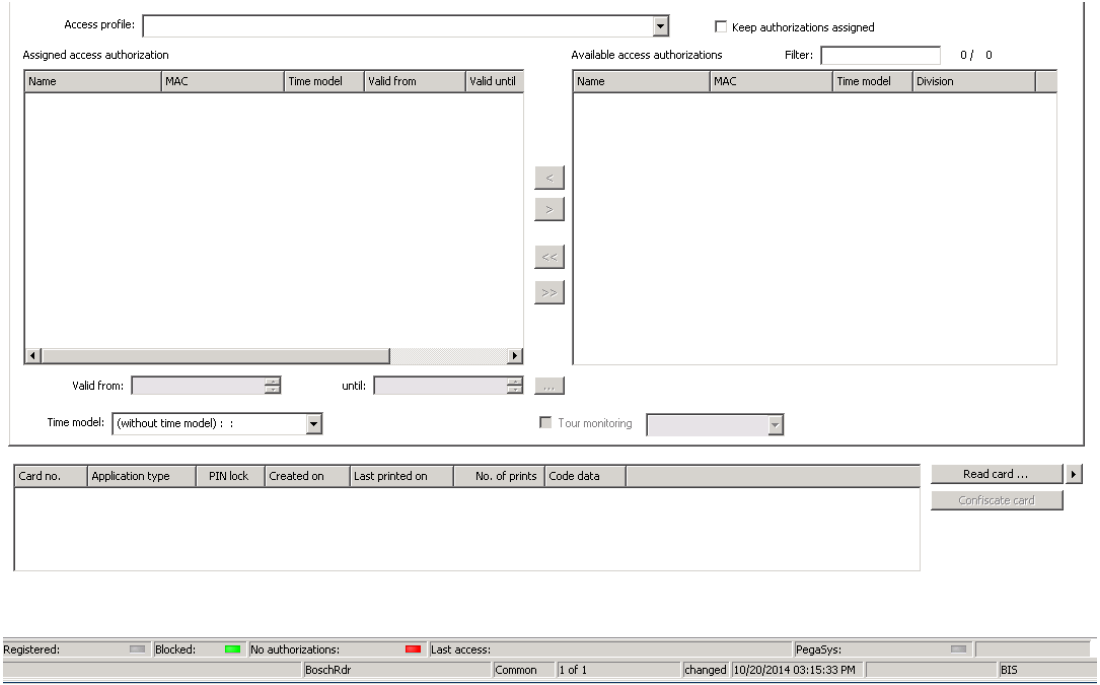

في حقل مربع الحوار **تعيين التخويل**، يمكن تحديد ملف تعريف زائر، موجود بالفعل، في قائمة التحديد المتشابهة في الحروف، أو يمكن تحديد تخويالت الوصول الفردية من القائمة **تخويل الوصول المتاح** في القائمة **تخويل الوصول المعيّن** إلى اليمين عن طريق وضع عالمة عليها ونقلها من القائمة اليسرى. في مربع الحوار هذا، ال يمكن تحديد سوى ملفات تعريف الوصول المميزة كملفات تعريف خاصة بالزائرين. وعلى هذا الأساس، يتم تجنب منح الزائرين الوصول إلى مناطق خاصة عن طريق إعطاء تخويلات عامة. ويمكن تعيين التحقق من صالحية تخويالت الوصول، لكل تخويل على حده.

ً في حالة وجود خطأ في قراءة البطاقة، يمكن أيضا إدخال رقم بطاقة الهوية يدويًا. ويتم تخزين التاريخ الحالي باعتباره تاريخ الوصول في نفس الوقت.

ويُعيد الزائر بطاقة هويته بعد انتهاء الزيارة. أثناء قراءة بطاقة الهوية في قارئ البطاقات أو أثناء أو إدخال رقمها يدويًا، يتم تحديد الشخص ذي الصلة وعرض بياناته على الشاشة.

يؤكد المشغّل إعادة البطاقة. وتتم إزالة الاقتران بين بطاقة الهوية والزائر عن طريق النقر فوق الزر **مصادرة البطاقة**. ويتم تخزين تاريخ ووقت هذا اإلجراء كتاريخ مغادرة.

#### **مربع الحوار: بطاقات الزائرين**

يتم حجز بعض البطاقات في النظام كبطاقات زائرين. ويتم عادة تعيين بطاقة زائر إلى زائر قادم وتتم إعادتها عند مغادرته، وعندئذ يمكن إعادة استخدام البطاقة. يجب تسجيل مثل هذه البطاقات كبطاقات زائرين قبل تعيينها إلى الزائرين.

#### **إشعار!**

بشكل عام، يتم إنشاء بطاقات الزائرين بدون اسم أو صورة، لكي تكون قابلة إلعادة االستخدام.

**i**

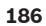

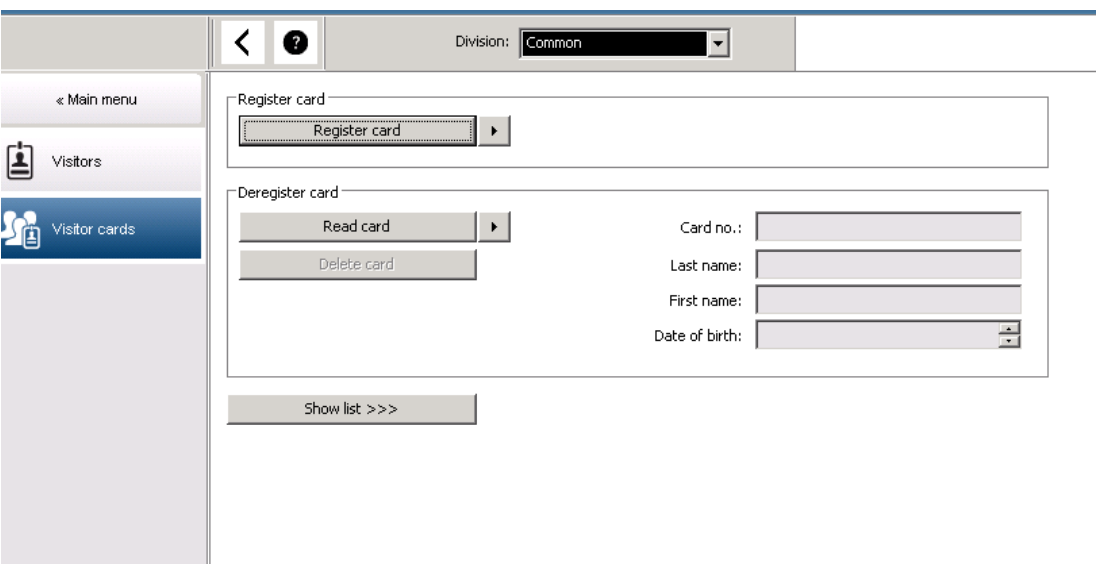

انقر فوق الزر **تسجيل بطاقة هوية** إلجراء التسجيل.

عندئذ يتم اتباع إجراء الإدخال الموضح سابقًا (بالأقسام **الأشخاص وبطاقات الهوية** في الفصل **بيانات الموظفين**) مع رقم بطاقة الهوية بهدف اكتشاف البطاقة. وهذا يتيح للنظام التعرف على بطاقة الهوية كبطاقة زائر ومن ثم يمكن تفعيلها في نطاق مربعات الحوار التالية.

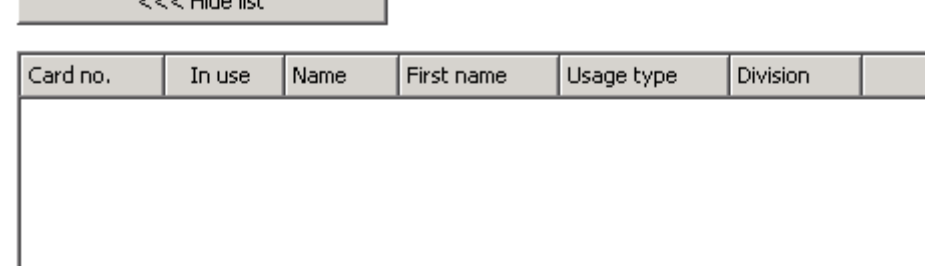

إلجراء عملية تعيين بطاقات هوية الزائرين بشكل أسرع، يُوصى بمسح جميع بطاقات الهوية الحالية ضوئيًا حتى يتم تعيين هذه البطاقات للزائرين كل على حده في مربع الحوار التالي.

وفي نهاية الزيارة، يُعيد الزائر بطاقة الهوية. وعند مسح بطاقة الهوية هذه لدى قارئ مربع حوار أو غبر إدخال رقم بطاقة الهوية، يتم تحديد الشخص المخصص له البطاقة وتظهر بياناته على الشاشة. [إلدخال رقم بطاقة الهوية يدويًا والتحويل الستخدام أجهزة القراءة، الرجاء مراجعة التوضيح الموجود في **مربع الحوار: البطاقات** و**مربع الحوار: الزائرون**.] يقوم المستخدم بتأكيد إعادة بطاقة الهوية. وتتم إزالة الصلة بين بطاقة الهوية وبيانات الموظف الخاصة بالزائر عن طريق الضغط على الزر. ويتم تخزين التاريخ الحالي باعتباره تاريخ المغادرة.

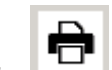

**طباعة نموذج زائر**<br>يمتوي شريط الأدوات في مربع الموار **الزائرون** على زر إضافي<br>جملة أمور أخرى، يستطيع الشخص الذى يستقبل للننا<sup>في</sup> يحتوي شريط األدوات في مربع الحوار **الزائرون** على زر إضافي من أجل طباعة شهادة الزائر. وفي جملة امور اخرى، يستطيع الشخص الذي يستقبل الزائر استخدام شهادة الزائر هذه للتاكد من وصول الزائر ووقت وصوله ومغادرته.

#### **Visitor pass**

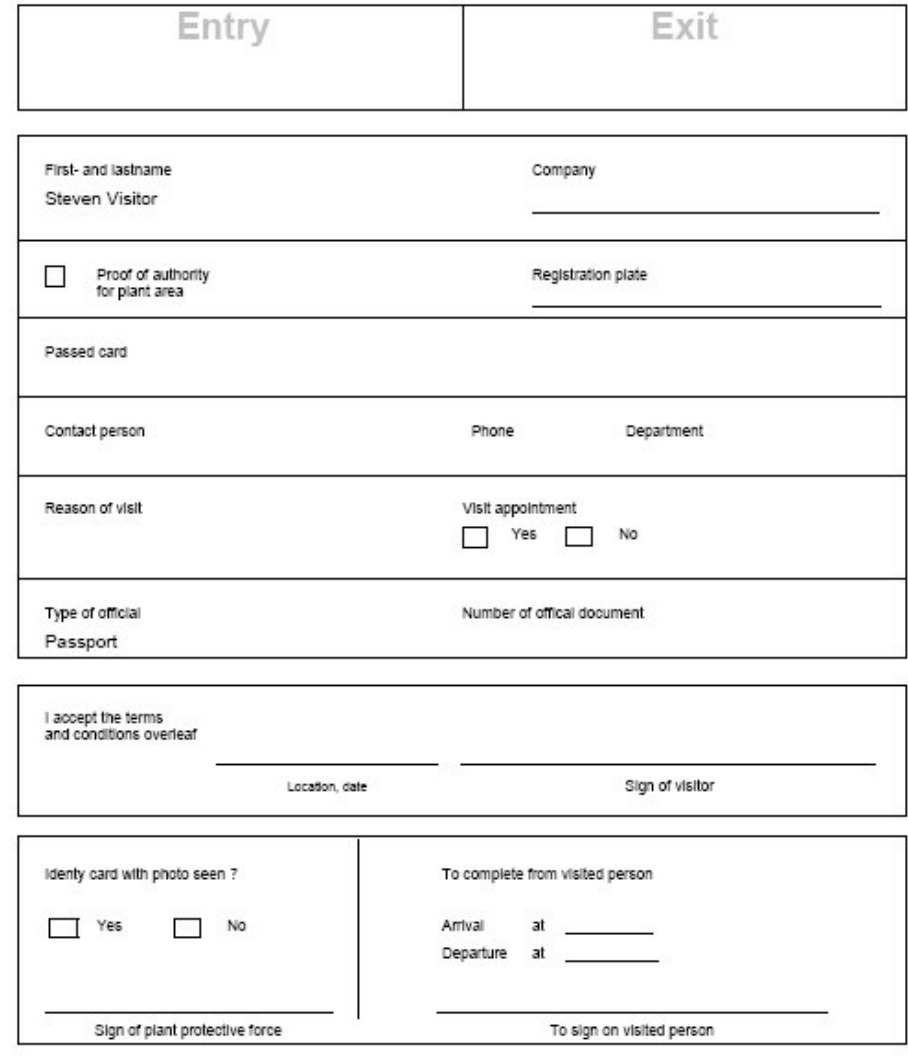

**i**

# **26 إدارة ساحات االنتظار**

# **26.1 تخويالت لمناطق انتظار عديدة**

تشتمل بعض ساحات انتظار السيارات على سائقين معاقين وأصحاء على السواء. وفي هذه الحالة، تنطبق القواعد التالية:

- يُسمح لمالكي التذاكر الموسمية فقط بالقيادة طالما هناك حارات متوفرة لصف السيارات لألشخاص الأصحاء من غير المعاقين.
	- يُسمح لألشخاص المعاقين بالقيادة طالما هناك حارات متوفرة لصف السيارات للمعاقين وغير المعاقين على السواء.

#### **إشعار!**

ً يفترض هذا مسبقا أن مالكي التذاكر يتبعون اللوائح المنصوص عليها. وهذا يعني بصفة خاصة ما يلي: لا يقوم الأشخاص غير المعاقين بصف السيارات في الحارات المخصصة للمعاقين يستخدم الأشخاص المعاقون حارات صف السيارات الخاصة بهم حال توافرها

يتسنى للشخص ممن يمتلك تصريحات عديدة الوصول إلى كال النوعين سواء تلك الخاصة باألصحاء أو المعاقين. يحاول AMC ً حجز الشخص تبعا للترتيب التسلسلي الذي تم تكوينه لمناطق صف السيارات. وفي ً حالة امتالء إحدى المناطق تماما، سيتم البحث عن المنطقة المتوفرة التالية المصرح بها. حساب العداد في MAC وAMC:

1) يتحكم جهاز AMC واحد في كل عمليات الدخول والخروج من منطقة صف السيارات:

=> يقوم جهاز AMC بالعد على طريقته الخاصة ويمكن تصحيحه من خالل جهاز MAC عند االتصال باإلنترنت. 2) يتم توزيع عمليات الدخول إلى إحدى مناطق صف السيارات والخروج منها على أجهزة AMC مختلفة: => يقوم جهاز MAC بالعد لصالح جهاز AMC في حالة التشغيل عبر اإلنترنت. عند التشغيل في حالة عدم الاتصال بالإنترنت، تسمح أجهزة AMC بالوصول (حال تكوينها تبعًا لذلك) ولكن لا يتم العد.

إذا كانت وحدات AMC متعددة تراقب منطقة صف سيارات واحدة، فيمكنك تنشيط خانة االختيار **بدون حساب LAC** في تكوين جهاز AMC

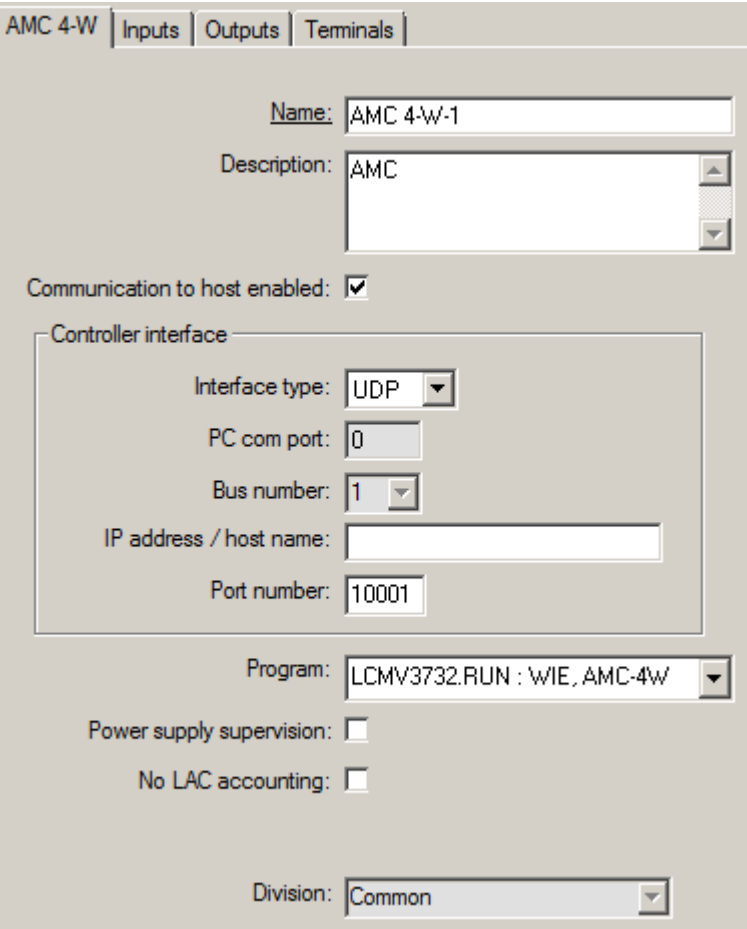

# **26.2 تقرير مكان صف السيارات**

# **26.3 إدارة ساحة انتظار السيارات الموسعة**

#### **المقدمة**

ّ بإمكان المشغل ضبط عدد أماكن صف السيارات في منطقة لصف السيارات للتعويض للمركبات ذات الحجم غير القياسي، على سبيل المثال:

- الشاحنات
- وصول الأشخاص من ذوي الإعاقات
	- الدراجات النارية

#### **مسار مربع الحوار القائمة الرئيسية** > **بيانات النظام** > **المناطق**

#### **اإلجراء**

- .1 تحديد منطقة صف السيارات
- .2 في جزء **مناطق صف السيارات**، اضبط القيمة في عمود **الحد األقصى** إلى العدد الجديد ألماكن صف السيارات في هذه المنطقة.

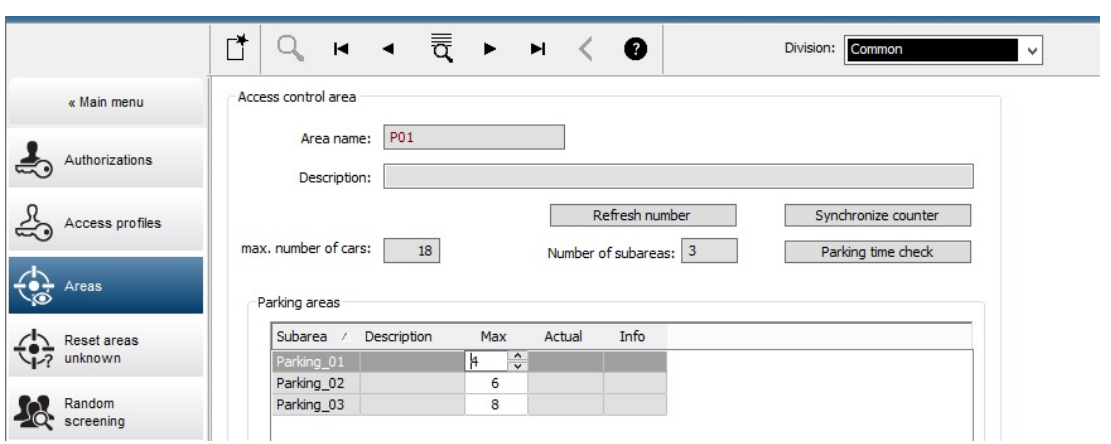

#### **مالحظات:**

- ُبطل اإلعدادات في العمود **المدة القصوى** اإلعدادات في تكوين **المناطق**. حدد **تكوين مناطق** – ت **للسيارات** في االرتباط أدناه.
	- تعني القيمة الصفرية 0 في عمود **المدة القصوى** غير محددة، جميع عمليات تعداد السيارات متوقفة عن التشغيل

#### **راجع**

–تكوين مناطق للسيارات, الصفحة 24

# **27 إدارة جوالت المراقبة والدوريات**

#### **مقدمة إلى جوالت المراقبة**

إن **جولة المراقبة** عبارة عن مسار حول المقر الرئيسي، تتخلله أجهزة قراءة البطاقات، حيث يتعين على األشخاص من النوع **مراقب** تقديم بطاقة مراقب خاصة إلثبات زيارتهم للقارئ بطريقة فعلية. ليس باستطاعة بطاقات المراقب فتم المداخل، ولكن يتم استخدامها لأغراض التعقب فقط. ولكي يتمكن ً المراقب من فتح المداخل، فهو يحتاج أيضا إلى بطاقة وصول.

تتكوّن جولة المراقبة من مجموعة من أجهزة القراءة مع وقت السير التقريبي بينها. الحد الأقصى من التأخير المسموح به بين أجهزة القراءة والانحراف المسموح به (+/-) من وقت البدء هما أيضًا عن سمات جولة المراقبة. باستطاعة الانحرافات التي تقع خارج مستويات السماح المحددة هذه تشغيل الإنذارات على األرجح، ويتم تسجيلها في **الدوريات**.

#### **مقدمة إلى الدوريات**

إن **الدورية** عبارة عن عبور لجولة المراقبة في وقت وتاريخ معينين. ويتم إنشاء كل دورية وتسجيلها ككيان فريد في النظام، لأغراض تتعلق بالبحث القضائي.

## **27.1 تعريف جوالت المراقبة**

#### حدد **جوالت المراقبة** > **تعريف جوالت المراقبة**

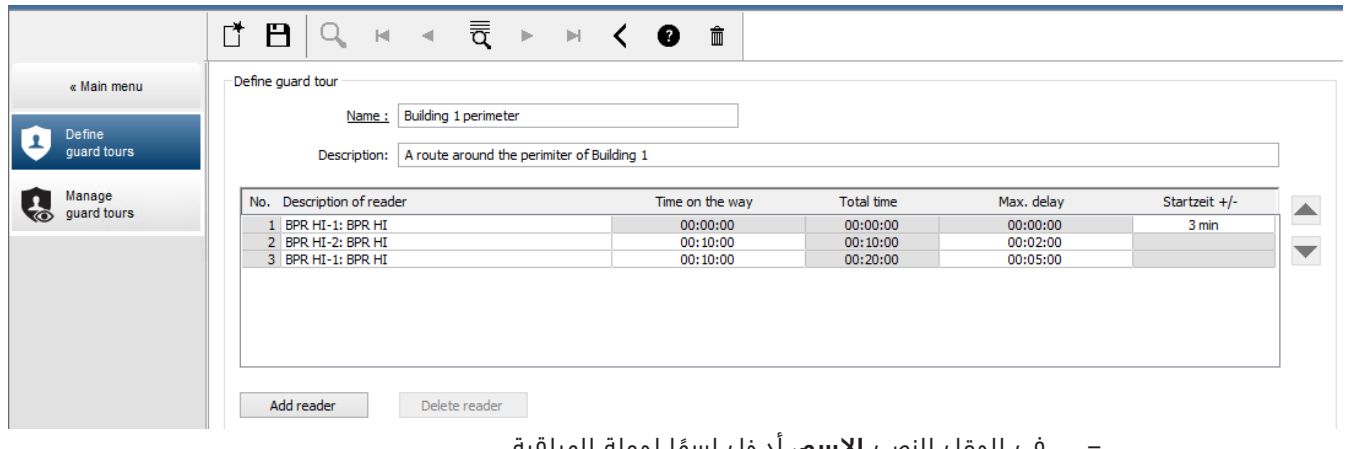

- في الحقل النصي **االسم** ً ، أدخل اسما لجولة المراقبة.
- ً للمسار (اختياري). في الحقل النصي **الوصف** ً ، أدخل اسما أكثر تفصيال

#### **إضافة أجهزة قراءة إلى جولة المراقبة:**

- .1 انقر فوق الزر **إضافة قارئ**.
- يتم إنشاء سطر في الجدول.
- 2. في العمود **وصف القارئ**، حدد قارئًا من القائمة المنسدلة.
	- .3 ً أدخل قيما لالنحرافات المسموح بها:
- إذا كان هذا القارئ األول في التسلسل، فأدخل في مربع **وقت البدء-/+** ً عددا من الدقائق قبل وقت البدء أو بعده تبقى مسموحة كوقت بدء الدورية خالل جولة المراقبة.
- إذا **لم يكن** هذا القارئ األول في التسلسل، فأدخل، ضمن **الوقت على الطريق** الوقت (س س:د د:ث ث) المطلوب لانتقال المراقب بين القارئ الأول وهذا القارئ. يتم تجميع وقت الجولة اإلجمالي في عمود **الوقت اإلجمالي**.
- .4 ضمن **مهلة التأخير القصوى** أدخل الحد األقصى اإلضافي من **الوقت المستغرق في الطريق** الذي ما زال مسموحًا والذي يحول دون وضع عالمة **متأخر** على الدورية.
- .5 أضف العدد الذي تريده من أجهزة القراءة. الحظ أنه يمكن ظهور القارئ نفسه أكثر من مرة واحد في حال مرور جولة المراقبة عبره مرات متعددة أو في حال عودتها إليه.
- لحذف قارئ من التسلسل، حدد السطر وانقر فوق زر **حذف القارئ**.
- لتغيير موضع قارئ في التسلسل، حدد السطر وانقر فوق الزرين لألعلى/لألسفل

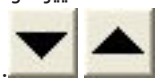

# **27.2 إدارة الدوريات**

#### حدد **جوالت المراقبة** > **إدارة جوالت المراقبة**

#### **جدولة دورية جديدة**

لجدولة دورية مع جولة مراقبة معينة، تابع على الشكل التالي:

- .1 تأكد من أن بطاقة المراقب المطلوبة للدورية موجودة لديك، وانتقل إلى قارئ بطاقات وصول ّ مكون أو قارئ تسجيل متصل بشكل مباشر.
	- .2 في عمود **جوالت المراقبة**، حدد إحدى جوالت المراقبة التي تم تعريفها.
		- .3 انقر فوق الزر **دورية جديدة...**. تظهر نافذة منبثقة.
	- .4 في النافذة المنبثقة، غيّر جولة المراقبة في القائمة المنسدلة، إذا أردت ذلك.
- .5 إذا كان يجب أن تتضمن الدورية وقت بدء تم تحديده بشكل مسبق، فحدد **تعيين وقت البدء:** – أدخل تاريخ ووقت البدء.
- إذا لزم األمر، انقر فوق مربع الزيادة والنقصان **وقت البدء-/+** لضبط السماح بحاالت البدء المتأخر أو المبكر.
- 6. انقر فوق السهم لليمين وحدد القارئ الذي تريد استخدامه لتسجيل بطاقة المراقب. تجدر الإشارة ً إلى وجوب تكوين القارئ مسبقا في النظام قبل أن يظهر هنا للتحديد.
	- .7 انقر فوق زر عالمة الجمع الخضراء لبدء قراءة بطاقة المراقب، وضع البطاقة على القارئ واتبع اإلرشادات التي تنبثق.

يتم تسجيل بطاقة المراقب الستخدامها في الدورية.

- 8. كرر الخطوة السابقة لتسجيل بطاقات المراقب البديلة لهذه الدورية. لاحظ مع ذلك أن أول بطاقة يجب تقديمها خلال الدورية يجب أن تُستخدم في كل أجهزة القراءة خلال هذه الدورية.
	- .9 انقر فوق الزر **موافق**. سيتم وضع عالمة **مخططة** على جولة المراقبة المحددة في القائمة.

#### **تعقب دورية**

تنتقل جميع الدوريات النشطة والمخططة إلى أعلى القائمة. وفي حال وجود عدة دوريات مخططة أو نشطة، توضع الدورية المحددة في إطار أحمر اللون. انقر على الإطار للحصول على مزيد من المعلومات. تبدأ الدورية عندما يقدم المراقب بطاقته عند أول قارئ في جولة المراقبة. يجب استخدام هذه البطاقة للقسم المتبقي من الدورية، حتى لو تم تحديد بطاقات بديلة للدورية. تتغير **حالة** الدورية إلى **نشطة**.

يتلقى كل قارئ يتم الوصول إليه في الموعد المحدد عالمة اختيار خضراء اللون - . يظهر الوقت المجدول والوقت الفعلي بين أجهزة القراءة في الدورية المحددة حاليًا في النصف السفلي من نافذة مربع الحوار. يتلقى كل قارئ يتم الوصول إليه في موعد متأخر عن الوقت المحدد باإلضافة إلى **مهلة التأخير القصوى** عالمة اختيار حمراء اللون . وتوضع العالمة **متأخر** على الدورية.

في هذه الحالة، يتصل المراقب بالمشغّل لتأكيد عدم وجود أي مشكلة. عندئذٍ، ينقر المشغّل فوق الزر **استئناف الدورية**. يتلقى القارئ عالمة اختيار خضراء اللون باإلضافة إلى "ج" إضافي - . باستطاعة المراقب اآلن متابعة الدورية عند القارئ التالي.

عند حدوث تأخير عرضي ولكن غير ضار في دورية نشطة، يستطيع المراقب الاتصال بالمشغّل لضبط الجدول. أدخل عدد دقائق التأخير في مربع الزيادة والنقصان **التأخير (بالدقائق)** وانقر فوق الزر **تطبيق**. . ّ إذا تعذر إكمال دورية كما هو مجدول، يستطيع المشغل إيقافها قبل اكتمالها بالنقر فوق زر **مقاطعة** تتغير **حالة** الدورية إلى **تم اإليقاف قبل االكتمال**، وستسقط تحت جوالت المراقبة النشطة والمخططة في القائمة.

# **27.3 مراقبة الجولة (في السابق التحكم في المسار)**

#### **المقدمة**

إن المسار (أو الجولة) عبارة عن تسلسل أجهزة قراءة يمكن فرضه على الأشخاص المحددين في نظام التحكم في الوصول، لتوجيه حركاتهم في المقر الرئيسي، بصرف النظر عن التخويالت الممنوحة للشخص. تقضي االستخدامات النموذجية بفرض تسلسالت وصول دقيقة في البيئات الصناعية النظيفة أو المناطق الخاضعة للمراقبة الصحية أو تلك التي تتميز بمستوى أمان عال.ٍ

#### **تحديد المسارات**

- .1 في القائمة الرئيسية، حدد **مراقبة الجولة** > **تحديد المسارات**
	- ً2. ادخل اسمًا للمسار (لغاية 16 حرفا)
		- 3. أدخل وصفًا أكثر تفصيلاً (اختياري)
- .4 كما هو الحال مع جوالت المراقبة، انقر فوق الزر **إضافة قارئ** إلضافة تسلسل أجهزة القراءة. استخدم أزرار الأسهم لتغيير موضع قارئ في التسلسل، وانقر فوق الزر **حذف القارئ** لإزالته.

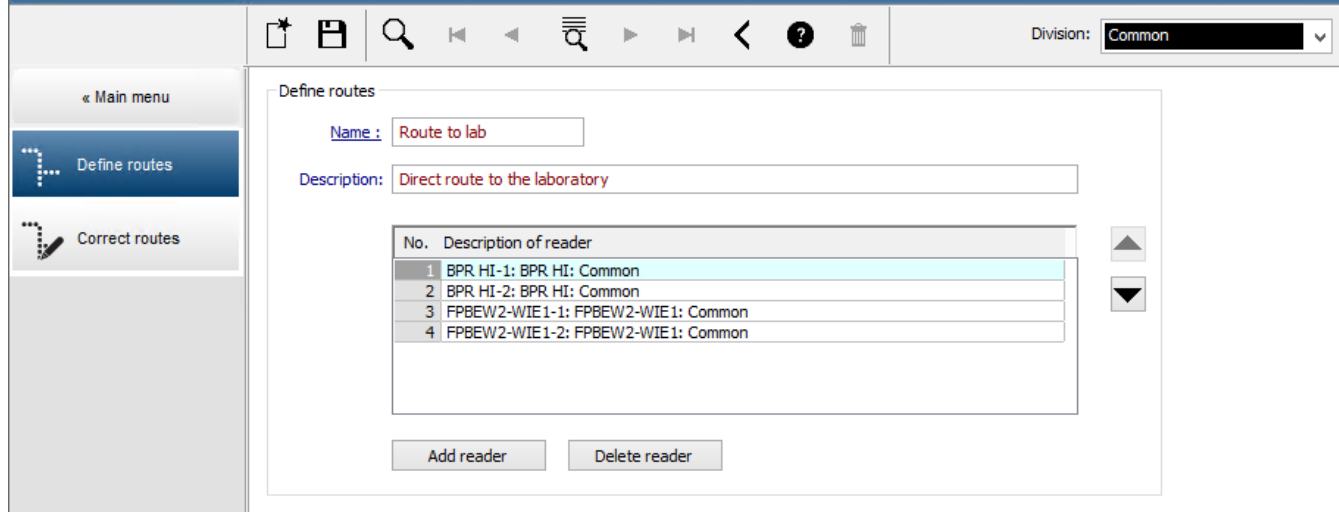

#### **تعيين مسار إلى شخص**

لتعيين مسار إلى شخص، تابع على الشكل التالي:

- .1 في القائمة الرئيسية، انقر فوق **بيانات الموظفين** > **البطاقات**
	- .2 قم بتحميل سجل الموظف للشخص الذي يجب تعيينه.
- .3 على عالمة التبويب **بيانات أخرى**، حدد خانة االختيار **مراقبة الجولة**
- 4. من القائمة المنسدلة إلى جانبها، حدد مسارًا محددًا (لتحديد مسار، راجع القسم السابق).
	- .5 احفظ سجل الموظف.

يتم تنشيط المسار عندما يقدم الشخص المعين بطاقته لدى أول قارئ في المسار. يجب أن يتم الآن استخدام أجهزة القراءة الأخرى في المسار بالتسلسل المحدد، أي أن القارئ التالي فقط في التسلسل سوف يمنح حق الوصول. بعد االنتهاء من عبور المسار بشكل كامل، باستطاعة الشخص أن يحجز لدى أي قارئ آخر ضمن تصريحاته.

#### **تصحيح المسارات ومراقبتها**

- .1 في القائمة الرئيسية، حدد **مراقبة الجولة** > **تصحيح المسارات**
- .2 قم بتحميل سجل الموظف للشخص الذي تم تعيينه إلى المسار.
- .3 لتحديد موقع ذلك الشخص على المسار، انقر فوق الزر **تحديد موقع**.
- .4 تتلقى أجهزة القراءة التي تم اجتيازها بطريقة ناجحة عالمة اختيار خضراء في القائمة.
- 5. لإعادة تعيين موقع شخص على المسار أو لتصحيح موقعه، انقر فوق الزر **تعيين موقع**.

**i**

# **28 الفحص العشوائي للموظفين**

### **عملية الفحص العشوائي**

.1 يقدم حامل البطاقة بطاقته إلى قارئ تم تكوينه إلجراء فحص عشوائي.

#### **ملحوظة**

وحدهم الأشخاص المصرم لهم بالمرور من المدخل في الاتجاه المحدد هم الذين يمكن اختيارهم عشوائيًا. نظرًا لإخضاع التخويلات للفحص قبل إجراء الفحص العشوائي، فسيُحظر أي شخص غير مصرح له على الفور، ولن تتضمنه عملية االختيار.

- 2. إذا اختارت أداة الاختيار العشوائي هذا الشخص من أجل الفحص، فستُحظَر بطاقته عبر النظام بالكامل.
	- ويُسجَل الحدث في سجل أحداث النظام.
- يتلقى مربع الحوار **الحظر** إدخالاً لفترة زمنية غير محدودة عليه علامة **فحص عشوائي**. [الشكل أدناه - رقم 1]
	- يعرض شريط الحالة الخاص بمربعات حوار بيانات الموظفين "مؤشرات LED "المحظورة (الضوء الأحمر) ومعها "الفحص العشوائي" (الضوء البنفسجي الوامض).

#### **إشعار!**

األشخاص الذين تم تعيين معلمة **ُمستثنى من الفحص العشوائي** لهم (في مربع حوار **البطاقات**، عالمة التبويب **بيانات أخرى**) ال تشملهم عملية الفحص.

- .3 ويُدعى الشخص الذي تم اختياره عشوائيًا إلى فحوصات أخرى في خزانة أمنية منفصلة.
- 4. بعد إجراء هذه الفحوصات، يعيد حارس الأمن تعيين الحظر في مربع الحوار **الحظر** على النحو التالي:
	- حدد الحظر المناسب في قائمة **الحظر** بأدوات تحكم القائمة.
		- انقر فوق الزر **حذف**.
		- ّ أكد الحذف عن طريق النقر فوق **نعم**.

يستطيع الآن الشخص الذي خضع للفحص معاودة استخدام بطاقته في كل أجهزة القراءة التي صُرح له باستخدامها.

#### **مثال على تخطيط غرفة الفحص العشوائي**

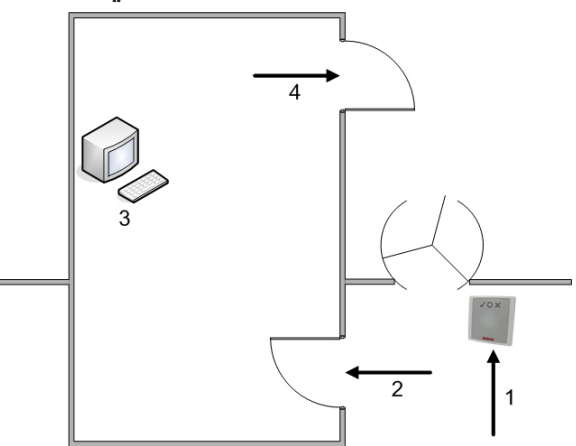

1 - تقديم البطاقة - الفحص - الحظر عبر كل قطاعات النظام

2- يدخل حامل البطاقة الخزانة الأمنية

- 3= يخضع حامل البطاقة للتفتيش ثم يُرفع الحظر عن بطاقته عبر مربع الحوار.
- 4 = يغادر حامل البطاقة الخزانة الأمنية، من دون تقديم بطاقته إلى القارئ مرة أخرى.

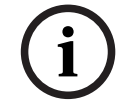

# **إشعار!**

 $\label{eq:3.1} \begin{minipage}{0.99\textwidth} \begin{minipage}{0.99\textwidth} \begin{itemize} \textbf{B} & \textbf{B} & \$ تتحقق النسبة المئوية للفحص بطريقة تراكمية مع مرور الوقت. على سبيل الوصول، عند وصول الفحص العشوائي إلى 10%، يستمر وجود احتمال (1 في 100، أي 1/10 x 1/10) باختيار شخصين متتاليين.

# **29 استخدام عارض األحداث**

#### **المقدمة**

يسمم "عارض الأحداث" لمشغّلين ملائمين مخولين بفحص الأحداث التي تم تسجيلها بواسطة النظام، وبإنتاج تقارير مطبوعة أو على الشاشة أو كملفات .CSV.

السترداد وعرض السجالت المطلوبة من قاعدة بيانات سجالت األحداث، عيّن معايير التصفية، وانقر فوق

**تحديث** . قد تستغرق هذه العملية بعض الدقائق، وهذا يتوقف على كمية البيانات المطلوبة. يمكن تعيين معايير التصفية بطرق مختلفة:

**نسبي** لتحديد أحداث بالنسبة إلى الوقت الحالي.

**الفاصل** لتحديد أحداث ضمن فاصل زمني قابل للتحديد بطريقة اختيارية

**الزمني**

**الإجمالي ل**تحديد أحداث بصرف النظر عن وقت حدوثها

#### **الشروط األساسية**

سجّلت دخولك إلى مدير مربع الحوار.

#### **مسار مربع الحوار**

القائمة الرئيسية في مدير مربع الحوار > **التقارير** > **عارض األحداث**

## **29.1 تعيين معايير لتصفية الوقت بالنسبة إلى الحاضر**

- .1 ضمن **الفترة الزمنية**، حدد الزر التبادلي **نسبي**
- .2 في المربع **بحث ضمن آخر**، حدد عدد وحدات الوقت التي يجب البحث فيها، واختر الوحدات التي يجب استخدامها، على سبيل المثال، الأسابيع، الأيام، الساعات، الدقائق، الثواني.
	- 3. في قائمة **أنواع الأحداث**، حدد فئة الأحداث التي يجب البحث فيها، ثم أنواع الأحداث التي تثير اهتمامك.
	- 4. في قائمة **العدد الأقصى**، حدد عدد الأحداث التي يحاول عارض الأحداث تلقيها. لأسباب تتعلق باألداء، **من غير** المستحسن ترك القيمة **(غير محددة)**.
		- .5 حدد معايير تصفية أخرى تهمك:
			- اللقب
			- الاسم الأول
			- رقم شخصي
			- رقم البطاقة
		- ّ المستخدم (أي مشغل النظام)
			- بيانات الرمز
			- اسم الجهاز
			- اسم المنطقة.

– انقر فوق **تحديث** لبدء تجميع األحداث، وفوق **إلغاء** للتوقف.

- انقر فوق  $\Box$  لحفظ النتائج، أو فوق  $\overline{\Box}$  لطباعتها.
	- - انقر فوق  $\Box^{\Box}$  لمسح النتائج لإجراء بحث آخر.

# **29.2 تعيين معايير التصفية لفاصل زمني**

.1 ضمن **الفترة الزمنية**، حدد الزر التبادلي **الفاصل الزمني**

- .2 في منتقيات التاريخ **الوقت من، الوقت حتى** ، حدد بداية ونهاية الفترة التي يجب البحث فيها عن أحداث.
	- 3. في قائمة **أنواع الأحداث**، حدد فئة الأحداث التي يجب البحث فيها، ثم أنواع الأحداث التي تثير اهتمامك.
	- 4. في قائمة **العدد الأقصى**، حدد عدد الأحداث التي يحاول عارض الأحداث تلقيها. لأسباب تتعلق باألداء، **من غير** المستحسن ترك القيمة **(غير محددة)**.
		- .5 حدد معايير تصفية أخرى تهمك:
			- اللقب
			- االسم األول
			- رقم شخصي
			- رقم البطاقة
		- ّ المستخدم (أي مشغل النظام)
			- بيانات الرمز
			- اسم الجهاز
			- اسم المنطقة.
		- انقر فوق **تحديث** لبدء تجميع األحداث، وفوق **إلغاء** للتوقف.
			- انقر فوق لحفظ النتائج، أو فوق لطباعتها.
				- انقر فوق  $\mathbb{L}$  لمسح النتائج لإجراء بحث آخر.

### **29.3 تعيين معايير التصفية بصرف النظر عن الوقت**

- .1 ضمن **الفترة الزمنية**، حدد الزر التبادلي **اإلجمالي**
- .2 في قائمة **أنواع األحداث**، حدد فئة األحداث التي يجب البحث فيها، ثم أنواع األحداث التي تثير اهتمامك.
- 3. في قائمة **العدد الأقصى**، حدد عدد الأحداث التي يحاول عارض الأحداث تلقيها. لأسباب تتعلق باألداء، **من غير** المستحسن ترك القيمة **(غير محددة)**.
	- .4 حدد معايير تصفية أخرى تهمك:
		- اللقب
		- االسم األول
		- رقم شخصي
		- رقم البطاقة
	- ّ المستخدم (أي مشغل النظام)
		- بيانات الرمز
		- اسم الجهاز
		- اسم المنطقة.
	- انقر فوق **تحديث** لبدء تجميع األحداث، وفوق **إلغاء** للتوقف.
		- انقر فوق لحفظ النتائج، أو فوق لطباعتها.
			- انقر فوق  $\mathbb{L}^{\mathsf{d}}_{\mathsf{\Phi}}$  لمسح النتائج لإجراء بحث آخر.

# **30 استخدام التقارير**

يصف هذا القسم مجموعة من وظائف التقارير التي يمكن استخدامها لتصفية بيانات سجل النظام والأحداث، ولتقديمها بتنسيقات واضحة.

**مسار مربع الحوار**

القائمة الرئيسية > **التقارير**.

**استخدام شريط أدوات التقارير**

انقر فوق $\|\mathbf{Q}\|$ لعرض معاينة قبل الطباعة.

تحتوي المعاينة على شريط أدوات خاص بها:

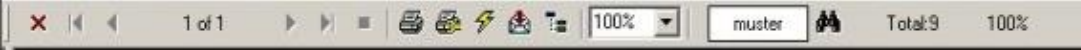

- انقر فوق **X** للخروج من المعاينة قبل الطباعة.
- استخدم مفاتيح الأسهم N ♦ 17 أفي شريط أدوات المعاينة للاستعراض لألمام وللخلف أو لتحديد صفحات فردية حسب رقم الصفحة.
	-
	- انقر فوق للطباعة على الفور، باستخدام طابعتك االفتراضية.
- انقر فوق للطباعة عبر مربع الحوار "إعداد الطباعة"، الذي يوفر لك المزيد من خيارات الطباعة.
- انقر فوق لتصدير التقرير إلى مجموعة من تنسيقات الملفات، بما في ذلك PDF وRTF وExcel.
	- يمثل العدد الموجود إلى يسار شريط األدوات:
	- العدد الإجمالي لإدخالات قاعدة البيانات الموجودة التي تتطابق مع معايير التصفية.
		- النسبة المئوية إلدخاالت قاعدة البيانات هذه التي تظهر في المعاينة.

### **30.1 التقارير: البيانات الرئيسية**

#### **نظرة عامة على التقارير - البيانات الرئيسية**

تتضمن تقارير البيانات الرئيسية كل البيانات المتعلقة بالأشخاص والزائرين والبطاقات وتخويلات الوصول الخاصة بهم. وعالوة على ما سبق، يمكن عرض بيانات الجهاز وبيانات الشركة.

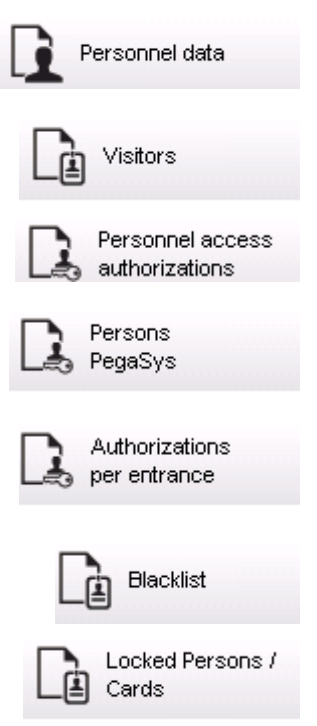

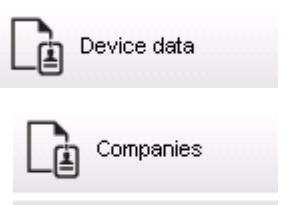

#### **التقرير: بيانات الموظفين**

يمكن تطبيق عاملي تصفية عند إنشاء التقارير.

تصفية الأشخاص: هنا، يجري المشغّل عملية التصفية استنادًا إلى حقول بيانات الموظفين العادية. تصفية بطاقات الوصول: بإمكان المشغّل هنا إجراء التصفية استنادًا إلى أرقام البطاقات ونطاقات من الأرقام والحالة وحالة الحظر.

#### **التقرير: الزائرون**

بطريقة مماثلة لبيانات الموظفين، يمكن إنشاء تقارير الزائرين هنا. عند القيام بذلك، يبقى الوصول إلى كل بيانات الزائرين التي تم إنشاؤها ممكنًا، أيْ يمكن اختيار الزائرين المسجَّلين بالفعل ولكنهم لم يصلوا بعد.

#### **التقرير: تخويالت وصول الموظفين**

يقدم هذا التقرير نظرة عامة على تخويلات الوصول المسجَّلة على النظام ويعرض أيضًا الأشخاص الذين ُمنحوا هذه التخويالت.

وفي إطار تطبيق عوامل التصفية، يمكن استخدام البيانات الشخصية وتحديد تخويالت معينة:

- بيانات الموظف: اللقب، االسم األول، رقم الموظف.
	- التحقق من صالحية كل التخويالت.
	- اسم التخويل الذي ينطبق على المدخل.
		- اسم نموذج الوقت إن وجد.
			- اتجاه المدخل.
		- التحقق من صالحية التخويل الخاص.

#### **التقرير: القائمة المحظورة**

في مربع الحوار هذا، يمكن طباعة قائمة تذكر بالتفصيل كل بطاقات الهوية أو مجموعة من بطاقات الهوية المختارة المراد إدراجها في القائمة المحظورة لأسباب متعددة.

#### **التقرير: األشخاص المحظورون/البطاقات المحظورة**

يمكن استخدام مربع الحوار هذا لإنشاء تقارير تحتوي على بيانات حول كل الأشخاص المحظورين. استخدم التواريخ للعثور على كتل ضمن فترات زمنية محددة.

#### **التقرير: بيانات الجهاز**

يمكن استخدام مربع الحوار هذا إلنشاء تقارير تستند إلى بيانات الجهاز، على سبيل المثال، اسم الجهاز أو نوعه.

#### **التقرير: الشركات**

يُستخدم مربع حوار "تقرير الشركات" لدمج بيانات الشركة في قائمة ما. استخدم العالمات النجمية، على سبيل المثال، للبحث عن شركات تبدأ بحرف معين.

### **30.1.1 إعداد تقرير حول المركبات**

في مربع الحوار **التقارير > الزائرون** يمكن تحديد **المركبات** من قائمة التخطيط. وبمجرد تحديد **المركبات** تنشط منطقة مربع الحوار **عامل تصفية المركبات** ِّ ويمكن أن يستخدمها المشغل لتصفية المركبات وحالاتها.

ُعرض الحالية وفق ما يلي: وت

- ُ حاضر:لم تنته الزيارة وال الوقت بعد.
- ُ متأخر:لم تنته الزيارة بعد ولكن انتهى الوقت.
- سجَّل الخروج: أعاد الزائر كل بطاقات الوصول.

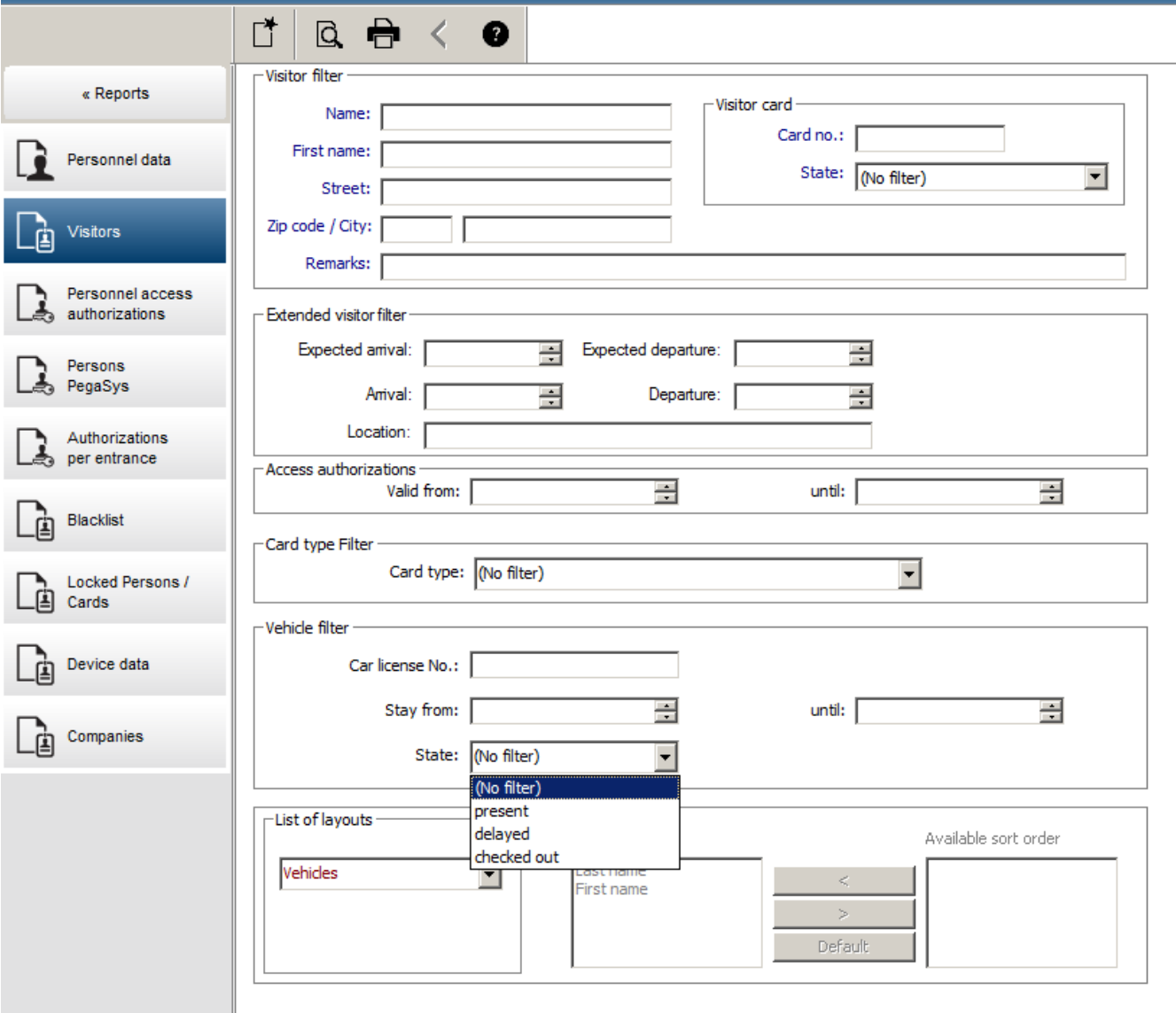

ويتوفر **التقرير الخاص بالمركبات** فقط للزائرين، بسبب أن عناصر تاريخ الوصول المتوقع وتاريخ المغادرة المتوقع وتاريخ الوصول وتاريخ المغادرة لا تتوفر إلا للزائرين في جدول قاعدة بيانات **الزائرون**. ويذكر التقرير أرقام المركبات فقط والتي تُخزَّن في جدول قاعدة البيانات **الأشخاص**. ولذلك بمجرد تغيير رقم المركبة، يعرض التقرير نتائج أخرى.

ويجري حساب الفترة وفق ما يلي:

- إذا كان الزائر قد سجَّل المغادرة بالفعل، يُعرض الفرق بين وقت الوصول والمغادرة بالدقائق.
- إذا لم يسجّل الزائر المغادرة بعد، يُعرض الوقت المنقضي من وقت الوصول إلى الوقت الحالي بالدقائق.

#### **Access Engine**

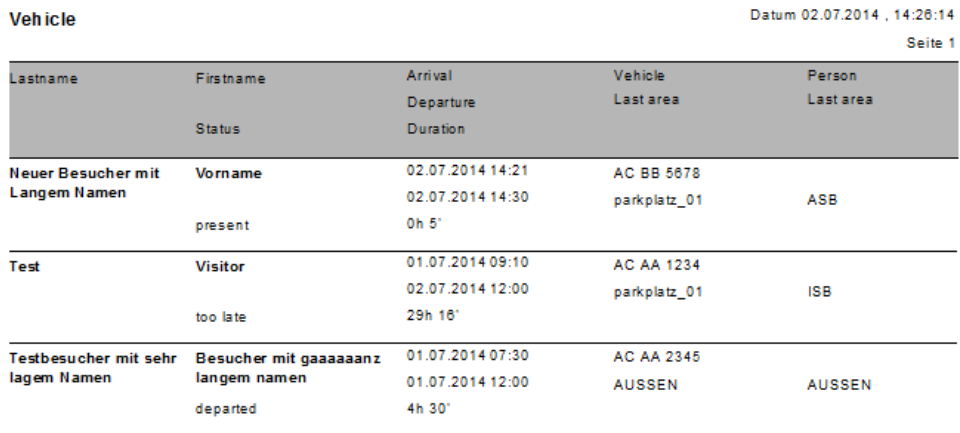

## **30.2 التقارير: بيانات النظام**

#### **التقارير - بيانات النظام**

خلافًا للبيانات الرئيسية، تُعد بيانات النظام معلومات مخصصة للنظام ولا ترتبط بالأشخاص ولا بطاقات الهوية وال الشركات. ويتم شرح هذه التقارير بتفصيل أكثر فيما يلي.

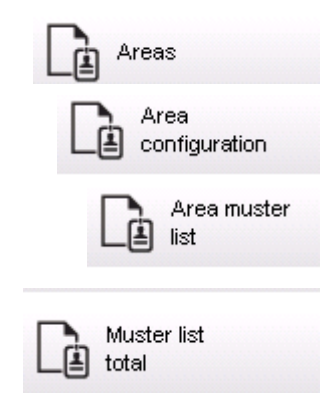

#### **التقرير: المناطق**

يُستخدم مربع الحوار هذا لدمج المواقع في تقرير. ويحتوي هذا التقرير على عامل تصفية واحد فقط للمنطقة، ويعرض المباني المختلفة والمناطق األخرى للتحديد.

ويتم تحديد المنطقة المعنية بالنقر على زر الماوس الأيسر. بإمكان المستخدم عرض التقرير على الشاشة باستخدام الزر **المعاينة** قبل أن يبدأ عملية الطباعة باستخدام **طباعة**.

هناك تخطيطان متوفران.

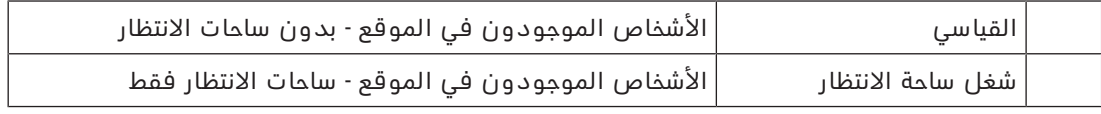

للتحقق من أن مجموعة البيانات المعروضة محدَّثة، يتم ذكر عمليات المسح الضوئى الأخيرة للبطاقات ً الخاصة بالمناطق أيضا.

وبالتالي، يمكن إعطاء معلومات موثوقة بشأن مواقع الأفراد لأحداث مختلفة.

#### **التقرير: تكوين المناطق**

مناطق محددة ومناطق فرعية تابعة لها مع أعلام خاصة بساحات الانتظار وحد أقصى لعدد الأفراد أو السيارات

#### **التقرير: قائمة التجمع في المنطقة**

وكما يمكن ذكر الأفراد وفق البيانات الرقمية الواضحة، يمكن أيضًا ذكر الأفراد الموجودين في المنطقة بحسب االسم.

ً وباإلضافة إلى أوقات المسح الضوئي للمناطق المنفردة، تحتوي هذه التقارير أيضا على األوقات الخاصة بكل شخص بعينه.

#### **التقرير: إجمالي قائمة التجمع**

مبدئيًا، ترتبط قوائم التجمع بمربع حوار **المناطق**، ومع ذلك، فهي تقدم قوائم للمناطق المحددة والتي تقدم معلومات حول عدد األفراد الموجودين حاليًا في المنطقة وفق التحكم في الوصول.

## **30.3 التقارير: التخويالت**

#### **نظرة عامة**

في عنصر القائمة هذا، يتم تقديم ملخص حول التخويالت المتنوعة المذكورة في مربعات الحوار ذات الصلة:

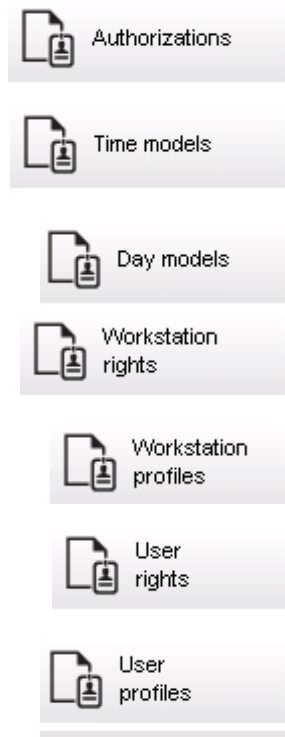

#### **التقرير: التخويالت**

يمكن استخدام مربع الحوار هذا لعرض تخويالت الوصول المحددة في النظام. كما يتم ذكر المداخل المرتبطة بتخويالت الوصول الفردية. ويتم عرض اسم نموذج الوقت المحدد. عالوة على ما سبق، يعرض هذا التقرير عدد الأفراد الذين تم تعيين تخويلات لهم.

#### **التقرير: نماذج الوقت**

يمكن استخدام هذا التقرير لعرض نماذج الوقت المحددة في النظام بحسب التحديد. ويعرض هذا التقرير كل البيانات المقترنة بالنموذج علاوة على عدد الأفراد الذين يتعلق بهم النموذج.

#### **التقرير: نماذج اليوم**

يعرض هذا التقرير كل نماذج اليوم المحددة بحسب أسمائها ومواصفاتها والفواصل الزمنية التي تتضمنها.

#### **التقرير: حقوق محطة العمل**

يمكن استخدام مربع الحوار هذا لعرض حقوق محطة العمل المخصصة لمحطات العمل المحددة في النظام.

#### **التقرير: ملفات تعريف محطة العمل**

يمكن استخدام مربع الحوار هذا لعرض ملفات تعريف محطات العمل المحددة في النظام، وهذا يسمح بتقديم عمليات النظام، الممكنة في محطات العمل المستقلة، في تنسيق واضح.

#### **التقرير: حقوق المستخدم**

يمكن استخدام مربع الحوار هذا لعرض ملفات تعريف المستخدم المخصصة للمستخدمين المحددين في النظام.

#### **التقرير: ملفات تعريف المستخدم**

يمكن استخدام مربع الحوار هذا لعرض مربعات الحوار المخصصة وحقوق مربعات الحوار لملفات تعريف المستخدم المحددة في النظام.

# **31 تشغيل إدارة مستوى التهديد**

يوضح هذا القسم الطرق المتعددة لتشغيل مستوى تهديد وإلغائه. للحصول على معلومات خلفية، راجع القسم تكوين إدارة مستوى التهديد, الصفحة 118

#### **المقدمة**

يتم تنشيط مستوى التهديد بواسطة تنبيه التهديد. ويمكن تشغيل تنبيهات التهديد بإحدى الطرق التالية:

- من خالل أمر في واجهة مستخدم البرنامج
- من خالل إشارة مدخل يتم تعريفها على وحدة تحكم محلية في الوصول، على سبيل المثال زر يعمل بالضغط.
	- من خالل تمرير بطاقة تنبيه في قارئ

الحظ أنه يمكن إلغاء تنبيهات التهديد بواسطة أمر واجهة المستخدم أو إشارة الجهاز، وليس من خالل بطاقة تنبيه.

#### **راجع**

تكوين إدارة مستوى التهديد, الصفحة 118

# **31.1 تشغيل وإلغاء تنبيه تهديد عبر أمر واجهة المستخدم**

يوضح هذا القسم كيفية تشغيل تنبيه تهديد في View Map AMS.

#### **مسار مربع الحوار**

ر<br>AMS Map View – ولي الأجهزة )<br>AMS Map View – (شجرة الأجهزة)

#### **الشروط األساسية**

- تم تعريف مستوى تهديد واحد على األقل.
- تم تعليم مستوى تهديد واحد على الأقل بعلامة "نشط" في محرر الجهاز.
	- تملك الأذونات الضرورية بصفتك أحد مشغّلي Map View وAMS:
		- لتشغيل مستويات التهديد
- لعرض وحدة MAC أو وحدات MAC في القسم الذي يراد تشغيل تنبيه التهديد فيه.

#### **ُ اإلجراء المتبع لتشغيل تنبيهات التهديد**

- 1. في شجرة الأجهزة في AMS Map View، انقر بزر الماوس الأيمن فوق جهاز MAC الذي تريد تشغيل تنبيه التهديد فيه.
	- تظهر قائمة سياق تحتوي على الأوامر التي يُخوّل لك بتنفيذها في MAC
- إذا لم يكن هناك مستوى تهديد قيد التشغيل، فستشمل القائمة عنصرً ً ا واحدا أو أكثر تحت اسم ً**تنشيط مستوى التهديد** "<name>"، حيث يكون اسم مستوى التهديد مُعرّفا في محرر الجهاز.
	- .2 حدد مستوى التهديد الذي تريد تشغيله.
		- وسيعمل مستوى التهديد.

#### **ُ اإلجراء المتبع إللغاء تنبيهات التهديد**

الشرط الأساسي: مستوى التهديد قيد التشغيل بالفعل.

- 1. في شجرة الأجهزة في AMS Map View، انقر بزر الماوس الأيمن فوق جهاز MAC الذي تريد إلغاء تنبيه التهديد فيه.
	- تظهر قائمة سياق تحتوي على الأوامر التي يُخوّل لك بتنفيذها في MAC
		- .2 حدد **إلغاء تنشيط مستوى التهديد**. من قائمة السياق.
			- يتم إلغاء تنشيط مستوى التهديد الحالي.

# **31.2 تشغيل تنبيه تهديد عبر إشارة جهاز**

يوضح هذا القسم كيفية إرسال إشارة مدخل جهاز لتشغيل تنبيه تهديد.

#### **الشروط األساسية**

- تم تعريف مستوى تهديد واحد على األقل.
- تم تكوين مدخل واحد على األقل في شجرة األجهزة.
- تم تعريف إشارات الجهاز على AMC، وتم توصيل جهاز بالمحطة الطرفية الصحيحة في AMC هذه والتي ستنقل إشارة إليه. إذا لزم الأمر، فانقر فوق الارتباط في نهاية هذا القسم لمعرفة إرشادات حول كيفية تكوين إشارة المدخل أو تواصل مع مسؤول النظام لديك.

#### **اإلجراء**

قم بتنشيط الجهاز المتصل بـ AMC ً ، عادة من خالل زر يعمل بالضغط أو مفتاح جهاز.

إللغاء تنبيه التهديد، قم بتنشيط الجهاز الذي يرسل إشارة المدخل المعرّفة بما يلي: **مستوى التهديد :إلغاء تنشيط**.

#### **راجع**

تعيين مستوى تهديد لإشارة جهاز, الصفحة 122

## **31.3 تشغيل تنبيه تهديد عبر بطاقة تنبيه**

يوضح هذا القسم كيفية تشغيل تنبيه تهديد عبر بطاقة تنبيه.

#### **الشروط األساسية**

- تم تعريف مستوى تهديد واحد على األقل.
- تم تكوين مدخل واحد على األقل في شجرة األجهزة.
- تم إنشاء بطاقة تنبيه لحامل بطاقات معيّن. إذا لزم األمر، فانقر فوق االرتباط في نهاية هذا القسم لمعرفة إرشادات حول كيفية إنشاء بطاقة تنبيه أو تواصل مع مسؤول النظام لديك.

#### **اإلجراء**

- .1 يضع حامل البطاقة بطاقة التنبيه الخاصة في أي قارئ **بخالف أجهزة قراءة بصمات األصابع** في الموقع.
	- يتم تنشيط مستوى التنبيه الذي تم تعريفه أو تلك البطاقة.
	- .2 عند انتهاء التهديد، ألغ مستوى التهديد عبر أمر واجهة المستخدم أو مفتاح الجهاز. من الناحية التصميمية، ال يمكن إلغاء مستوى تهديد عبر بطاقة تنبيه.

#### **راجع**

إنشاء بطاقة تنبيه, الصفحة 173

# **32 تشغيل مؤشر التمرير**

#### **المقدمة**

مؤشر التمرير عبارة عن أداة تساعد مشغّلي Map View على مراقبة مَن يدخل أو يخرج من المقر في الوقت الحقيقي.

#### **نظرة عامة**

ومؤشر التمرير تطبيق داخل View Map AMS يعرض آخر 10 دقائق من أحداث الوصول في قائمة تمرير ديناميكية. يتم عرض ما يصل إلى 50 حدث وصول، ويتم إبعاد الأحداث الأقدم من 10 دقائق من القائمة تلقائيًا. يمكن للمشغّل مراقبة جميع أجهزة القراءة في النظام أو تحديد مجموعة فرعية.

- يحتوي كل سجل في القائمة على تفاصيل الحدث وبيانات الاعتماد المُستخدَمة، على سبيل المثال: اسم حامل البطاقة وصورته المُخزّنة للتأكد المرئي من الهوية.
	- - الطابع الزمني.
		- اسم الشركة و/أو القسم إن كان مُخزّنًا.
	- المدخل والقارئ الذي تم استخدام بيانات االعتماد عندهما.
		- فئات األحداث التي تحمل تسمية ملونة:
		- خضراء: وصول كامل ببيانات اعتماد صالحة
- صفراء: وصول غير كامل ببيانات اعتماد صالحة، على سبيل المثال بدّل حامل البطاقة القفل ولكنه لم يفتح الباب
- حمراء: محاولة وصول فاشلة ببيانات اعتماد غير صالحة. يظهر نوع عدم الصالحية، على سبيل المثال كون بيانات االعتماد مدرجة بالقائمة المحظورة أو غير معروفة أو منتهية الصالحية

ال يحتفظ مؤشر التمرير بأرشيفاته، بل يستخرج أحداث الوصول ويعرضها من قاعدة بيانات النظام. يمكن إيقاف التمرير الديناميكي مؤقتًا لدراسته عن قرب أو فتحه في نافذة منفصلة للاستخدام المتوازي مع تطبيقات View Map األخرى.

#### **إشعار!**

**i**

زمن الانتقال بعد عمليات التحرير عادةً ما تحتاج التغييرات التي تطرأ على صور الهويات في AMS إلى بضع دقائق كي يتم نشرها إلى مؤشر التمرير.

#### **الشروط األساسية**

ويتطلب ملف تعريف المستخدم تخويلا خاصًا لتشغيل مؤشر التمرير.

- .1 في تطبيق AMS الرئيسي، انتقل إلى القائمة: **التكوين** > **ملفات تعريف المستخدم**
	- .2 ّ قم بتحميل اسم ملف التعريف الخاص بالمشغل المطلوب.
	- .3 في الجدول، حدد **خرائط Manager Access** < **الوظائف الخاصة** > مؤشر التمرير

#### **بدء تشغيل مؤشر التمرير**

4 في View Map، انقر فوق لبدء تشغيل األداة.

#### **تحديد أجهزة قراءة للمراقبة**

إذا لم يتم تحديد أجهزة قراءة بالفعل، أو إذا كنت تريد تغيير التحديد، فتابع كما يلي:

# د.<br>1. في نافذة مؤشر التمرير، انقر فوق ملامي (الإعدادات). تفتح نافذة **تصفية األجهزة**.

2. من شجرة الأجهزة، حدد خانات اختيار المداخل أو أجهزة القراءة التي تريد مراقبتها. تتصرف خانات االختيار كما يلي:

إذا حددت مدخلاً، فسيتم افتراضيًا تحديد جميع أجهزته التابعة.

- ويمكن بعد ذلك مسح خانات اختيار الأجهزة التابعة الفردية إن لم تكن مطلوبة.
- إذا تم تحديد **كل** األجهزة الفرعية لجهاز أصلي، تكون خانة اختيار األصل بيضاء. إذا تم تحديد **بعض**
	- الأجهزة الفرعية فحسب، تكون خانة اختيار الأصل رمادية.
	- .3 انقر فوق **موافق** إلنهاء تحديد أجهزة القراءة وإغالق نافذة **تصفية األجهزة**.

#### **عرض أجهزة القراءة المحددة على الخريطة**

- 4 انقر نقرًا مزدوجًا فوق سجل في مؤشر التمرير.
	- ◇ يتم تلقائيًا إيقاف مؤشر التمرير مؤقتًا.
- P يظهر في View Map في النافذة الرئيسية مشهد الخريطة األول ذي الصلة في التدرج الهرمي لخريطته ويتم تمييز القارئ الذي نقرت نقرًا مزدوجًا فوقه.

#### **ًا إيقاف مؤشر التمرير مؤقت**

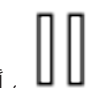

- في نافذة مؤشر التمرير، انقر فوق  $\blacksquare$  أو انقر نقرًا مزدوجًا فوق سجل في القائمة لإيقاف  $\blacktriangleright$ العرض الديناميكي مؤقتًا.
	- يتجمد العرض الديناميكي. يتم تخزين سجلات الأحداث الواردة دون عرضها.
	- √ يتم تشغيل إشعار في أعلى القائمة بأن تدفق الأحداث قم تم إيقافه مؤقتًا.

#### **ًا استئناف مؤشر تمرير تم إيقافه مؤقت**

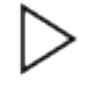

4 في نافذة مؤشر التمرير، انقر فوق الستئناف العرض الديناميكي.

- √ تعرض القائمة الديناميكية بترتيب زمني (الأجدد أولاً) جميع أحداث الوصول التي وقعت عند أجهزة القراءة المحددة في آخر 10 دقائق، بحد أقصى .50
	- ل تتم إزالة أحداث الوصول الأقدم من أجدد 50 أو أقدم من 10 دقائق من القائمة.  $\sim$ 
		- P ويتم من جديد عرض أحداث الوصول الجديدة في الوقت الحقيقي أثناء وقوعها.

#### **تكرار مؤشر التمرير في نافذة منفصلة**

لاحظ أنه لا يمكن فتح إلا نافذة مؤشر مكررة واحدة في المرة الواحدة.

.1 في نافذة مؤشر التمرير، انقر فوق (نافذة إضافية). النافذة المنفصلة عبارة عن تكرار **وليست** مستقلة عن المؤشر في النافذة الرئيسية. وتخضع لإلعداد نفسه.

يمكن اآلن تشغيل تطبيقات View Map األخرى، مثل قائمة التنبيهات، بالتوازي في النافذة الرئيسية.

2. عند الانتهاء من النافذة المنفصلة، استخدم شريط العنوان لإغلاقها.

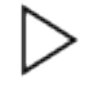

# **33 النسخ االحتياطي واالستعادة**

تسمح لك أداة **النسخ االحتياطي واالستعادة** بنقل نظامك مع بياناته إلى إصدار جديد من AMS أو إلى كمبيوتر جديد.

يمكن تشغيل أداة **النسخ االحتياطي واالستعادة** فقط على الجهاز حيث تم تثبيت خادم AMS. هناك اختصاران في قائمة البدء في Windows:

- **AMS نسخ احتياطي** إلنشاء نسخة احتياطية
- **AMS استعادة** الستعادة نسخة احتياطية:

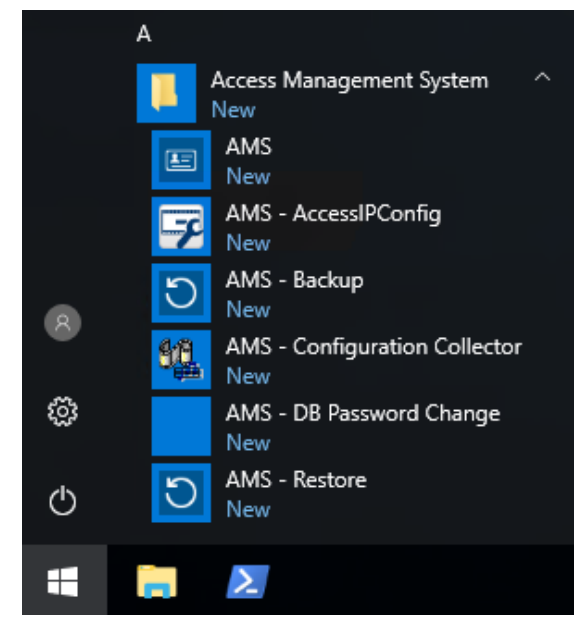

# **33.1 النسخ االحتياطي للنظام**

يصف هذا القسم كيفية إنشاء نسخة احتياطية لتطبيق AMS وتحديد موقع ملفات نسخة Server SQL االحتياطية.

#### **إنشاء نسخة احتياطية لتطبيق AMS**

- .1 في قائمة البدء في Windows، انقر بزر الماوس األيمن فوق **AMS نسخ احتياطي** وحدد **تشغيل كمسؤول.**
	- يبدأ تشغيل أداة **النسخ االحتياطي واالستعادة** مع تحديد مسبق لخيار **النسخ االحتياطي**.

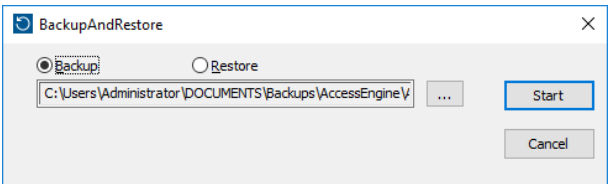

- .2 أدخل مسارًا لحفظ ملف .GZ.
- .3 انقر فوق **بدء** لبدء تشغيل النسخ االحتياطي.
- تنشئ أداة **النسخ االحتياطي واالستعادة** ملف .GZ ً واحدا، وتعرض التقدم الذي حققته في نافذة منبثقة.
- .4 انسخ هذا الملف إلى مساحة تخزين آمنة على كمبيوتر آخر. لحماية البيانات، **ال** تترك النسخة االحتياطية الوحيدة على خادم DMS.

#### **تحديد موقع ملفات نسخة Server SQL االحتياطية ونسخها.**

.1 باستخدام مستكشف ملفات على كمبيوتر خادم AMS، انتقل إلى الموقع حيث يحتفظ Server SQL بملفات .BAK.

– مسار الملفات هو على الشكل التالي، حيث <version <و<name instance <عبارة عن متغيرات تعتمد على نظامك:

C:\Program files\Microsoft SQL Server\MSSQL<version>.<instance name> \\MSSQL\Backup

- أسماء الملفات هي على الشكل التالي: acedb.80fZe4b0-eb71-43ab-b2b6-db2517d4d6c7.bak Bosch.AlarmDb.80fZe4b0-eb71-43ab-b2b6-db2517d4d6c7.bak Bosch.EventDb.80fZe4b0-eb71-43ab-b2b6-db2517d4d6c7.bak Bosch.MapDb.80fZe4b0-eb71-43ab-b2b6-db2517d4d6c7.bak Bosch.MapViewDb.80fZe4b0-eb71-43ab-b2b6-db2517d4d6c7.bak
- Bosch.StatesDb.80fZe4b0-eb71-43ab-b2b6-db2517d4d6c7.bak .2 انسخ **جميع** ملفات .BAK إلى مساحة تخزين آمنة على كمبيوتر آخر. لحماية البيانات، **ال** تترك النسخ
	- الوحيدة على خادم DMS.

#### **إشعار!**

المسار الافتراضي إلى سجل أحداث AMS هو: \C:\Program Files (x86)\Access Management System\Access Engine\AC\LgfLog

### **33.2 استعادة نسخة احتياطية**

#### **الشروط األساسية**

- ملف GZ الذي تم إنشاؤه بواسطة أداة **النسخ االحتياطي واالستعادة**
- ملفات . BAK التي أنشأها SQL Server والتي حفظتها أثناء إجراء النسخ الاحتياطي.
	- حساب SQL مع حقوق **sysadmin** ، مثل sa.
	- كمبيوتر هدف تم إعداده بشكل مالئم بالنسبة إلى **التراخيص** و**الشهادات**:
- **التراخيص**: يحتاج الكمبيوتر الهدف (الكمبيوتر الذي تستعيد إليه النسخة االحتياطية) إلى تراخيص تكون معادلة على الأقل لتراخيص الكمبيوتر حيث تم إجراء النسخ الاحتياطي.
	- **الشهادات**: سيحتاج أي عميل من عمالء الكمبيوتر الهدف إلى الشهادات الجديدة التي أنشأتها عملية التثبيت على الكمبيوتر الهدف، وليس إلى تلك التي أنشأتها عملية التثبيت على الكمبيوتر الأصلي.

راجع **دليل تثبيت AMS** لالطالع على إنشاء شهادات العميل وتثبيتها.

#### **اإلجراء**

- .1 في برنامج AMS، انقر فوق **ملف** > **خروج** إليقاف تطبيق AMS.
- .2 عند إنهاء البرنامج، قم بتشغيل تطبيق **خدمات** Windows وتأكد من توقف جميع خدمات Access Engine وSystem Management Access. أو، أوقفها هنا.
- .3 **إذا وفقط إذا كنت** تقوم بتشغيل RMAC) MAC متكرر لتجاوز الفشل) مع .1 MAC أو الرئيسي، ّ فانتقل إلى الفصل الفرعي التالي ونفذ اإلجراء الذي ورد وصفه هناك، قبل العودة إلى هذه الخطوة.
- 4. انسخ ملفات BAKMSSQL. التي حفظتها من الكمبيوتر الأصلي إلى المسار نفسه تمامًا على الكمبيوتر الجديد.
	- مسار الملفات هو على الشكل التالي، حيث <version <و<name instance <عبارة عن متغيرات تعتمد على نظامك:

C:\Program files\Microsoft SQL Server\MSSQL<version>.<instance name> \\MSSQL\Backup

- .5 في قائمة البدء في Windows، انقر بزر الماوس األيمن فوق **AMS استعادة** وحدد **تشغيل كمسؤول.**
	- يبدأ تشغيل أداة **النسخ االحتياطي واالستعادة** مع تحديد مسبق لخيار **االستعادة**.

**i**

.6 انقر فوق الزر **[...]** لتحديد موقع ملف النسخ االحتياطي GZ في نظام الملفات، وانقر فوق **فتح** لتحديده.

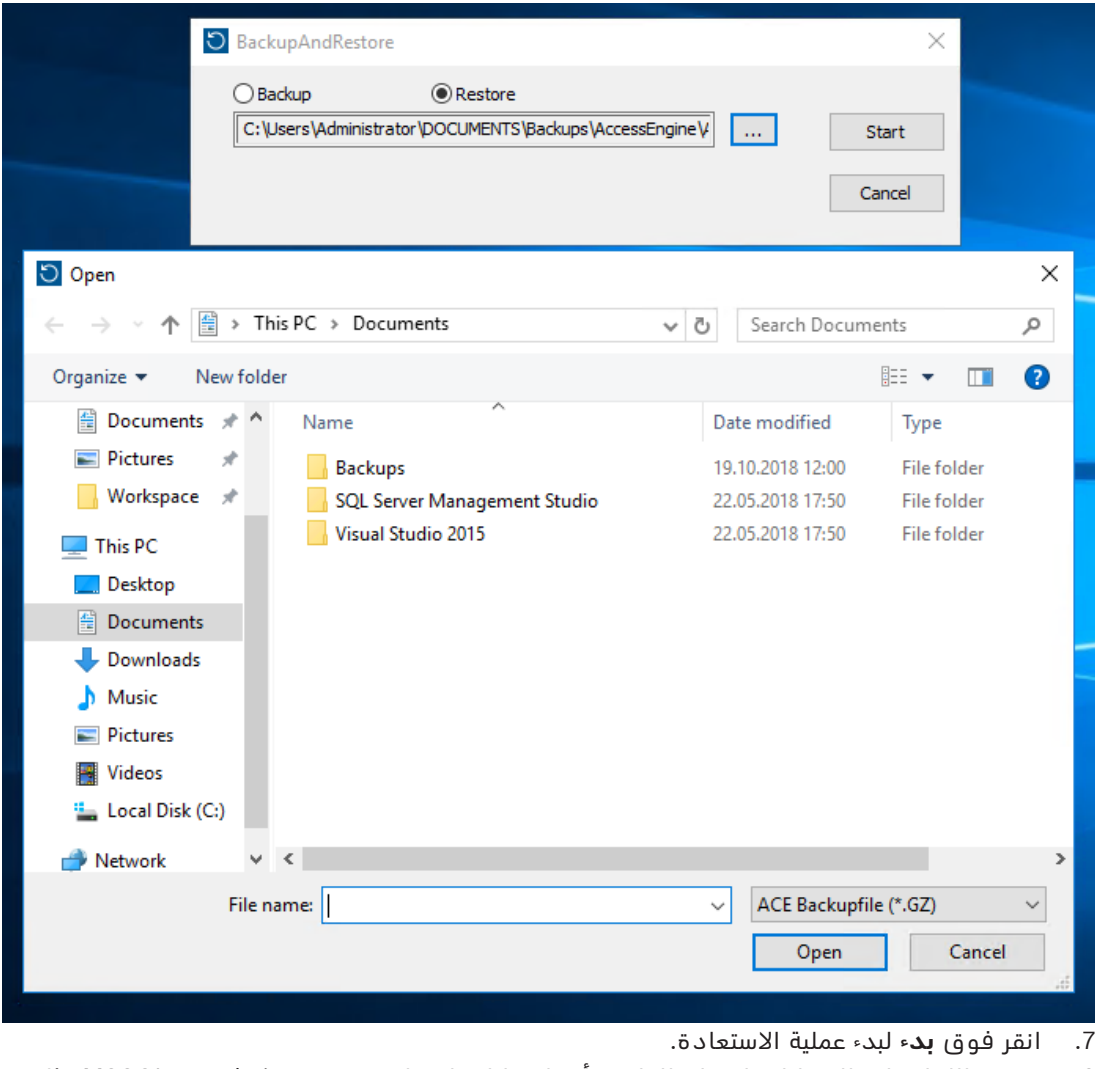

8. عند مطالبتك بإدخال بيانات اعتماد الخادم، أدخل بيانات اعتماد مستخدم MSSQL sysadmin مثل sa، وليس بيانات اعتماد كمبيوتر الخادم.

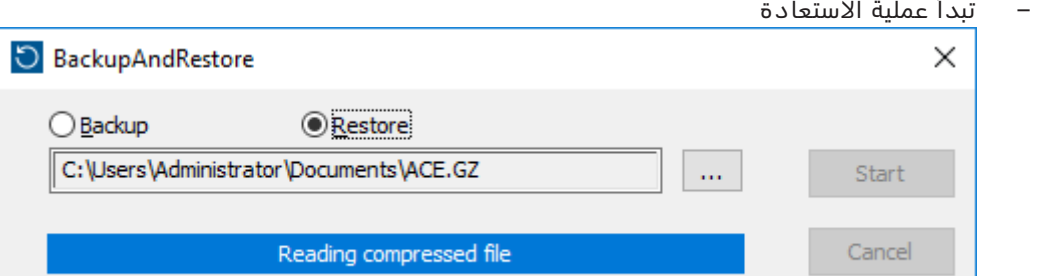

- .9 عند اكتمال عملية االستعادة، قم بتشغيل **خدمات**Windows وأعد تشغيل جميع خدمات Access .اًيدوي Access Management Systemو Engine
- .10 ّ نفذ برنامج إعداد الخادم exe.Setup Server AMS كمسؤول إلعادة مزامنة البيانات التي تم إنشاء نسخة احتياطية لها مع بيانات النظام الحالية.

#### **راجع**

النسخ الاحتياطي للنظام, الصفحة 208

### **33.2.1 استعادة وحدات RMAC إلى تثبيت جديد**

**مالحظة:** يتعلق هذا اإلجراء فقط بالحالة حيث تعمل على استعادة النسخة االحتياطية لنظام يتضمن وحدات MAC وRMAC إلى أجهزة أخرى.

#### **المقدمة**

إذا قمت باستعادة النسخة الاحتياطية إلى أجهزة كمبيوتر جديدة، فعليك عندئذٍ إعادة تكوين عناوين IP لوحدة MAC ووحدة RMAC التي تم تخزينها في ملف النسخ االحتياطي إلى عناوين IP لألجهزة الجديدة. يمكنك تنفيذ هذا التكوين عن طريق تشغيل الأداة MACInstaller على الأجهزة الجديدة. يمكن العثور على الأداة MACInstaller على وسائط التثبيت على \AddOns\MultiMAC \MACInstaller.exe

يمكن العثور على وصف مفصل لألداة MACInstaller في الفصل استخدام أداة تثبيت MAC, الصفحة 48 **اإلجراء**

- 1. شغّل الأداة MACInstaller على الكمبيوتر حيث يتم تشغيل MAC.1. قد يكون هذا الكمبيوتر خادم DMS أو خادم مخصص لوحدة MAC.1.
	- في األداة، عيّن عناوين IP الجديدة لوحدة MAC الرئيسية (هذا الكمبيوتر) وRMAC.
		- .2 ّشغل األداة MACInstaller على الكمبيوتر حيث يتم تشغيل RMAC.
	- في األداة، عيّن عناوين IP الجديدة لوحدة MAC الرئيسية وRMAC) هذا الكمبيوتر).
		- .3 عد إلى الخطوة حيث تركت اإلجراء **إجراء االستعادة**.

#### **راجع**

–استخدام أداة تثبيت MAC, الصفحة 48

# **المصطلحات**

### **(MAC أول (MAC.1**

وحدة التحكم في الوصول الرئيسية (MAC (في BIS Engine Access) ACE (أو نظام إدارة الوصول (AMS(. بإمكانها أن تقيم في الكمبيوتر نفسه مثل DMS، ولكن ً يمكنها أ، تقيم أيضا كوحدة تحكم في الوصول رئيسية (MAC (إضافية، على كمبيوتر منفصل كخادم MAC.

#### **ACS**

اسم عام لنظام التحكم في الوصول من Bosch، على أو) AMS (Access Management System المثال سبيل .(ACE (BIS Access Engine

#### **DCP**

كلمة مرور ينشئ منها نظام التحكم في الوصول مفتاحًا رئيسيًا يُستخدم لتشفير اتصال الشبكة إلى جميع وحدات . ً التحكم في الوصول المحلية التابعة، عادة AMC أجهزة

#### **DSN**

اسم مصدر البيانات. اسم مصدر بيانات في اتصال قاعدة البيانات المفتوح (ODBC(.

#### **DTLS**

إن بروتوكول أمان طبقة نقل مخطط البيانات عن عبارة) Datagram Transport Layer Security) بروتوكول الاتصالات الآمنة الذي يحمي من التنصت والتالعب.

#### **IDS**

نظام اكتشاف الاقتحام، المعروف أيضًا بنظام الإنذار ضد السرقة.

#### **IPConfig tool**

برنامج مساعد منفصل لتكوين الشبكة وإعدادات أمان الشبكة لألجهزة داخل نظام التحكم في الوصول.

#### **MAC) وحدة التحكم في الوصول الرئيسية)**

في أنظمة التحكم في الوصول، برنامج خادم يعمل على التنسيق بين وحدات التحكم في الوصول المحلية ً والتحكم فيها، عادة وحدات التحكم النمطية في الوصول .(AMC)

#### **RMAC**

وحدة تحكم في الوصول رئيسية (MAC) مكررة، وهي عبارة عن توأم متزامن لوحدة التحكم في الوصول الرئيسية الموجودة، وتأخذ على عاتقها إدارة بياناتها في حال فشل وحدة التحكم في الوصول الرئيسية الأولى أو في حال انقطاع اتصالها.

#### **RPS**

برنامج البرمجة عن بُعد. برنامج يدير لوحات تحكم الكشف عن الحريق أو التسلل على الشبكة.

#### **SmartIntego**

نظام إقفال رقمي من Simons Voss technologies. يتكامل SmartIntego مع بعض أنظمة التحكم في الوصول من Bosch.

#### **القائمة البيضاء (SmartIntego(**

القائمة البيضاء عبارة عن قائمة بأرقام البطاقات يتم تخزينها محليًا على أجهزة قراء البطاقات لنظام قفل SmartIntego. إذا لم يكن MAC القارئ متصلاً بالإنترنت، فإن القارئ يمنح حق الوصول فقط إلى البطاقات التي تم إدراج أرقامها في قائمته البيضاء المحلية.

#### **المدخل**

يُشير مصطلح المدخل في مجمله إلى آلية التحكم في الوصول عند نقطة دخول: يشتمل على أجهزة القراءة، شكل من أشكال الحاجز القابل للقفل وإجراء وصول كما هو محدد بواسطة تسلسلات الإشارات الإلكترونية التي تمر بين عناصر الأجهزة.

#### **المفتاح الرئيسي**

رمز يقوم النظام بإنشائه من كلمة مرور اتصال األجهزة (DCP(، ويستخدمه لحماية أجهزة التحكم في الوصول. ال يتم عرض المفتاح الرئيسي لأي مستخدم على الإطلاق.

#### **المنطقة (تفعيل)**

مجموعة من المداخل لنموذج مدخل 14 في نظام التحكم في الوصول. يكون تأثير تفعيل نظام كشف التسلل أو إلغاء تفعيله في أحد هذه المداخل في الوقت نفسه هو نفسه التأثير في جميع المداخل حيث معلمة منطقة "التفعيل" لها التعيين نفسه من حرف واحد.

#### **النقطة**

مستشعر للكشف عن تسلل في منطقة خاضعة لمراقبة التسلل. تسمى النقاط في سياقات معينة مناطق أو أجهزة استشعار.

#### **الوضع العادي**

بطريقة مغايرة لوضع المكتب، يمنح الوضع العادي حق الوصول فقط إلى الأشخاص الذين يقدمون بيانات اعتماد صالحة للقارئ.

#### **إنتروبيا كلمة المرور**

قياس قوة كلمة المرور يتم حسابه من عوامل مثل عشوائيتها وعدد الرموز المتاحة والعدد الفعلي للرموز المستخدمة.

#### **ّ تتبع آخر بدنو خطر**

التحايل على التحكم في الوصول عن طريق قيام شخص ما بمتابعة حامل بطاقة مصرّح له عن قرب عبر مدخل دون تقديم بيانات االعتماد الخاصة به.

#### **تنبيه التهديد**

تنبيه يعمل على تشغيل مستوى تهديد. يمكن لألشخاص ّ المخولين المالئمين تشغيل تنبيه تهديد بإجراء سريع، على سبيل المثال من خالل واجهة المستخدم الخاصة ّ بالمشغل، أو من خالل إشارة جهاز (زر يعمل بالضغط مثلاً)، أو من خلال توفير أي بطاقة تنبيه خاصة في أي قارئ.

#### **جهاز إعادة توجيه إدخال الوجهة (DER(**

عبارة عن كمبيوتر على المستوى نفسه لخادم إدخال الوجهة (DES) في نظام Otis CompassPlus. وهو يتصل بجميع مجموعات المصاعد ووظيفته هي تعزيز كفاءة أجهزة DES.

#### **خادم MAC**

الجهاز: كمبيوتر (غير خادم DMS (في Engine Access (ACE) أو نظام إدارة البيانات (AMS)، حيث يتم تشغيل .RMAC أو MAC

#### **خادم إدخال الوجهة (DES(**

كمبيوتر يدير مجموعة مصاعد لتحسين أوقات السفر.

#### **رقم PIN المخصص للتحقق**

يُستخدم رقم التعريف الشخصي (PIN) بالإضافة إلى بيانات الاعتماد المادية لفرض مزيد من الأمن.

#### **رقم التعريف الشخصي**

يُعد رقم التعريف الشخصي (PIN (بيانات االعتماد الوحيدة المطلوبة للوصول.

#### **مجموعة المصاعد**

مجموعة مصاعد تخدّه نفس الطوابق معًا. تخضع كل مجموعة مصاعد لإدارة خادم إدخال الوجهة (DES).

#### **محطة طرفية إلدخال الوجهة (DET(**

جهاز حيث يمكن لركاب المصعد إدخال طلبات الوجهة لمجموعة مصاعد.

#### **مراقبة تسلسل الوصول**

تعقب شخص أو عربة من منطقة محددة إلى أخرى عن طريق تسجيل كل مسح ضوئي لبطاقة الهوية، ومنح الوصول فقط من المناطق التي تم فيها مسح البطاقة ضوئيًا.

#### **مفتاح LCD عشوائي**

رمز أبجدي رقمي مؤقت تقوم وحدة AMC بإنشائه من جديد في كل مرة تقوم فيها بالتمهيد. يمكن عرض المفتاح في شاشة العرض البلورية السائلة (LCD (لوحدة AMC وقد تطلبه الأدوات البرمجية لمصادقة اتصالات الشبكة.

#### **مفتاح أجهزة AMC**

رمز مصادقة داخلي تقوم وحدة AMC بإنشائه من معلمات أجهزة معينة. وهو غير مرئي للمستخدم.

#### **منع العودة**

شكل بسيط من مراقبة تسلسل الوصول يتم فيه منع حامل البطاقة من دخول منطقة ما مرتين خالل فترة زمنية محددة، ما لم يتم مسح البطاقة ضوئيًا للخروج من تلك المنطقة خالل تلك الفترة. تقوم وظيفة منع العودة بمنع شخص من تمرير بيانات االعتماد للعودة عبر مدخل ِ الستخدامها من قبل شخص آخر غير مصرّح له.

#### **نظام إدارة البيانات (DMS(**

عملية على مستوى عالٍ إلدارة بيانات التحكم في الوصول في النظام. يقوم نظام إدارة البيانات (DMS (بتوفير البيانات لوحدات التحكم في الوصول (MAC (الرئيسية، التي تقوم بدورها بتوفير البيانات لوحدات التحكم في الوصول (AMC عادةً) المحلية.

#### **نظام إرسال الوجهات (DDS(**

يُعرف أيضًا باسم نظام إدارة الوجهات، ولكنه يستخدم االختصار DDS فقط. نظام CompassPlus Otis هو نوع من DDS.

#### **نقطة التجمع**

مكان محدد يُطلب من الناس االنتظار فيه بعد إخالء المبنى.

#### **نموذج الباب**

قالب برمجي مخزّن لنوع مدخل معين. تُسهّل نماذج الأبواب تعريف المداخل في أنظمة التحكم في الوصول.

#### **وحدة التحكم في الوصول المحلية (LAC(**

جهاز يُرسل أوامر الوصول إلى أجهزة التحكم في الوصول الطرفية، مثل أجهزة القراءة والأقفال، ويعالج الطلبات القادمة من تلك الأجهزة لنظام التحكم في الوصول الشامل. وحدة التحكم في الوصول المحلية (LAC) الأكثر ً شيوعا هي وحدة التحكم النمطية في الوصول أو AMC.

#### **وضع التشغيل**

حالة جهاز تحكم في الوصول في محرر الجهاز أثناء استجابته لألوامر الصادرة من خارج محرر الجهاز. تدخل تغييرات التكوين حيّز التنفيذ بعد انتهاء وضع التشغيل واستعادة وضع التكوين.

#### **وضع التكوين**

الحالة الافتراضية لأجهزة التحكم في الوصول في محرر الجهاز. تدخل التغييرات حيّز التنفيذ وتنتشر في الأجهزة التابعة على الفور.

#### **وضع المكتب**

تعليق التحكم في الوصول في مدخل ما خالل ساعات العمل أو المكتب.

#### **.Bosch Security Systems B.V**

Torenallee 49 BA Eindhoven 5617 Netherlands **www.boschsecurity.com** Bosch Security Systems B.V., 2021 ©